# Flexije<sup>t</sup><sup>3D</sup>

Der schnelle Einstieg ins digitale Messen.

flexijet<sub>20</sub>

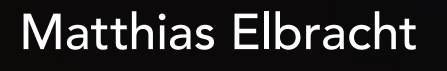

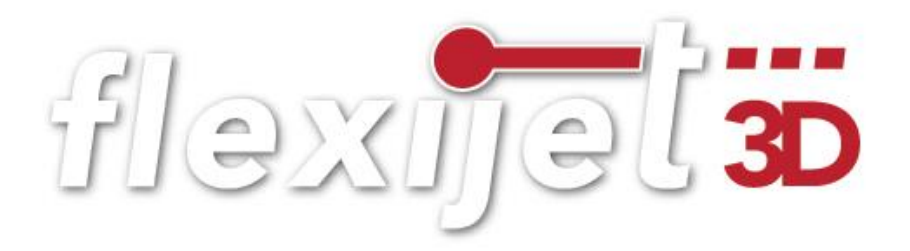

# Flexijet-Basis Schulung

Der schnelle Einstieg in das digitale Messen.

Matthias Elbracht

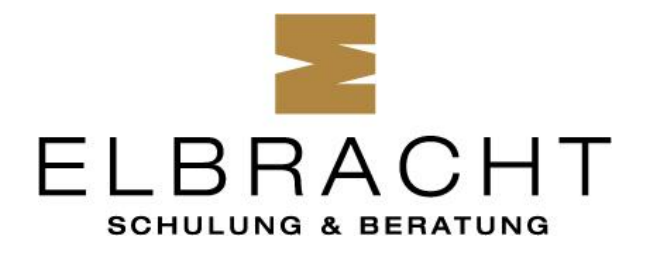

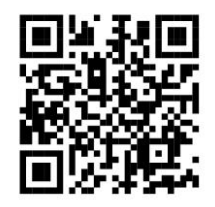

### **Das CAD Zeichenprogramm. Teamplayer: Die Branchensoftware für Tischler und Schreiner.**

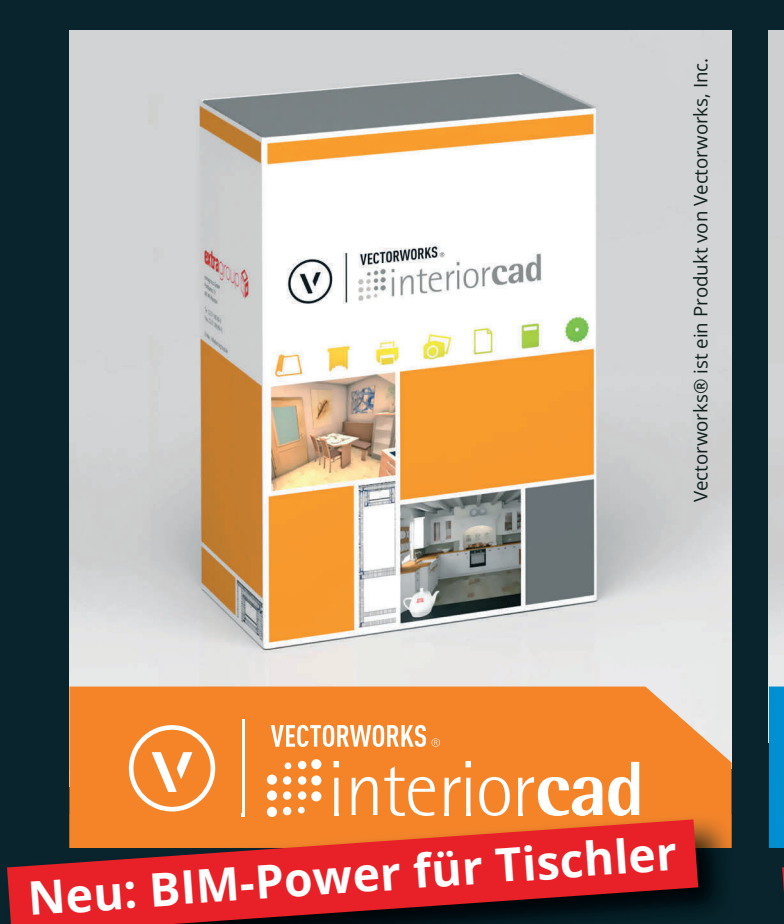

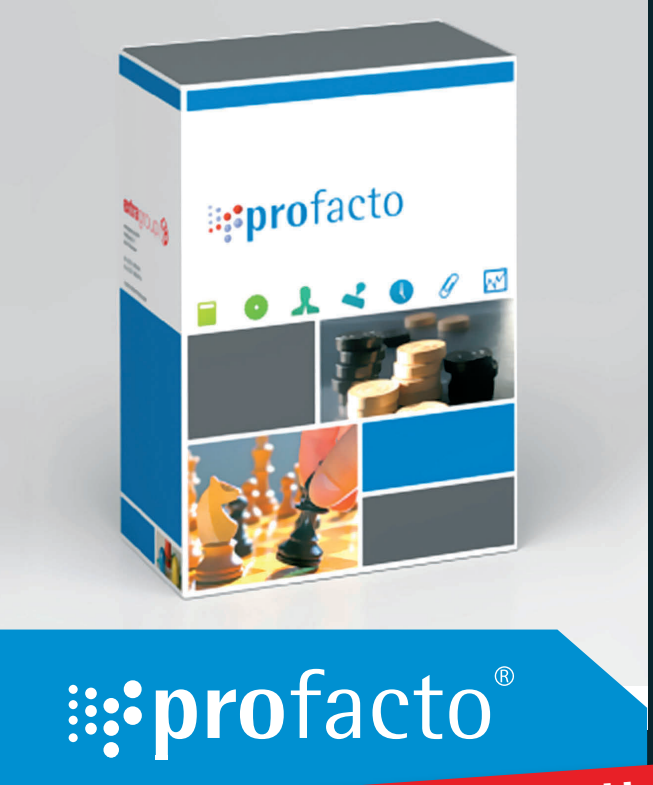

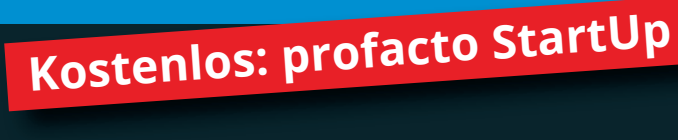

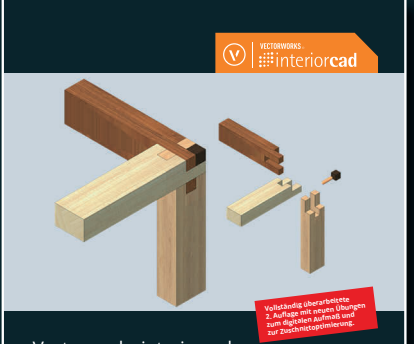

Vectorworks interiorcad Aller Anfang ist leicht Von: Matthias Elbracht

> $\dddot{\textbf{u}}$ bungsbuch gibt es in der **Das beliebte Vectorworks interiorcad vollständig überarbeiteten 2. Aufl age. Jetzt mit Übung !**

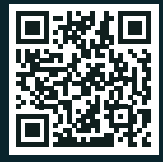

**profacto StartUp: unsere kostenlose Einsteigerversion**

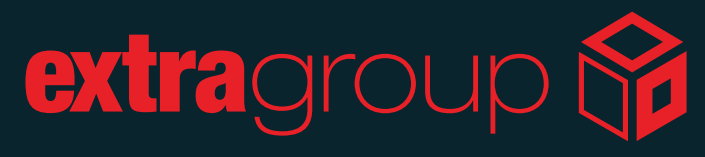

extragroup GmbH · Vectorworks Partner Pottkamp 19 · D-48149 Münster · Tel.: +49 (0)251/390 89-0 info@extragroup.de · www.extragroup.de

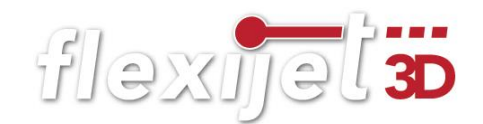

#### Peter Dressler

#### *Leiter Kundensupport & Schulung, Flexijet GmbH*

"Dieses Schulungsbuch erleichtert dir den Einstieg in das digitale Messen mit dem Flexijet 3D.

Vielen Dank an Matthias Elbracht, der dieses Schulungsbuch aus der Sicht eines Anwenders für uns geschrieben hat."

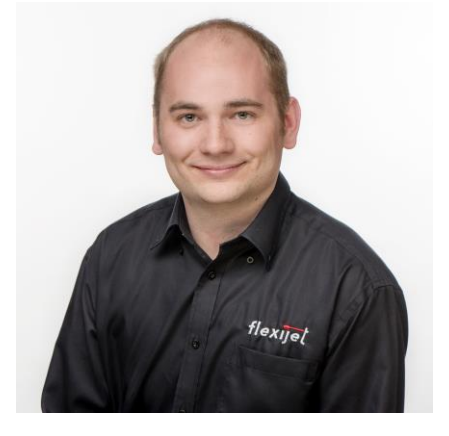

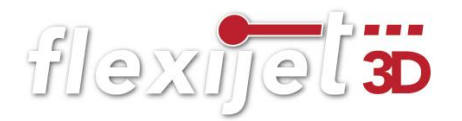

Flexijet GmbH Krellstraße 10 32549 Bad Oeynhausen Telefon: +49 5731 18 660 60 www.flexijet.info

Das Schulungsbuch und seine Teile sind urheberrechtlich geschützt. Jede Nutzung in anderen als den gesetzlich oder durch bundesweite Vereinbarungen zugelassenen Fällen bedarf der vorherigen schriftlichen Einwilligung der Fa. Flexijet GmbH oder des Autors Matthias Elbracht.

Die Verweise auf Internet-Adressen und -dateien beziehen sich auf deren Zustand und Inhalt zum Zeitpunkt der Drucklegung des Schulungsbuches. Die Fa. Flexijet GmbH und der Autor Matthias Elbracht übernehmen keinerlei Gewähr und Haftung für deren Aktualität oder Inhalt noch für den Inhalt von mit ihnen verlinkten weiteren Internetseiten.

Sämtliche Screenshots wurden vom Autor Matthias Elbracht und der Fa. Flexijet GmbH erstellt. Sollten die Abbildungen von einer Fremdquelle stammen, ist diese angegeben. Einige erklärende Abbildungen sind mit der CAD-Software Vectorworks interiorcad erstellt.

In dem Schulungsbuch habe ich einige Passagen aus anderen Schulungsbüchern von den Flexijet Mitarbeitern Mario Noel und Peter Dressler übernommen. An dieser Stelle herzlichen Dank für die Unterstützung. Einen besonderen Dank an Peter Dressler für seinen unermüdlichen Einsatz und die Einbringung seines großen Fachwissens.

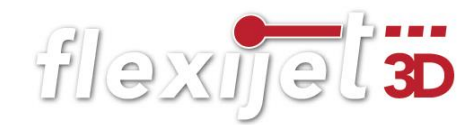

## <span id="page-4-0"></span>Vorwort

Herzlichen Glückwunsch zu Deinem neuen Flexijet 3D! Du hast dich für ein innovatives, digitales Aufmaßsystem entschieden, dass dir ab sofort eine enorme Hilfe bei Deiner täglichen Aufmaß-Arbeit sein wird. Das Schulungsbuch soll Dich bei der Basisschulung unterstützen. Es soll aber auch als Nachschlagewerk für die wesentlichen Einstellungen, Messtechniken und Handgriffe dienen.

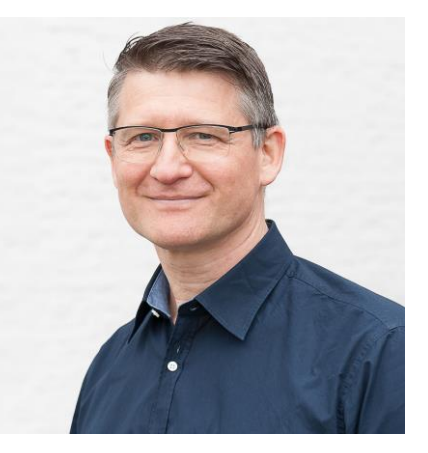

In meiner Tischlerei haben wir schon seit vielen Jahren einen hohen Digitalisierungsgrad durch die Verwendung der CAD-Software Vectorworks interiorcad und 1aOpt. Alle Aufträge werden zeichnerisch umgesetzt. Es werden automatisch Stücklisten erzeugt, CNC-Daten generiert und Verschnittoptimierungen erstellt. Durch das digitale Aufmaß mit Flexijet 3D, dass ich seit 2015 einsetze, ist unsere Prozesskette im Betrieb durchgängig digital. So fängt die Präzision schon beim Aufmaß an.

Es ist ein Schulungsbuch vom Anwender für den Anwender.

Allgemeine Kenntnisse in der Nutzung eines PCs, Tastatur und Maus mit Rad setze ich voraus.

So, nun wünsche ich dir viel Spaß

bei Deiner Basisschulung mit deinem neuen Flexijet 3D.

Dein Matthias Elbracht

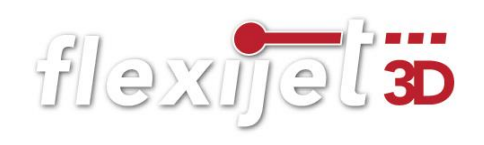

#### Inhaltsverzeichnis

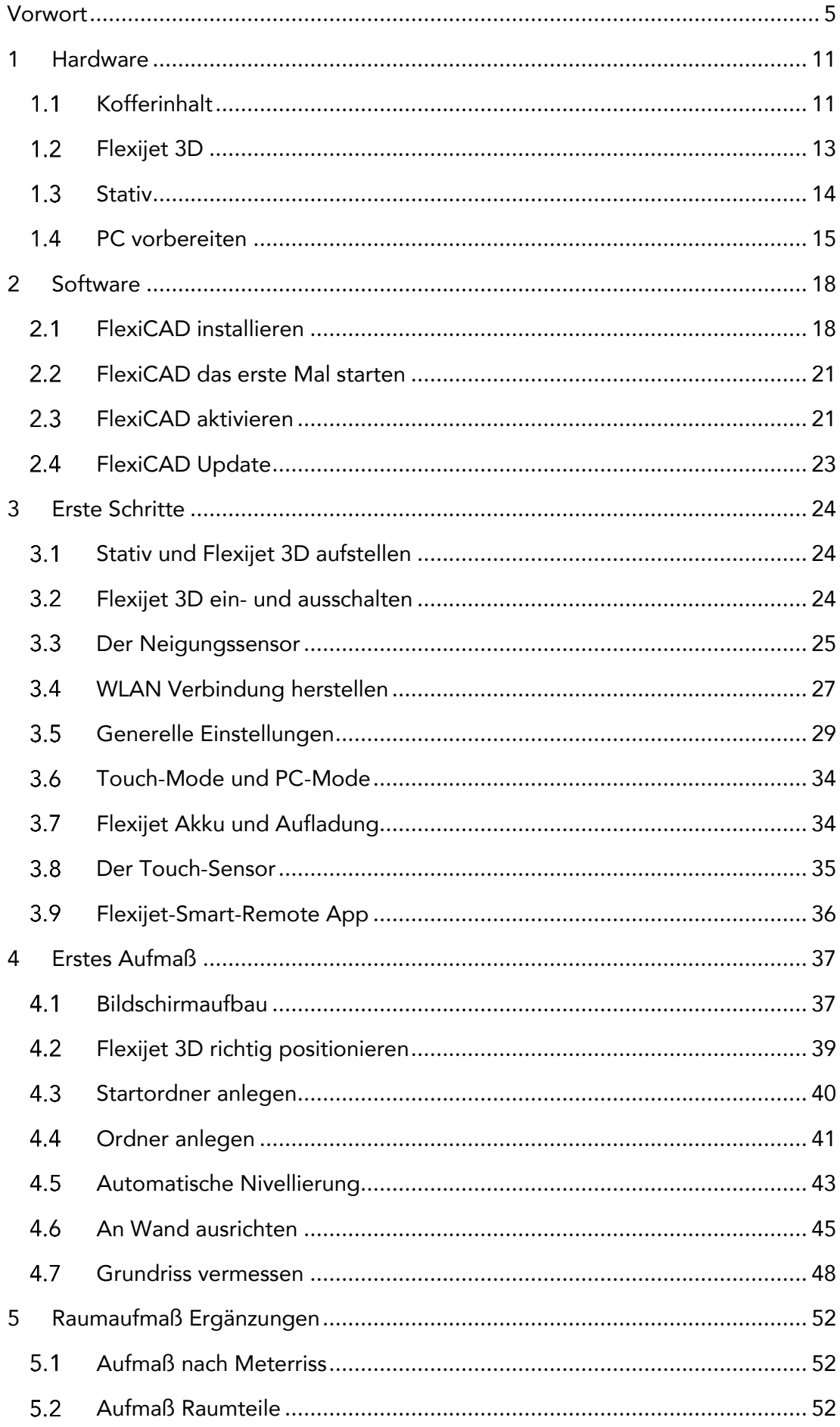

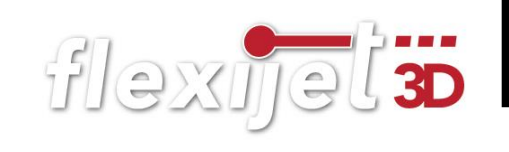

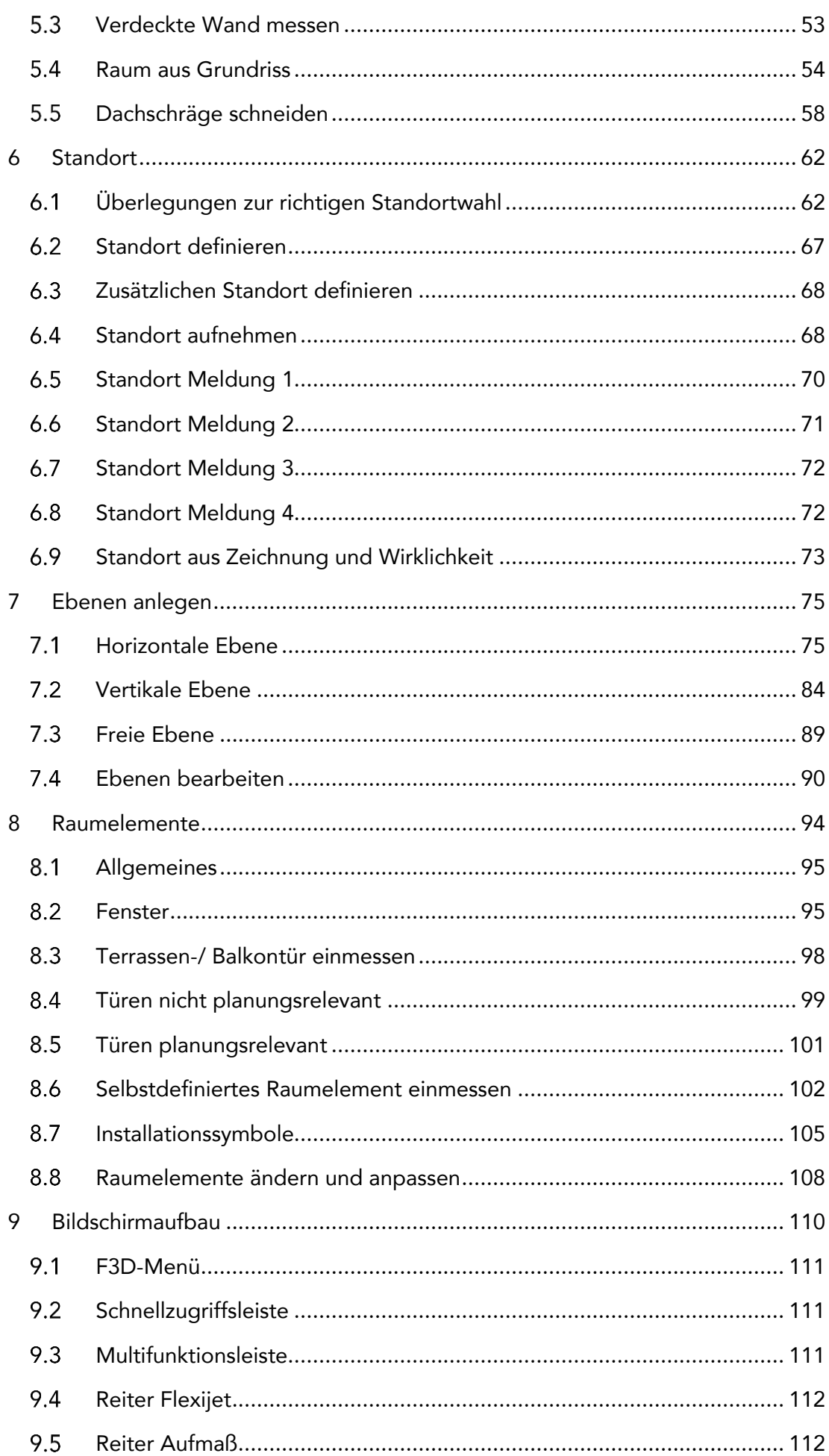

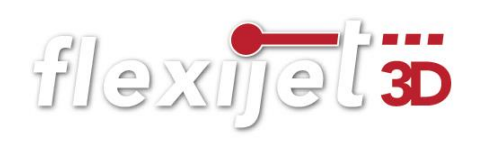

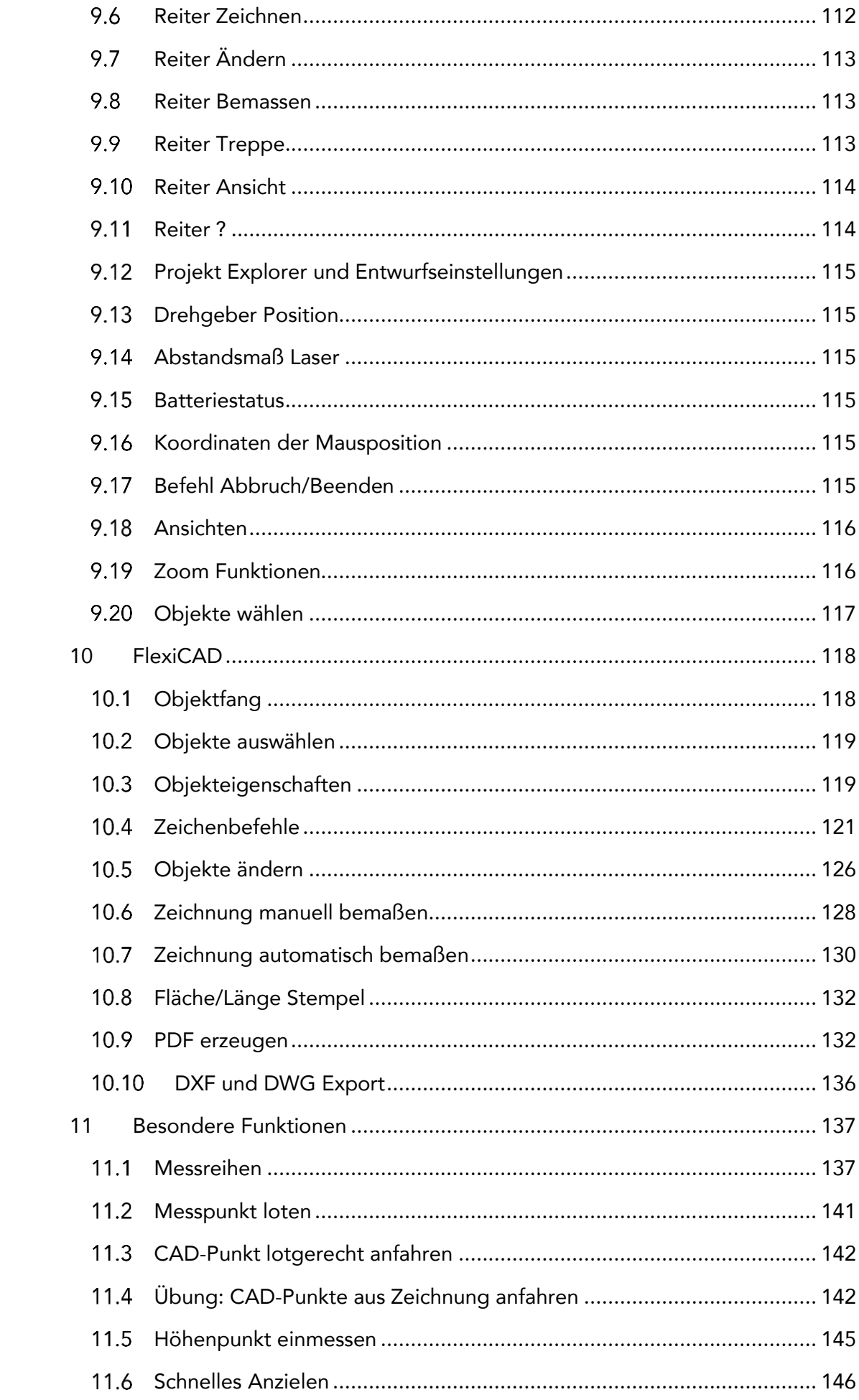

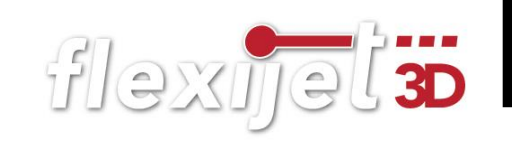

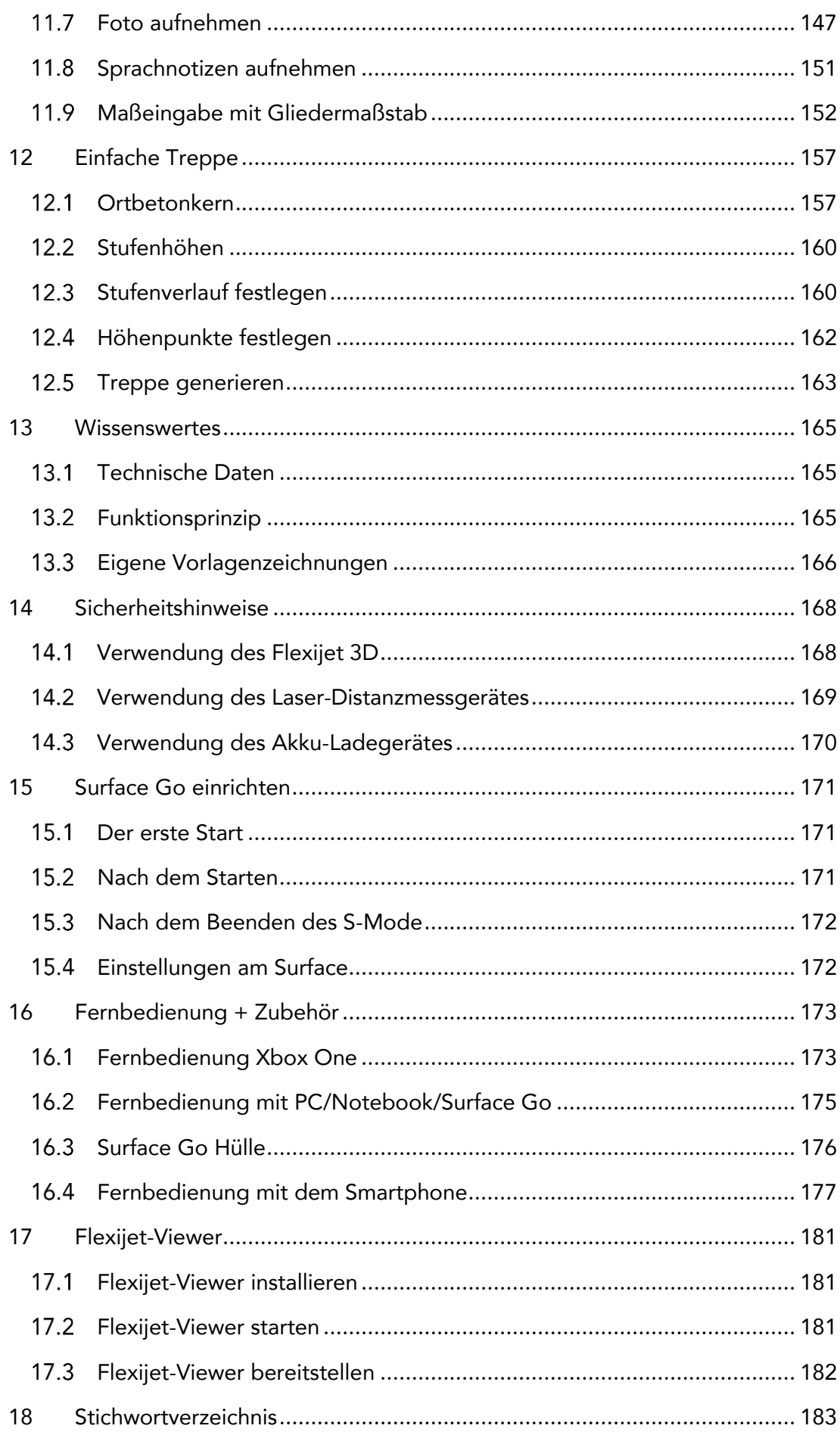

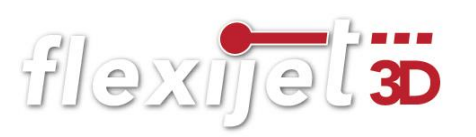

# flexijet 3D

# <span id="page-10-0"></span>**Hardware**

Als Erstes schauen wir uns mal den Kofferinhalt an.

#### <span id="page-10-1"></span> $1.1$ Kofferinhalt

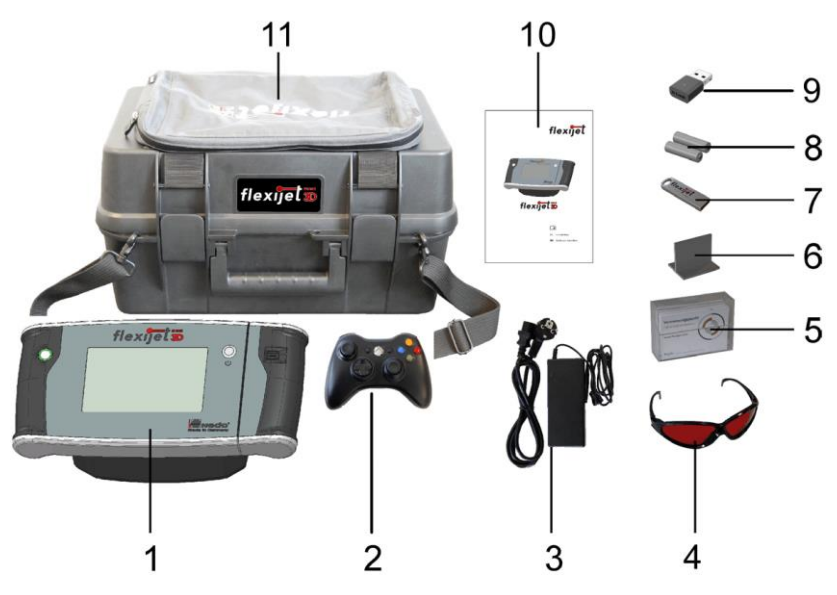

1 "Flexijet 3D": Die Funktionen der Bedienelemente werden im Anschluss erklärt.

2 "Fernbedienung": Mit der Fernbedienung kann der Flexijet 3D auch in großen Räumen sehr präzise gesteuert werden.

3 "Ladegerät mit Kabel": Dient zum Aufladen des Flexijet 3D.

4 "Laserbrille": Gerade bei ungünstigen Lichtverhältnissen sehr praktisch.

5 "Messmarken-Box": Mit den Messmarken werden Standortpunkte markiert.

6 "Messwinkel": Messwinkel erleichtern das Messen an Kanten.

7 "USB-Stick mit Software".

8 "Batterien": Batterien für die Fernbedienung.

9 "WLAN-Stick": Dieser WLAN-Stick bietet die Möglichkeit eine zweite WLAN-Verbindung aufzubauen.

10 "Bedienungsanleitung".

11 "Koffer mit Laptoptasche und Tragegurt": In der Tasche befindet sich auch noch die Auflageplatte für den PC.

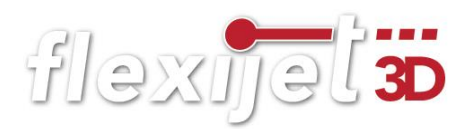

Hier der eingeräumte Koffer mit seiner praktischen Innen-Einteilung. Das Flexijet 3D ist in dem robusten Koffer sehr gut vor Staub und kleinen Stößen geschützt. Aber wie mit allen hochpräzisen Messinstrumenten, solltest du damit entsprechend sorgsam umgehen.

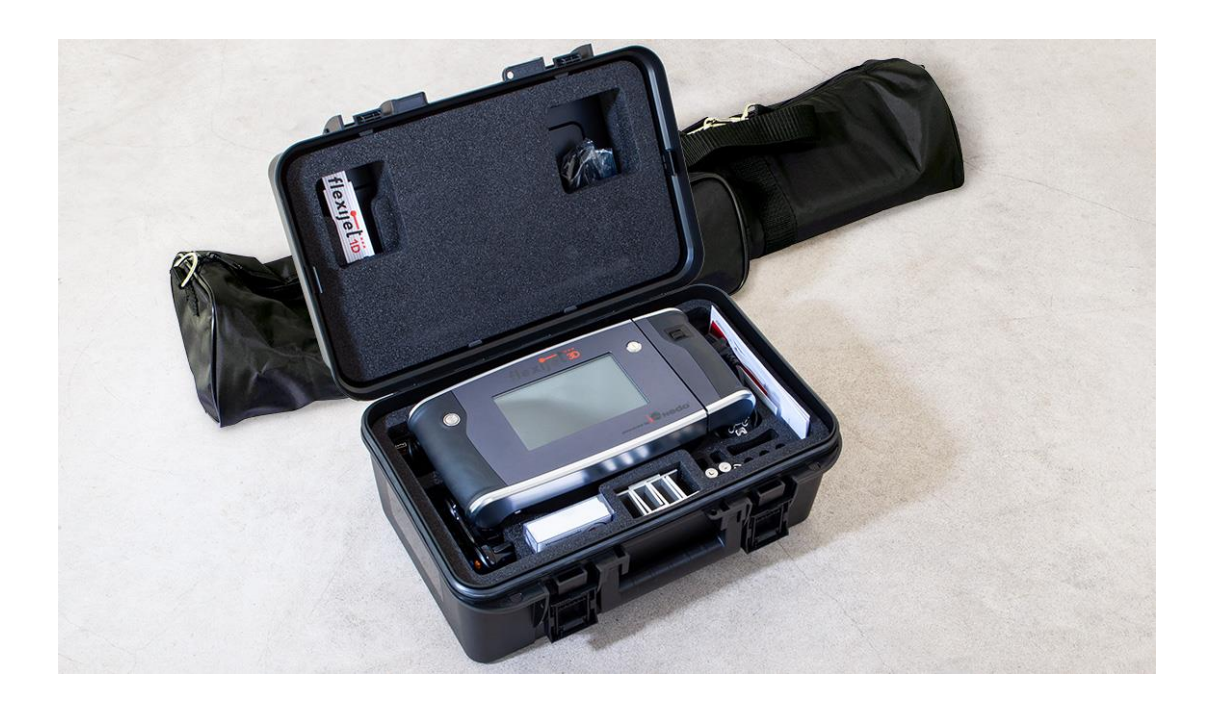

#### <span id="page-12-0"></span> $1.2$ Flexijet 3D

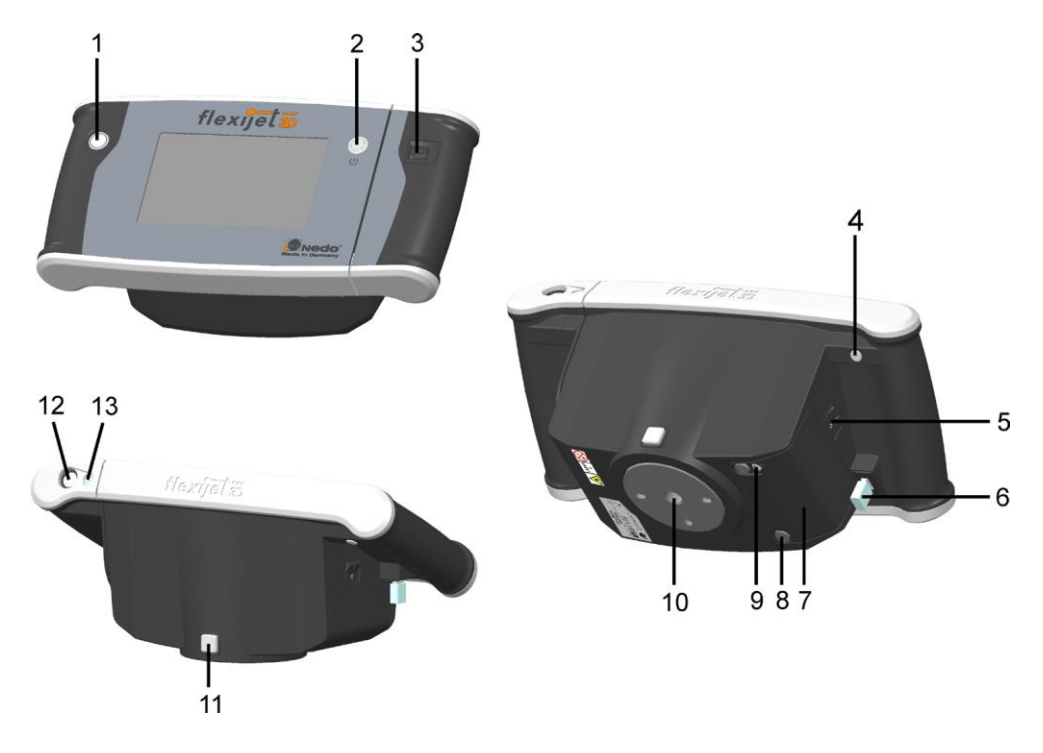

Erklärung der Funktionen am Gerät

1 "Messauslöser": Mit dem Messauslöser werden Messungen gestartet. Während eine Messung aktiv ist, leuchtet der LED-Ring um den Messauslöser rot. Während dieser Phase darf das Flexijet 3D nicht bewegt werden.

2 "Ein/Aus": Mit der Taste 2 wird das Flexijet 3D ein- bzw. ausgeschaltet.

3 "Scroll-Rad": Mit dem Scroll-Rad können je nach Messaufgabe verschiedene Funktionen ausgeführt werden. Das Scroll-Rad stellt eine kombinierte Dreh- und Druckfunktion zur Verfügung.

4 Funktionstaste "Escape": Die Funktionstaste befindet sich an der Unterseite des linken Griffbereichs und hat von der jeweiligen Messaufgabe abhängige Funktionen.

5 "Hauptschalter": Dieser Kippschalter erlaubt das vollständige Trennen des Flexijet 3D von der Stromversorgung (z.B. bei der Mitnahme im Flugzeug). Das Laden des Akkus ist nur in der Position "Ein" möglich. Es wird empfohlen den Kippschalter nicht zu betätigen, solange das Flexijet noch in Betrieb ist (möglicher Datenverlust).

6 "WLAN-Stick": Der WLAN-Stick dient zur Kommunikation des Flexijet 3D mit externen Geräten und darf nicht abgezogen werden. Es dürfen nur von Flexijet zugelassene WLAN-Sticks eingesetzt werden.

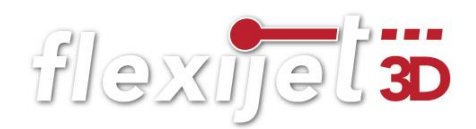

7 "Akkufach-Deckel": Hinter dem Akkufach-Deckel befindet sich der Lithium-Ionen-Akku. Der Tausch des Akkus darf nur durch die Fa. Flexijet GmbH oder einen autorisierten Service-Partner erfolgen.

8 "Verschlussschraube Akkufach": Die Verschlussschraube Akkufach darf nur zum Tausch des Akkus durch die Fa. Flexijet GmbH oder einen autorisierten Service-Partner geöffnet werden.

9 "Ladebuchse": In die Ladebuchse darf nur das mitgelieferte oder ein von der Fa. Flexijet GmbH zugelassenes Netzteil eingesteckt werden. Die Verwendung eines anderen Netzteils ist nicht zulässig und kann zu erheblichen Sach– oder Personenschäden führen.

10 "Aufnahmeteller mit 5/8" Anschlussgewinde": Dient zur Befestigung auf einem Stativ.

11 "Arretierknopf": Zum sicheren Befestigen des Flexijet 3D auf einem anderen Stativ, kann mit Hilfe des Arretierknopfes die Aufnahmeplatte mit dem 5/8" Gewinde arretiert werden.

12 "Kamera": Die eingebaute Farbkamera dient als Anzielhilfe.

13 "Entfernungsmesser": Hochpräziser Laser-Entfernungsmesser.

#### <span id="page-13-0"></span> $1.3$ Stativ

- Das hochwertige Stativ von Feisol besteht hauptsächlich aus Carbon. Mit nur 2,05 kg ist es dadurch extrem leicht, kann aber bis zu 25 kg tragen.
- Es kann bis zu einer Gesamthöhe von 152 cm ausgezogen werden und ist dabei absolut schwingungsarm.
- Der Winkel der drei Beine kann schnell per Knopfdruck verstellt werden. Die möglichen Einstellwinkel betragen 25°, 75° und 90°.

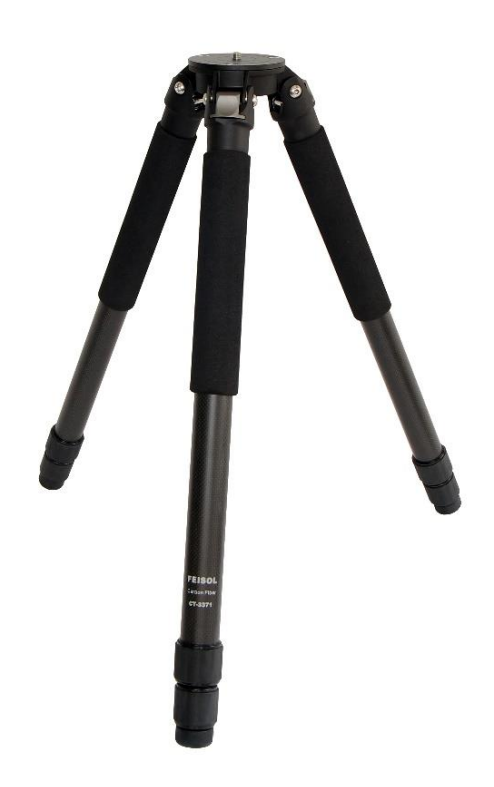

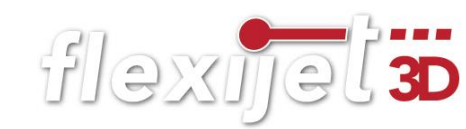

- Um die Beine in der Höhe zu verstellen ist eine halbe Umdrehung völlig ausreichend.
- Mit dem Stativ erhältst du eine passende Tasche. In dieser Tasche findet auch das Stativ zur PC-Auflage seinen Platz. Ich habe in dieser Ta-

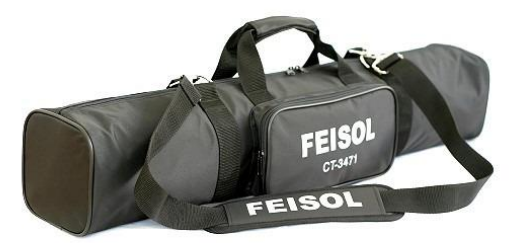

sche immer einen einfachen Kreuzlinienlaser dabei. Aber dazu später mehr.

#### <span id="page-14-0"></span> $1.4$ PC vorbereiten

Damit du deinen PC vor Ort nicht immer wieder "aufwecken" musst, solltest du die nachfolgenden Energieeinspar-Einstellungen anpassen. So ist ein reibungsloses Arbeiten auf der Baustelle sichergestellt. Die Abbildungen können je nach Rechnertyp und Hersteller unterschiedlich aussehen. Ziehe im Zweifelsfall deinen System-Administrator zu Rate.

Klicke mit der rechten Maustaste auf das Batteriesymbol in der Taskleiste. Anschließend in dem sich öffnenden Auswahlmenü mit der linken Maustaste auf "Energieoptionen".

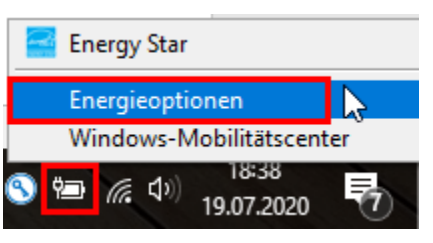

Im Menü "Energieoptionen" klickst du auf "Energiesparplaneinstellungen ändern".

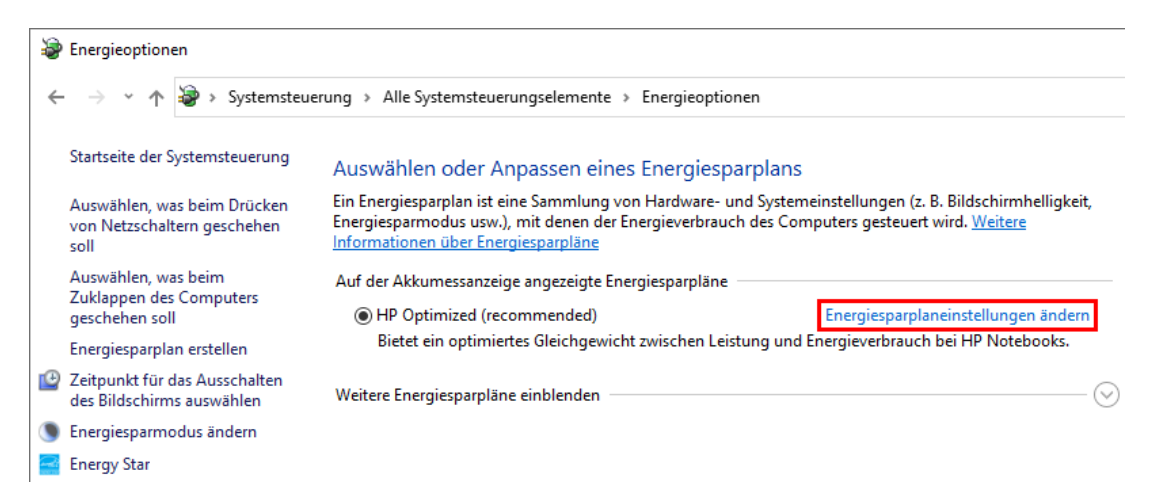

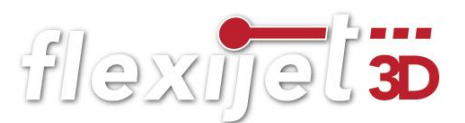

• Im nachfolgenden Menü "Energiesparplaneinstellungen bearbeiten" änderst du die abgebildeten Zeiten. Bestätige die Einstellungen mit "Änderungen speichern".

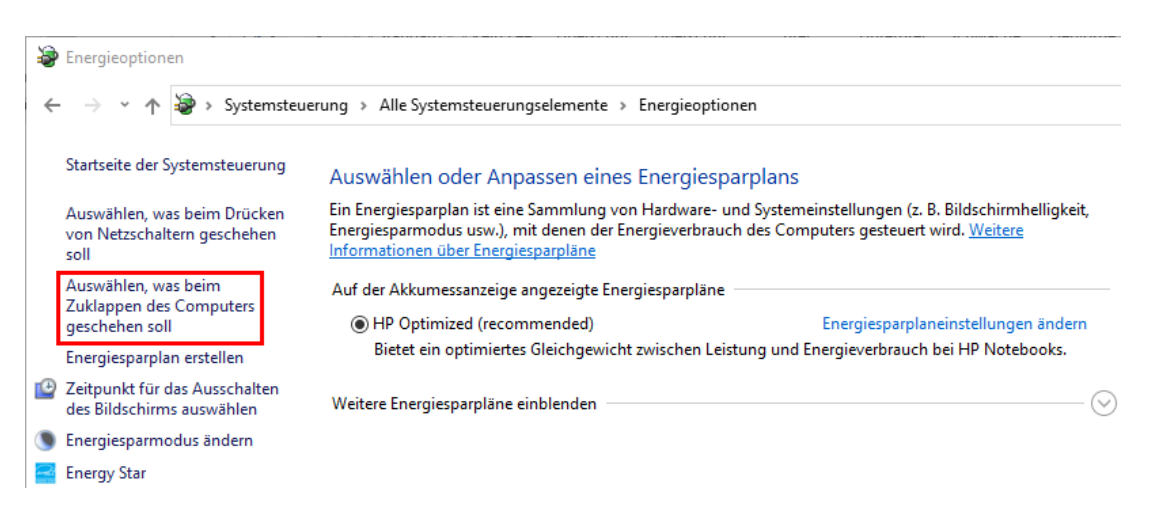

• Zurück im Menü "Energieoptionen" klickst du auf der linken Seite auf "Auswählen, was beim Zuklappen des Computers geschehen soll".

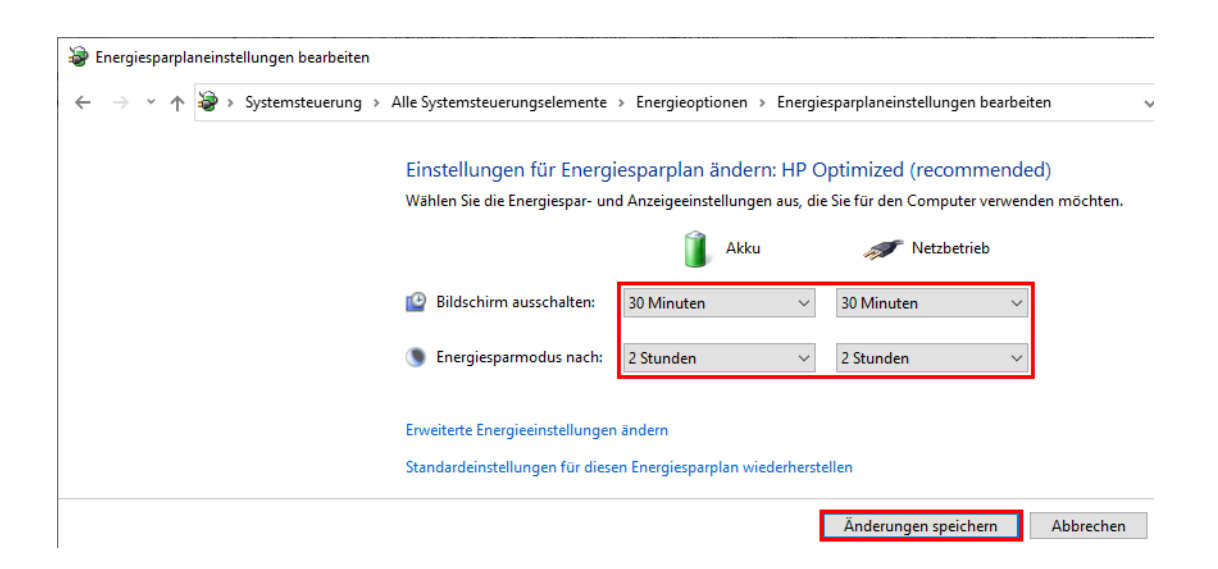

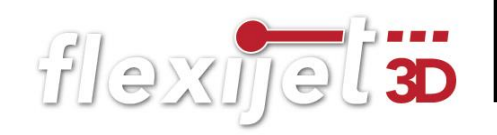

• Wechsele im Akku- und Netzbetrieb auf "Nichts unternehmen". Bestätige auch hier die Änderungen.

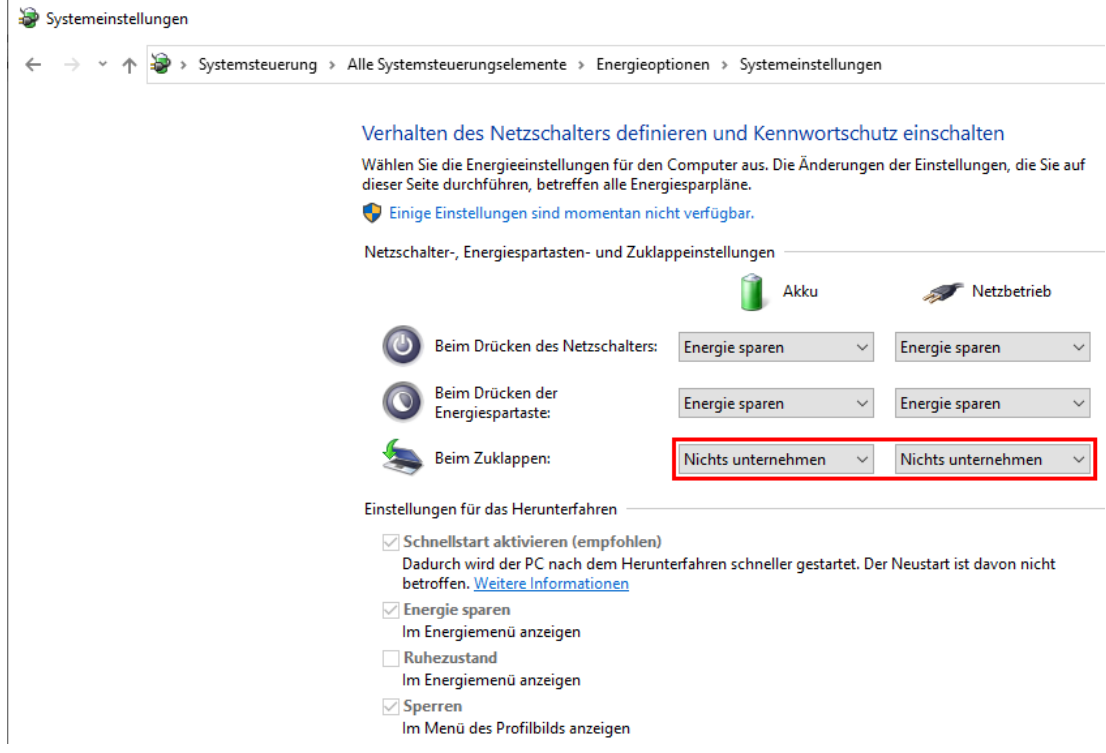

#### Ausgeblendete Elemente

Damit du alle Dateien im Datei-Explorer sehen kannst, nimm noch folgende Einstellungen vor:

- Öffne den Datei-Explorer. Das geht am einfachsten mit der Tastenkombination "Windowstaste + E" oder gib im Suchfeld von Windows einfach das Wort "Explorer" ein.
- Klicke in der Menüzeile auf "Ansicht" und setze den Haken bei der Option "Ausgeblendete Elemente".

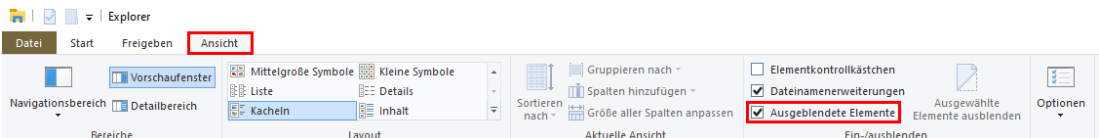

• Diese Einstellung brauchen wir später, damit die Vorlagenzeichnungen sichtbar und damit ausgesucht werden können.

<span id="page-17-0"></span>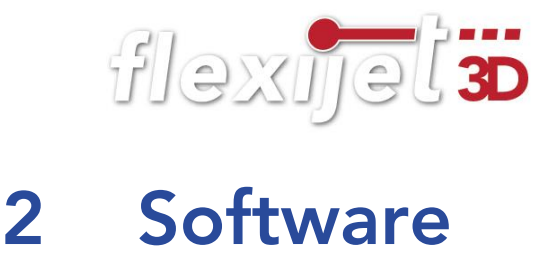

FlexiCAD ist die CAD-Software zu Deinem Flexijet 3D. Im Koffer befindet sich ein USB-Stick mit allen wichtigen Dateien zur Installation der FlexiCAD-Software.

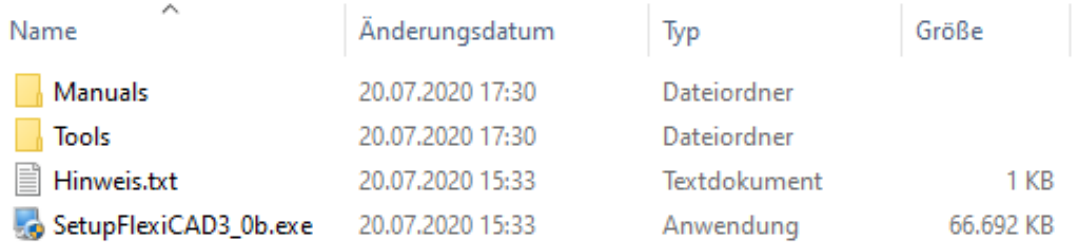

#### Wichtiger Hinweis:

Solltest du ein Surface Go nutzen, beachte bitte vor der Installation die Hinweise am Ende des Schulungsbuches.

#### <span id="page-17-1"></span> $2.1$ FlexiCAD installieren

Du kopierst am besten die Daten des USB-Sticks auf deinen PC.

• Klicke jetzt doppelt auf die Datei "SetupFlexiCAD3\_0b.exe" und folge den Anweisungen in den erscheinenden Hinweisfenstern. Klicke auf "Weiter".

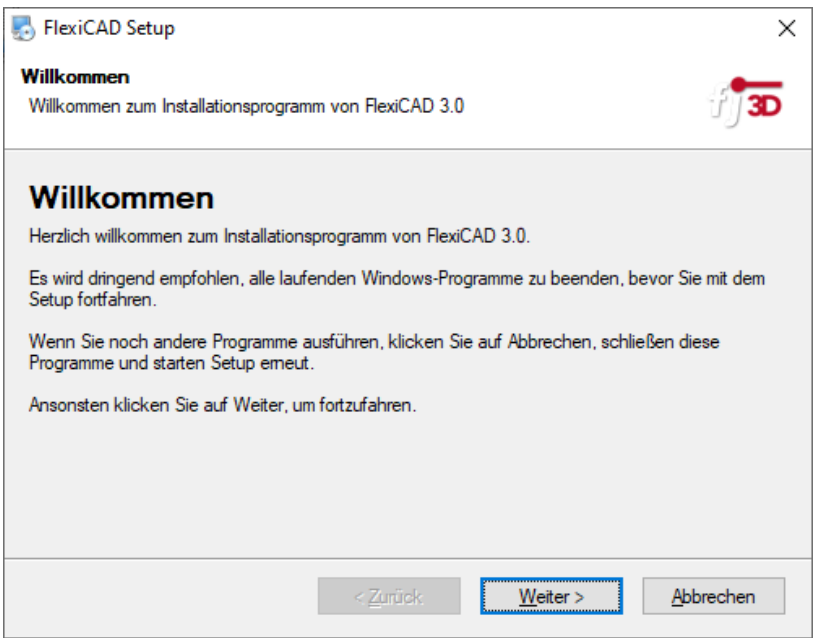

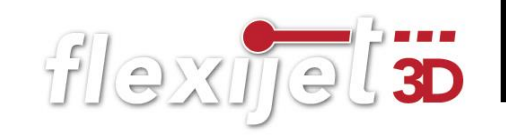

• Bestätige auch die drei nächsten Hinweisfenster.

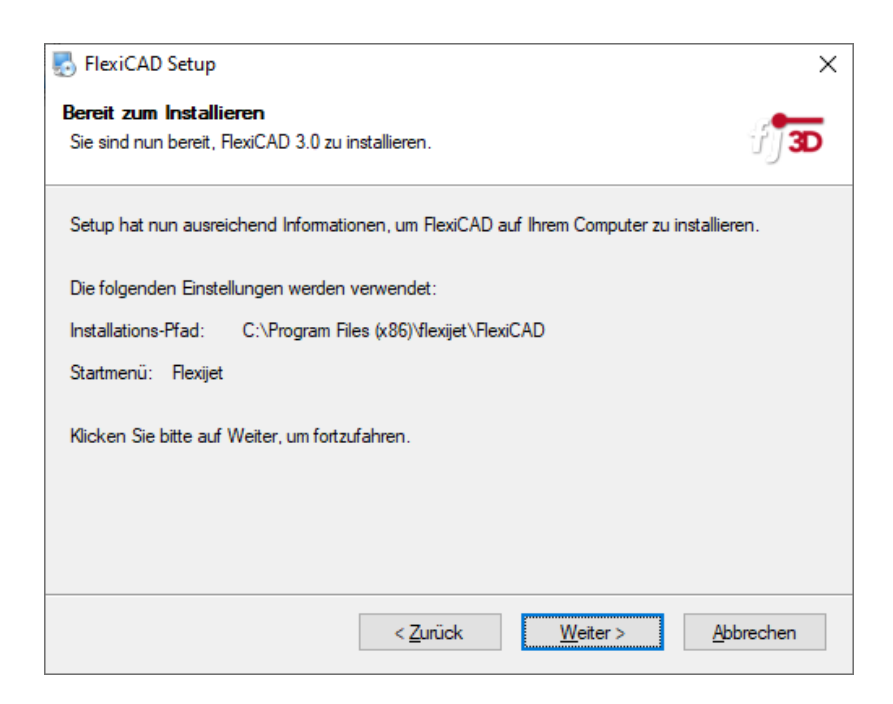

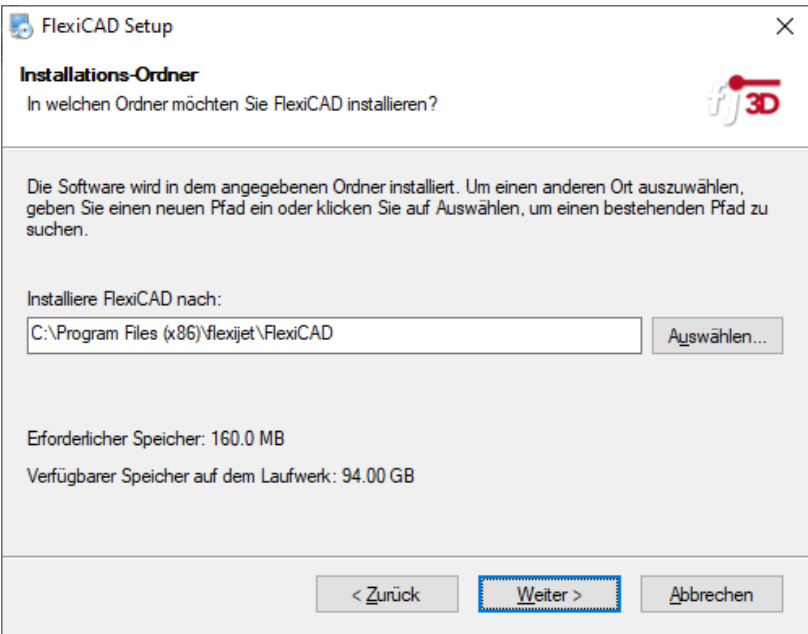

FlexiCAD wird installiert.

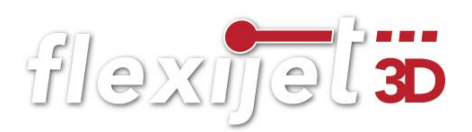

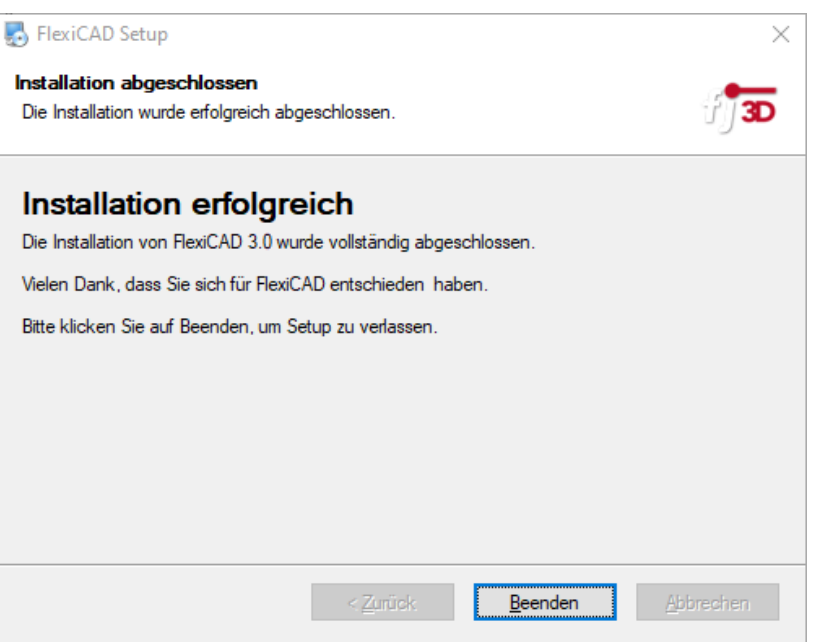

• Anschließend wird automatisch nach der aktuellsten Version im Internet gesucht.

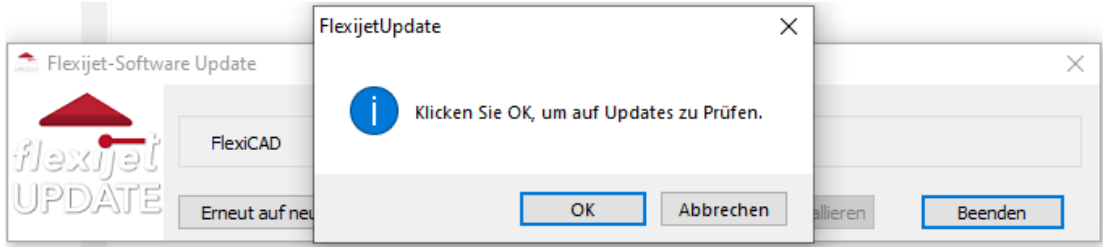

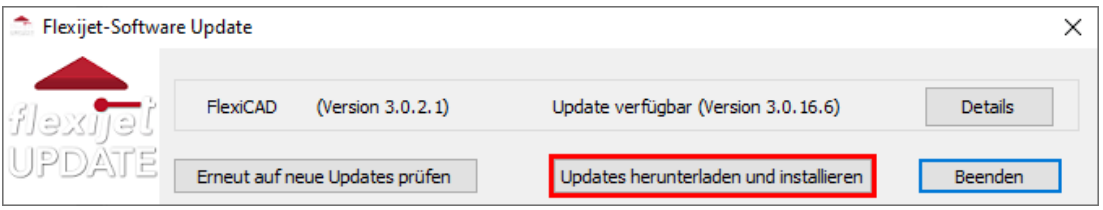

• Du wirst aufgefordert deinen Benutzernamen und dein Passwort einzugeben. Beides erhältst du als Servicevertragskunde nach Ausgleich der Rechnung.

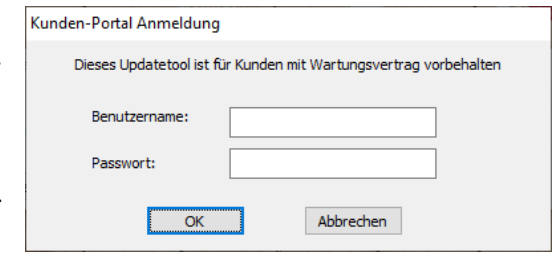

• Alternativ findest du den aktuellsten Patch zum Zeitpunkt der Auslieferung auf dem mitgelieferten USB-Stick. Navigiere zum Ordner "Tools>FlexiCAD3 Patch" und klicke auf die sich darin befindliche Datei doppelt. (Der Dateiname ändert sich je nach Version").

Name

Änderungsdatum 20.07.2020 15:33

flexicad\_3\_0\_16\_6\_patch.exe

• Nach erfolgreicher Installation befinden sich vier neue Icons auf deinem Desktop. Die Icons "Export FlexiCAD PDF" und "Flexijet-Stone" gehören zu den internationalen Standard-Installationen und können für den deutschsprachigen Raum gelöscht werden.

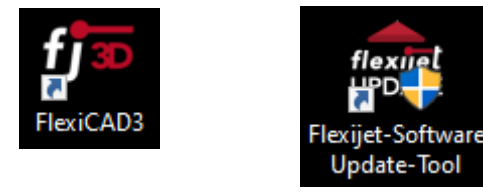

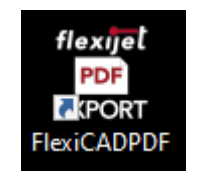

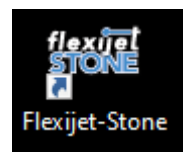

flexijet 3

#### <span id="page-20-0"></span> $2.2$ FlexiCAD das erste Mal starten

- Klicke doppelt auf das Icon "FlexiCAD3".
- Wenn du noch die Testversion im Einsatz hast, wirst du an die verbleibenden Tage erinnert.

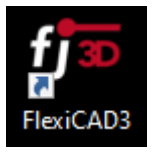

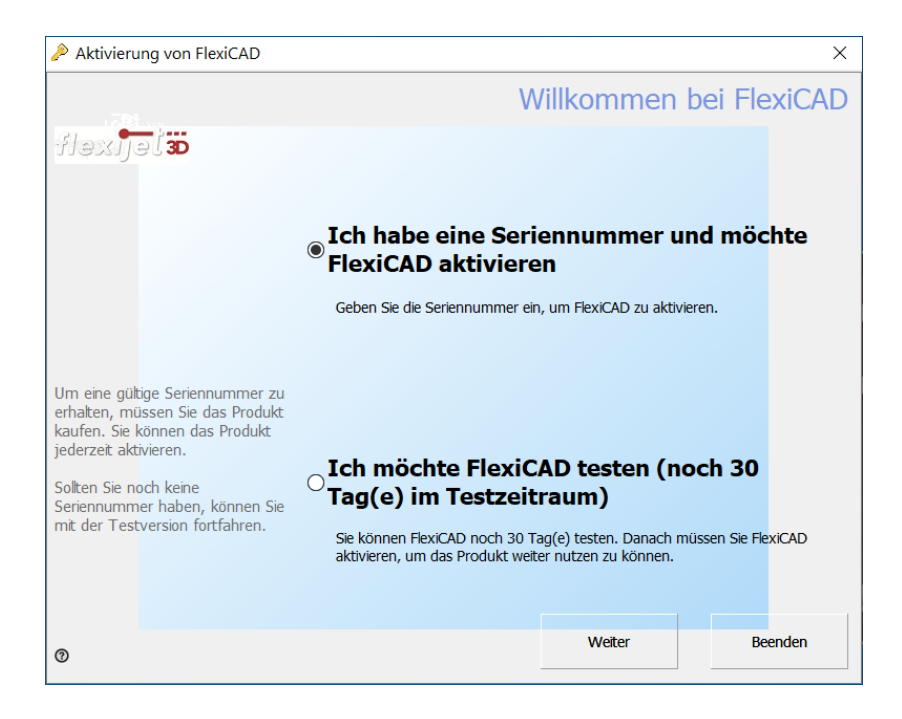

#### <span id="page-20-1"></span> $2.3$ FlexiCAD aktivieren

• Aktiviere im vorstehenden Eingabe-Fenster die Option "Ich habe eine Seriennummer und möchte FlexiCAD aktivieren".

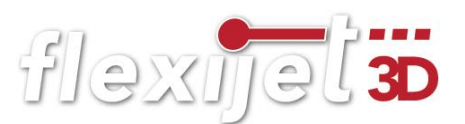

Im anschließenden Fenster kannst du die Aktivierung "telefonisch" oder "online" durchführen.

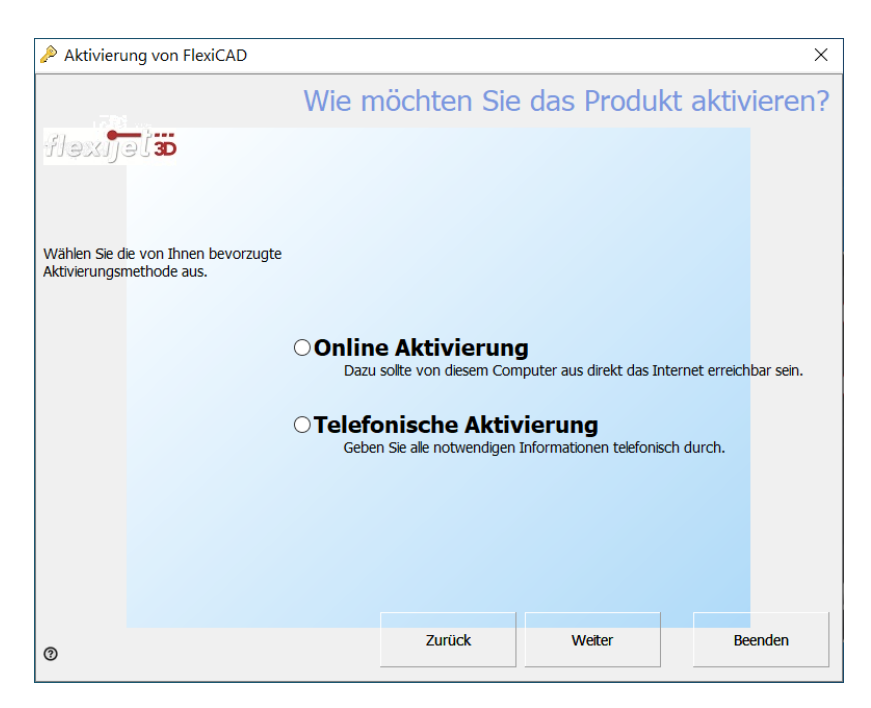

- Um die Online-Aktivierung durchführen zu können, musst du mit dem Internet verbunden sein. Fülle das nachfolgende Eingabe-Fenster aus. Die rot gekennzeichneten Felder sind Pflichtfelder, die übrigen Felder sind für freiwillige Angaben vorgesehen. Bestätige mit "Weiter".
- Bestätige auch das folgende Hinweis-Fenster. Die Registrierung wird abgeschickt. Anschließend erscheint im Normalfall ein Hinweis-Fenster, dass du "FlexiCAD erfolgreich aktiviert" hast. Im nächsten Fenster wirst du nach einer weiteren Seriennummer gefragt. Es ist keine Eingabe notwendig. Bestätige mit "Weiter".

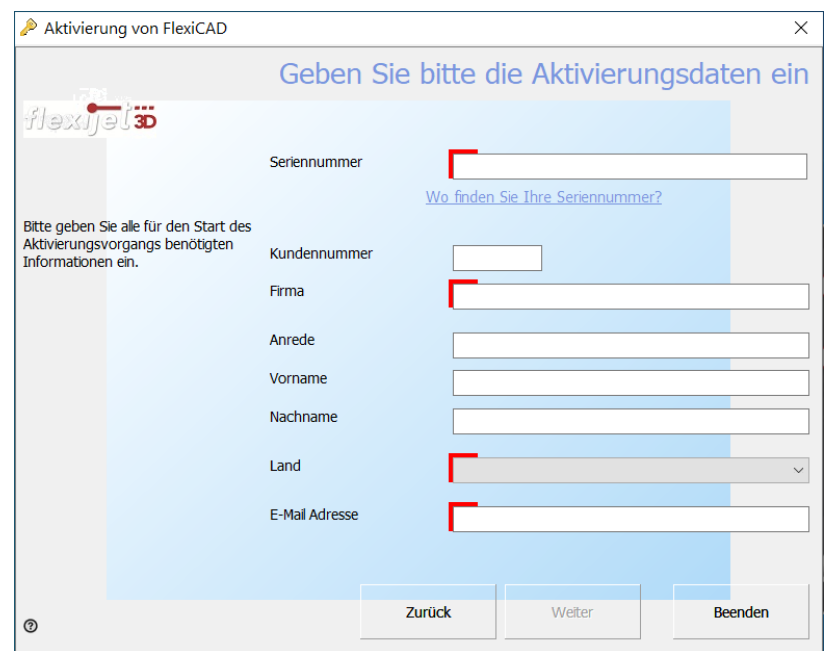

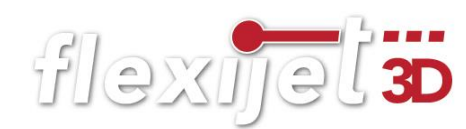

#### <span id="page-22-0"></span> $2.4$ FlexiCAD Update

Dein FlexiCAD immer auf dem neuesten Stand zu halten, ist denkbar einfach. Bei jedem Start der Software FlexiCAD wird bei bestehender Internetverbindung automatisch nach einem Softwareupdate gesucht. Falls eine neue Softwareversion

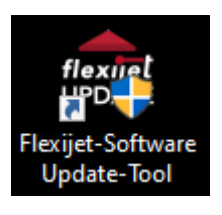

verfügbar ist, wird dies im Befehlsfenster von FlexiCAD angezeigt. Wenn du das Update installieren möchtest, beende FlexiCAD. Anschließend klicke doppelt auf das Desktopsymbol "Flexijet-Software Update-Tool", um das Updateprogramm zu starten. Folge den weiteren Anweisungen. Beim nächsten Verbinden von FlexiCAD mit deinem Flexijet 3D Messgerät wird die neue Version automatisch auch hier installiert.

Hier weitere Infos zum Servicevertrag:

[https://www.flexijet.info/service/servicevertrag-versicherung/flexijet-service](https://www.flexijet.info/service/servicevertrag-versicherung/flexijet-servicevertrag/)[vertrag/](https://www.flexijet.info/service/servicevertrag-versicherung/flexijet-servicevertrag/)

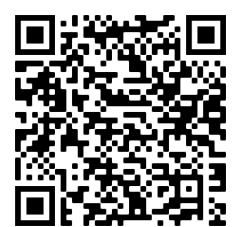

flexijel 3D

# <span id="page-23-0"></span>3 Erste Schritte

#### <span id="page-23-1"></span>Stativ und Flexijet 3D aufstellen  $3.1$

- Nimm das Carbon-Stativ aus der Tasche und baue es in einer brauchbaren Höhe auf. Im Normalfall zieht man dazu das obere Beinsegment zuerst heraus. Löse dabei die Klemmverschraubung nur mit einer halben Umdrehung und ziehe diese "mit Gefühl" wieder an. Klappe die Beine jeweils bis zum Anschlag aus und achte dabei auf einen sicheren Stand des Stativs.
- Achte darauf, dass die Stativplatte möglichst horizontal ausgerichtet ist. Starke Schräglagen des Stativs kannst du mit den ausziehbaren Stativbeinen ausgleichen. Die Feinjustage macht später die automatische Nivellierung deines Flexijet 3D.

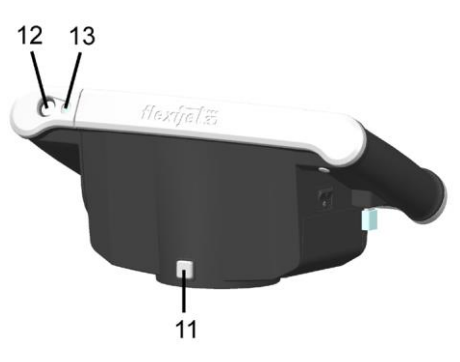

- Nimm jetzt den Flexijet 3D vorsichtig aus dem Koffer und befestige ihn auf dem Stativ. Achte darauf, dass beide Aufnahmeteller sauber sind. Zieh die Stativschraube "mit Gefühl" gut fest. Der Aufnahmeteller des Flexijet 3D darf sich auf keinen Fall auf dem Stativ drehen können. Die Messungen würden unbrauchbar werden!
- Wenn du mal ein Stativ mit fester Verschraubung nutzt, kannst du den Drehteller mit dem rechteckigen Arretierungsknopf (11) festsetzen, um das Flexijet 3D sicher auf dem Stativ zu befestigen.

#### <span id="page-23-2"></span> $3.2$ Flexijet 3D ein- und ausschalten

• Um mit dem Flexijet 3D arbeiten zu können, muss der Hauptschalter (5) eingeschaltet sein. Dieser Kippschalter erlaubt das vollständige Trennen des Flexijet 3D von der Stromversorgung (z.B. bei der Mitnahme im Flugzeug oder beim Versenden zu Wartungszwecken). Das Laden des

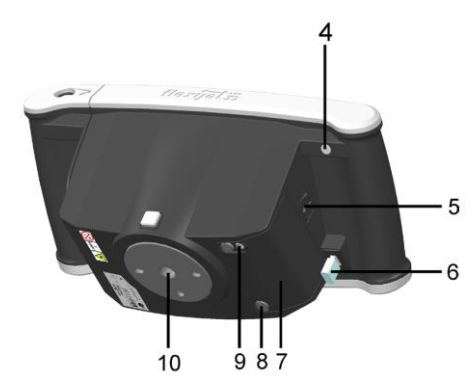

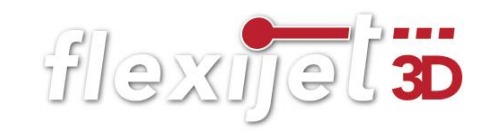

Akkus ist nur in der Position "Ein" möglich. Du brauchst den Schalter also im Normalfall nicht zu betätigen.

• Starte jetzt das Gerät über den "Ein/Aus Druckknopf" (2). Halte den Druckknopf kurz gedrückt. Flexijet startet. Der "Messauslöser" (1) blinkt grün. Du hörst anschließend ein "Knacken". Die Transportsicherung des schwenkbaren Laser-Messeinheit wurde gelöst.

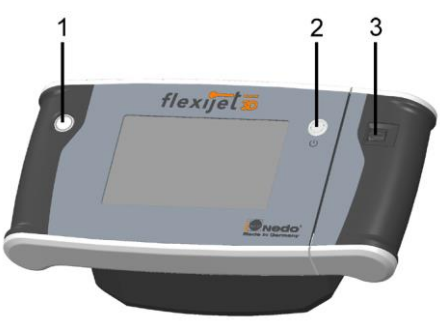

Um das Gerät später auszuschalten, hältst du wieder den "Ein/Aus Druckknopf" (2) kurz gedrückt. Dein Flexijet 3D fährt in die Ausgangsposition. Das System wird runtergefahren und die schwenkbare Laser-Messeinheit wird wieder hörbar arretiert.

#### <span id="page-24-0"></span> $3.3$ Der Neigungssensor

• Nach dem Systemstart siehst du als Erstes die Neigungsüberwachung mit digitalen Libellen. Der integrierte Neigungssensor ermittelt beim Kalibrieren die Neigung deines Flexijet 3D. Dadurch musst du das Stativ nicht mehr so exakt ausrichten. Es reicht, wenn die hellen Kreise innerhalb der gelben Flächen sind. Die Schiefstellung des Stativs wird nach der Kalibrierung angezeigt.

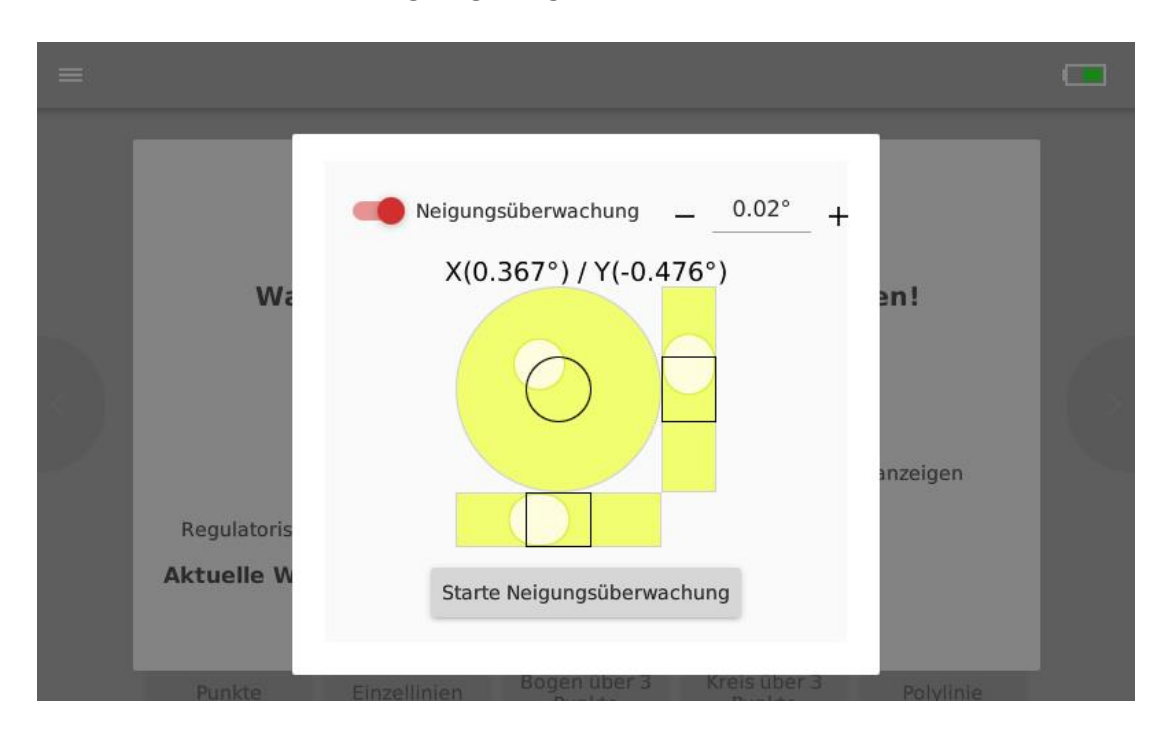

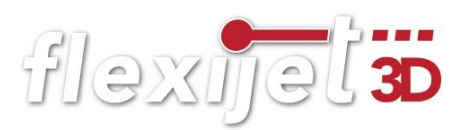

- Die Neigungsüberwachung warnt dich, wenn der eingestellte Grenzwert von 0,02° überschritten wird. Dieser Wert entspricht etwa 3,5 mm Toleranz in der gemessenen Höhe auf 10 m Entfernung. Über die "-/+ Schaltfläche" neben dem Wert ist die Toleranz einstellbar. Ich stelle die Neigungsüberwachung im Normalfall aus. Ich lasse sie eingeschaltet, wenn ich auf einem schwingenden Boden messen muss. Zum Beispiel schwimmend verlegtes Parkett oder ein Dielenboden im Dachgeschoß.
- Schalte für diesen Schulungszweck die Neigungsüberwachung aus und tippe auf "Schließen".

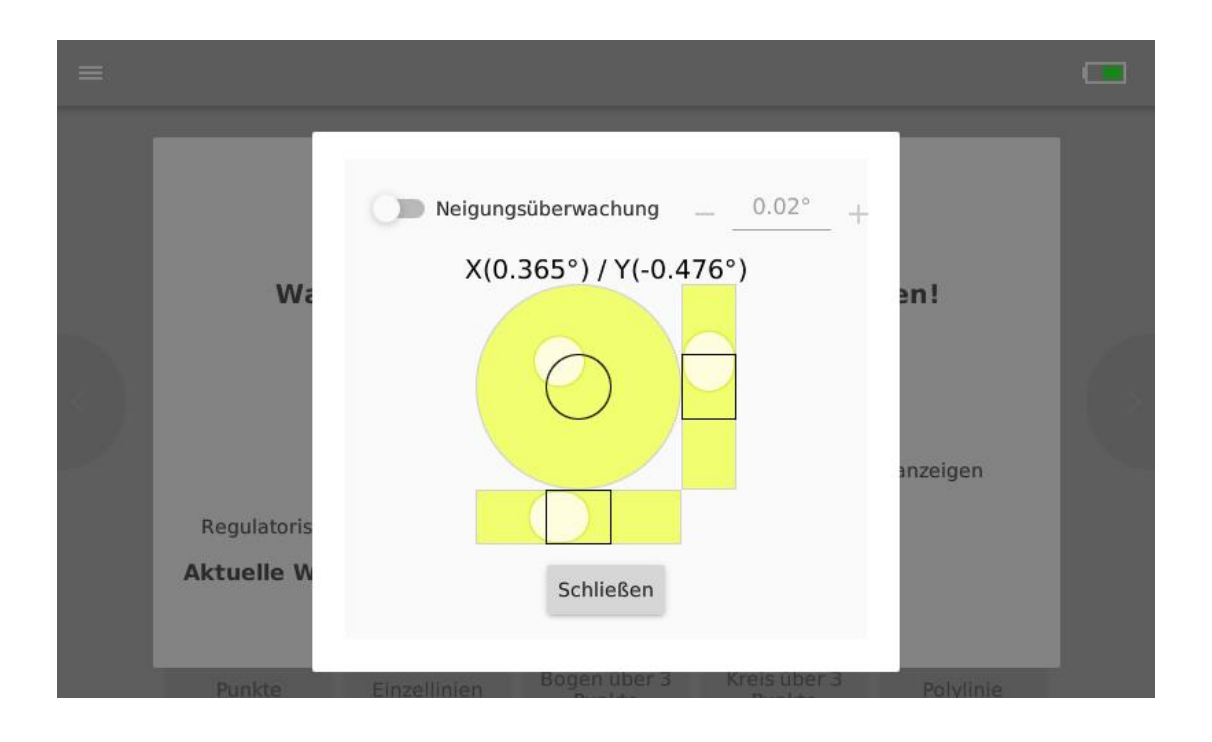

#### <span id="page-26-0"></span> $3.4$ WLAN Verbindung herstellen

Als Nächstes erscheint auf deinem Flexijet-Display das Eingabe-Fenster "Warte auf eingehende WLAN-Verbindung".

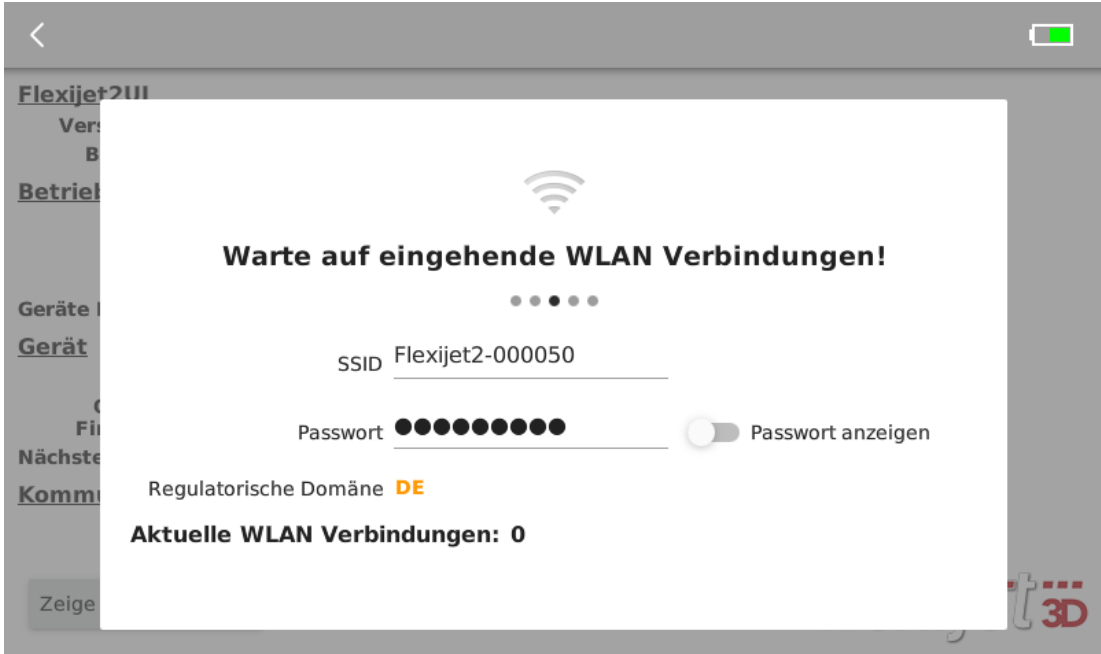

Die Verbindung zwischen dem Flexijet 3D und dem PC muss einmalig eingerichtet werden. Dies geschieht über eine WLAN-Verbindung, die ein stabiles Arbeiten gewährleistet. Gehe dazu folgendermaßen vor:

• Klicke auf deinem PC in der Taskleiste auf das WLAN-Sym-**海 系**(1) bol. Es öffnet sich ein Fenster, in dem alle verfügbaren

WLAN-Geräte angezeigt werden. Darunter sollte sich auch dein Flexijet befinden.

- Hier ist es: "Flexijet2-000050".
- Wenn du deinen PC oder dein Tablett nur für die Flexijet-Aufmaße benutzt, solltest du die Option "Automatisch verbinden" anklicken.

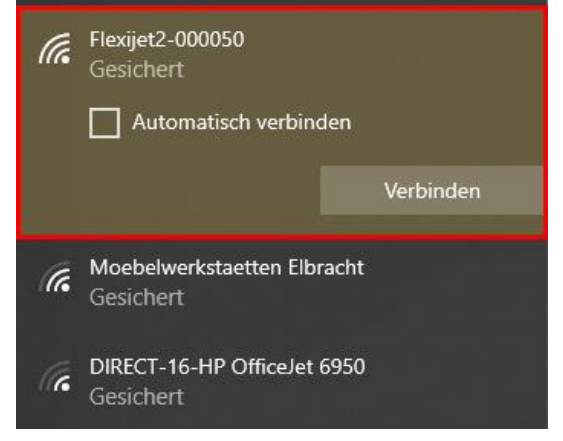

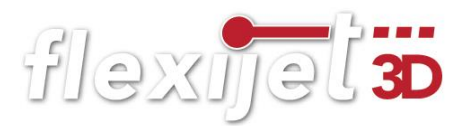

• Nun wirst du aufgefordert den WLAN-Schlüssel einzugeben. Dieser ist standardmäßig die Ziffernfolge 123456789. Alternativ kannst du dir den WLAN-Schlüssel auch am Flexijet-Display anzeigen lassen. Schiebe dazu den Schieberegler nach rechts. Bestätige die Eingabe.

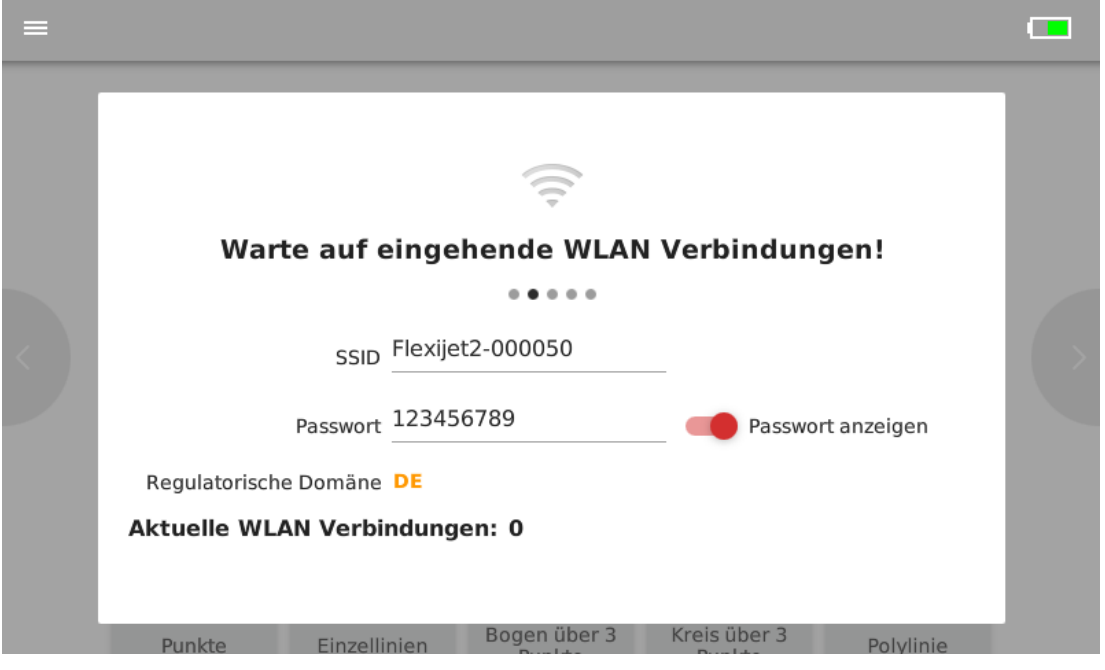

• Die Fensterfarbe auf dem Flexijet-Display ändert sich. Es ist jetzt grün. Der Hinweis "Warte auf eingehende Anwendungs-Verbindung" zeigt dir an, dass du auf deinem PC die FlexiCAD-Software starten kannst.

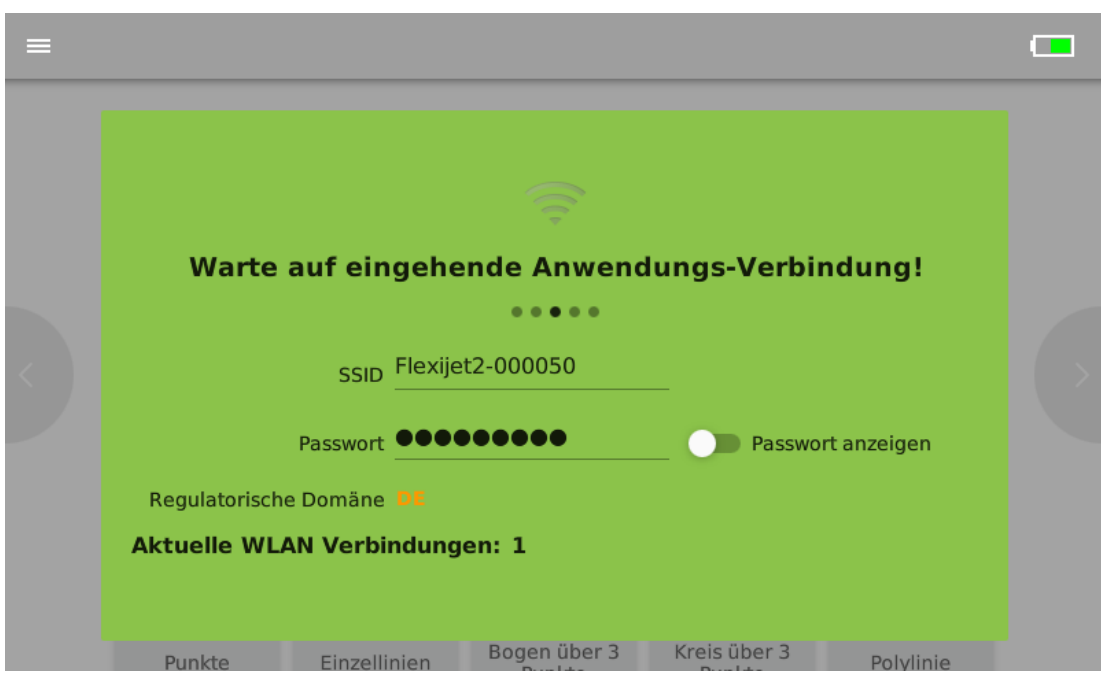

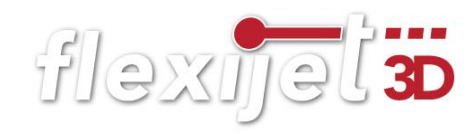

#### Hinweis:

Nachdem der PC und das Flexijet 3D gestartet wurden, sollte immer zuerst die WLAN-Verbindung hergestellt werden, da sonst kein Arbeiten mit dem Flexijet 3D möglich ist. Wenn du den Haken bei "Automatisch verbinden" gesetzt hast, sollte dein Flexijet 3D die Verbindung selbstständig mit dem PC herstellen. Kontrolliere, ob die WLAN-Verbindung aufgebaut wurde, indem du die WLAN-Übersicht in der Taskleiste öffnest.

#### <span id="page-28-0"></span>Generelle Einstellungen  $3.5$

• Klicke jetzt doppelt auf deinem PC das Desktop-Symbol "FlexiCAD3" an. Es erscheinen die "Generellen Einstellungen". Hier schauen wir uns für den ersten Software-Start ein paar Einstellmöglichkeiten an.

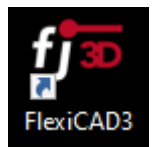

#### Hinweis:

Änderungen in den "Generellen Einstellungen" können bis auf wenige Ausnahmen, auch während das Programm gestartet ist, vorgenommen werden.

#### Systemeinstellungen

• In dem Bereich "Systemeinstellungen" ist die wichtigste Option der "Flexijet Modus". In dem Ausklapp-Fenster wählst du "Flexijet 3D 2", um ein Aufmaß zumachen. Das Flexijet 3D verbindet sich dann mit der

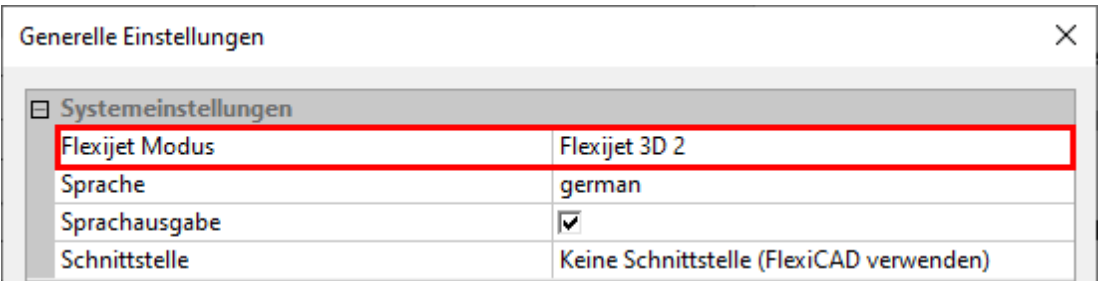

#### FlexiCAD-Software.

• Hier kannst du auch die Sprache wählen und ob du die Sprachunterstützung einschalten möchtest. Für Neueinsteiger ist sie beim Aufmaß vor Ort eine extrem gute Hilfe. Beim Verwenden der Büro-Version schalte ich die Sprachunterstützung immer aus.

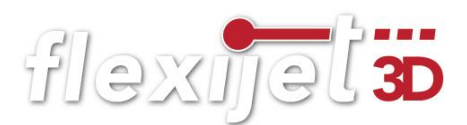

• Wähle "FlexiCAD", um die Büro-Version zu starten. Dadurch wird keine Verbindung beim Start der Software zum Flexijet 3D aufgebaut.

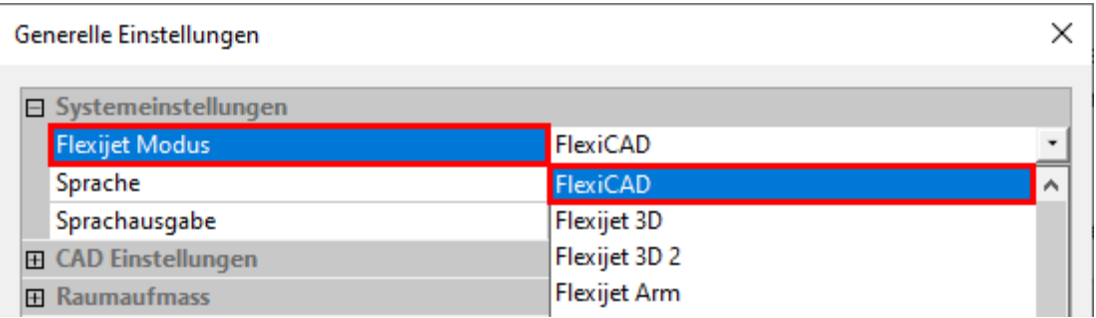

#### CAD-Einstellungen

Als Nächstes schauen wir uns den Bereich "CAD-Einstellungen" an.

• Öffne die "CAD-Einstellungen" durch einen Klick links auf das "Plus-Zeichen".

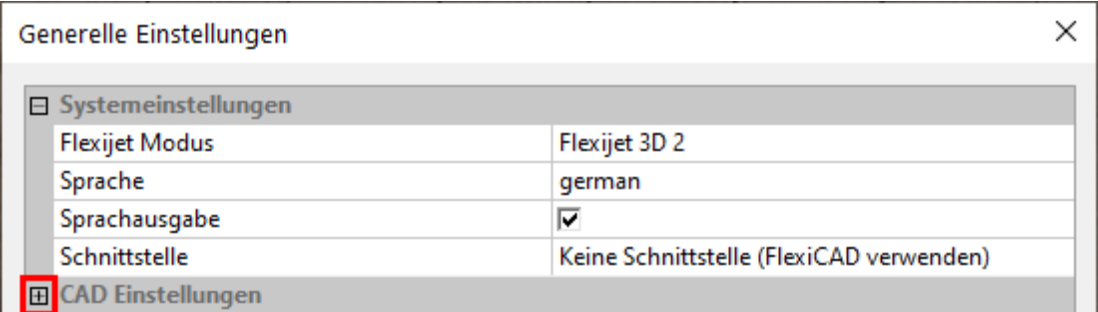

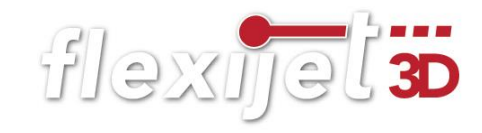

Hier gibt es eine ganze Reihe von Einstellungen. Scroll ruhig mal nach unten und sieh dir an, was alles eingestellt werden kann. Wenn du eine Zeile anklickst, erscheint unten im Infofeld eine Erklärung zu dieser Einstellmöglichkeit.

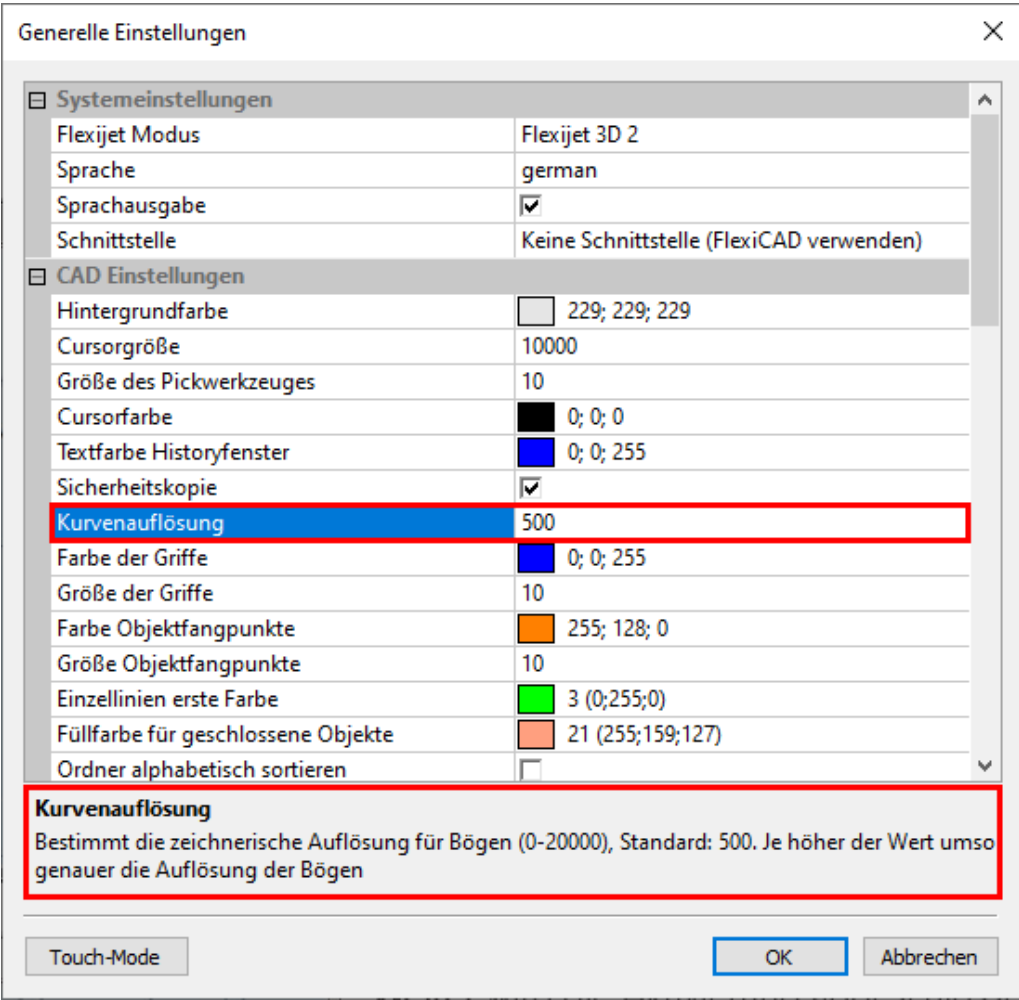

#### Für den Anfang verändern wir die Standard-Einstellungen nicht.

Wir wählen nur eine allgemeine Vorlagenzeichnung aus. Hierunter versteht man eine Vorlage, in der es noch keine angelegte Ordnerstruktur gibt. Es sind lediglich Bemaßungs-, Text- und Punktstil passend eingestellt. Solltest du FlexiCAD starten, ohne eine Vorlagenzeichnung ausgewählt zu haben, so erscheint eine entsprechende Meldung.

In einer Vorlagenzeichnung kann aber bereits eine komplette Ordnerstruktur vorhanden sein. Dies verringert die Aufmaßzeit und erhöht den Arbeitskomfort enorm.

Wie du deine eigenen Vorlagenzeichnungen anlegen kannst, erkläre ich in einem separaten Kapitel am Ende.

#### Hinweis:

Solltest du die Vorlagenzeichnungen nicht angezeigt bekommen, schau bitte in Kapitel 1 unter "Ausgeblendete Elemente" nach.

- Scrolle nach unten zu "Vorlagenzeichnung". Klicke in der Zeile rechts auf das Kästchen mit den drei Punkten.
- Es öffnet sich der Dateiexplorer. Hier wählst du die Datei "FXJ-Template-mm.vdf" aus.

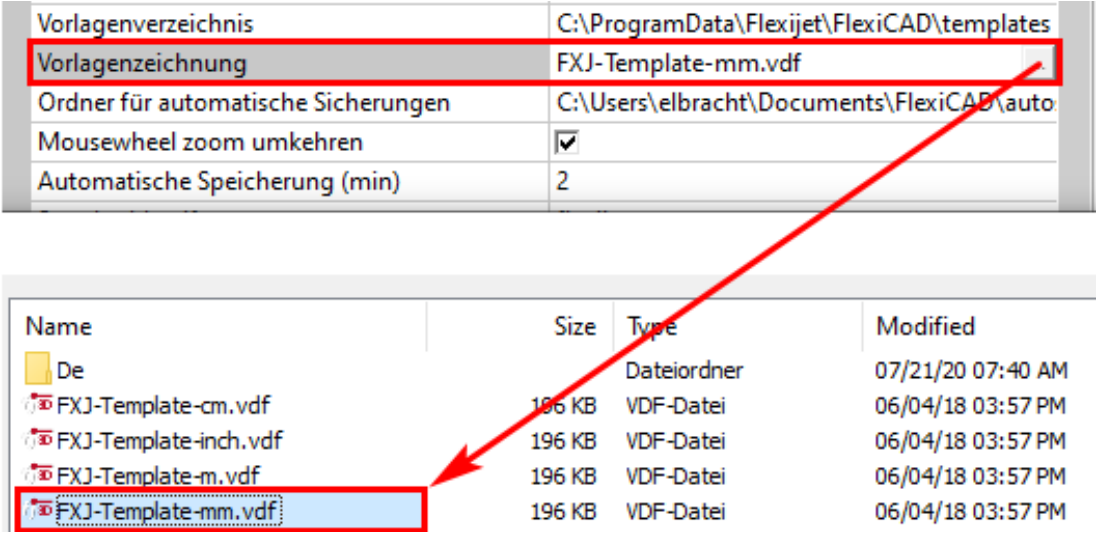

#### Flexijet2

Im Bereich "Flexijet2" kann unter anderem der Schocksensor eingestellt werden. Je höher der Wert ist, desto unempfindlicher ist das Flexijet 3D. Der Schocksensor sollte nicht höher als 360 eingestellt werden.

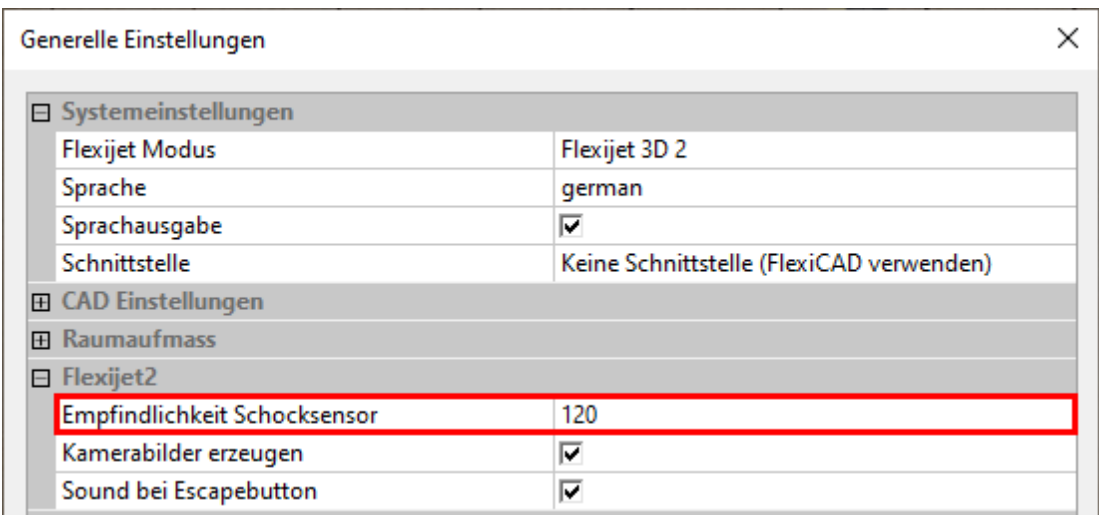

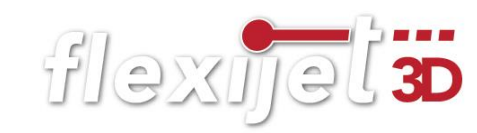

Wenn eine Verbindung zum Flexijet besteht, sind weitere Einstellungen verfügbar.

Die generellen Einstellungen kannst du auch aufrufen, wenn Flexi-CAD gestartet ist. Klicke dazu auf das "f3D" Symbol.

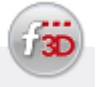

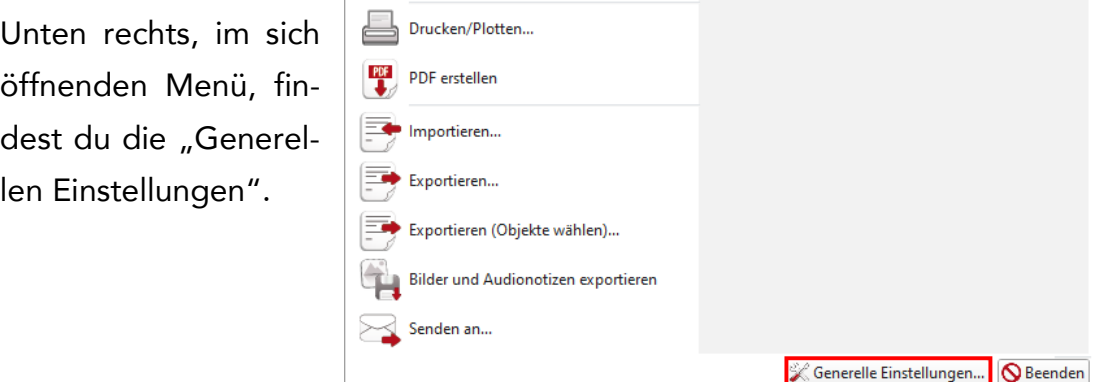

Wenn eine Verbindung besteht, erscheint im Bereich "Flexijet2" der "Messmodus".

#### Es gibt drei Optionen:

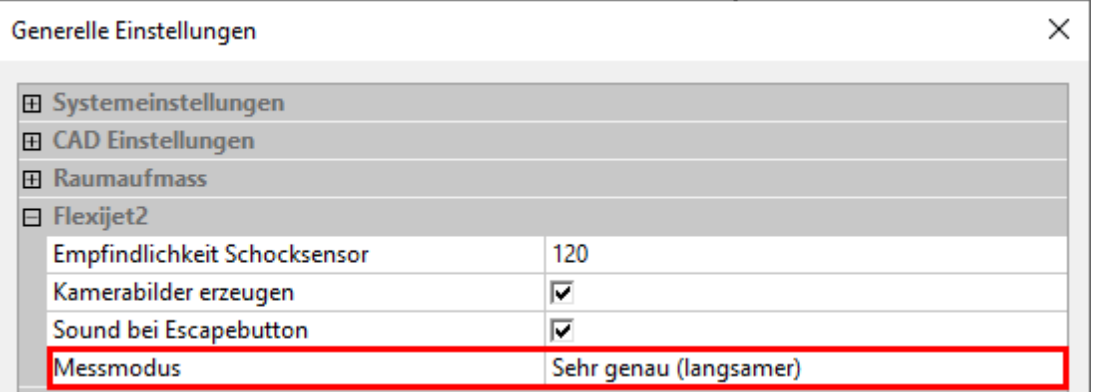

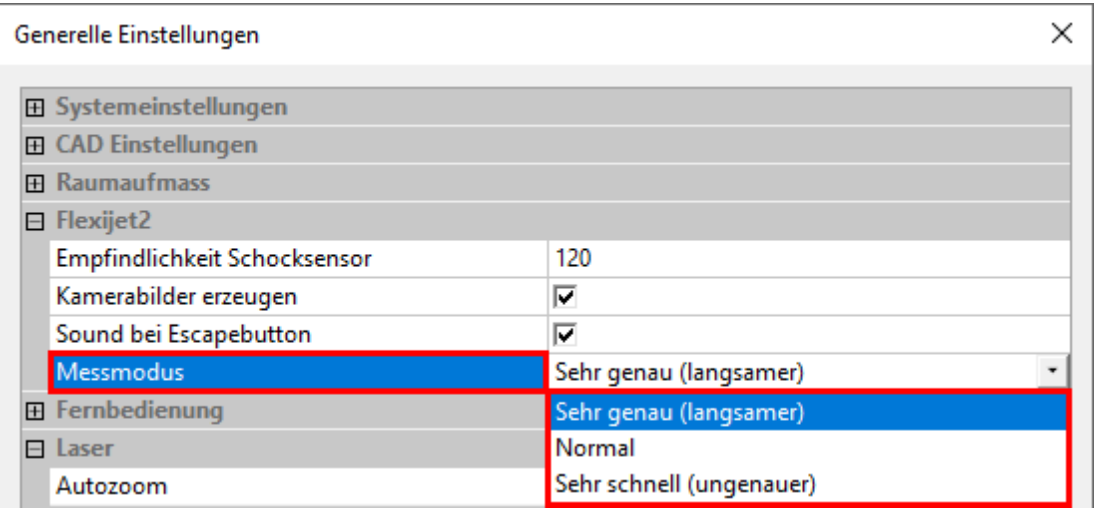

• "Sehr genau (langsamer)" Abweichung auf 10m ca. 0,7mm. Ca. 1,3 sec für 500 Messstrahlen.

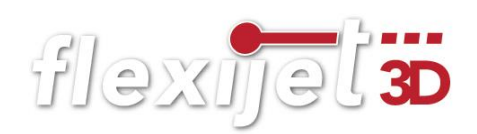

- "Normal" Abweichung auf 10m ca. 0,9mm. Ca. 1,0 sec für 300 Messstrahlen.
- "Sehr schnell (ungenauer)" Abweichung auf 10m ca. 2-3mm. Ca. 0,5 sec für 100 Messstrahlen

Ich messe generell im "Messmodus: Sehr genau". Auf die geringe Zeitersparnis zu dem "Messmodus: Normal" verzichte ich gerne. Mir ist die Präzision wichtiger.

Wenn man aber für einen Architekten ein komplettes Gebäude-Aufmaß erstellen soll, dann ist der "Messmodus: Sehr schnell" völlig ausreichend.

#### <span id="page-33-0"></span> $3.6$ Touch-Mode und PC-Mode

Ganz unten in den "Generellen Einstellungen" kannst du zwischen "Touch-Mode" und "PC-Mode" umschalten. Dort könnte auch stehen: "Wechsel in den Touch-Mode". Steht in dem Feld "Touch-Mode" befindet sich der Rechner im "PC-Mode". Ich benutze mein Surface Go immer im "PC-Mode", da ich lieber mit dem Touchpad der angeklickten Tastatur arbeite. Aber du solltest beides mal ausprobieren. Der Wechsel zwischen "Touch-Mode" und "PC-Mode" kann nur nach einem Neustart der Software gemacht werden.

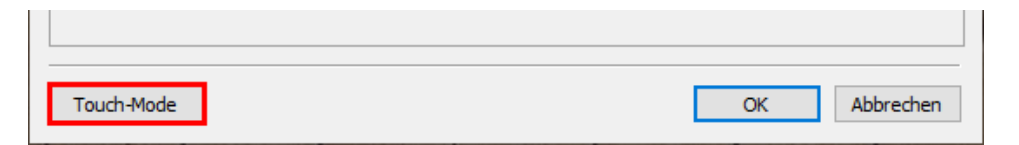

#### <span id="page-33-1"></span> $3.7$ Flexijet Akku und Aufladung

Der Akku des Flexijet 3D hat je nach Nutzung eine Betriebsdauer von ca. 8 Stunden. Ist der Akku leer, kannst du mit angestecktem Netzteil weiterarbeiten. Der Akku hat eine Schnell-Ladefunktion, so dass nach ca. 30 min. 50 – 60% wieder geladen sind. Der Akku ist nach ca. 2,8 Stunden wieder komplett geladen. Eventuell dauert es etwas länger, wenn parallel mit dem Flexijet 3D gearbeitet wird.

Am Messauslöser des Flexijet 3D wird angezeigt, ob der Akku geladen wird oder ob dieser voll ist.

Ring blinkt grün = Akku wird geladen;

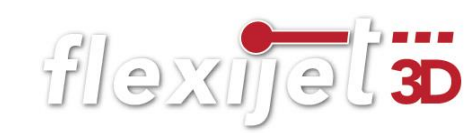

- Ring leuchtet dauerhaft grün = Akku aufgeladen.
- Ring blinkt rot = Ladevorgang wurde mit einem Fehler abgebrochen. Hotline!

Der Akku-Ladezustand wird sowohl am Flexijet 3D als auch im FlexiCAD auf dem PC angezeigt.

Flexijet 3D

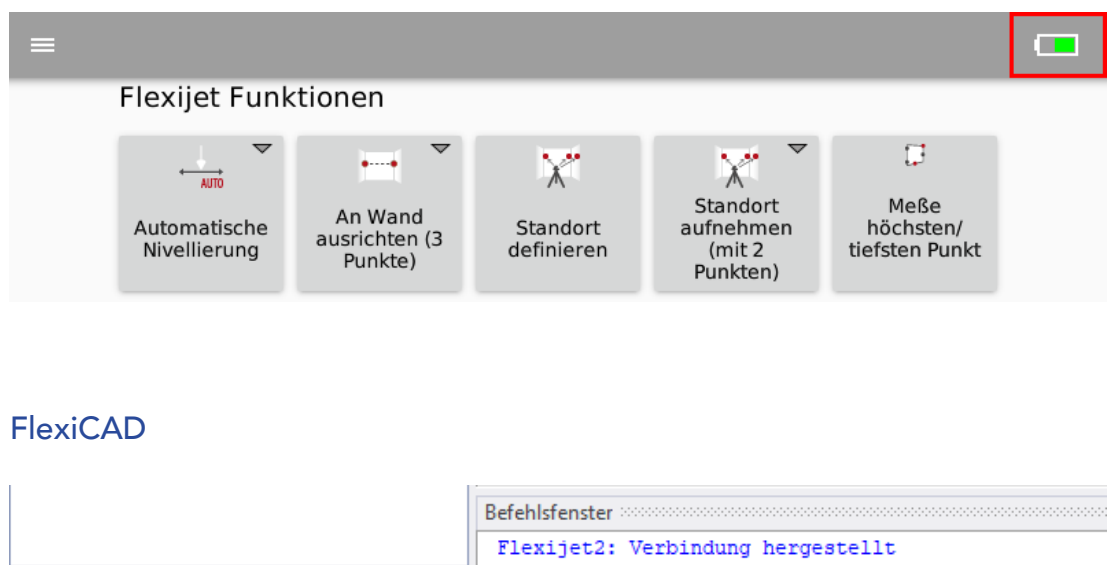

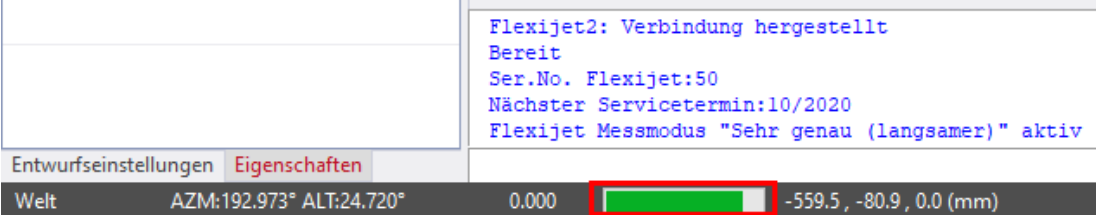

#### <span id="page-34-0"></span> $3.8$ Der Touch-Sensor

Dein Flexijet 3D ist mit einem Touch-Sensor (1) ausgestattet. Mit ihm können die Messungen direkt am Flexijet 3D ausgelöst werden. Beim Auslösen des Sensors ertönt ein akustisches Signal des Computers. Ich nehme immer beide Hände ganz vom Fle-

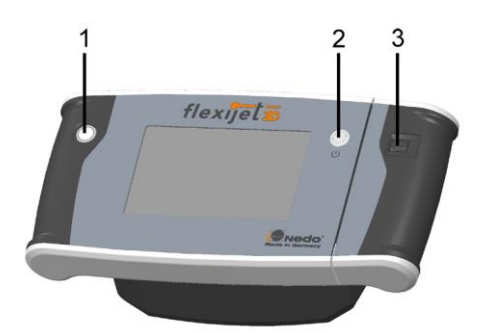

xijet 3D weg und löse dann mit dem linken Daumen aus. Dein Flexijet 3D merkt sofort, ob es eine Bewegung während Messung gab. Es erscheint eine akustische und eine optische Warnmeldung.

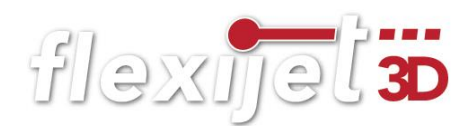

#### <span id="page-35-0"></span>3.9 Flexijet-Smart-Remote App

Du kannst dein Smart-Phone als Fernbedienung für dein Flexijet 3D nutzen. Lade dazu die App "Flexijet-Smart-Remote" aus dem Play-Store oder App-Store runter. Verbinde es über WLAN mit deinem Flexijet 3D. Es funktioniert, wie zuvor für den PC beschrieben. Das Passwort ist ebenfalls "123456789". Ein Icon oben rechts im Flexijet-Display zeigt dir die Verbindung an.

Weitere Informationen zur Nutzung findest du im Kapitel "16 Fernbedienung".

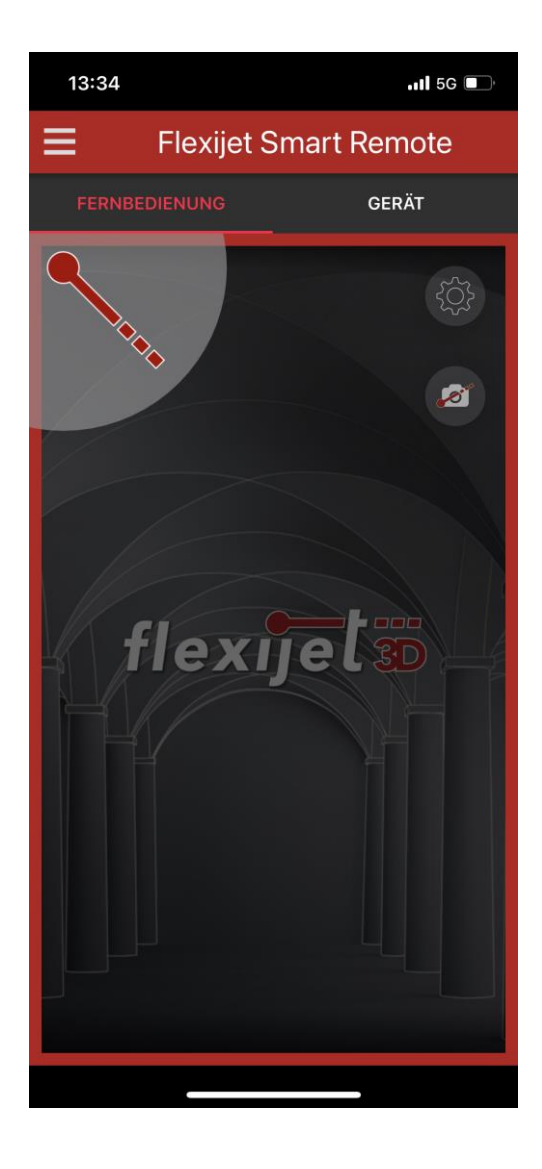
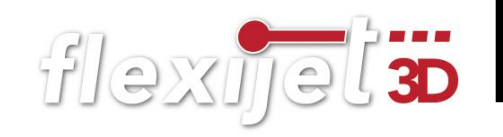

# 4 Erstes Aufmaß

Das Flexijet 3D ist aufgebaut. Der PC ist per WLAN verbunden. Gegebenenfalls hast du dein Smart-Phone auch per WLAN verbunden. FlexiCAD ist gestartet. Jetzt können wir mit einem ersten Aufmaß beginnen.

### Bildschirmaufbau  $4.1$

Die FlexiCAD-Software auf deinem PC sieht so aus. Die komplette Beschreibung des Bildschirmaufbaus erkläre ich etwas später.

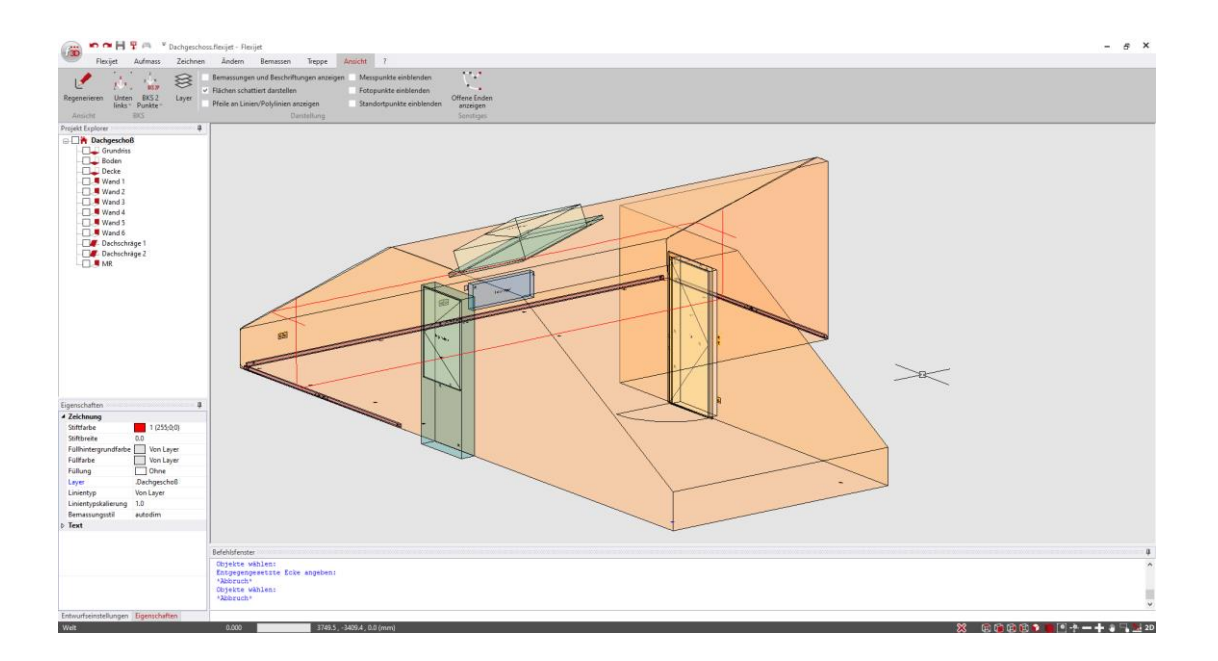

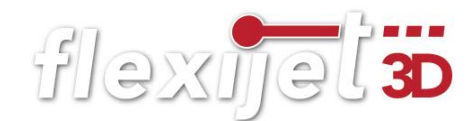

## Auf dem Display deines Flexijet 3D sieht es jetzt so aus.

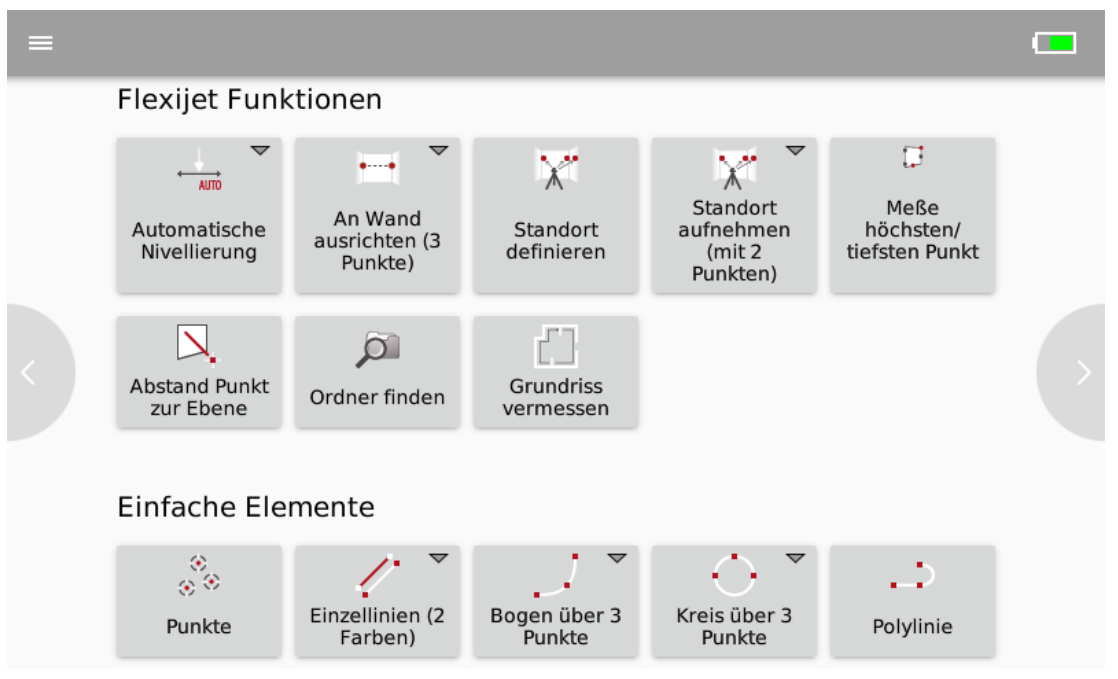

Du findest die meisten Befehle aus FlexiCAD auch auf dem Flexijet-Display. Der Funktionsumfang wird laufend erweitert. So kannst du immer unabhängiger vom PC mit deinem Flexijet 3D arbeiten. Das Flexijet-Display erkläre ich hier in aller Kürze:

## Funktions-Buttons

• Unter allen Funktions-Buttons, die ein kleines Dreieck haben, verbergen sich zusätzliche Funktionen.

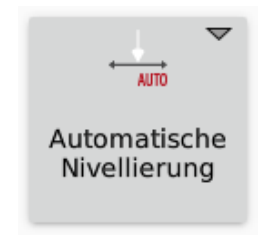

• Einfach den Finger gedrückt halten und die zusätzliche Funktion klappt sich nach unten auf. Praktisch ist dabei, dass immer die letzte verwendete Funktion oben bleibt. So passt sich das Display deinen Bedürfnissen an. Durch Wischen auf dem Display nach rechts, links und nach oben hast du Zugriff auf die weiteren Funktionen.

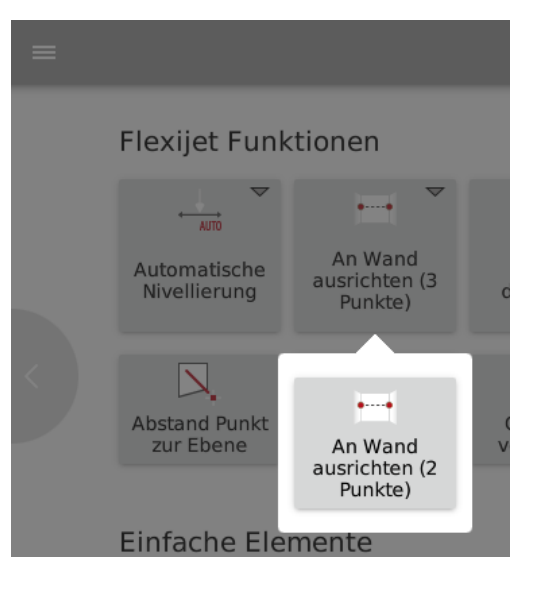

### $4.2$ Flexijet 3D richtig positionieren

Mit dem Flexijet 3D erstellt du ein sogenanntes "selektives Aufmaß". Das bedeutet, du gehst mit einer genauen Aufgabenstellung in den Raum. Du möchtest beispielsweise eine Küche messen, ein Zimmer im Dachgeschoß oder einfach eine Raumnische für einen Einbauschrank. Je nach Aufgabenstellung kann die Vorgehensweise unterschiedlich sein. Ich möchte mit dir den kompletten Schulungsraum auf messen. Das heißt wir schauen im Vorfeld an welcher Stelle das Flexijet 3D am besten steht. Am einfachsten fährst du schon mal mit dem Laser des schwenkbaren Messkopfes die gewünschten Ziele an. Die kleine Zeichnung verdeutlicht die Vorgehensweise.

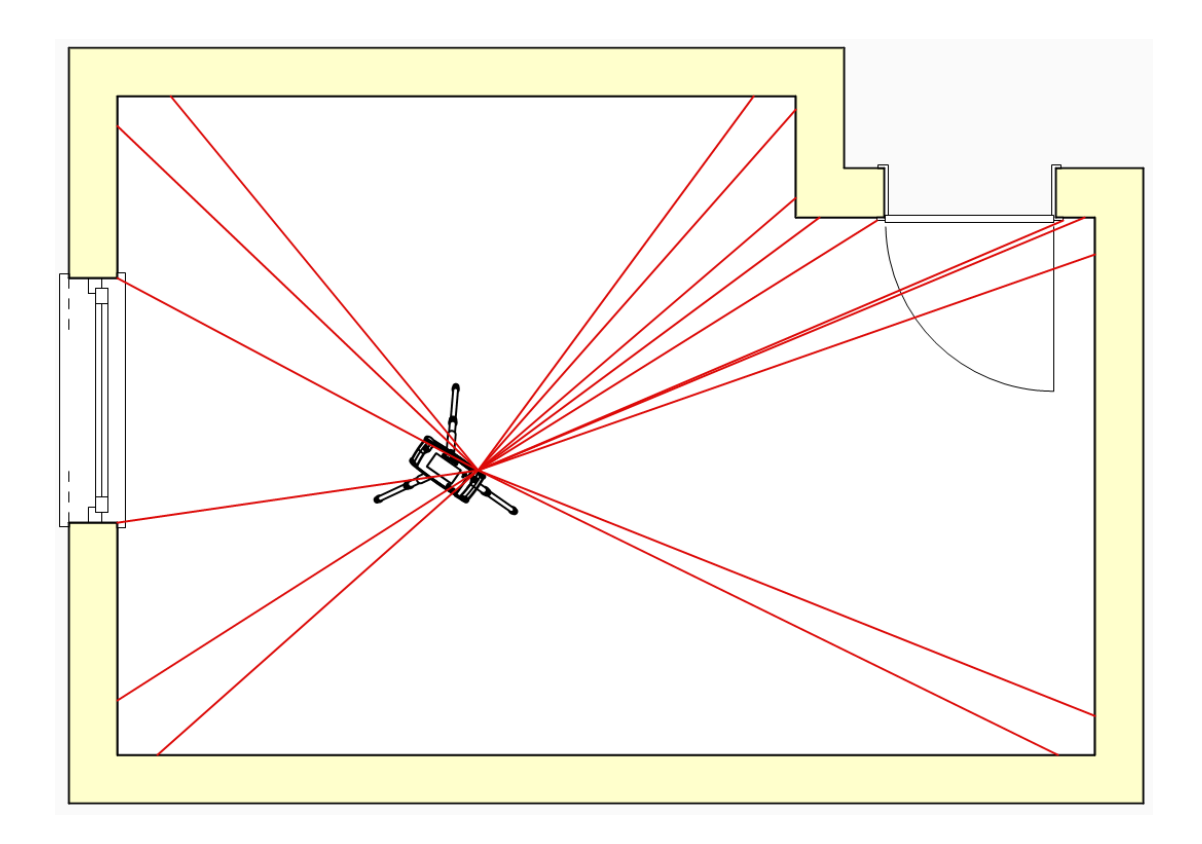

Alle Raumelemente sind gut erreichbar.

#### Startordner anlegen  $4.3$

Als erstes legen wir einen Startordner an. Je Aufmaß-Datei kannst du nur einen Startordner anlegen. Den kannst du auf deinem PC und auch auf dem Flexijet 3D anlegen. Immer wenn es möglich ist, erkläre ich die Vorgehensweise für dein Flexijet 3D.

- Wische auf dem Display nach rechts. Oder tippe auf den linken Pfeil am Displayrand.
- Tippe jetzt links obe auf den Befehl "Neue Ordner anlegen".

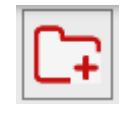

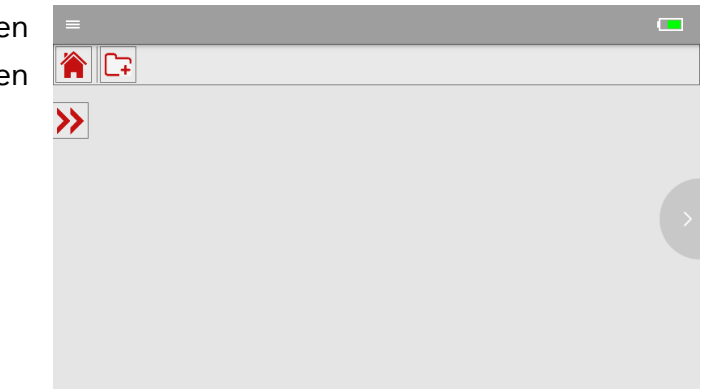

• Im anschließenden Eingabe-Fenster gibst du normalerweise den Kundennamen ein. Gib jetzt hier deinen Nachnamen ein.

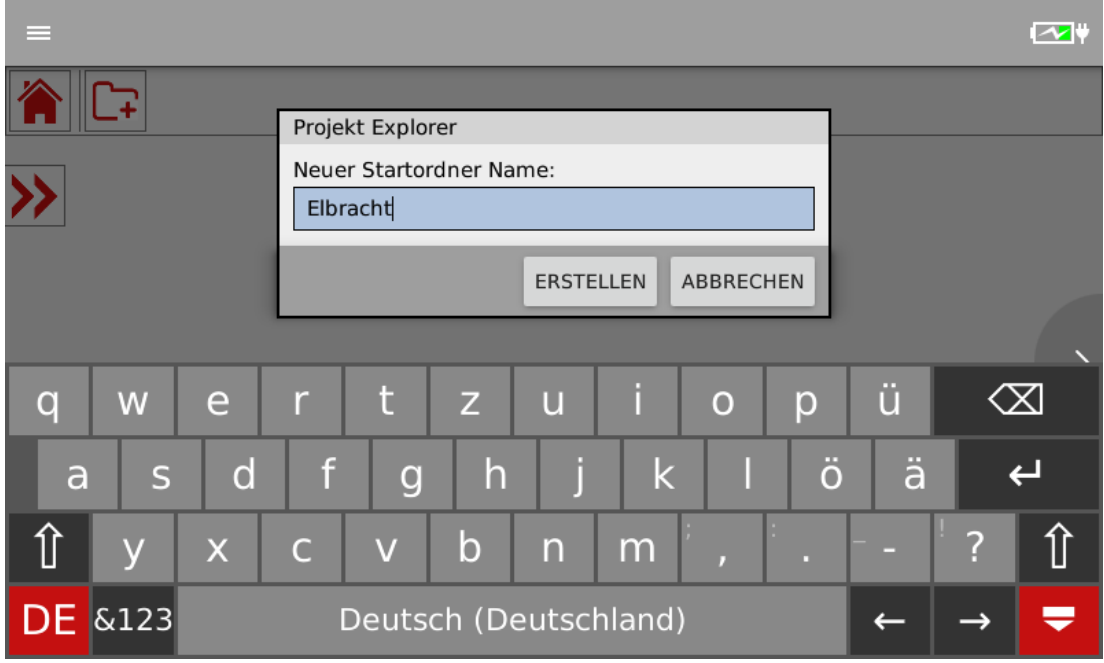

• Aus dem Namen des Startordners und den nachfolgenden Ebenen Bezeichnungen wird später bei der Übernahme in ein CAD-Programm der Klassen- bzw. Layer-name automatisch generiert. Das heißt bei den Namen solltest du dich kurz, aber möglichst eindeutig fassen.

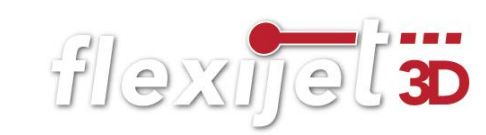

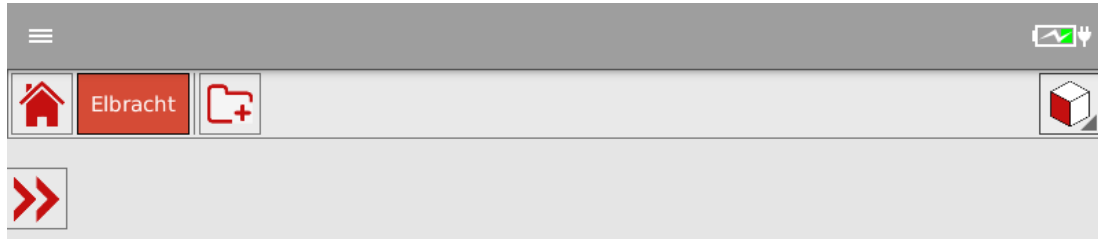

• Der Startordnername wird angezeigt.

### Ordner anlegen 4.4

• Tippe erneut links oben auf den Befehl "Neuen Ordner anlegen".

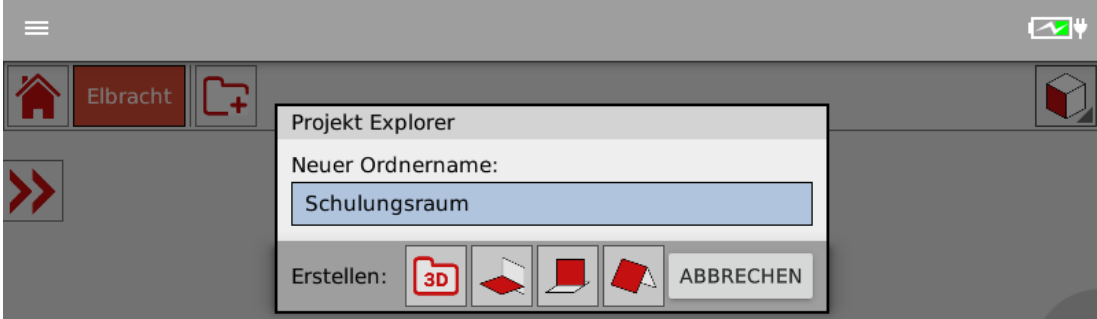

• Gib "Schulungsraum" ein und tippe anschließend auf den Befehl "3D-Ordner anlegen".

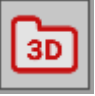

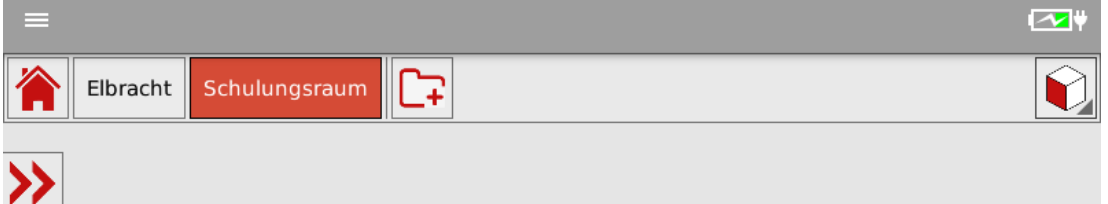

• Der neue Ordner wird angezeigt. Um die Ordnerstruktur anzuzeigen, tippe auf den Doppelpfeil.

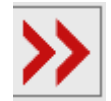

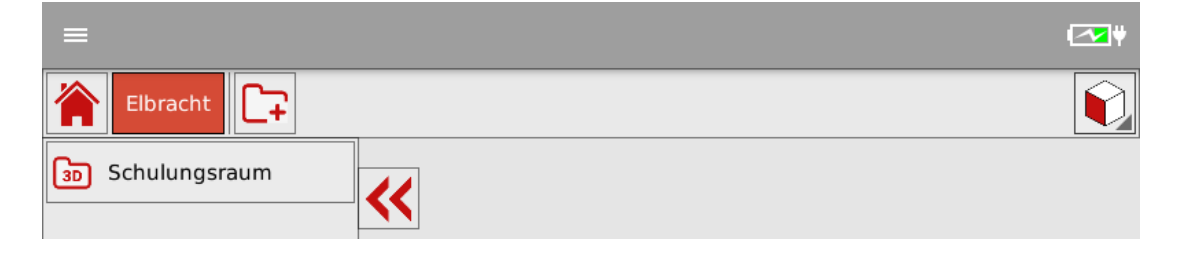

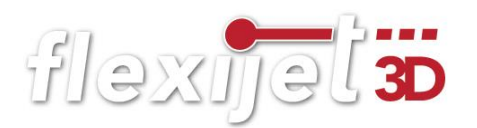

• Sieh dir jetzt auch mal den "Projekt Explorer" in FlexiCAD auf dem PC an. Das rote Haus zeigt immer an, dass es sich um den Startordner han-

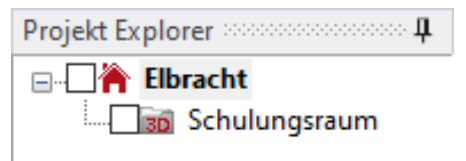

delt. Der Ordner "Schulungsraum ist ein "3D" Ordner. Unterordner werden immer im gerade aktiven Ordner angelegt. Dieser ist sofort aktiv.

## Datei speichern

• Spätestens jetzt solltest du die Zeichnung speichern. Klicke in FlexiCAD auf "f3D" und dann auf "Speichern".

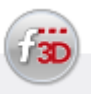

Gib zum Beispiel "Flexijet-Schulung" ein.

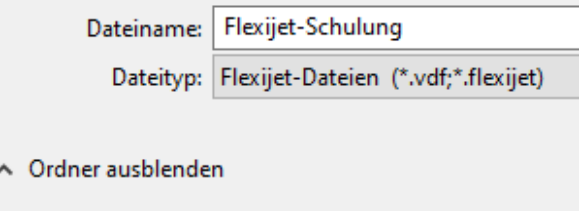

## Sicherungsdatei öffnen

Alle zwei Minuten wird nun automatisch eine Sicherung durchgeführt. Es werden 999 Sicherungen angelegt. Anschließend wird die erste Datei wieder überschrieben. Um die Sicherungsdateien im Bedarfsfall zu öffnen gehst du folgendermaßen vor:

• Klicke in FlexiCAD auf "f3D" und dann auf "Sicherungsdatei öffnen".

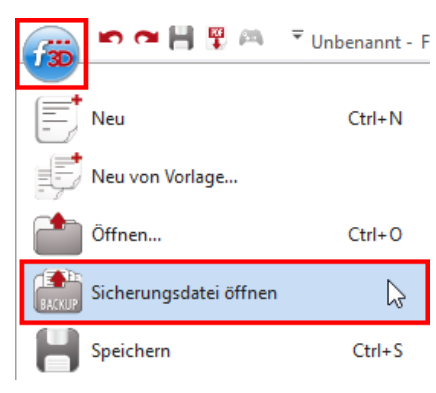

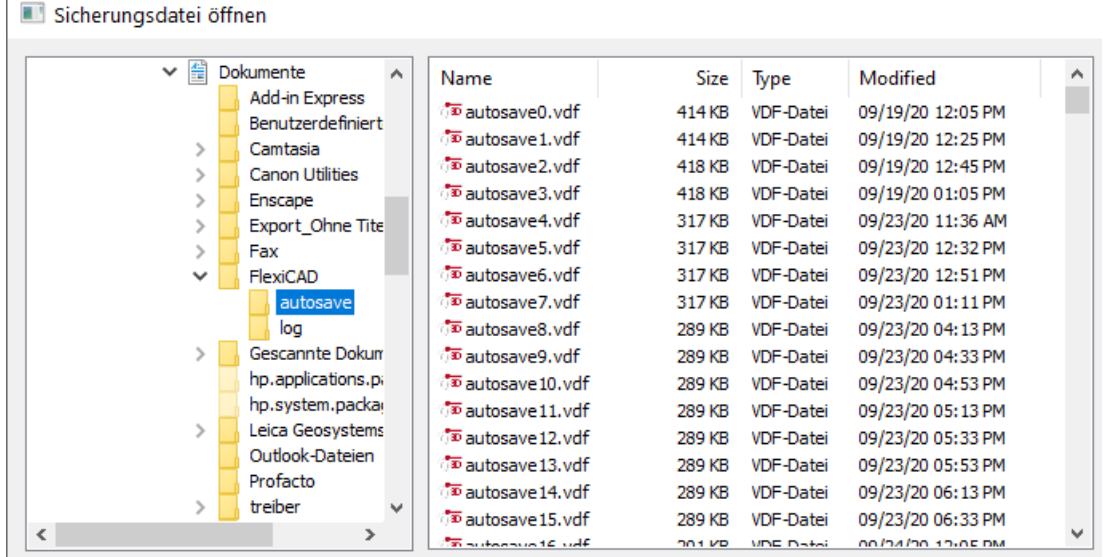

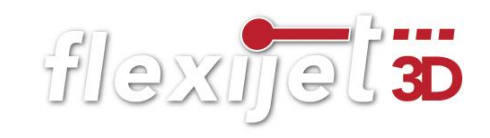

• In dem sich anschließend öffnenden Fenster siehst du alle Sicherungsdateien. Um nun die aktuellste Datei zu öffnen, klickst du auf "Modified". Die Dateireihenfolge wird jetzt nach dem Speicherdatum sortiert. Es kann sein, dass du ein zweites Mal darauf klicken musst, damit die aktuellste Datei oben steht.

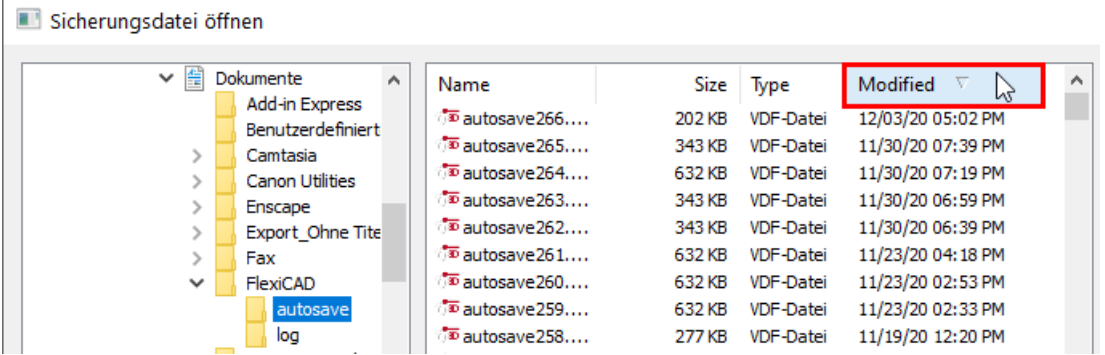

• Jetzt kannst du die gewünschte Datei auswählen und öffnen.

#### 4.5 Automatische Nivellierung

Bevor du jetzt dein Flexijet 3D nivellierst, überprüfe nochmals den festen Stand des Stativs und ob alle Beine am "Anschlag" sind.

Ab hier kannst du die ersten drei Befehle im Bereich "Flexijet Funktionen" von links nach rechts der Reihenfolge nach durchführen. So kannst du nichts vergessen!

- Solltest du noch nicht auf dem Hauptbildschirm sein, dann wische auf dem Display nach links oder rechts, um zu den Funktionen zu kommen.
- Tippe im Bereich "Flexijet Funktionen" links auf den ersten Befehl "Automatische Nivellierung".

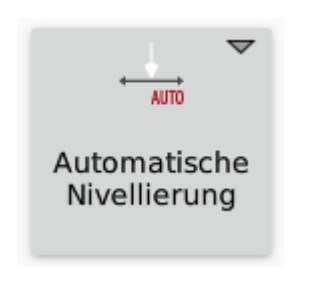

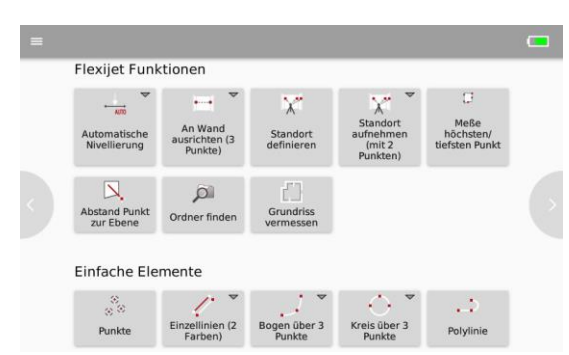

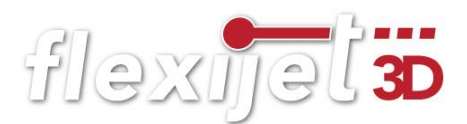

• Es erscheint noch eine Warnmeldung, dass der Bezug zur aktuellen Zeichnung verloren geht. Bestätige mit "OK".

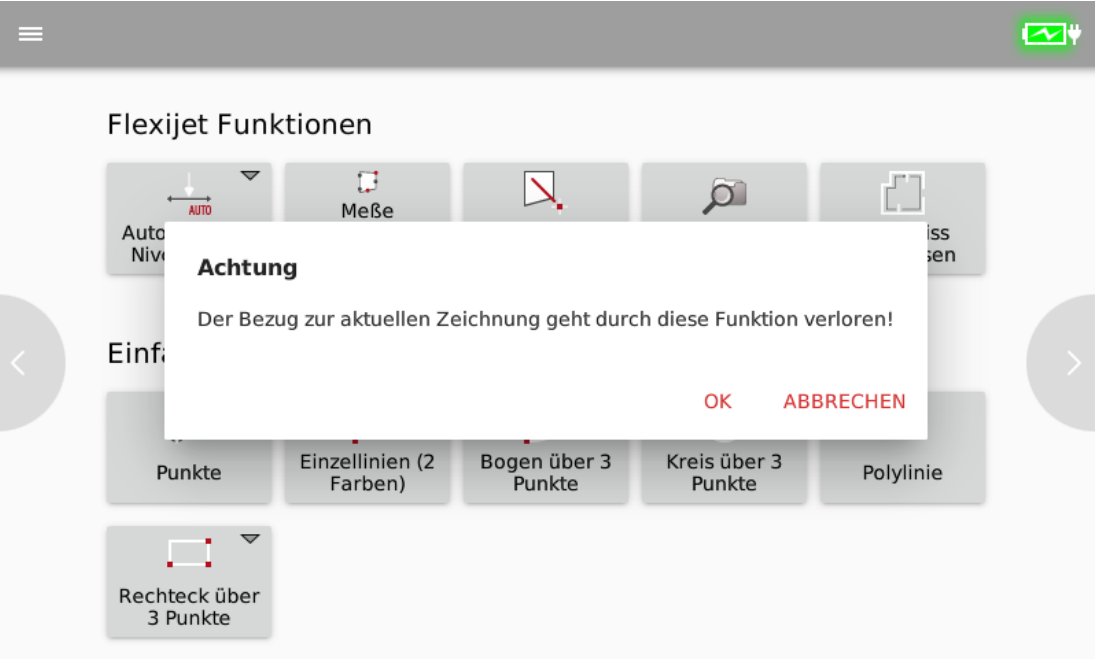

• In der Standardeinstellung wird jetzt von "4" runtergezählt. Das gibt dir die Gelegenheit dich ein paar Schritte vom Flexijet 3D zu entfernen. Dies ist gerade bei einem schwingenden Untergrund sehr praktisch.

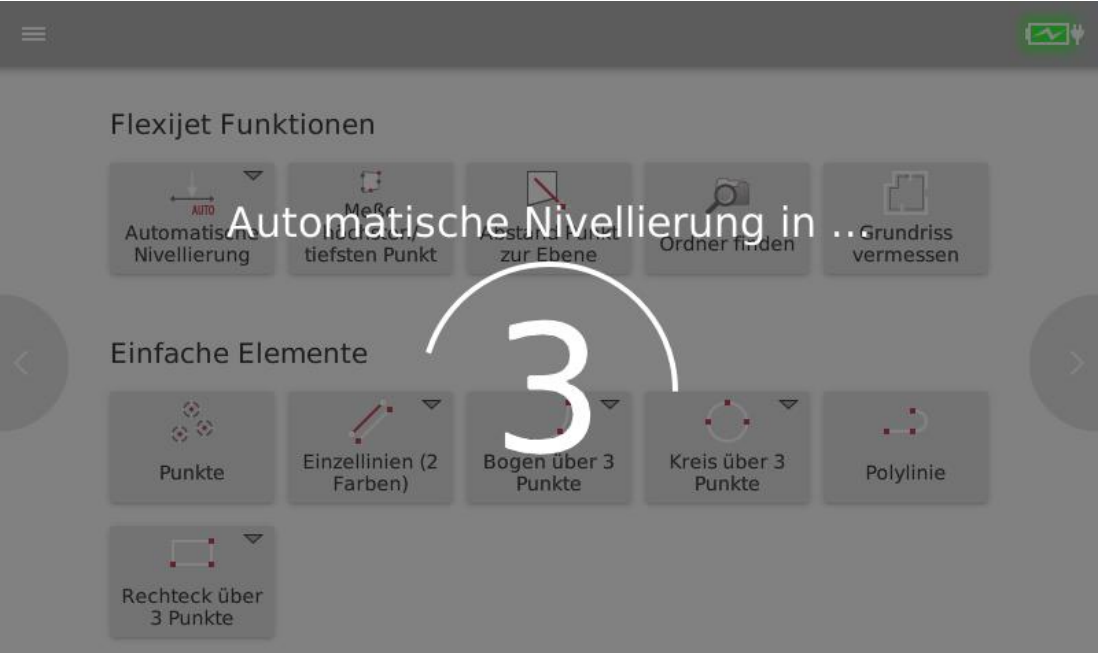

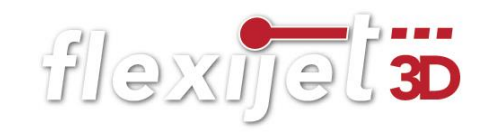

Wenn du den Button "Automatische Nivellierung" gedrückt hältst, kannst du durch Tippen auf das "Zahnrad" die Sekunden ändern. Hier findest du auch den Befehl "Manuelle Nivellierung". Dieser Befehl ermöglicht dir zum Beispiel das Messen auf einem Boot/Schiff. So kannst du die Nivellierung an der "Center line" vornehmen.

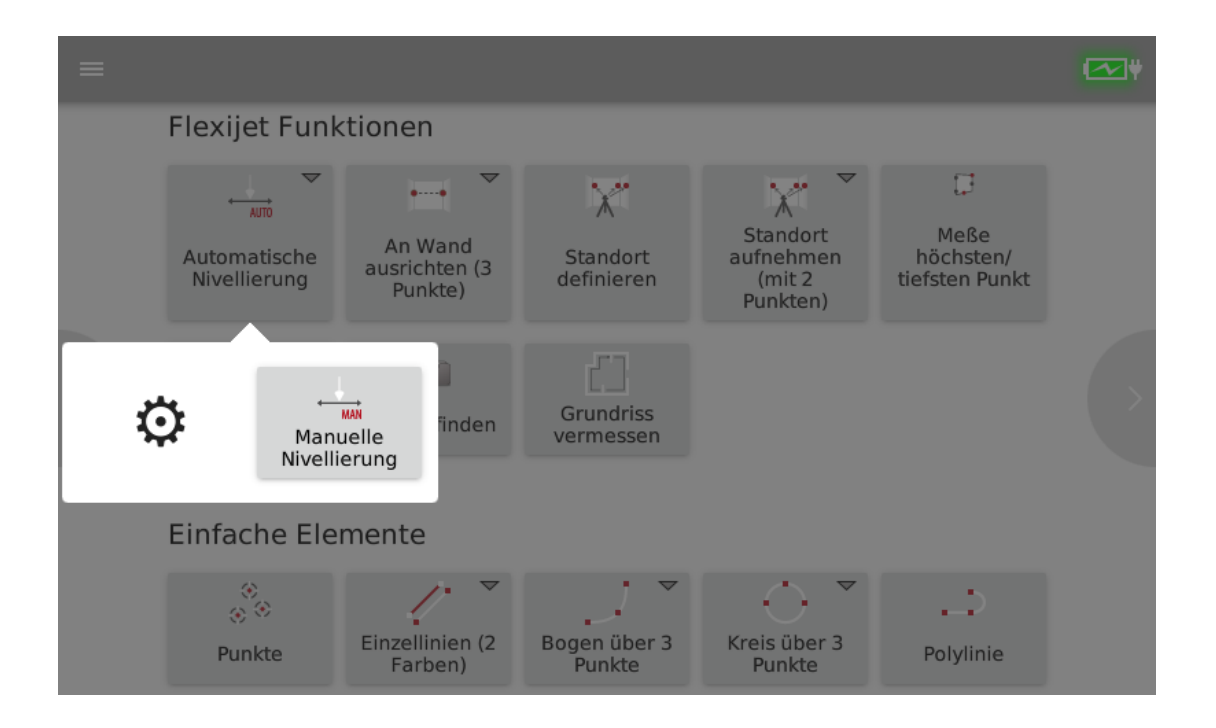

#### 4.6 An Wand ausrichten

Der Befehl "An Wand ausrichten" ermöglicht dir einen Raum oder ein Objekt ausgerichtet in deiner Zeichnung darzustellen. Durch zwei Messpunkte wird die X-Achse festgelegt. Es gibt zwei Varianten des Befehls. Im Flexijet 3D kannst du zwischen "An Wand ausrichten

(2 Punkte)" und "An Wand ausrichten (3 Punkte)" wählen.

Ich wähle immer den Befehl: "An Wand ausrichten (3 Punkte)", da ich hier auch den Ursprung (Z-Wert) des Koordinatenkreuzes festlegen kann. In FlexiCAD heißt der Befehl "Einfache Stationierung mit Nullpunkt".

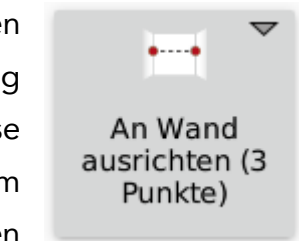

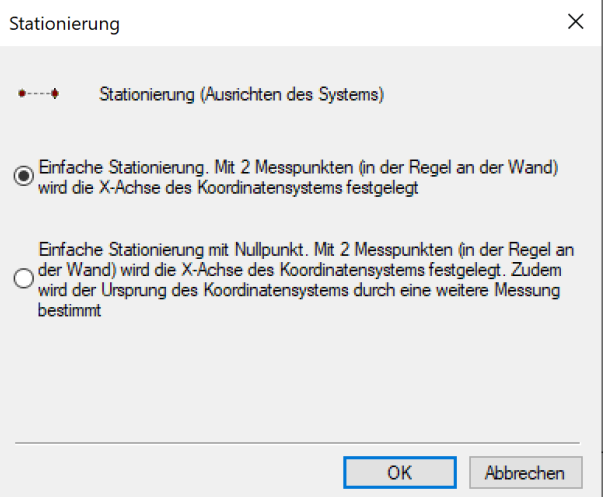

## Hinweis:

Wenn du den Button "An Wand ausrichten (3 Punkte)" auf dem Display des Flexijet 3D gedrückt hältst, wird dir durch das Dropdown-Menü die Funktion "An Wand ausrichten (2 Punkte) angeboten.

Wähle den Befehl "An Wand ausrichten (3 Punkte)" und es erscheint zunächst eine Warnung in der Befehlszeile:

"Achtung: der Bezug zur aktuellen Zeichnung geht durch diese Funktion verloren!".

Die weitere Vorgehensweise wird als Text in der Befehlszeile (siehe unten) sowohl in FlexiCAD als auch auf dem Flexijet-Display angezeigt. Diese angezeigten Texte mache ich durch die geänderte Schriftart kenntlich. Zusätzlich wird es durch die Sprachausgabe angesagt.

Diese wichtige Hilfestellung erhältst du bei allen Befehlen.

- "Erster Punkt auf der Wand links". **1**
- "Zweiter Punkt auf der Wand rechts". 2
- "Nullpunkt (Ursprung) messen". 3

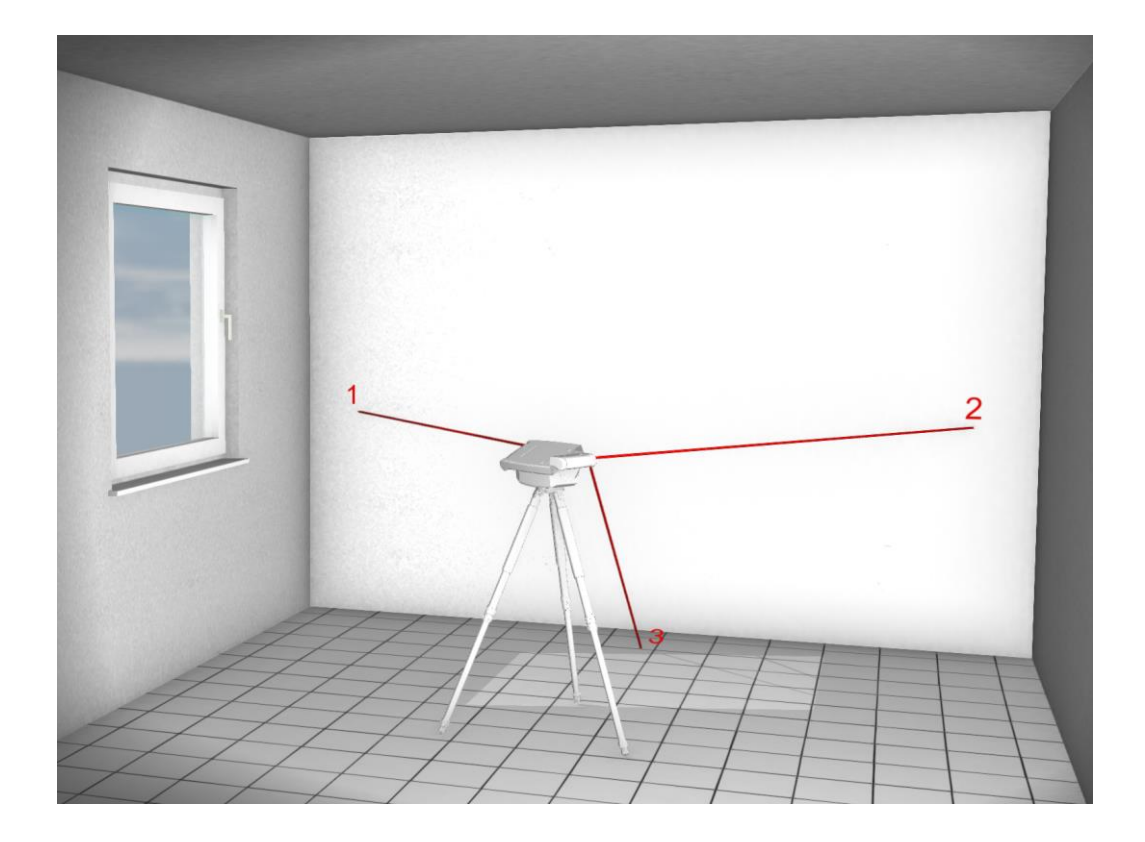

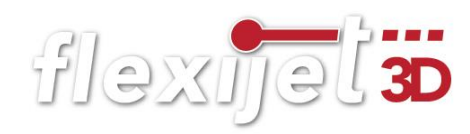

## Tipp:

Setz die ersten zwei Messpunkte ein gutes Stück von den Wandecken entfernt. (Ca. 20cm) Oftmals sind diese rund geputzt.

Achtung: Der Bezug zur aktuellen Zeichnung geht durch diese Funktion verloren! Erster Punkt auf der Wand (links) 885.6.271.8.169.7 Zweiter Punkt auf der Wand (rechts) 606.1, -1168.1, 214.4 Nullpunkt (Ursprung) messen

## Hier die Meldungen aus der Befehlszeile im FlexiCAD:

Hier die Meldungen aus der Befehlszeile vom Flexijet 3D:

Achtung: Der Bezug zur aktuellen Zeichnung geht durch diese Funktion verloren! Erster Punkt auf der Wand (links) 885.6,271.8,169.7 Zweiter Punkt auf der Wand (rechts)  $606.1, -1168.1, 214.4$ Nullpunkt (Ursprung) messen  $574.2, -100.4, -694.9$ Standort Welt ist aktiv Achsausrichtung abgeschlossen

## Achtung wichtig:

Die Funktion "An Wand ausrichten" darfst du nur einmal pro Zeichnung und nur solange noch keine Zeichenelemente, Standorte oder Ebenen in der Zeichnung enthalten sind, durchführen. Bei der Funktion wird die X-Achse der Zeichnung gedreht und auf die 2 gemessenen Punkte ausgerichtet. Die schon vorhandenen Elemente werden nicht mitgedreht, was zur Folge hat, dass sie nicht mehr zu dem weiter gemessenen passen können. Selbst wenn an der gleichen Wand wiederholt ausgerichtet wird, bekommt man Toleranzen in die Zeichnung.

Solltest du einmal vergessen haben an einer Wand oder einem Objekt auszurichten, ist das nicht schlimm. Alle gemessenen Maße sind korrekt, lediglich die Ansicht der Zeichnung ist verdreht und kann später nach dem Aufmaß in FlexiCAD oder der nachfolgenden Planungssoftware gedreht werden.

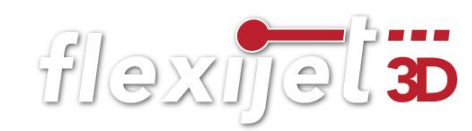

## Hinweis:

Jetzt wäre der richtige Zeitpunkt einen Standort zu definieren. Ausführliche Informationen hierzu findest du im Kapitel 6.

### 4.7 Grundriss vermessen

Der Befehl "Grundriss vermessen" ist eine Art "Automatik-Funktion", um einen Raum schnell anzulegen. Wände, Decke und Boden werden auf sogenannten "Ebenen" angelegt.

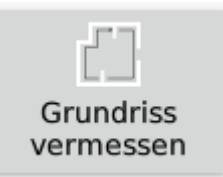

• Wähle den Befehl "Grundriss vermessen". Es kommt der Hinweis: "Bitte Punkt auf Boden messen". Mit diesem Messpunkt legst du die horizontale Ebene "Grundriss" an.

Achsausrichtung abgeschlossen Bitte Punkt auf Boden messen

## An dieser Stelle hast du mehrere Möglichkeiten:

- Du kannst einfach auf dem Boden messen, hast dann aber ggf. eine kleine Differenz zu dem Z-Messpunkt von dem Befehl "An Wand ausrichten".
- Du gibst über die Tastatur in der Befehlszeile einfach "0,0,0" ein. So übernimmst du den Z-Wert von "An Wand ausrichten". Ich wähle meist diese Variante.
- Wie du deinen Raum auf "OKFF" setzt, beschreibe ich im nachfolgenden Kapitel.
- Als Nächstes kommt die Aufforderung: "Wand 1: Erster Punkt auf der Wand (links)". Folge jetzt den weiteren Anweisungen. Du arbeitest immer im Uhrzeigersinn. Versuche dabei mit den Messpunkten, wenn es geht, in einer Höhe zu bleiben. Du solltest einen Abstand von den Wandecken einhalten. Der Abstand ist ziemlich egal, FlexiCAD schließt die Wände nachher automatisch.

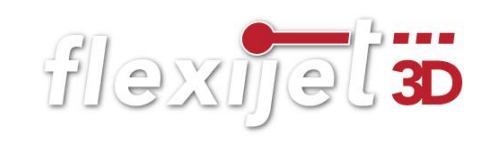

. "Wand 1: Zweiter Punkt auf der Wand (rechts)". Mit diesem zweiten Punkt hast du die Ebene "Wand 1" angelegt.

```
-732.1.235.9.0.0Wand 1: Zweiter Punkt auf der Wand (rechts)
```
- "Wand 2: Erster Punkt auf der Wand (links)". Du siehst Wand 1 als Linie auf dem Display.
- Folge jetzt weiter den Anweisungen und miss alle Wände im Raum. Du kannst auf dem Flexijet-Display und in FlexiCAD verfolgen, wie dein Raum Wand für Wand wächst.

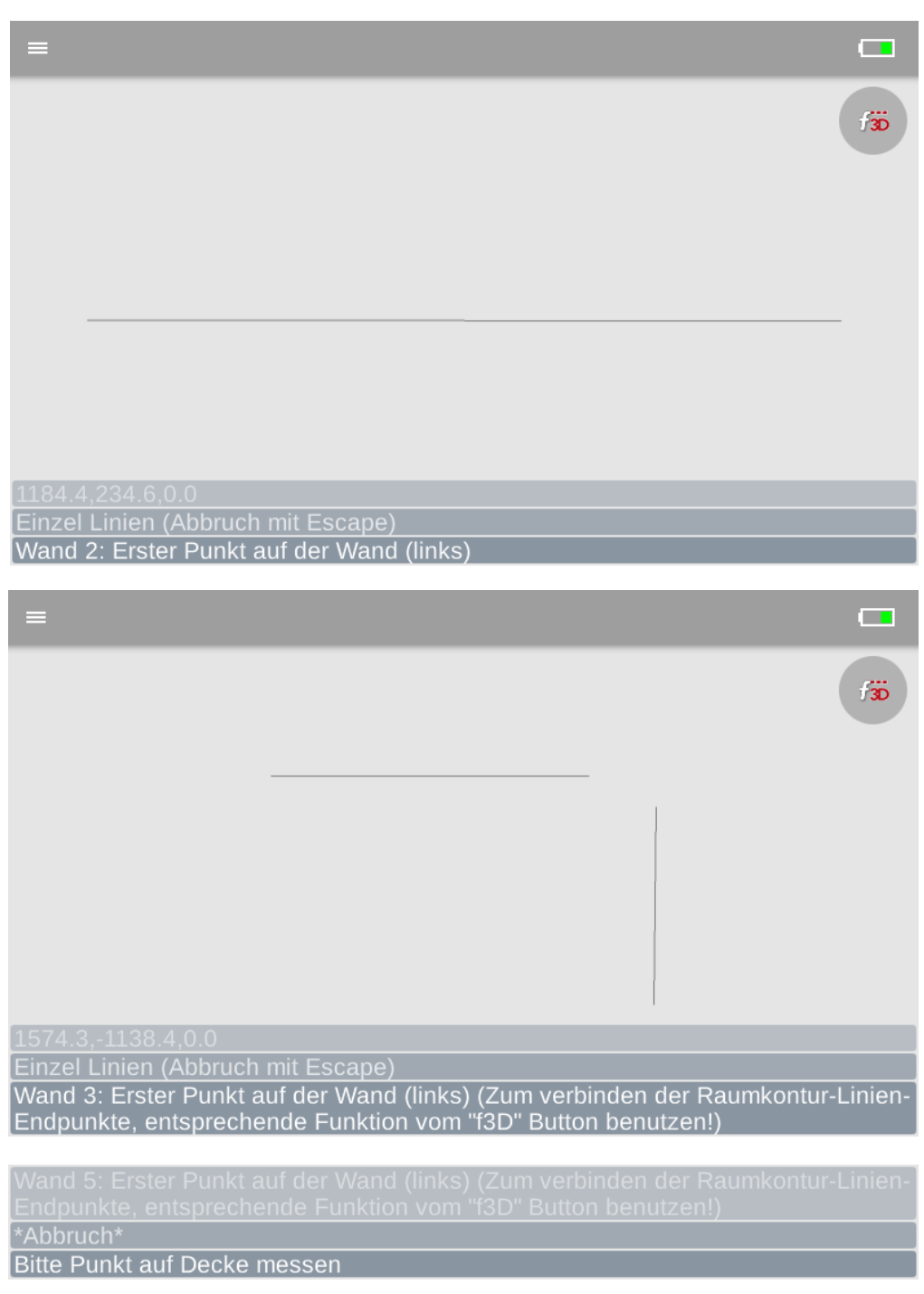

- Wenn du einmal "rum" bist, kannst du einfach auf der ersten Wand nochmal einen Messpunkt setzen. Dein Flexijet 3D merkt das, schließt die Ecken und du wirst aufgefordert einen Messpunkt auf der Decke zu messen.
- Damit ist das Raumaufmaß abgeschlossen. Wische jetzt mal nach rechts. Du siehst eine Perspektive des Raums. (Es ist nicht gerade ein Schulungsraum… es ist ein kleiner Raum… mein Büro).

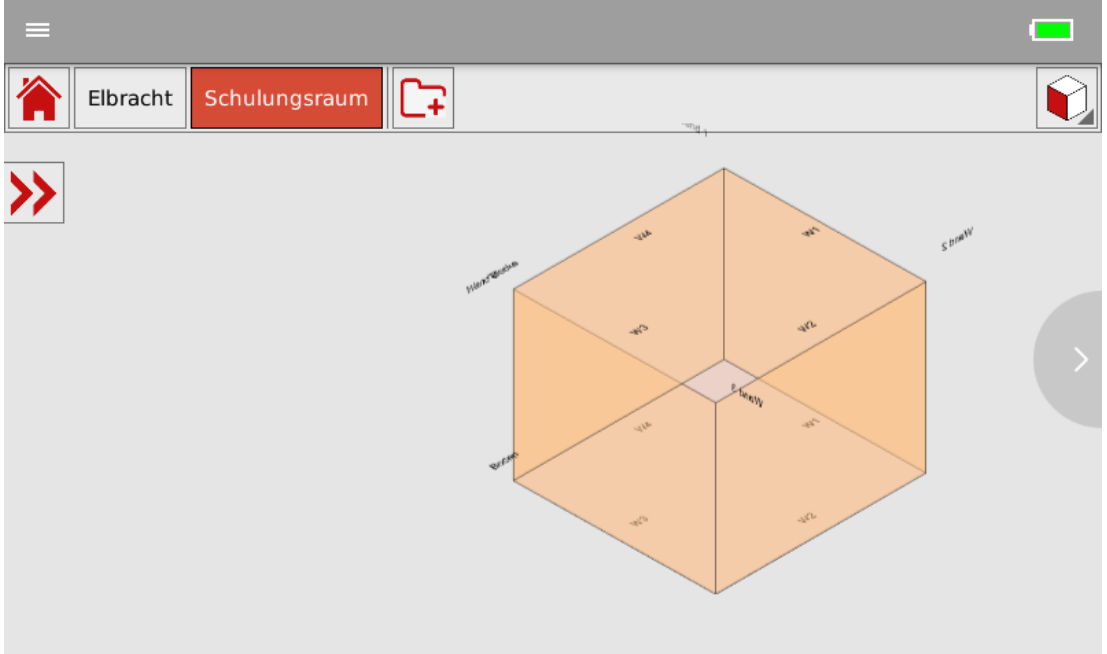

• Die Ansicht kannst du ändern, indem du auf den Würfel tippst. Jetzt hast du die Wahl den Raum in den verschiedensten Ansichten darstellen zu lassen. Probiere es einfach mal aus.

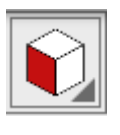

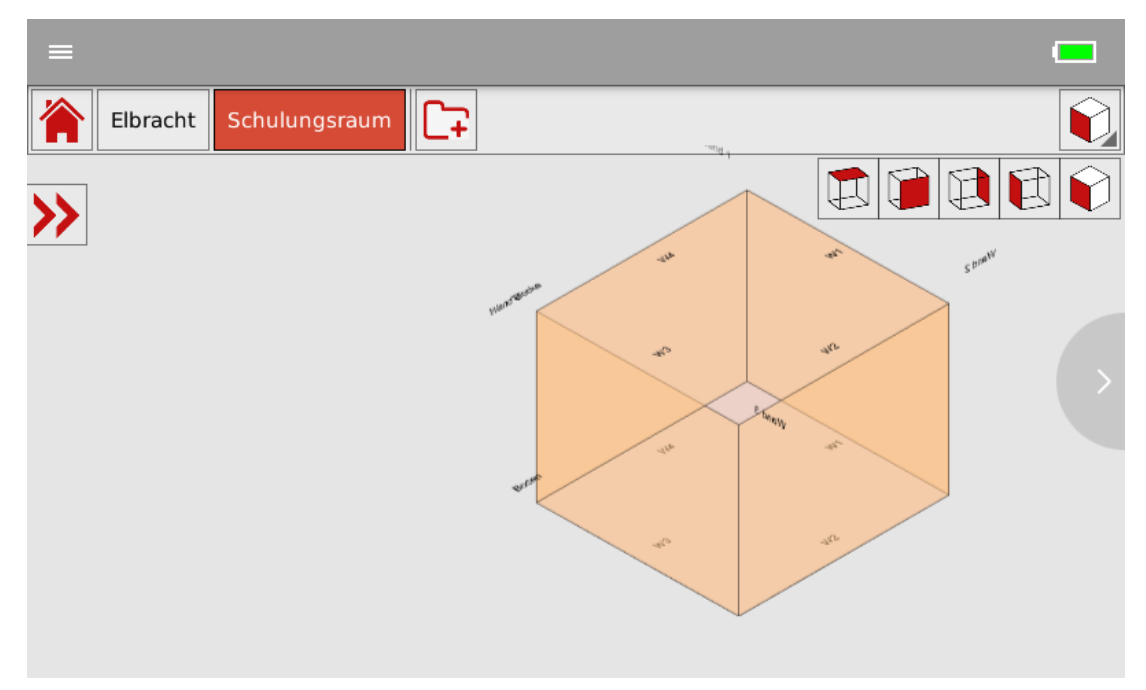

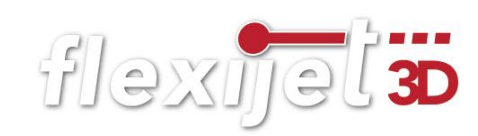

• Tippe jetzt auf den Doppelpfeil. Der Projekt Explorer öffnet sich. Du siehst die neu angelegten Ebenen: "Grundriss, Boden, Wand 1, ..."

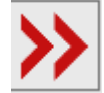

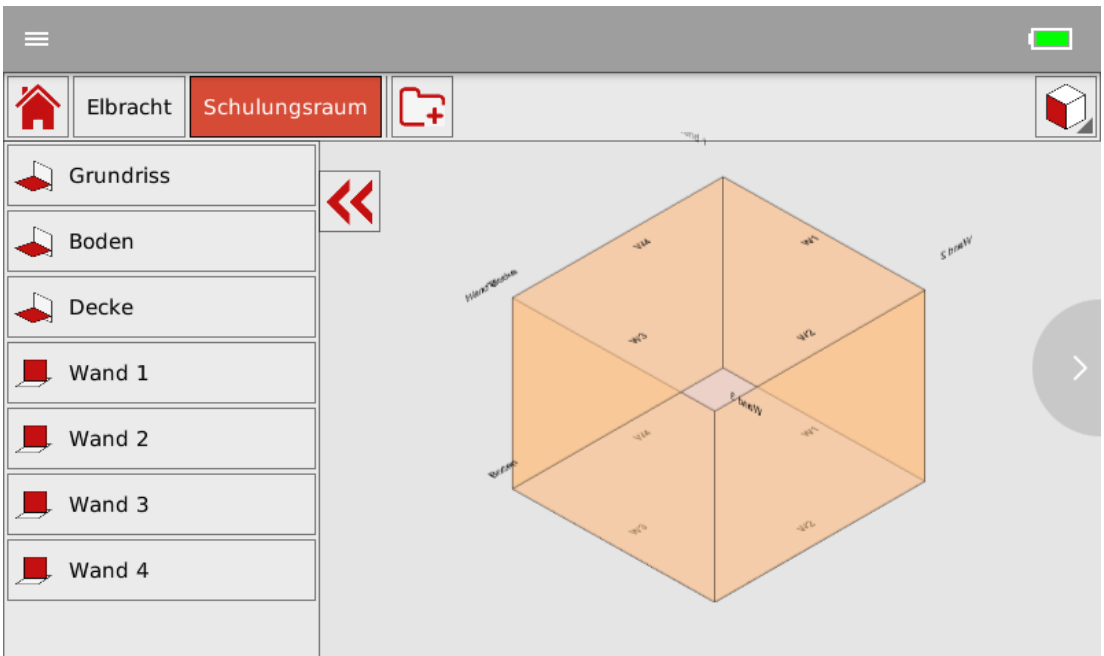

- Die Symbole vor dem Ebenen Namen zeigen dir an, um welche Art Ebene es sich handelt.
- Horizontale Ebene.

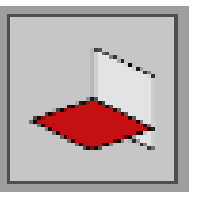

• Vertikale Ebene.

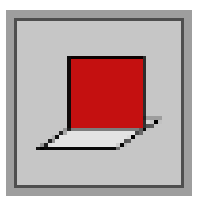

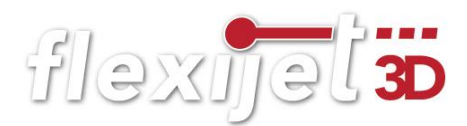

# 5 Raumaufmaß Ergänzungen

#### Aufmaß nach Meterriss  $5.1$

Du bist auf einer Baustelle und musst dich genau nach dem "Meterriss" richten. Vielleicht ist der Estrich noch nicht eingebracht oder der Bodenbelag bzw. der Fußbodenaufbau ist noch unklar. Um jetzt deinen Raum exakt auf "OKFF" Oberkante Fertig-Fußboden ausgerichtet anzulegen, kannst du folgendermaßen vorgehen:

- Bei der Befehlsfolge "An Wand ausrichten" nimmst du an der Stelle "Nullpunkt (Ursprung) messen" den Messpunkt auf dem Meterriss.
- Dann gibst du bei dem Befehl "Grundriss vermessen>Bitte Punkt auf Boden messen" über die Tastatur in der Befehlszeile "0,0,-1000" ein. So hast du deinen Raum exakt auf "OKFF" ausgerichtet.

#### $5.2$ Aufmaß Raumteile

Je nach Aufmaß Situation reicht dir gegebenenfalls eine Wand, ein Wandwinkel oder eine Wandnische. Sobald du eine Wand angelegt hast, erscheint oben rechts das "f3D" Symbol. Es pulsiert kurz rot und macht sich so bemerkbar. Wenn du nur eine Wand brauchst, könntest du an dieser Stelle das Wandaufmaß beenden.

• Dazu tippst du auf das "f3D" Symbol und anschließend auf den Befehl "Offener Raum". Anschließend misst du nur noch einen Messpunkt auf der Decke und das Wandaufmaß wird abgeschlossen.

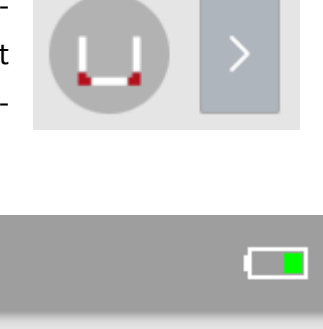

**COLLE** 

்க

**STAR** 

Sobald du mehr als zwei Wände angelegt hast, erscheint nach dem Antippen des "f3D" Symbols zusätzlich die Option "Geschlossener Raum". Anstatt auf der ersten Wand nochmals einen

Messpunkt zu setzen, um so das Wandaufmaß zu beenden, kannst du auch die Option "Geschlossener Raum" wählen. Die Wandlinien werden geschlossen und du wirst aufgefordert einen Messpunkt auf der Decke zu setzen.

flexijet 3D

#### Verdeckte Wand messen 5.3

Es kommt immer wieder vor, dass du eine Wandnische messen musst, auf der du keinen Messpunkt setzen kannst. Dazu gibt es eine einfache Lösung:

• Nimm die Wände ganz normal von links nach rechts auf. Halte dann an den Wandrücksprung eine Wasserwaage oder eine gerade Holzleiste. So verlängerst du die Wand.

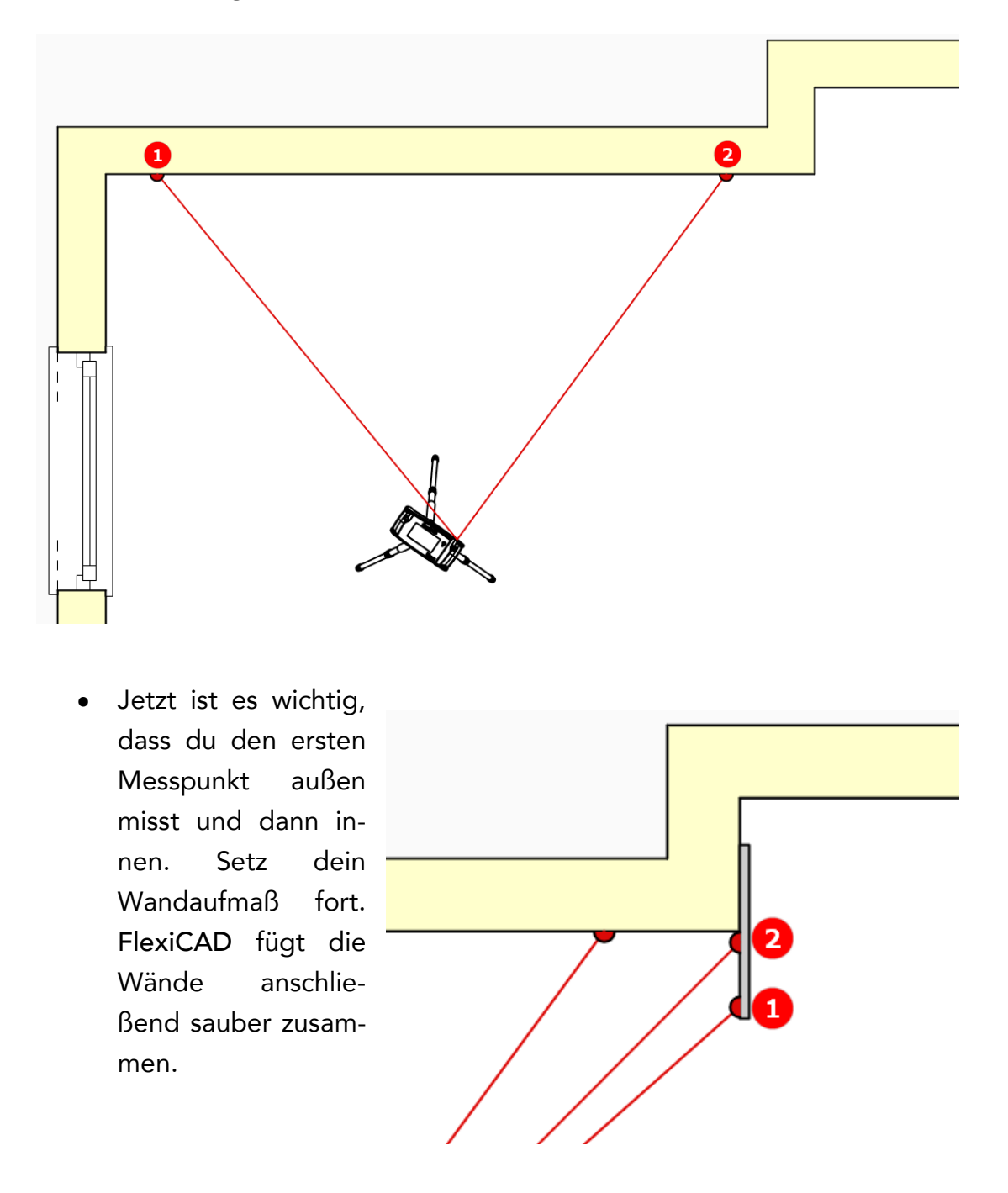

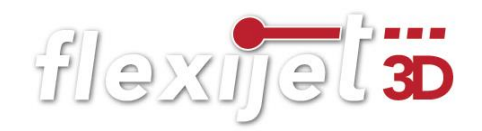

• Das funktioniert natürlich auch bei schrägen Wänden.

Ich habe immer ein Aluminiumquadratrohr dabei. 25 x 25 x 300mm. Das ist leicht und präzise. Bekommst du im Baumarkt. Du kannst auch eine Wasserwaage verwenden.

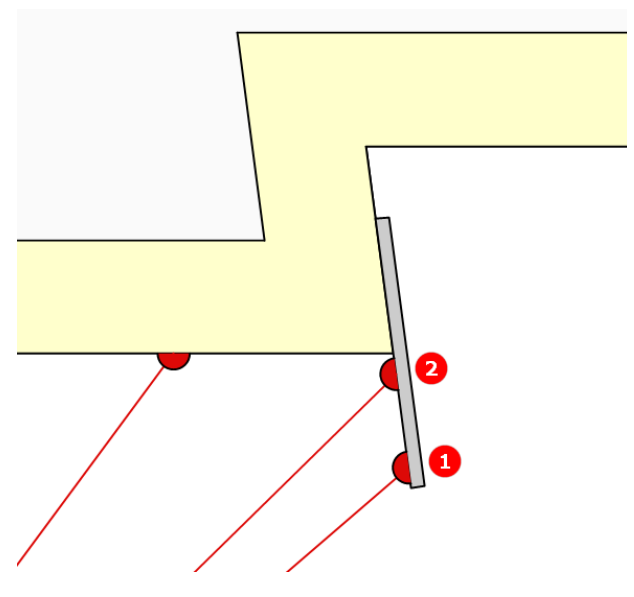

#### 5.4 Raum aus Grundriss

Den Befehl "Raum aus Grundriss" erkläre ich am besten anhand einer Aufgabenstellung. Stell dir vor du musst einen Uförmigen Raum ausmessen, ähnlich wie in der folgenden Abbildung. Nur mit dem Befehl "Grundriss vermessen" und ohne

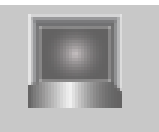

Raum aus **Grundriss** 

einen Standortwechsel geht es nicht. Wir werden dabei einige Befehle kombinieren.

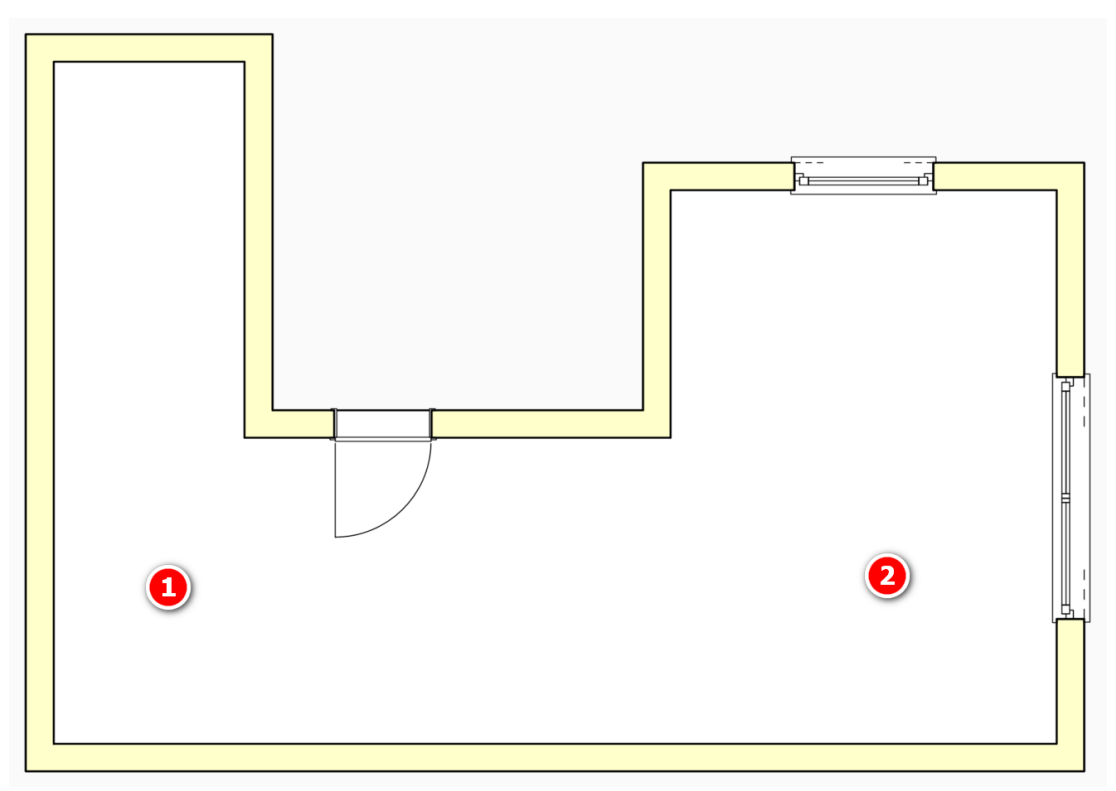

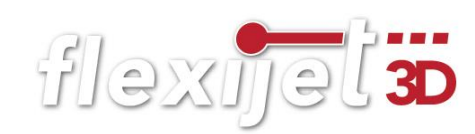

**Grundriss** vermessen

Gehe dabei folgendermaßen vor:

- Stell dein Flexijet zunächst nach links auf Position 1, so dass du die kleine Nische aufmessen kannst.
- Wähle den Befehl "Grundriss vermessen" wie im Kapitel "Erstes Aufmaß" beschrieben.
- Den ersten Messpunkt nimmst du auf dem Boden.
- Messe die erreichbaren Wände im Uhrzeigersinn ein.

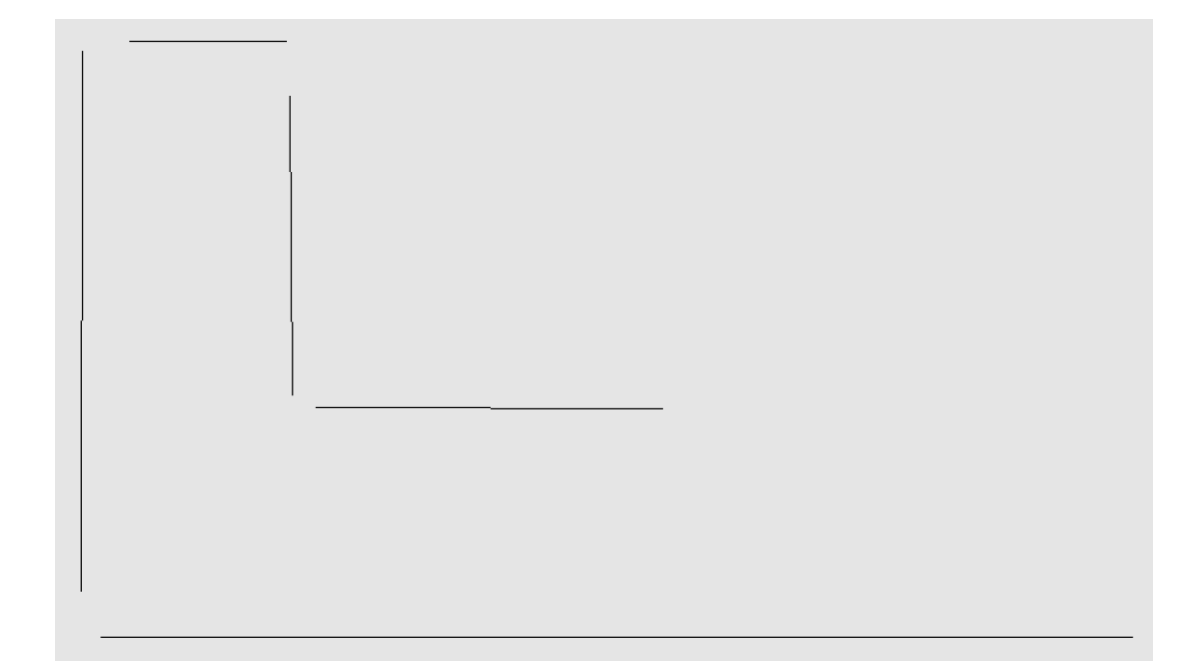

- Beende dann den Befehl mit "F5" offener Raum.
- Die Wände werden verbunden.

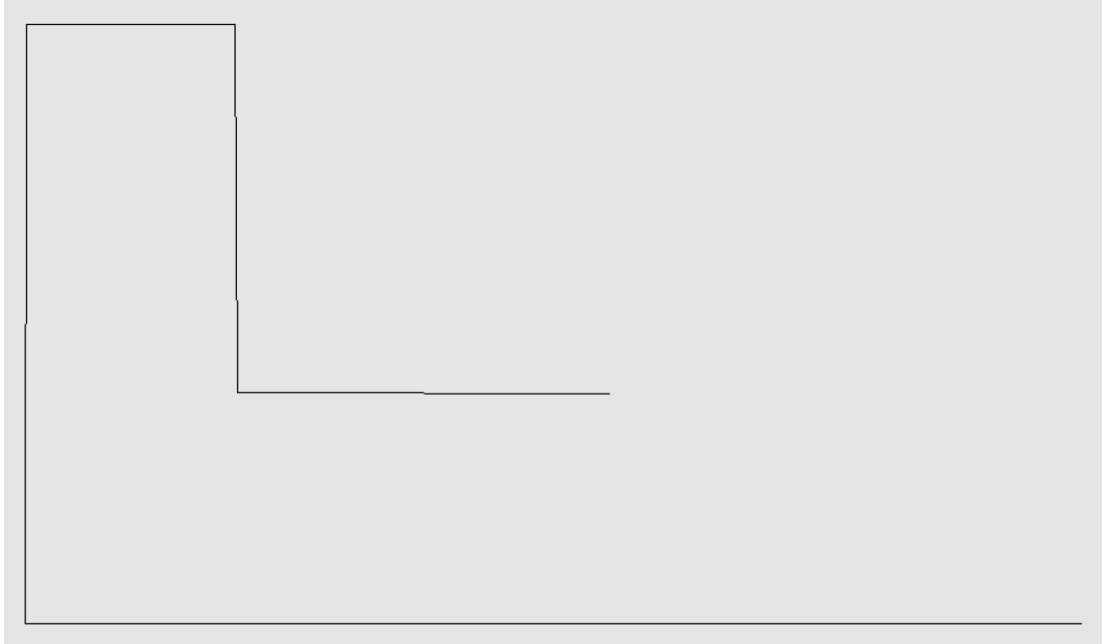

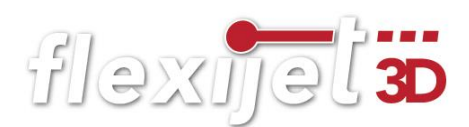

- Jetzt brichst du mit "Esc" ab. Es wurde der Ordner "Grundriss" angelegt.
- Führe einen Standortwechsel auf Position 2 wie im Kapitel "Standort" beschrieben aus.
- Wechsel in den Ordner "Grundriss".
- Messe die fehlenden Wände mit dem Befehl "Einzellinie" ein.

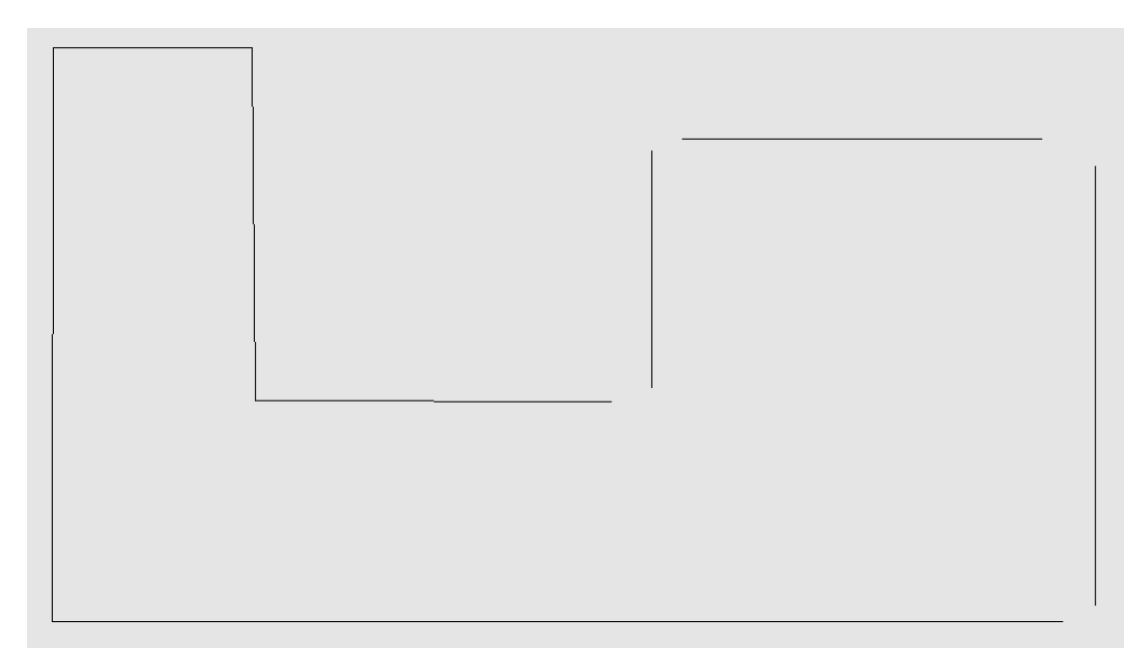

• Verbinde die Wandlinien mit dem Befehl "Endpunkte verbinden".

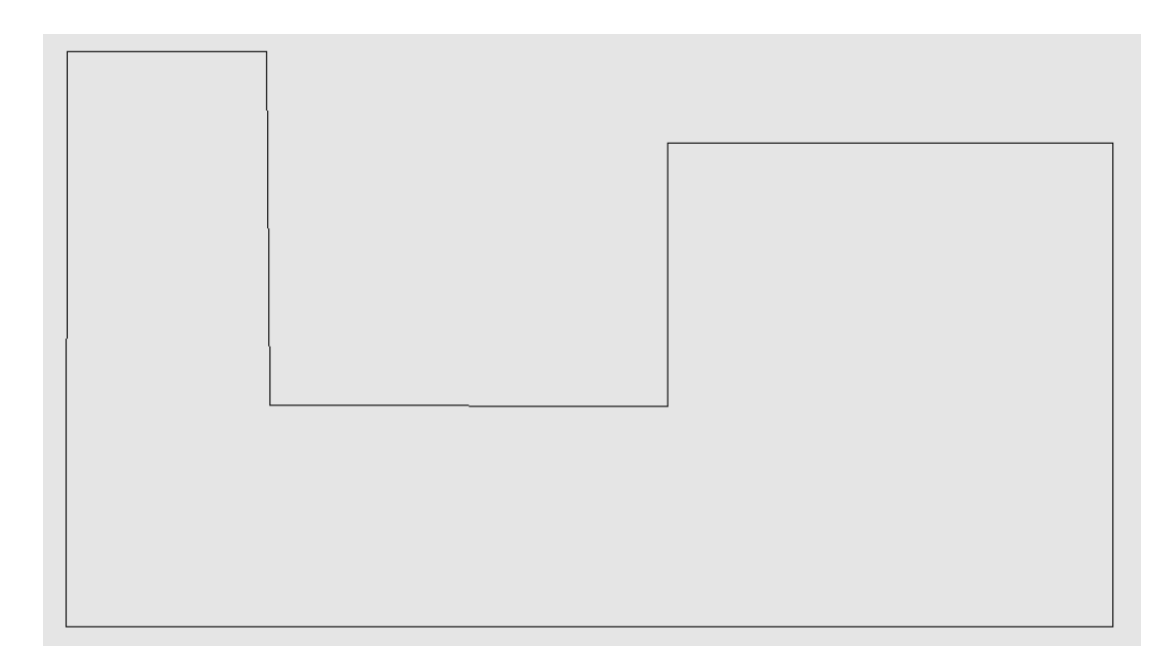

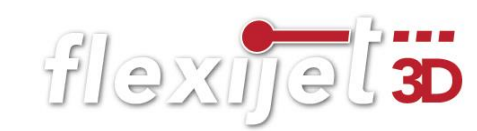

• Wähle in FlexiCAD unter dem Reiter "Aufmass" den Befehl "Raum aus Grundriss". Jetzt wirst du aufgefordert an Wand 1 den ersten Punkt anzuklicken. Achte darauf das du den Objektfang "Endpunkt" aktiviert hast.

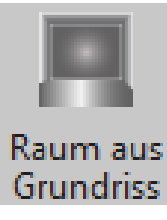

• Klicke die Endpunkte der Wände im Uhrzeiger an. Die Wände färben sich rot. Wenn du alle Endpunkte angeklickt hast, beende den Befehl mit "Enter".

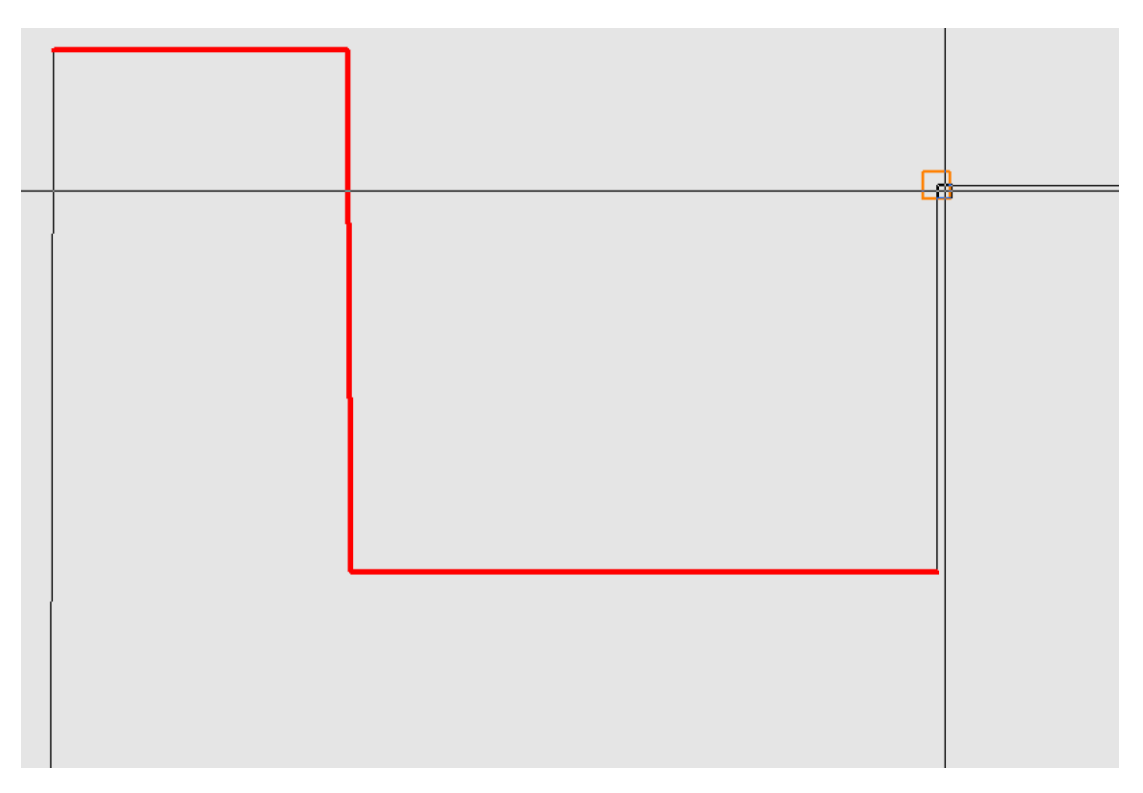

- Als letztes wirst du aufgefordert einen Punkt auf der Decke zumessen.
- Der Raum wird erstellt. Jetzt kannst du mit dem Einmessen von Fenstern und Türen beginnen.

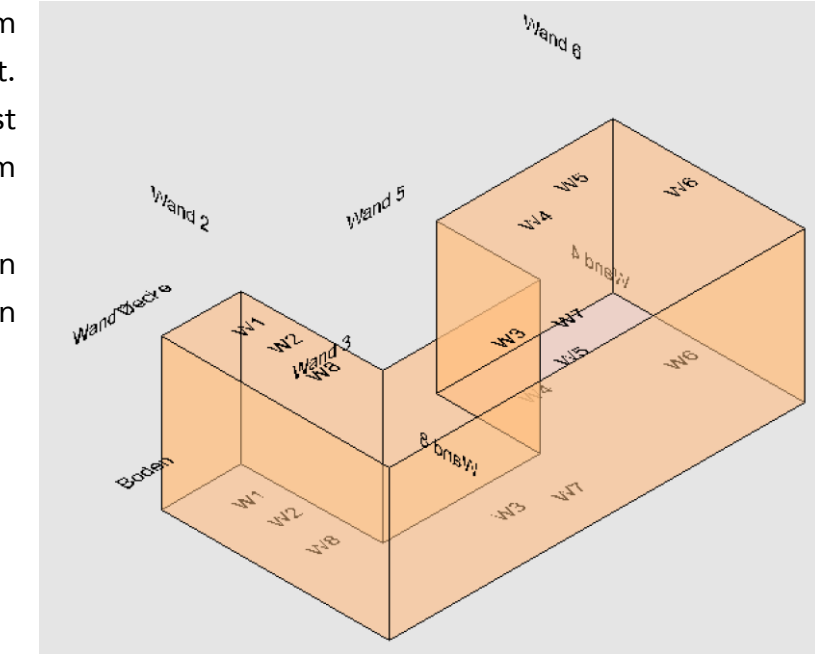

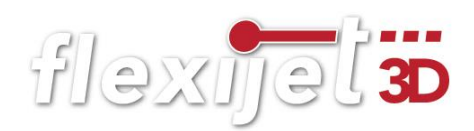

## Besondere Funktion des Befehls "Raum aus Grundriss".

Wenn du in deinem bereits angelegten Raum zusätzlich eine halbhohe Mauer oder einen Raumteiler einmessen möchtest, kannst du sehr komfortabel die Funktion "Raum aus Grundriss" nutzen. Gehe dazu folgendermaßen vor:

- Du musst bereits mit der Funktion "Grundriss vermessen" einen Raum oder einen Raumteil angelegt haben.
- Wechsel in den Ordner "Grundriss". (Die Funktion ist nur wählbar in einem Ordner mit einer horizontalen Ebene).
- Messe die fehlenden Wände mit dem Befehl "Einzellinie" ein.
- Verbinde die Wandlinien mit dem Befehl "Endpunkte verbinden".
- Wähle in FlexiCAD unter dem Reiter "Aufmass" den Befehl "Raum aus Grundriss". Jetzt wirst du aufgefordert eine weitere Wand einzumessen. Hat dein Raum vier Wände lautet die Aufforderung: "Wand 5 erster Punkt".
- Klicke mit der Maus die Endpunkte der Wandlinien im Uhrzeigersinn an.
- Wenn du alle zusätzlichen Wände nachgezeichnet hast, beendest du den Befehl mit "Esc".
- Als letztes misst du noch die Deckenhöhe, beziehungsweise die Oberkante der halbhohen Mauer.

#### Dachschräge schneiden  $5.5$

Im Innenausbau haben wir es immer wieder mit Dachschrägen zu tun. Eine leichte Übung für dein Flexijet 3D. Wände, Decken und Böden werden automatisch mit der Dachfläche geschnitten. Gehe folgendermaßen vor:

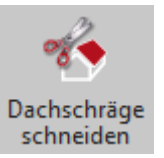

- Du musst bereits mit der Funktion "Grundriss vermessen" einen Raum oder einen Raumteil angelegt haben.
- Wechsel in einen 3D-Ordner. Solltest du nicht daran gedacht haben, kommt eine Erinnerung. In unserem Schulungsbeispiel wäre es der Ordner "Schulungsraum".

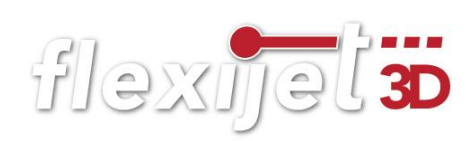

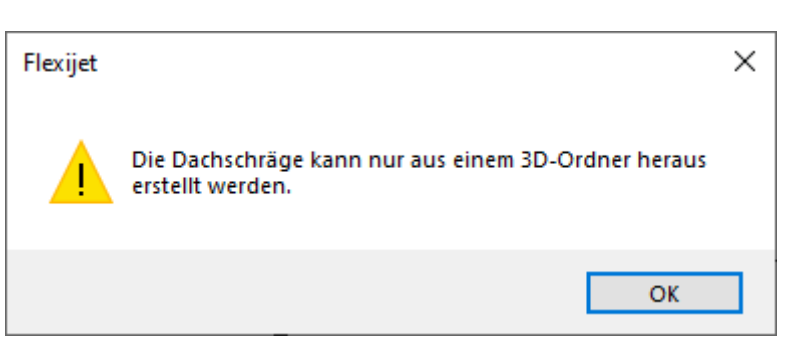

- Wähle in deinem Flexijet 3D unter dem Reiter "Aufmass" die Funktion "Dachschräge schneiden". Es kommt zunächst der Hinweis: "Sollen bestimmte Dachkanten gewählt werden? (1=Ja 0=Nein)".
- Ist die "Lage" eindeutig, also hast du einen einfachen geschlossenen Raum kannst du "0" eingeben. FlexiCAD wählt die zuschneidenden Wände, Decken und Böden selbst aus.
- Gib die "1" ein, wenn du die Dachkanten selbst wählen möchtest. Du musst anschließend die Wandoberkanten im FlexiCAD anklicken. Diese werden durch die Auswahl rot. Bestätige die Auswahl mit dem grünen Haken oben links in FlexiCAD.Bestätigen

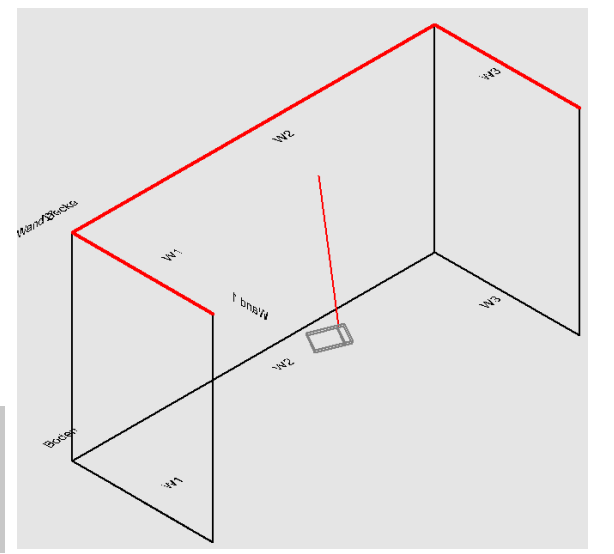

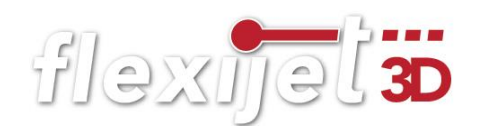

## Jetzt folgst Du den Hinweisen:

- "Erster Punkt der Dachschräge unten links".
- "Zweiter Punkt der Dachschräge unten rechts".
- "Dritter Punkt der Dachschräge oben in der Mitte".

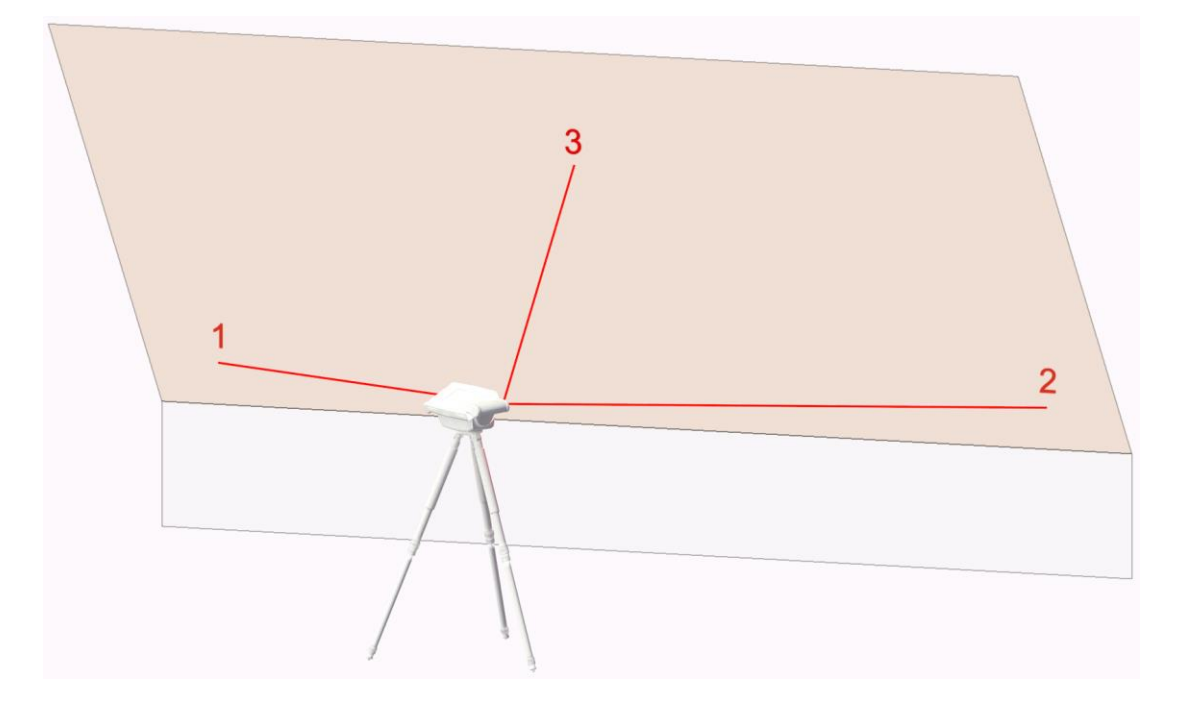

- Es ist die gleiche Vorgehensweise, wie beim Anlegen einer "Freien Ebene". Vergleiche mit dem Kapitel "Ebenen anlegen".
- Wände und Decke werden mit der Dachfläche geschnitten.
- Automatisch wird ein neuer Ordner "Dachschräge 1" angelegt.

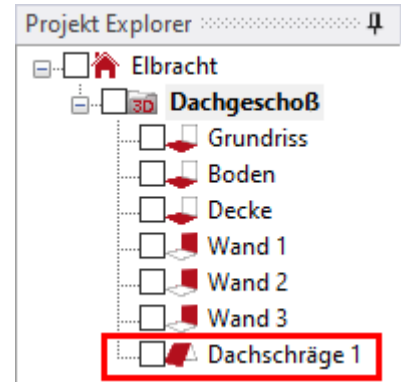

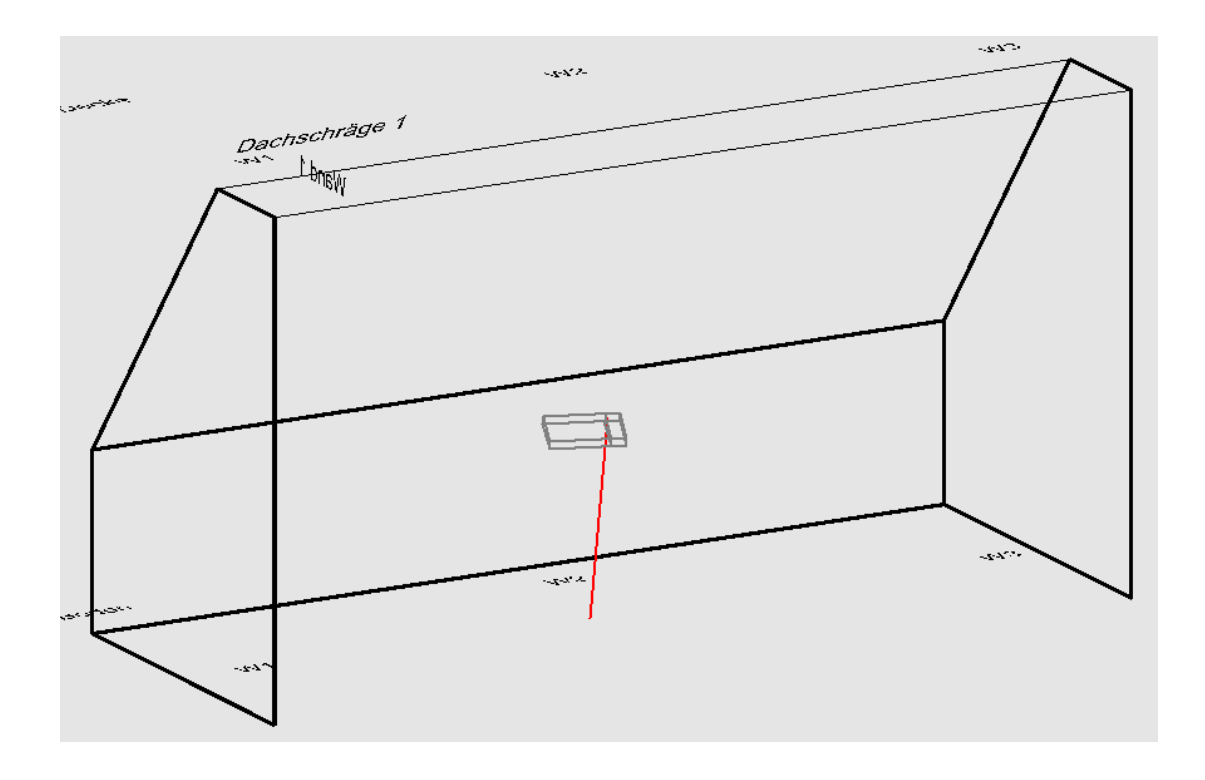

• An dem vorgestellten Symbol siehst du, dass es sich um eine "Freie Ebene" handelt.

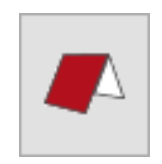

• Speicher die Datei unter "Dachschräge" ab. Die brauchen wir später noch für das Kapitel "FlexiCAD".

# 6 Standort

Es kommt häufig vor, dass du mit einem Standort nicht alle planungsrelevanten Punkte erfassen kannst. Dann ist es notwendig deinen Standort zu definieren, um einen Standortwechsel durchführen zu können. Beispiele dafür wären ein U-Förmiger Raum, ein Treppenaufmaß oder ein Aufmaß über mehrere Räume und/oder Etagen.

Es kann aber auch eine Vorsichtsmaßnahme sein, deinen Standort festzulegen. Immer dann, wenn erhöhte Gefahr besteht, dass das Gerät angestoßen wird.

Für eine spätere Rückprojektion von Konstruktionspunkten ist eine Standortaufnahme dringend erforderlich.

## Messmarken-Box

Du hast ein Kästchen in deinem Zubehör mit Messmarken. Die Oberfläche der Messmarke ist für das Laseraufmaß besonders gut geeignet.

Solltest du mal die Messmarken vergessen haben, genügt auch ein Bleistiftkreuz auf einem glatten Maler-Krepp.

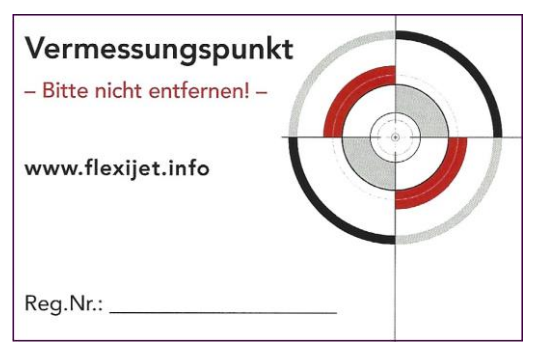

#### $6.1$ Überlegungen zur richtigen Standortwahl

Um deinen Standort zu definieren, musst du ein wenig wie ein Schachspieler vorgehen. Du musst ein paar Schritte im Voraus denken. Überlege dir wohin du wechseln möchtest und was du an der neuen Position messen kannst. Das ist insbesondere bei mehreren Standorten wichtig. Die Standortpunkte müssen immer so gewählt werden, dass mindestens zwei Punkte von der neuen Position aus erreicht werden können.

## Dabei sind folgende Dinge zu beachten:

- Ein Standort definiert sich aus mindestens 2 Standortpunkten.
- Lieber einen Standortpunkt mehr, als einen zu wenig aufnehmen.
- Die Messmarken sollten auf nicht verrückbaren Objekten geklebt werden.
- Der Laserstrahl sollte im Idealfall lotrecht auf die Messmarke treffen.
- Der maximale Einfallswinkel sollte 45° nicht unterschreiten.
- Die Standortpunkte sollten in der Höhe mindestens 50mm auseinanderliegen.
- Wenn du dein Flexijet am neuen Standort aufstellst, kannst du nochmal die Neigungsüberwachung aufrufen. So kannst du überprüfen, ob dein Flexijet einigermaßen im Lot steht.

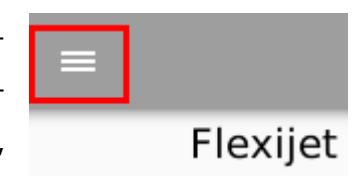

Klicke dazu auf die drei Linien auf deinem Flexijet-Display.

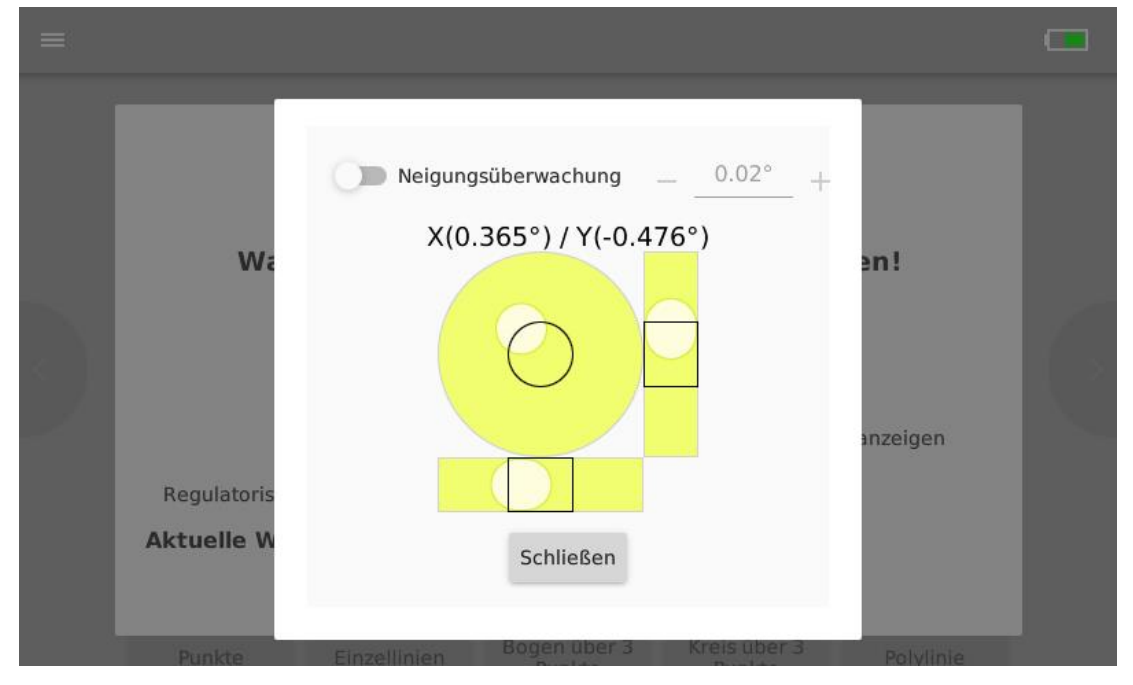

Solltest du mit der "Neigungsüberwachung" arbeiten, musst du die Werte neu setzen. Tippe dazu auf den Button "Starte Neigungsüberwachung".

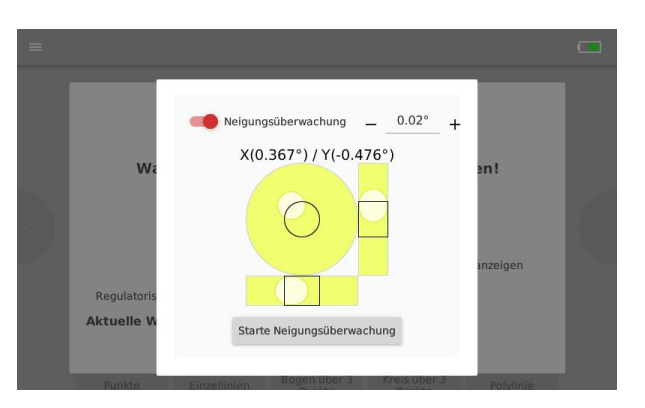

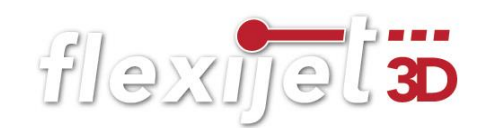

## Beispiel 1: U-förmiger Raum:

Der U-Förmige Raum soll komplett aufgemessen werden. Am Standort 1 nehme ich die drei Standortpunkte auf.

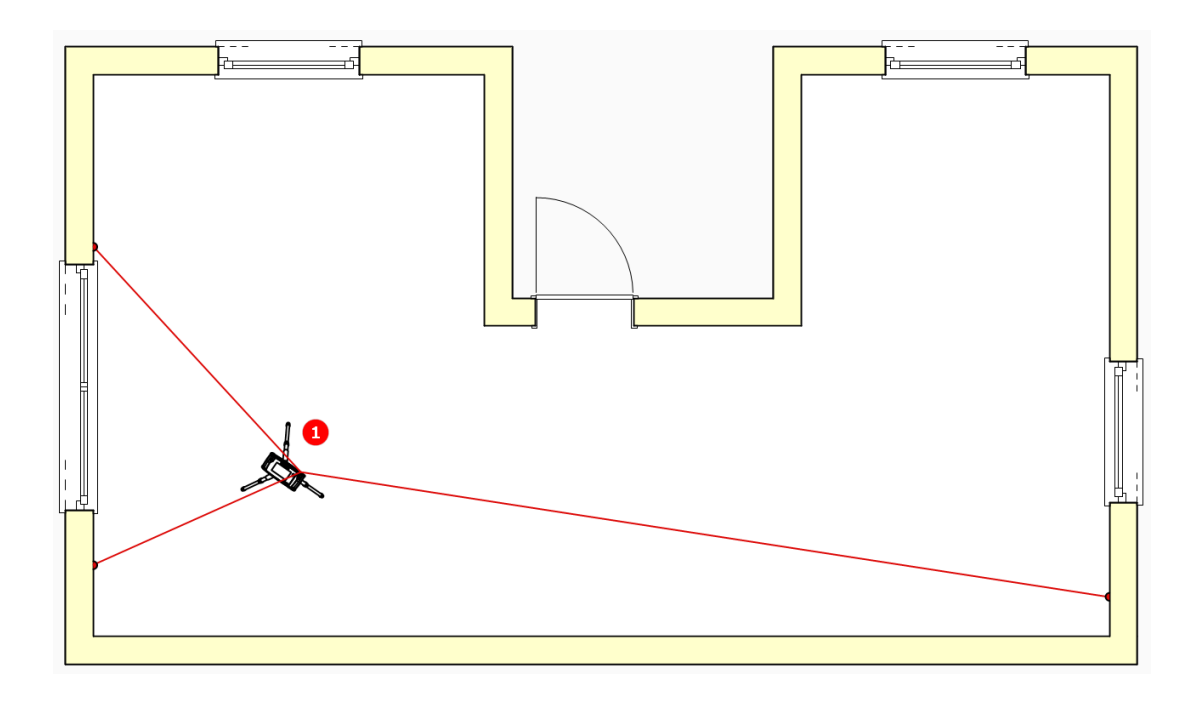

Vom Standort 2 aus sind alle drei Messpunkte erreichbar. Ich nutze allerdings nur zwei davon. Möglichst die, die sich auf der gegenüberliegenden Wand befinden.

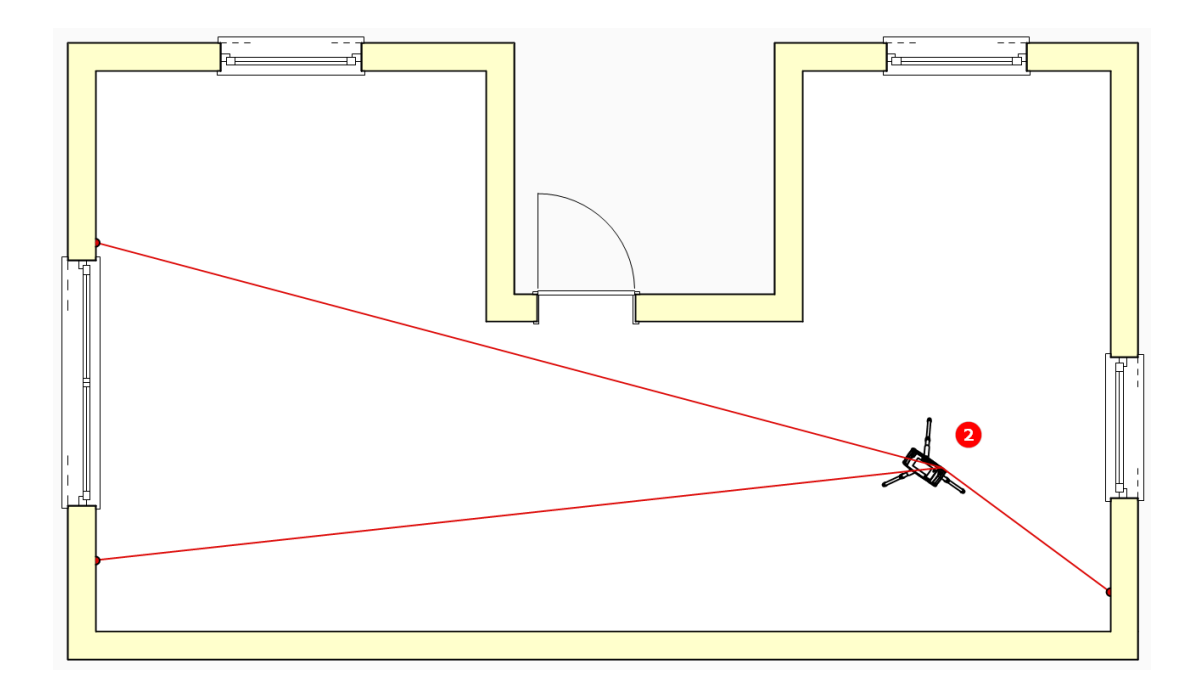

## Beispiel 2: Zimmer und Nebenraum aufmessen:

Im Zimmer vom Standort 1 aus versuche ich möglichst knapp an dem Futter vorbei zwei Messpunkte im Nebenraum aufzunehmen.

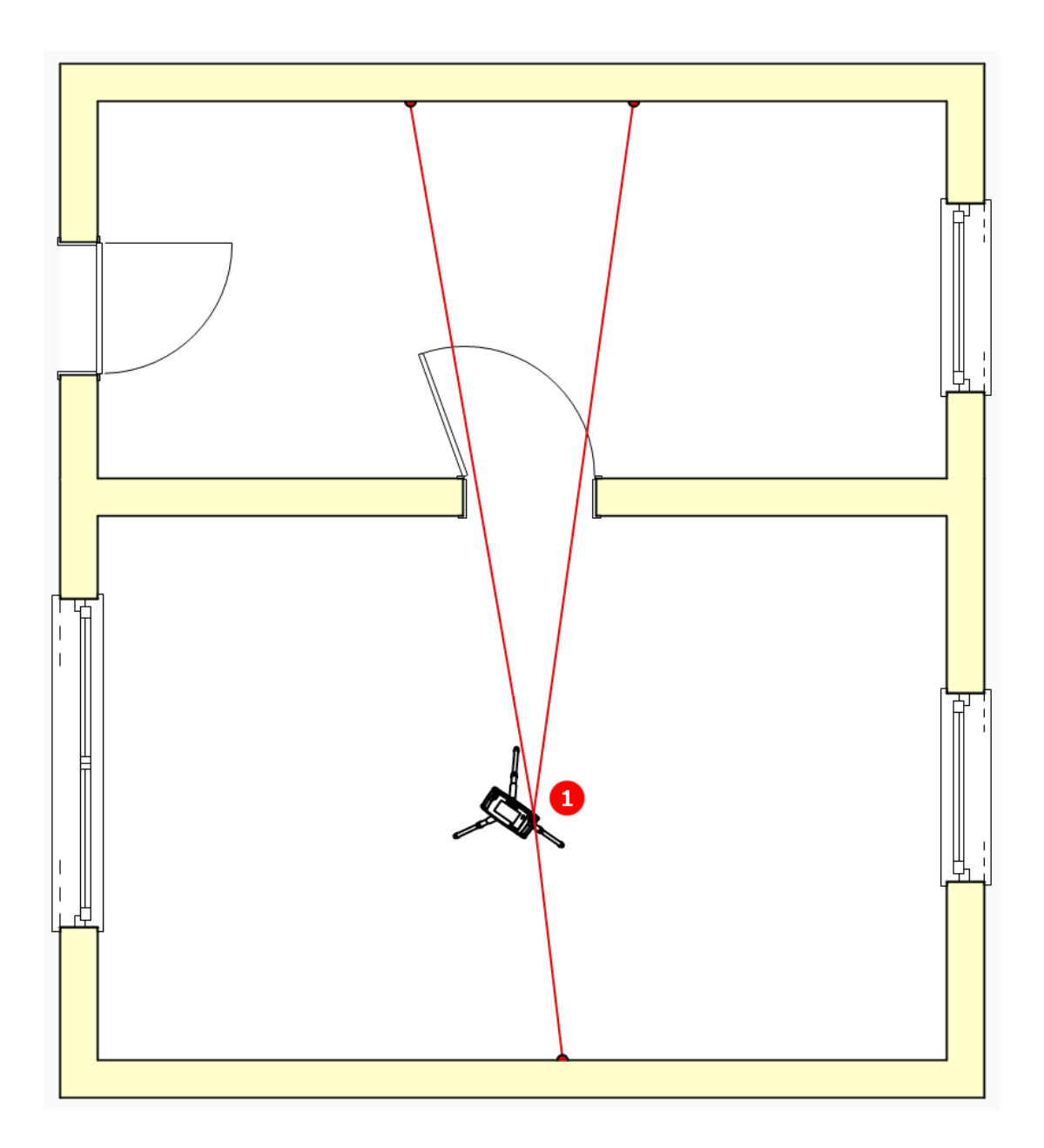

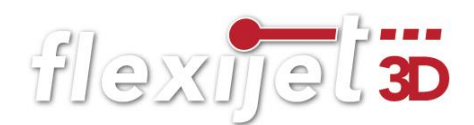

Im Nebenraum vom Standort 2 aus erreiche ich so wieder alle drei Standortpunkte. Auch hier nutze ich nur wieder zwei Standortpunkte. Einem im Nebenraum und einem im Zimmer.

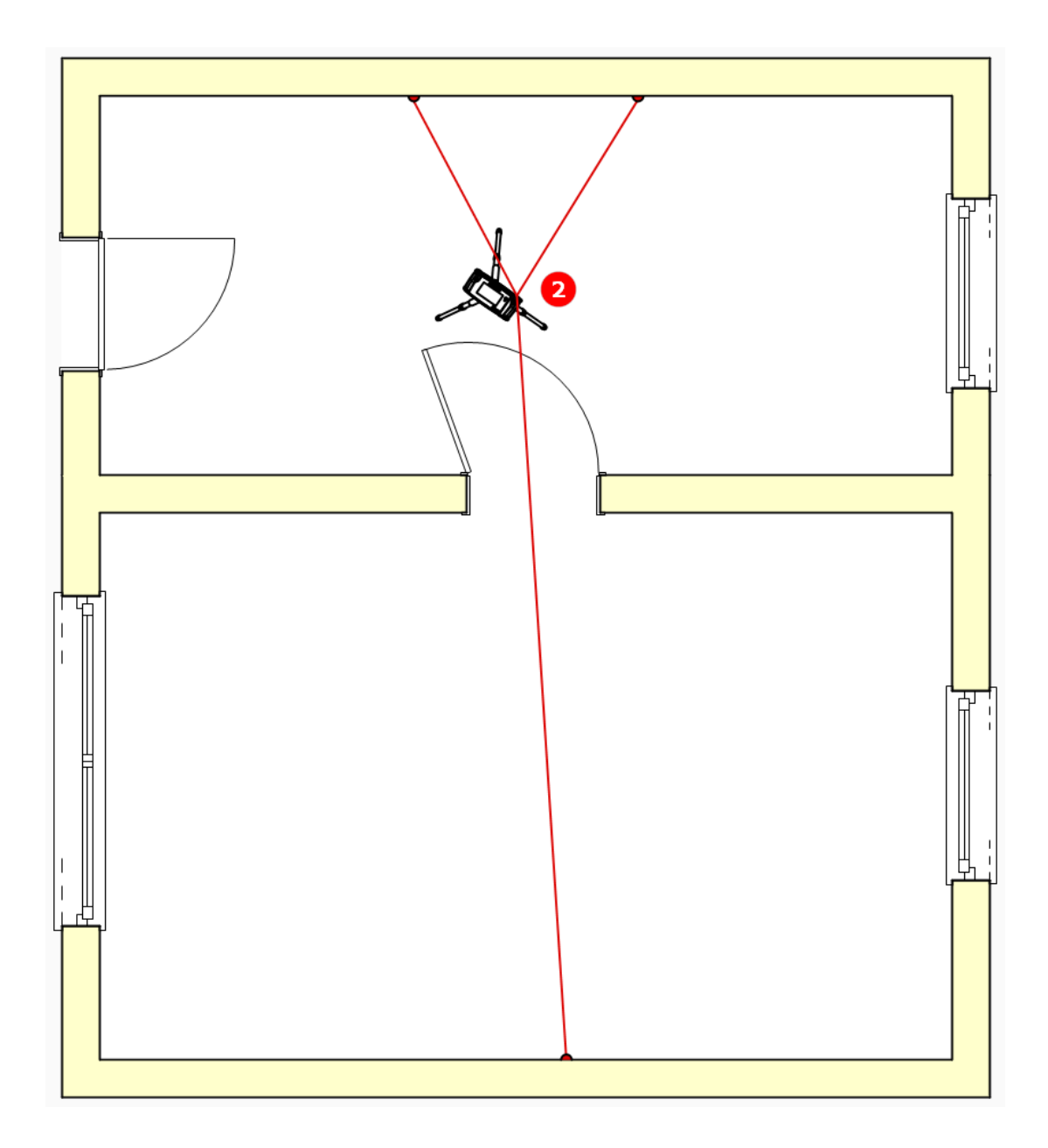

Tipp: Bei einem kompletten Wohnungsaufmaß würde ich im Flur anfangen. Von hier aus kann man in der Regel Standortpunkte in viele verschiedene Räume setzten.

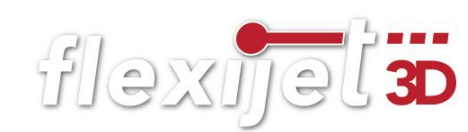

#### Standort definieren  $6.2$

• Wähle den Befehl "Standort definieren" entweder in FlexiCAD oder auf deinem Flexijet 3D. Fahre deine Standortpunkte an. Hier musst du besonders genau arbeiten!

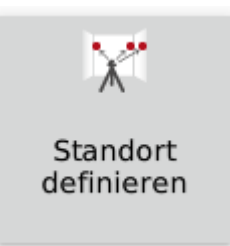

## Tipp:

Ich gehe beim "Standort definieren" gerne den umgekehrten Weg: Ich klebe die Messmarke nach dem Laserpunkt auf. Das geht schneller.

• Folge den weiteren Anweisungen. Der Standort-Name ist optional. Die Eingabe kannst du leer lassen. Bestätige mit "OK".

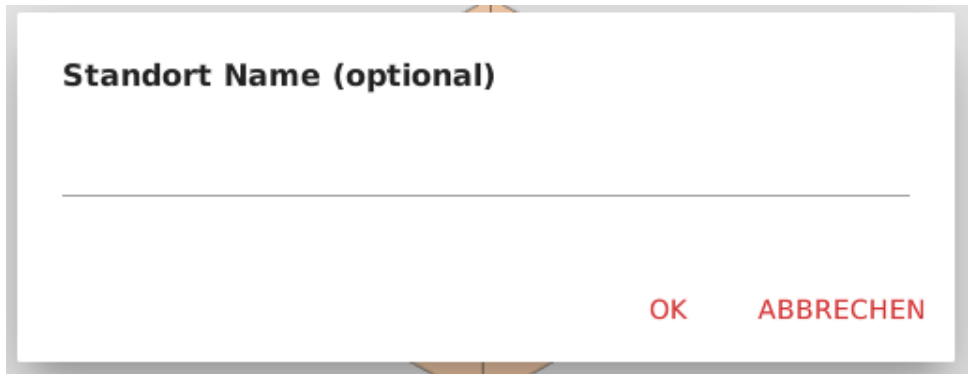

- Nimm den ersten Standortpunkt auf. Nach dem Auslösen der Messung hörst du ein mehrmaliges Ticken. Dein Flexijet 3D führt mehrere Messungen durch, um die Genauigkeit zu erhöhen.
- · Bei dem ersten "Standort definieren" musst du mindestens zwei Standortpunkte einmessen. Nimm aber besser drei Standortpunkte auf.
- Je nach Örtlichkeit und Umstand auch mehr.

```
Standort Name (optional)
Standort definieren: Punkt 1 einmessen... (Abbruch mit Esc)
```
193.9.57.2.1155.3

Standort definieren: Punkt 2 einmessen... (Abbruch mit Esc)

.495.4.-105.4.1132.7

Standort definieren: Punkt 3 einmessen... (Abbruch mit Esc)

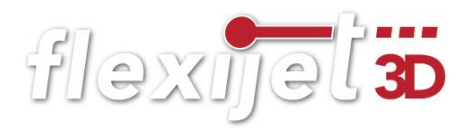

- Um den Befehl abzuschließen, drückst du "Esc". Entweder an deinem Flexijet 3D (Taste 4) oder in FlexiCAD.
- Du hörst die Bestätigung: "Standort wurde angelegt". Nun kannst du mit deinem Aufmaß weiter fortfahren. Oder dein Flexijet 3D versetzen.

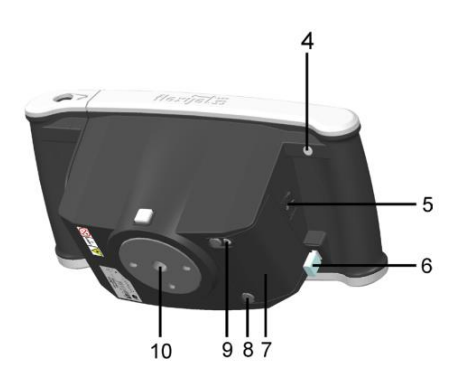

#### $6.3$ Zusätzlichen Standort definieren

Du kannst im Verlauf deines Aufmaßes auch weitere Standortpunkte definieren. Dabei brauchst du nur jeweils einen neuen Standortpunkt einmessen.

Beachte dabei, dass zwei Punkte auf einer (derselben) Wand/Fläche nicht zum neuerlichen Einmessen des Standortes verwendet werden können. Im Idealfall liegen die Standortpunkte immer nahe der 180°- 90° zueinander. Im schlechtesten Fall bei 45°.

#### $6.4$ Standort aufnehmen

Hier musst du besonders genau arbeiten. Die Nutzung einer Fernbedienung ist sehr zu empfehlen.

• Wähle den Befehl "Standort aufnehmen (mit 2 Punkten)".

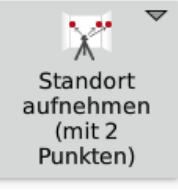

Hinweis: "Standort aufnehmen (mit 3 Punkten)" ist ein Befehl, der eher im Schiffsbau Anwendung findet.

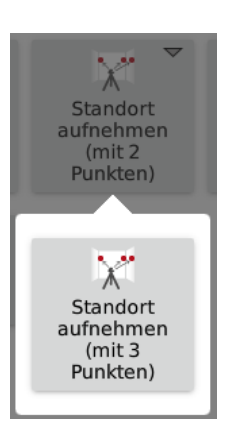

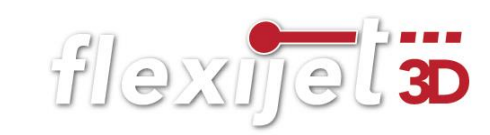

• So sieht das Eingabe-Fenster in FlexiCAD aus. Wähle die Einstellungen wie in der Abbildung. Klicke auf "Aufnehmen".

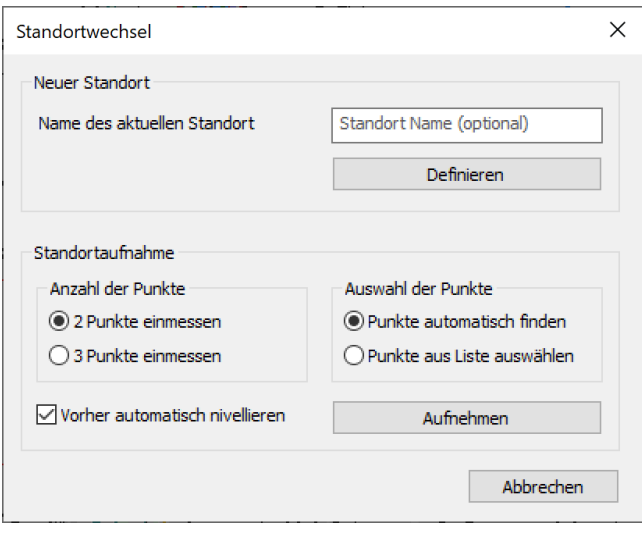

• Es erscheint ein Warnmeldung, die du mit "OK" bestätigst.

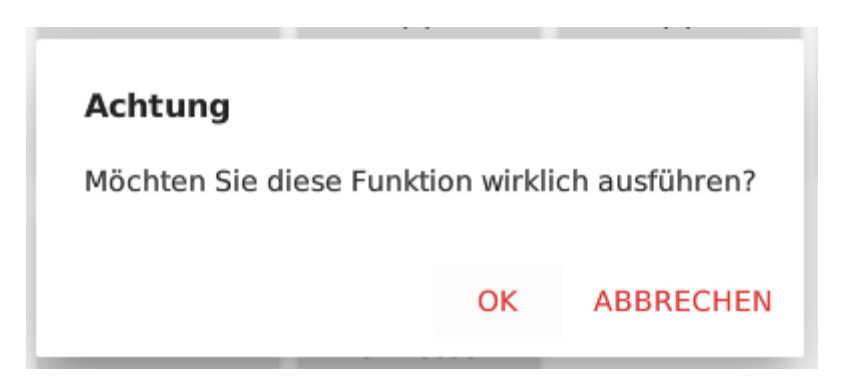

- Anschließend wird automatisch nivelliert.
- Jetzt kannst du den ersten Standortpunkt aufnehmen

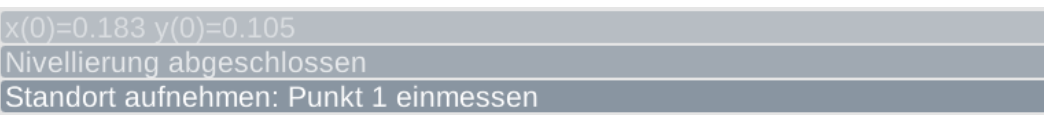

• Dann den zweiten.

```
-558.8, -537.9, 16.3
Standort aufnehmen: Punkt 2 einmessen
```
• Du erhältst die Meldung "Standort ist aktiv".

#### Standort Meldung 1  $6.5$

Da die Funktion "Standort aufnehmen" enorm wichtig für das exakte und fehlerfreie Aufmaß ist, hat Flexijet einige Sicherheitsvorkehrungen eingebaut.

• Wenn der Standortwechsel nicht erfolgreich war, erhältst du die folgende Warnmeldung mit drei Optionen.

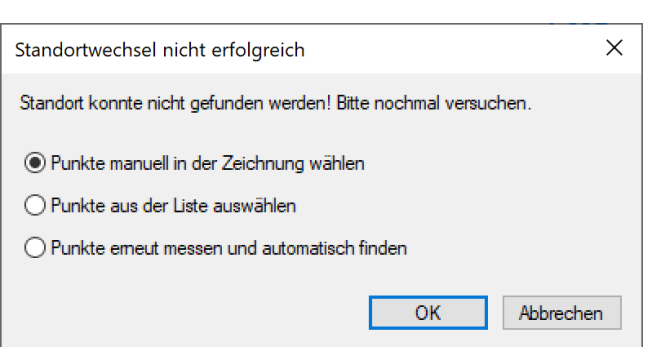

## Option 1:

- Wähle "Punkte manuell in der Zeichnung wählen". Es erscheinen in FlexiCAD automatisch alle Standortpunkte in blauer Schrift. Diese sind normalerweise ausgeblendet. (Menü "Ansicht/Standortpunkte einblenden".)
- · Jetzt wirst du aufgefordert "Punkt 1 in der Zeichnung anzuklicken". Wähle einen der angezeigten Standortpunkte. Welchen du wählst, ist zunächst egal.

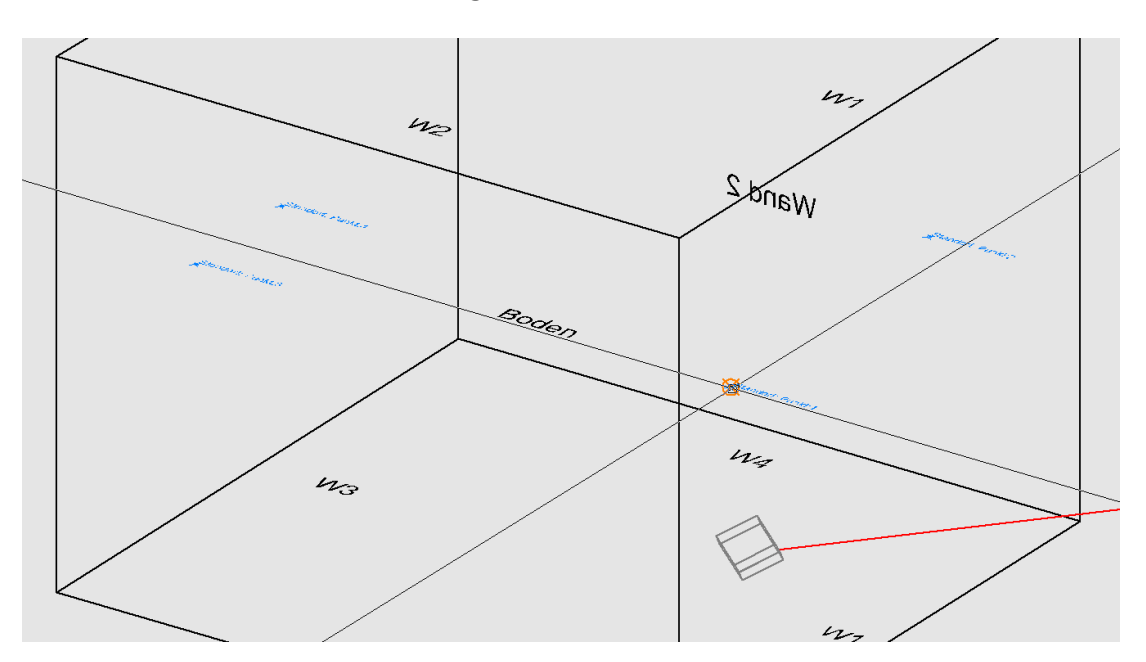

• Klicke anschließend einen zweiten Standortpunkt in der Zeichnung an, der möglichst weit entfernt vom Ersten liegt. Jetzt musst du die Standortpunkte noch einmal, in der Reihenfolge, in der du sie in der Zeich-

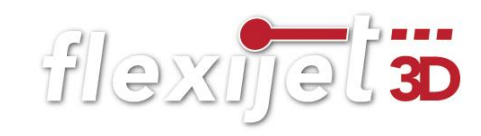

nung angeklickt hast, mit deinem Flexijet einmessen. Wenn die Standortaufnahme erfolgreich ist, erfolgt die Meldung: "Standort ist aktiv".

## Option 2:

- Wähle "Punkte aus der Liste auswählen".
- Im anschließenden Auswahl Menü werden dir alle in der Zeichnung aufgenommenen Standortpunkte aufgeführt.

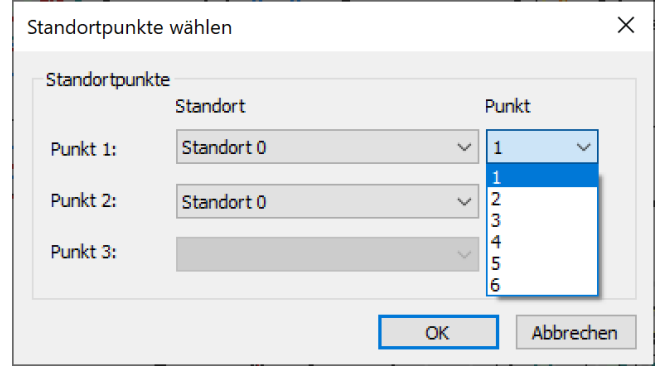

• Vergleiche die die Bezeichnungen mit den Standortpunkten in der Zeichnung und wähle entsprechend.

## Option 3:

- Wähle "Punkte erneut messen und automatisch finden".
- Mit dieser Option misst du die Standortpunkte einfach noch einmal.

#### $6.6$ Standort Meldung 2

Wenn sich die eingemessenen Standortpunkte nahezu auf einer Höhe befinden oder sehr nah beieinander liegen, erhältst du die diese Warnmeldung mit drei Optionen.

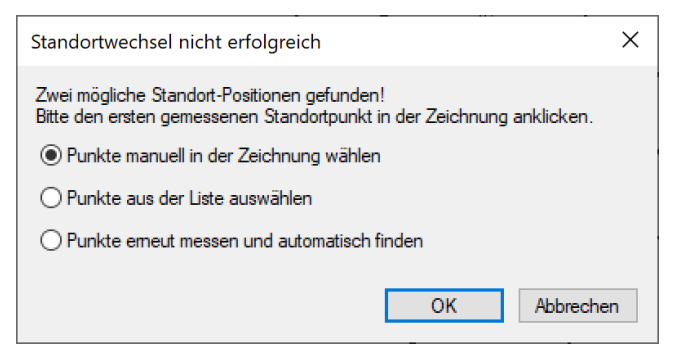

"Zwei mögliche Standort-Positionen gefunden! Bitte den ersten gemessenen Standortpunkt in der Zeichnung anklicken".

• Du hast jetzt wieder die drei Optionen. Wähle eine der Optionen und folge den Anweisungen.

• Wenn die Standortaufnahme erfolgreich ist, erfolgt die Meldung: "Standort ist aktiv".

#### $6.7$ Standort Meldung 3

Wenn das Verhältnis der eingemessenen Standortpunkte auf mehrere Punktkombinationen zutrifft, erscheint folgende Meldung:

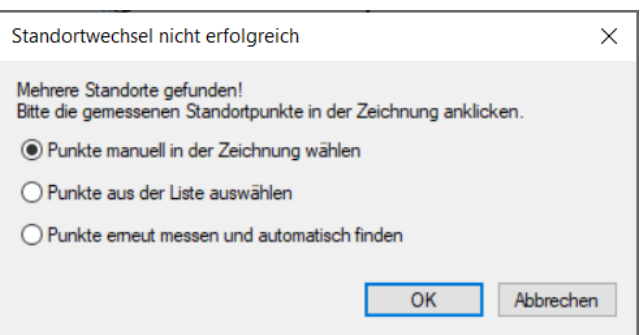

"Mehrere Standorte gefunden! Bitte die gemessenen Standortpunkte in der Zeichnung anklicken."

- Du hast jetzt wieder die drei Optionen. Wähle eine der Optionen und folge den Anweisungen.
- Die relevanten Standortpunkte werden in FlexiCAD angezeigt.
- Wenn die Standortaufnahme korrekt ist, erfolgt die Meldung: "Standort ist aktiv".

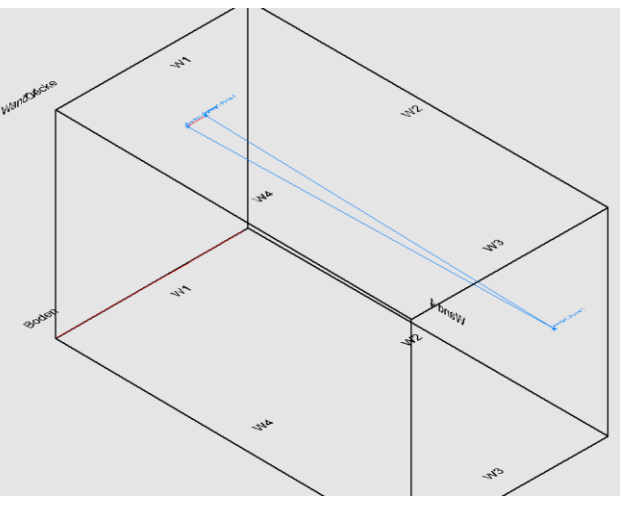

#### $6.8$ Standort Meldung 4

Wenn die Standortpunkte übereinander liegen, erscheint folgende Meldung:

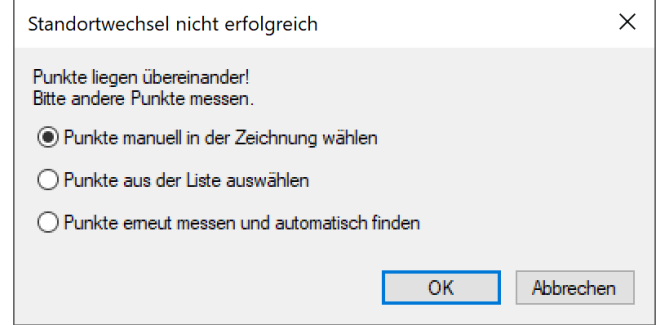
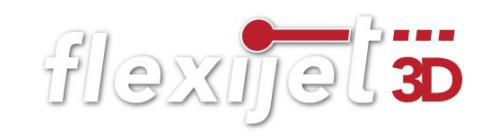

• Du hast jetzt wieder die drei Optionen. Wähle eine der Optionen und folge den Anweisungen.

#### 6.9 Standort aus Zeichnung und Wirklichkeit

Diese Funktion der Standortaufnahme kannst du wählen, wenn du bereits eine Zeichnung erstellt hast, aber keine Standortpunkte definiert hast. Das kann in verschiedenen Situationen der Fall sein:

- Du kommst zurück auf die Baustelle und deine Standortmarken sind entfernt oder vom Maler überstrichen/eingeputzt worden.
- Du hast ein Aufmaß halb fertig, aber hast bisher noch keine Standortpunkte eingemessen. Jetzt kommt der große Familienhund… und es erscheint diese Meldung:

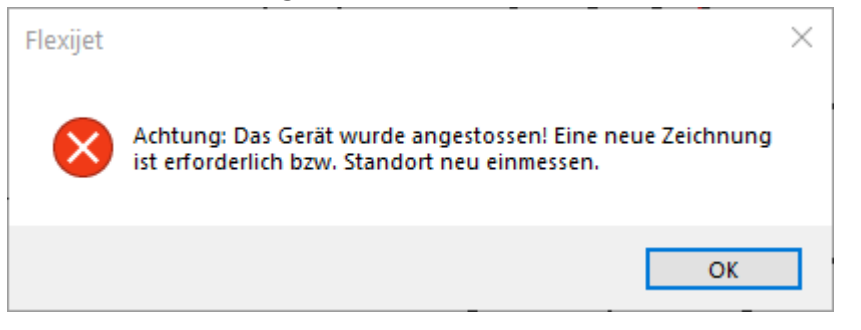

• Damit du nicht das gesamte Aufmaß neu machen musst, gehst du folgendermaßen vor:

5,66

3D-Standorte

- Wähle in FlexiCAD den Befehl "Standort aus Zeichnung und Wirklichkeit".
- Jetzt musst du dir in der Zeichnung zwei oder echte 3D-Punkte suchen.
- Das könnten zum Beispiel die Messpunkte von Installationssymbolen sein, also Steckdosen, Schalter usw. Dazu kannst du nicht die Einfügepunkte der

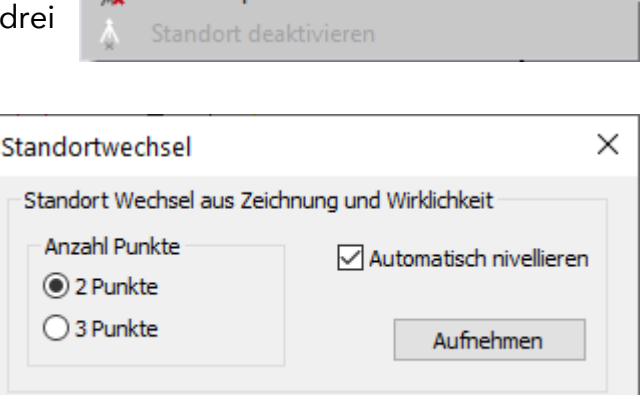

Foto

aufnehmen

Standortpunkte löschen

Standort aus Zeichnung und Wirklichkeit

Sprachnotizen aufnehmen

 $\gamma$ 

Symbole nehmen, da diese auf die jeweilige Ebene projiziert worden sind. Also die "Tiefe" stimmt nicht.

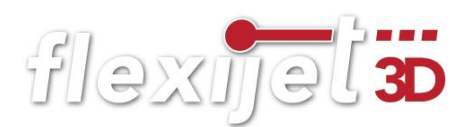

• Wähle in FlexiCAD die Option "Ansicht>Messpunkte einblenden".

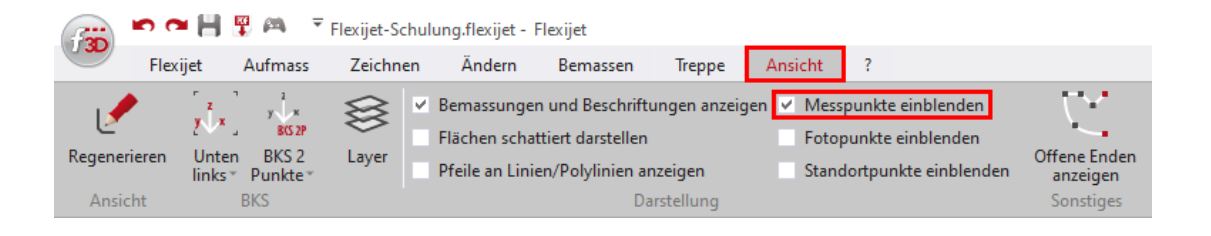

- Klicke jetzt je nach Auswahl der Anzahl der Punkte, zwei oder drei möglichst weit auseinanderliegende Messpunkte an. Merke dir die Reihenfolge. Dabei ist das Bild des Messpunktes eine große Hilfe.
- Anschließend kommt die Meldung: "Punkt 1 in der Realität einmessen". Messe jetzt mit deinem Flexijet 3D in der gleichen Reihenfolge die Messpunkte ein. Wenn die Standortaufnahme korrekt ist, erfolgt die Meldung: "Standort ist aktiv".

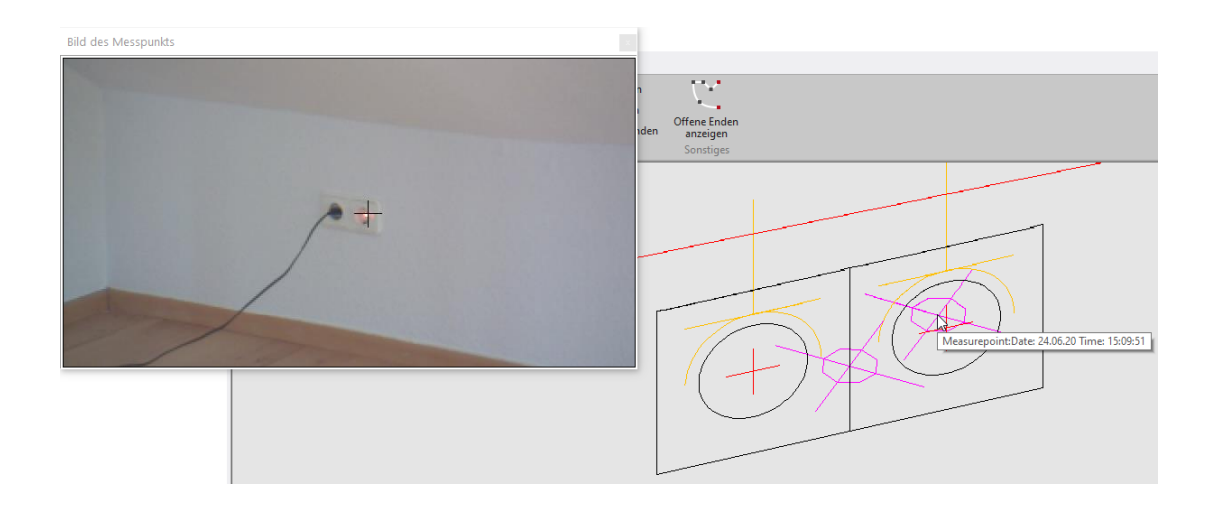

# 7 Ebenen anlegen

Es gibt bei der Arbeit mit deinem Flexijet 3D kaum eine Anwendung, bei der du nicht mit einer Ebene arbeitest. Ausnahmen sind z. B. einfache Abstandsmessungen, die man grundsätzlich nicht in einer Ebene durchführen sollte, oder Aufmaße, bei denen man unbedingt mit reellen 3D-Koordinaten arbeiten möchte. Beispiel: Aufmaß auf einem Schiff.

Eine Ebene kann man sich wie eine virtuelle, unendliche Fläche vorstellen. Diese Fläche hat keine Dicke, also keinen Z-Wert. Das heißt auf einer Ebene zeichnest du immer im 2D. Alle Messungen auf Ebenen, werden lotgerecht auf die aktuelle Ebene projiziert. Welche Vorteile das hat, sehen wir gleich in den nachfolgenden Übungen.

Es gibt horizontale, vertikale und freie Ebenen. Bei dem Befehl "Grundriss vermessen" wurden die Ebenen automatisch angelegt. Jetzt möchte ich mit dir die Ebenen selbst anlegen.

#### $7.1$ Horizontale Ebene

Als Erstes legen wir eine horizontale Ebene an. Wir brauchen für das Anlegen nur einen einzigen Messpunkt. Dieser gibt die Höhe der Ebene an.

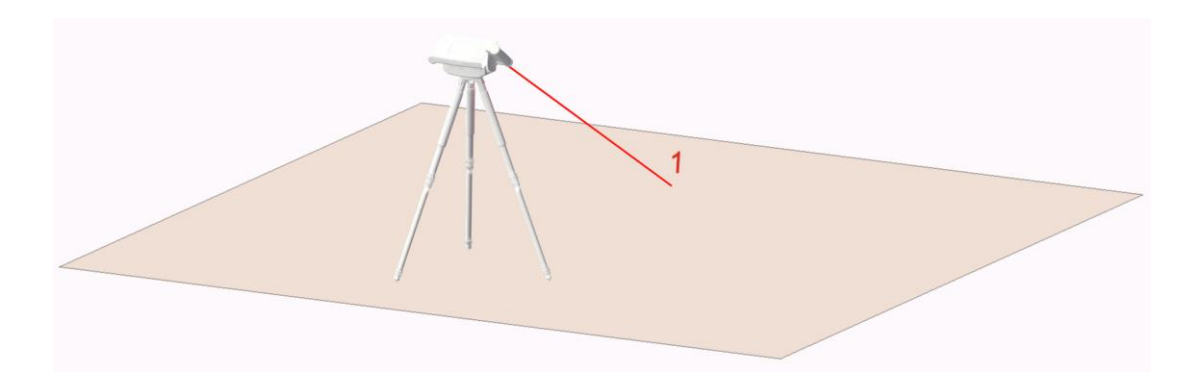

Das beste Beispiel dafür ist eine Arbeitsplatte in einer Küche. Diese könnte aus Stein, Holz oder Edelstahl sein. Stelle für diese Übung einfach ein paar Tische zusammen.

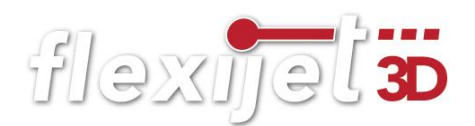

Jetzt gehst du folgendermaßen vor:

- Klicke in FlexiCAD auf "Neuer Ordner". Wenn du auf dem Befehl mit der Maus kurz stehen bleibst, erscheint ein Hilfetext.
- Oder du tippst, wie beim Anlegen des Ordners "Schulungsraum", links oben auf deinem Flexijet 3D auf den Befehl "Neuen Ordner anlegen".
- Gib den Namen "Arbeitsplatte" ein.

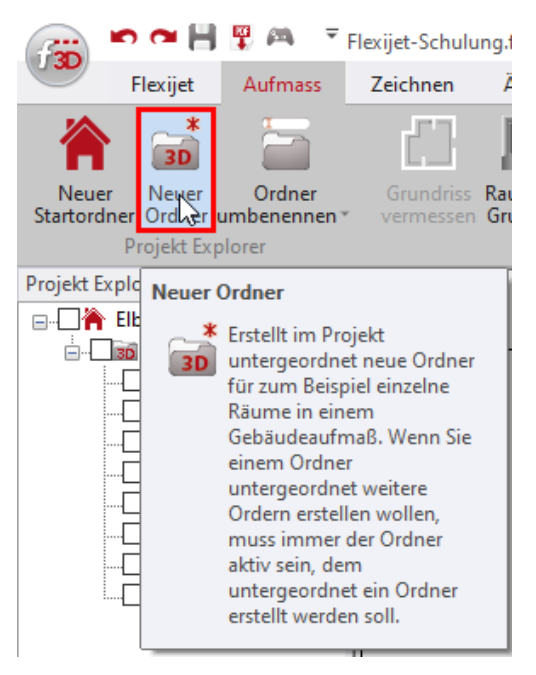

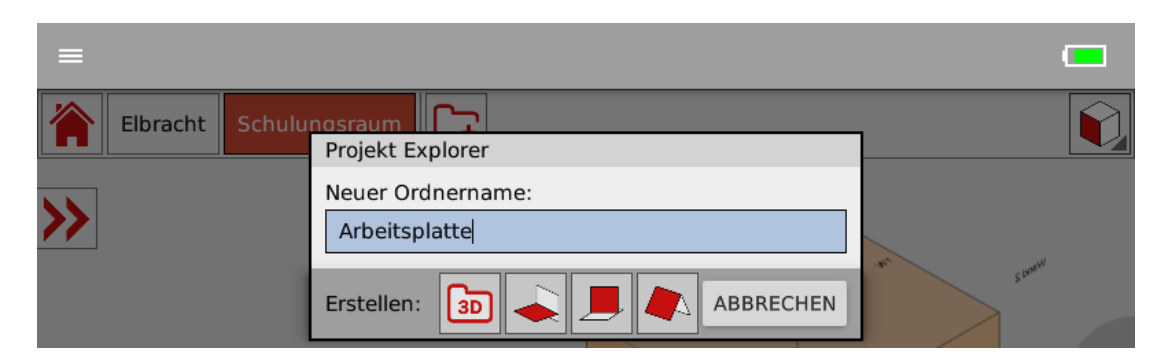

Tippe anschließend auf das Symbol "Horizontale Ebene".

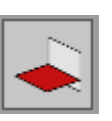

• Jetzt wirst du aufgefordert einen Messpunkt auf die Ebene zu setzen.

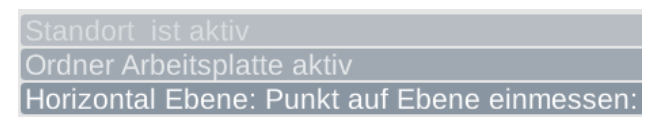

- Setze den Messpunkt. Damit ist die neue horizontale Ebene "Arbeitsplatte" angelegt.
- Die Ebene "Arbeitsplatte" ist auch gleich die aktive Ebene.

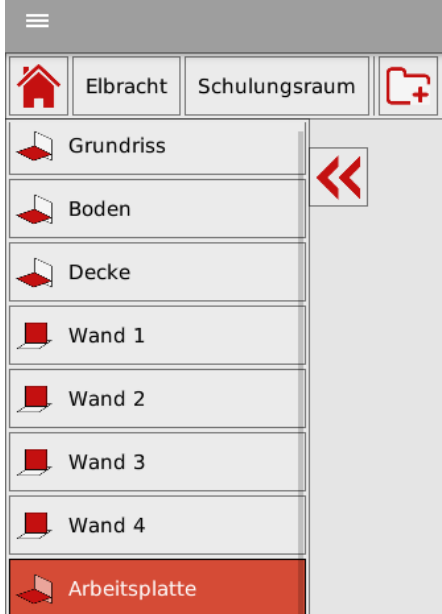

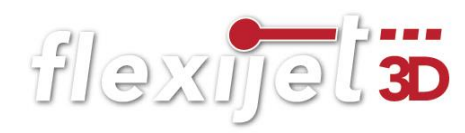

# Arbeitsplatte einzeichnen

Bevor wir jetzt zusammen die Arbeitsplatte einmessen, sollten wir uns darüber im Klaren sein, wofür wir die Messung brauchen. Brauchen wir nur die Vorderkanten, um die Arbeitsplatten später als "Beiwerk" einzuzeichnen? Oder wollen wir zum Beispiel für den Steinmetz eine genaue Kontur der gesamten Arbeitsplatte mit allen Ungenauigkeiten der Wand messen?

Wir machen einfach beides.

# Variante 1: Nicht planungsrelevant.

- Die Ebene "Arbeitsplatte" ist noch aktiv. Wenn nicht, nutze einfach die Funktion "Ordner finden" auf deinem Flexijet-Display.
- Funktion antippen. Hinweis: "Punkt auf der realen Ebene einmessen". Setze einen Messpunkt auf der Arbeitsplatte. Hinweis: "Ordner Arbeitsplatte aktiv".
- Wähle das Werkzeug "Einzellinien". Fang dabei auch wieder links an und arbeite nach rechts. Die Höhe, in der du den Messpunkt auf der Arbeitsplattenkante nimmst, ist vollkommen egal, er wird

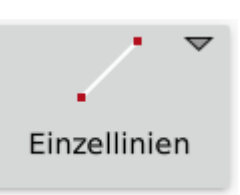

 $\circ$ 

Ordner finden

immer exakt auf die horizontale Ebene "Arbeitsplatte" projiziert.

- Je nachdem, wie dein Flexijet 3D zu der Arbeitsplatte steht, kannst du die Alu-T-Profile aus deinem Zubehör sehr gut nutzen. Lege das Aluprofil an die Kante.
- Die Linien sollten so weit wie möglich auseinanderliegen. Du brauchst aber nicht versuchen an den Eckpunkten zu messen. Die Linien werden zum Schluss automatisch verbunden. In der Abbildung siehst du die grauen Rechtecke, die die Aluprofile darstellen.

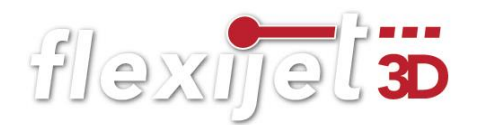

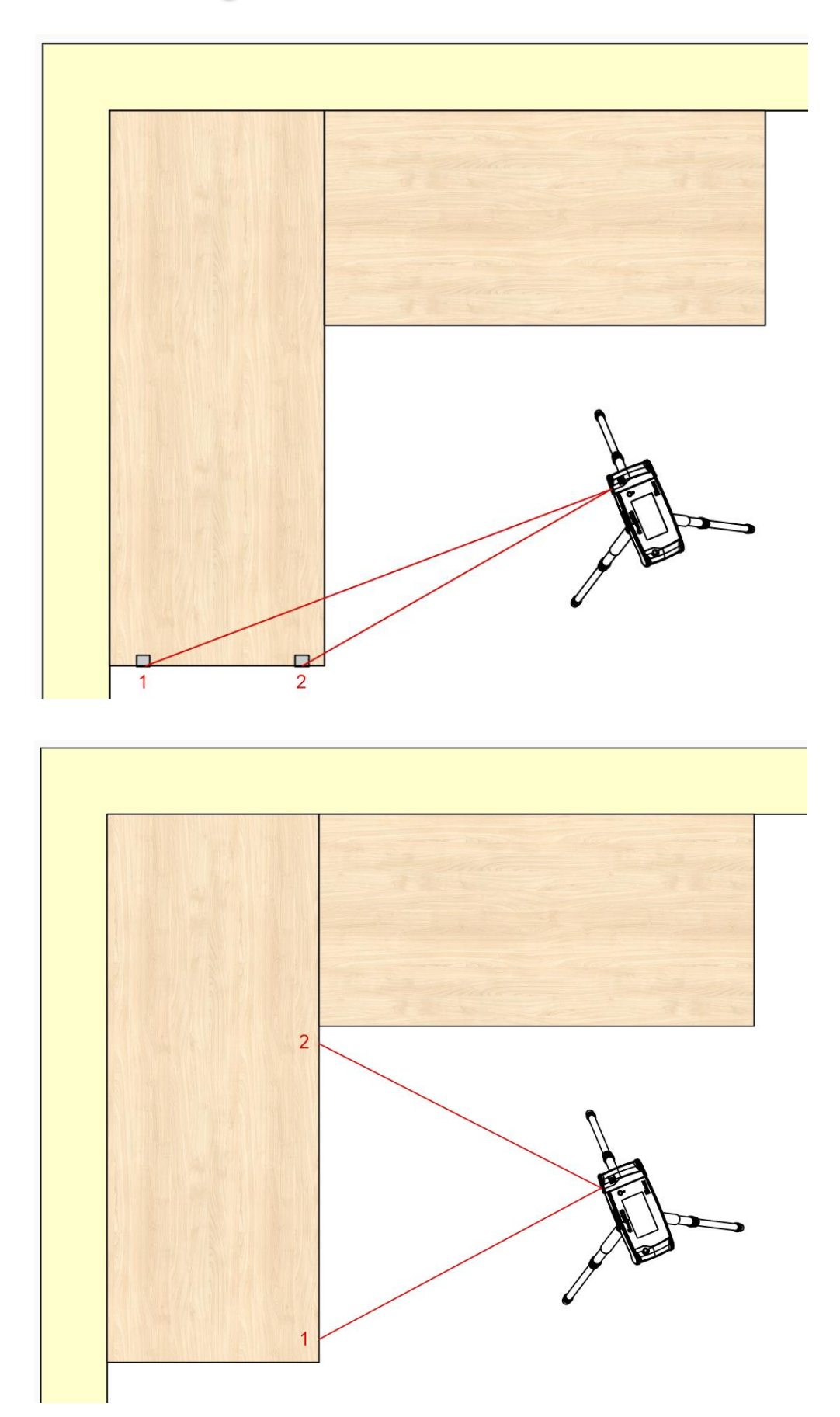

• Die Messpunkte für die nächsten beiden Linien kannst du einfach auf der Vorderkante der Arbeitsplatte nehmen. Für die rechte Kopfkante brauchst du wieder die Winkel.

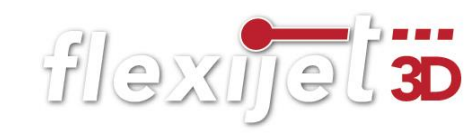

- Du kannst das Einzeichnen der Linien auf deinem Flexijet-Display mitverfolgen. Messe alle Vorderkanten.
- Tippe zum Schluss rechts oben auf das "f3D" Symbol und wähle die Funktion "Offener Zug".

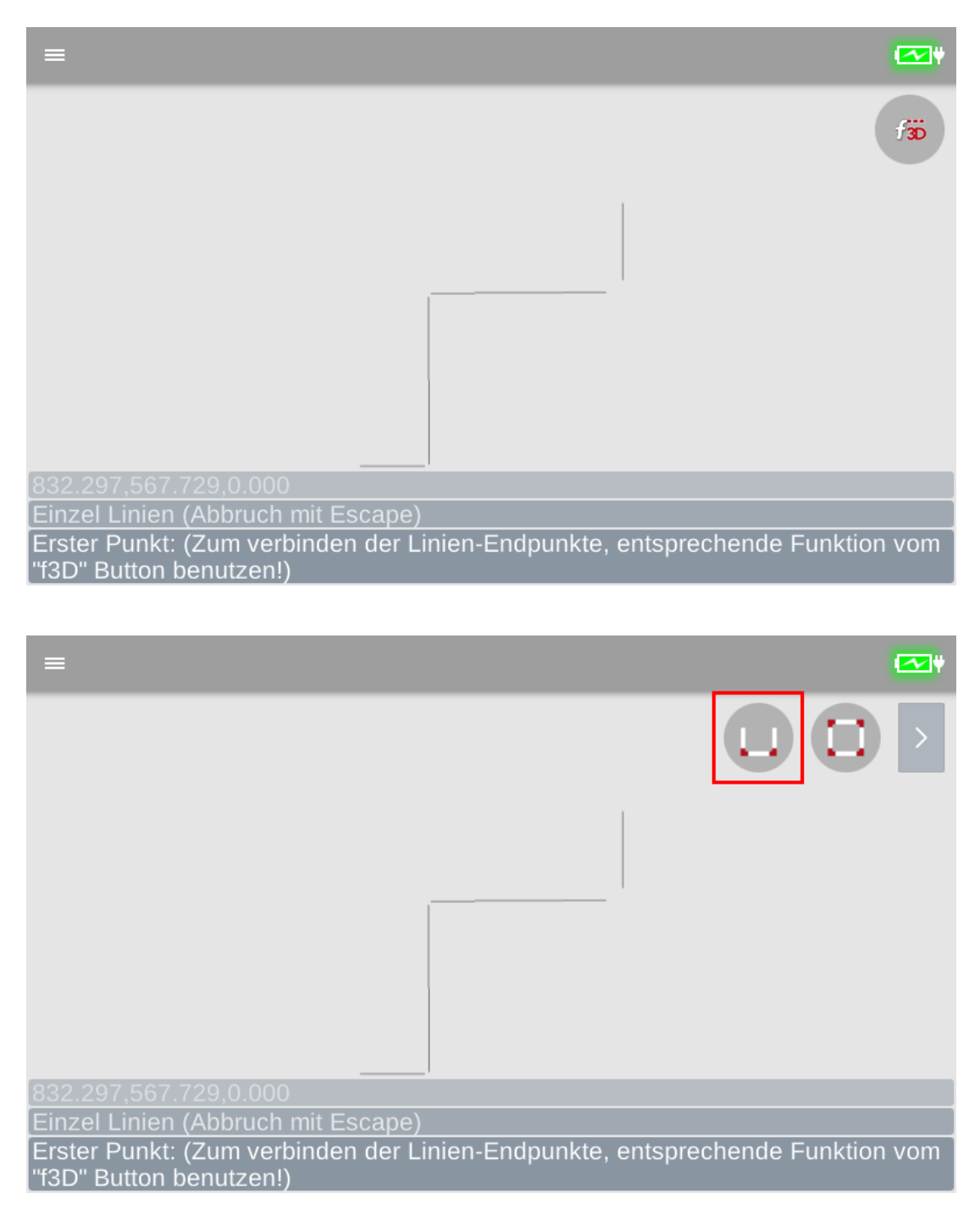

• Alternativ kannst du auch noch die Wandlinien abnehmen und "Geschlossenen Zug" wählen.

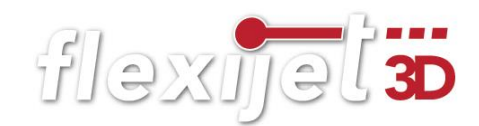

# Variante 2: Konturzug für die Fertigung.

Für den Konturzug nutzen wir jetzt das Werkzeug "Polylinie". Bei geraden Kanten können die Messpunkte der Polylinie weiter auseinanderliegen. Je ungleichmäßiger die Kante/Wand ist, desto mehr Messpunkte solltest du nehmen.

- Die Ebene "Arbeitsplatte" sollte noch aktiv sein.
- Wähle das Werkzeug "Polylinie". Fang dabei auch wieder links an und arbeite nach rechts. Solange die Kanten gerade sind, ist es die gleiche Vorgehensweise wie in Variante 1.

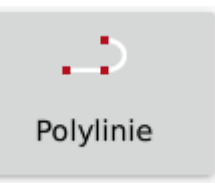

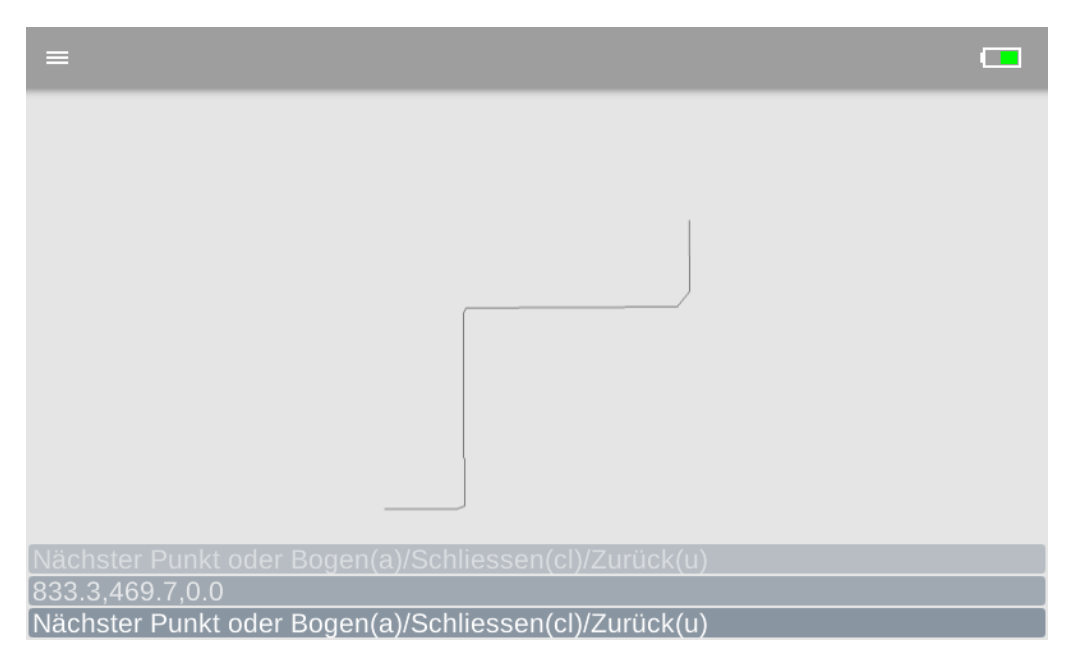

• Nimm an der Wand alle 150 – 200 mm einen Messpunkt. Wenn die Wand eher gerade ist, kannst du auch weniger Messpunkte nehmen.

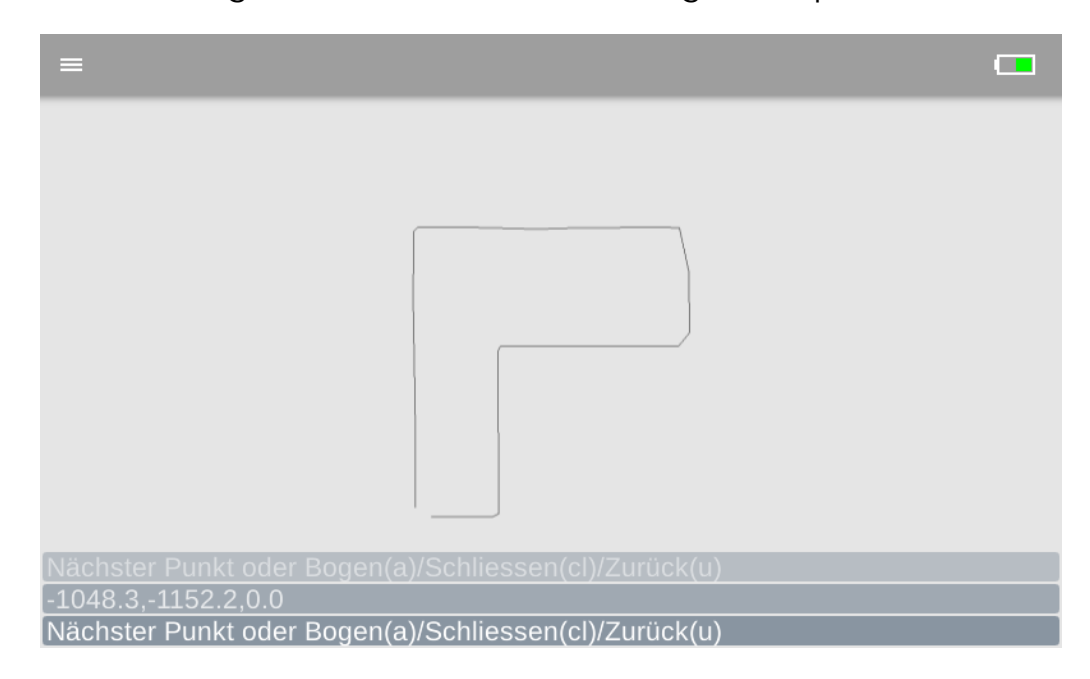

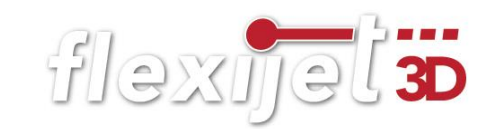

• Tippe zum Schluss rechts oben auf das "f3D" Symbol und wähle die Funktion "Geschlossener Zug". Oder gib in der Befehlszeile in FlexiCAD "cl" ein.  $(cl = close)$ 

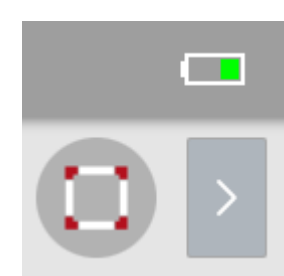

- Der Polylinienzug wird geschlossen und der Befehl beendet.
- Aktiviere den 3D-Ordner "Schulungsraum". Mit dem Mausrad kannst du hinein zoomen und mit dem gedrückten Mausrad kannst du den Ausschnitt verschieben. (Pan-Zoom). Klicke die Polylinie an und du siehst die einzelnen Messpunkte.

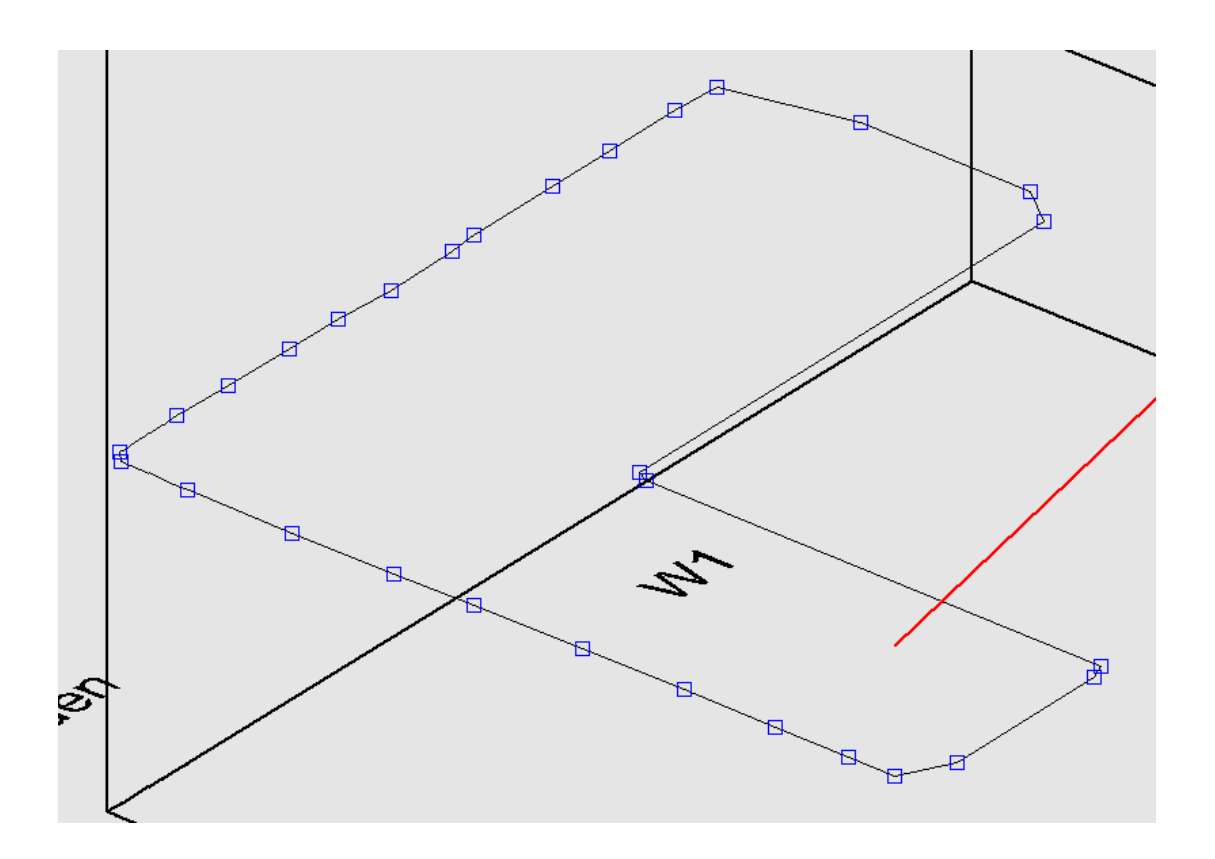

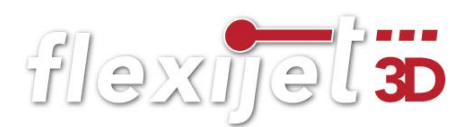

# Stiftfarbe und Stiftbreite ändern

- Um die Polylinie gleich in der Ansicht von oben besser zu erkennen, wechseln wir die Linienfarbe und die Stiftbreite. Klicke bei aktivierter Polylinie in FlexiCAD unten auf "Eigenschaften". Rechts neben "Stiftfarbe" klickst du auf das Kästchen mit den drei Punkten. Im nachfolgenden Eingabefenster wählst du die Farbe Rot o.ä.
- Gebe bei "Stiftbreite" "2" ein.

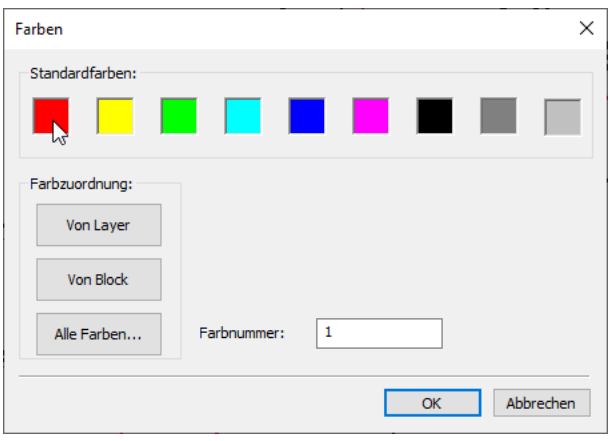

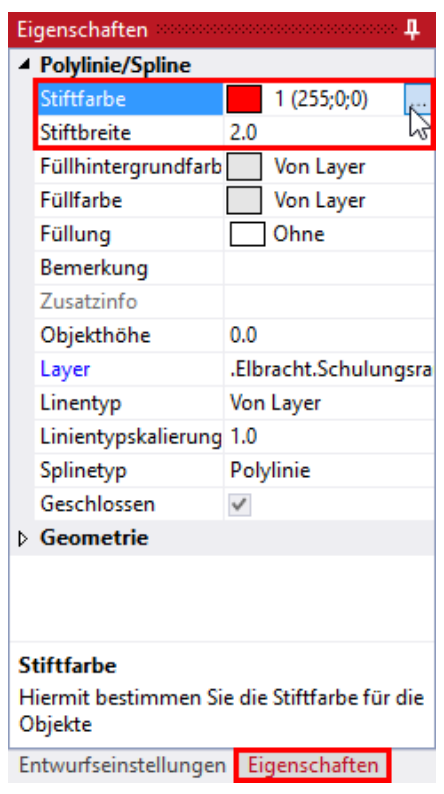

• Wechsel wieder in die horizontale Ebene "Arbeitsplatte". Klicke in das Kästchen vor "Grundriss". So ist die "Arbeitsebene" aktiv und zusätzlich siehst du die Ebene "Grundriss".

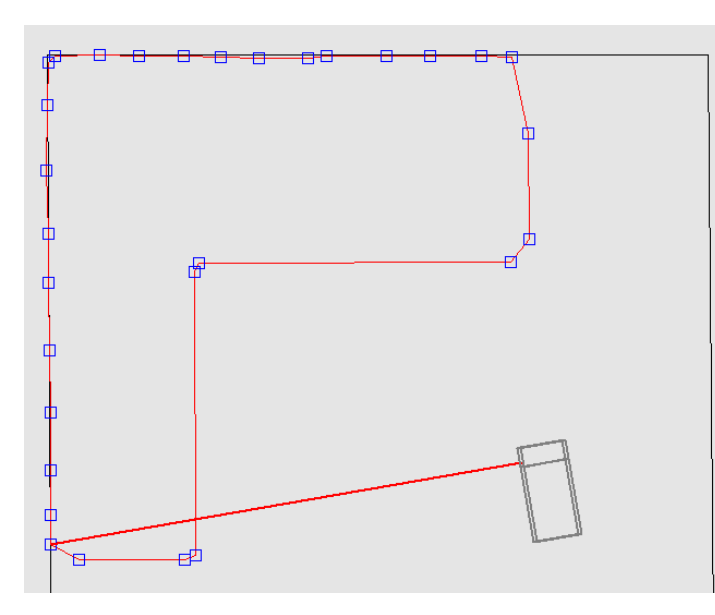

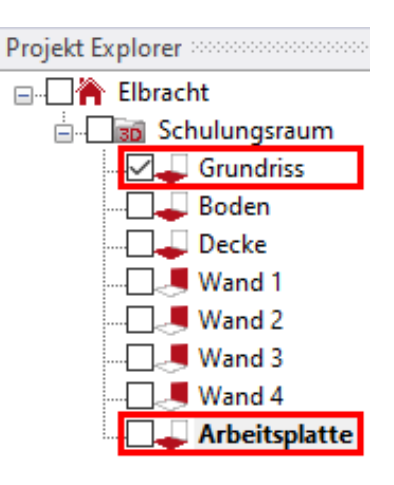

• Zoom mal etwas näher heran.

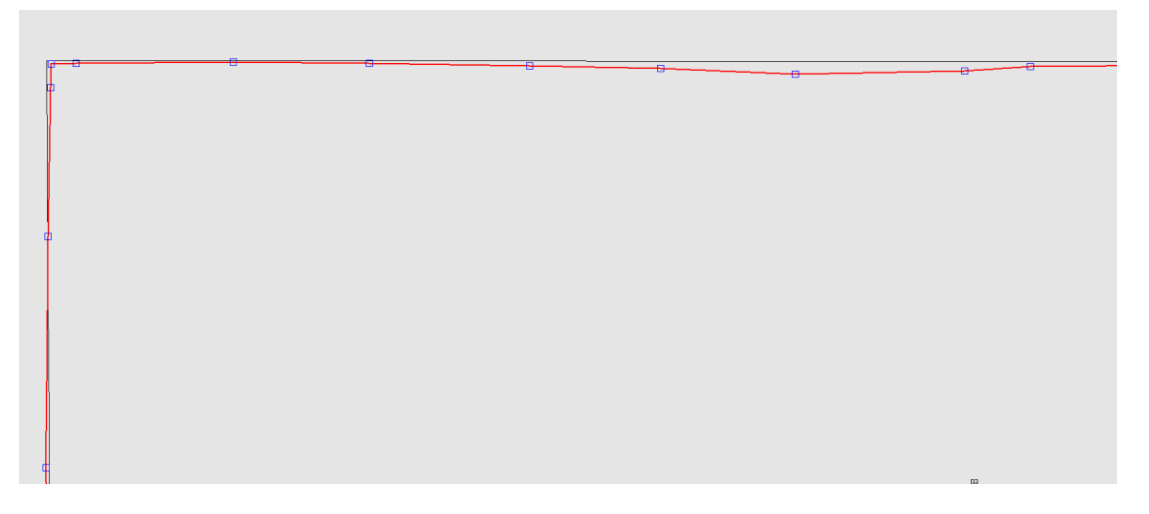

• Du siehst den Unterschied zwischen der Wand und der Polylinie. Die Polylinie zeichnet die Ungenauigkeiten der Wand exakt nach. Die Wand als horizontale Ebene ist absolut plan und steht senkrecht.

# In Polylinie Ecken einfügen

• Der Befehl "In Polylinie Ecken einfügen" ermöglicht es dir mit einem Klick Ecken in deiner Polylinie einzufügen. Wähle den Befehl in FlexiCAD im Reiter "Ändern". Hinweis: "Polylinie wählen". Klicke die

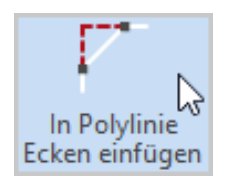

Polylinie an. Hinweis: "Befehl abgeschlossen". Die Ecken werden eingefügt.

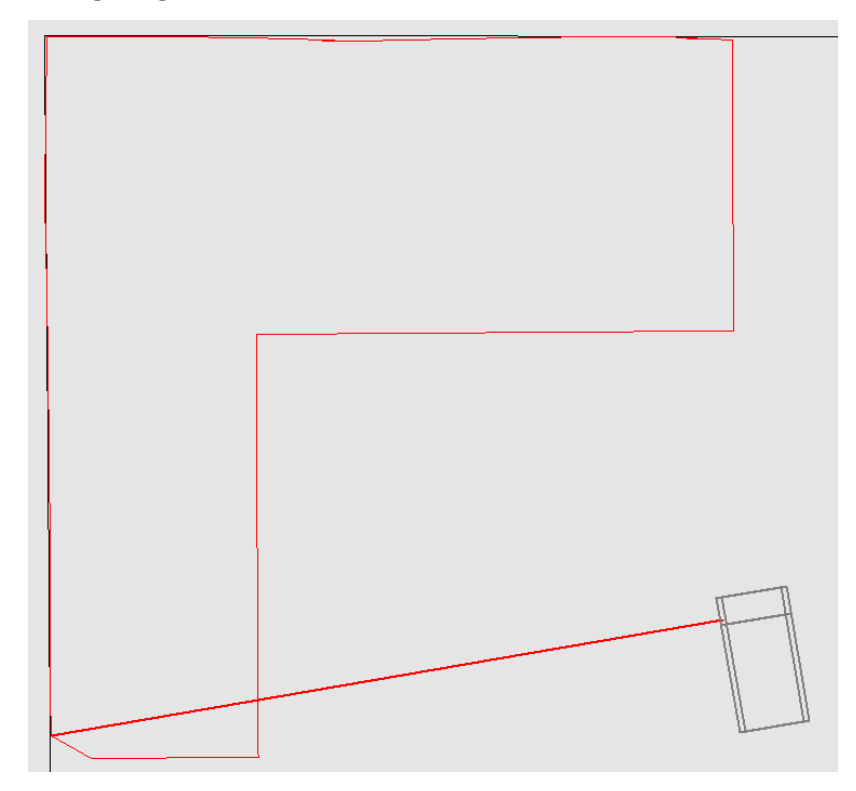

- Wenn der Verlauf unklar, beziehungsweise die Messpunkte zu weit auseinanderliegen, wird die Ecke nicht eingefügt.
- Diesen Konturzug kannst du später in vielen Datei-Formaten exportieren. Ich versetze in meiner CAD-Anwendung Vectorworks interiorcad die Wandkontur um 1-2mm nach innen und die Arbeitsplatte passt perfekt in die Wandecke.

#### $7.2$ Vertikale Ebene

Eine vertikale Ebene ist im Prinzip eine exakt ausgerichtete Wand, die unendlich groß ist. Um sie anzulegen, benötigst du nur zwei Messpunkte. Die beiden Punkte müssen horizontal möglichst weit auseinanderliegen. Vertikale Ebenen werden z. B. zum Vermessen von Wänden, Fenstern, Türen oder ganzer Hausfassaden verwendet. Zur Übung könnten wir uns eine Schrankfront suchen und die Tür- oder Schubkastenblenden einmessen. Die Vorgehensweise ist ähnlich wie beim Anlegen der horizontalen Ebene.

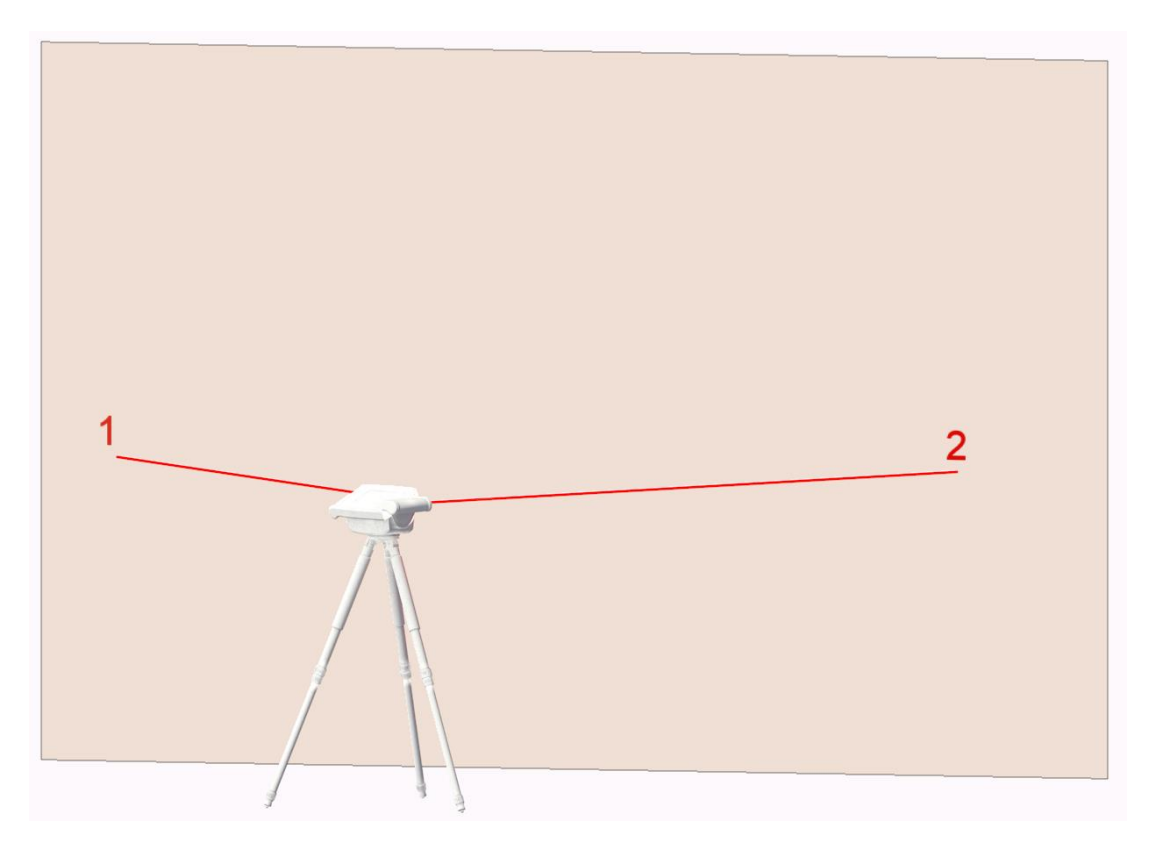

Gehe folgendermaßen vor:

• Lege wieder einen neuen Ordner an. Klicke in FlexiCAD auf "Neuer Ordner". Oder tippe auf deinem Flexijet 3D auf den Befehl "Neuen Ordner anlegen".

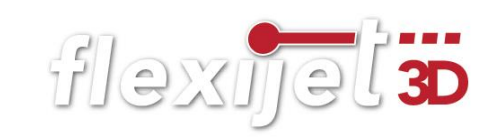

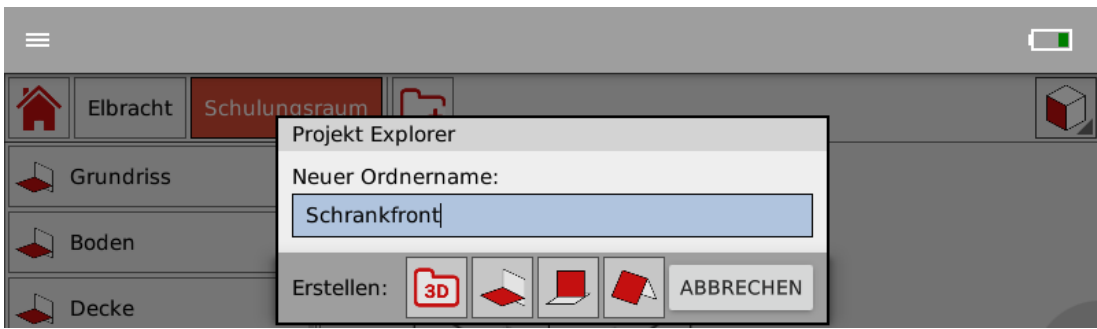

• Tippe anschließend auf das Symbol "Vertikale Ebene".

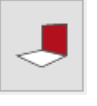

• Jetzt wirst du aufgefordert zuerst einen Messpunkt links und dann einen Messpunkt rechts auf der Ebene einzumessen.

```
Ordner Schrankfront aktiv
Vertikale Ebene: Punkt 1 links auf der Ebene einmessen
```

```
49 1 -1084 8 1417 9
Vertikale Ebene: Punkt 2 rechts auf der Ebene einmessen:
```
- Hinweis: "Ebene wurde angelegt". Damit ist die neue vertikale Ebene "Schrankfront" angelegt.
- Die Ebene "Schrankfront" ist auch gleich die aktive Ebene.

# Tipp:

Ich habe immer eine Rolle feines Abklebeband dabei. Das ist vielseitig einsetzbar:

- Ich kann damit kurzfristig Gardinen oder Vorhänge zusammenbinden, damit ich besser das Fenster messen kann. Dabei drehe ich die Klebeseite nach außen. So klebt das Band nicht auf dem feinen Material, sondern nur auf sich selbst.
- Sehr nützlich ist es auch, wenn ich auf stark reflektierenden Oberflächen wie Spiegel oder verchromte Flächen messen muss. Ich klebe die entsprechenden Flächen einfach nur ab und kann problemlos darauf messen.
- Ich kann das Klebeband auch behelfsweise als Messmarke nutzen. Ich zeichne einfach ein feines Kreuz mit einem Bleistift darauf.

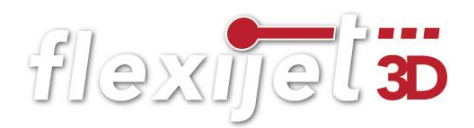

• Wenn ich das Achsmaß einer Hohlwanddose messen muss, klebe ich einfach einen Streifen Klebeband darüber und finde so die Mitte. Hierzu gibt es weitere Möglichkeiten, die ich dir im Abschnitt "Besondere Funktionen> Messe XY einzeln" erklären werde.

## Türen einzeichnen

Auf der Schrankfront messen wir jetzt die Türen ein. Auch hier sollten wir wieder wissen, wofür wir die Maße brauchen. Wenn ich die Schranktürmaße absolut genau brauchen würde, würde ich mit dem Werkzeug "Einzellinie" arbeiten. An jeder Kante eine Linie einmessen und mit der Funktion "Geschlossener Zug" verbinden lassen.

## Ich möchte dir aber gerne zwei weitere Werkzeuge vorstellen:

Das Erste: "Rechteck über 2 Punkte"

- Rufe das Werkzeug "Rechteck über 2 Punkte" auf deinem Flexijet 3D auf. Gegebenenfalls befindet es sich unter dem Werkzeug "Rechteck über 3 Punkte". Halte in dem Fall deinen Finger auf dem Befehl gedrückt. Der Button erscheint.
- Das Werkzeug erzeugt ein Rechteck über eine Diagonalmessung. Dabei ist es wichtig zu wissen, dass das Rechteck immer mit orthogonalen Seiten gezeichnet wird. Die Seiten rechts und links sind also immer absolut senkrecht. Hängt also die Türe schief, wird dies im Aufmaß nicht berücksichtigt. Das

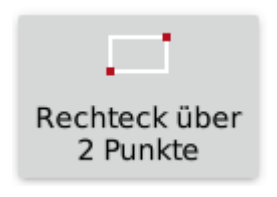

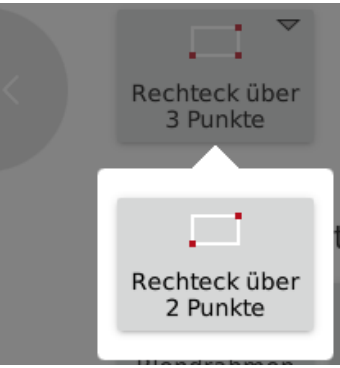

Werkzeug ist also in erster Linie für nicht planungsrelevante Objekte geeignet.

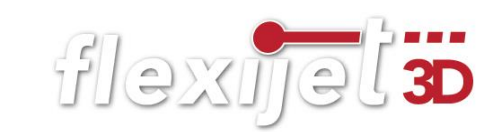

- Nach Aktivierung des Werk- Rechteck zeuges erhältst du den Hin- Erste Ecke: weis: "Erste Ecke". Messe möglichst genau auf einem Eckpunkt.
- Anschließend erhältst du Andere Ecke: den Hinweis: "Andere Ecke". Messe die andere Ecke. Damit ist das Rechteck gezeichnet.

Das Zweite: "Rechteck über 3 Punkte"

Das Werkzeug "Rechteck über 3 Punkte" berücksichtigt eine Schräglage des Rechtecks.

- Rufe das Werkzeug "Rechteck über 3 Punkte" auf deinem Flexijet 3D auf.
- · Du erhältst den Hinweis: "Erster Punkt: (unten links)". Messe exakt den Eckpunkt.

Erster Punkt: (unten links)

# Hinweis:

Es wird immer eine Basislänge und dann die Höhe gemessen. Ich messe immer die größte Länge, um die Toleranzen so klein wie möglich zu halten.

 $\bullet$  Es erscheint der Hinweis: "Zweiter Punkt: (unten rechts)". Messe den zweiten Eckpunkt.

# Zweiter Punkt: (unten rechts)

• Zum Abschluss erscheint der Hinweis: "Dritter Punkt: (oben rechts)". Messe den Punkt auf der Kante. Das Rechteck wird gezeichnet.

# Dritter Punkt: (oben rechts)

• Der Befehl bleibt weiter aktiv, so dass du immer weiter Rechtecke aufmessen kannst. Beende den Befehl mit "Esc" ab.

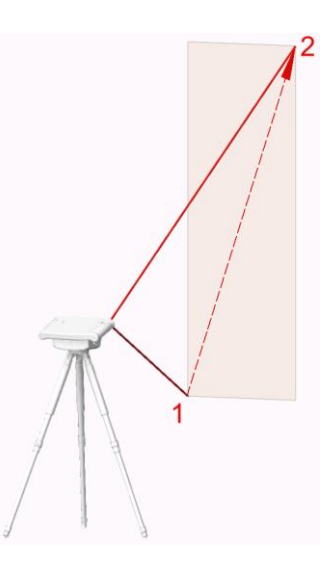

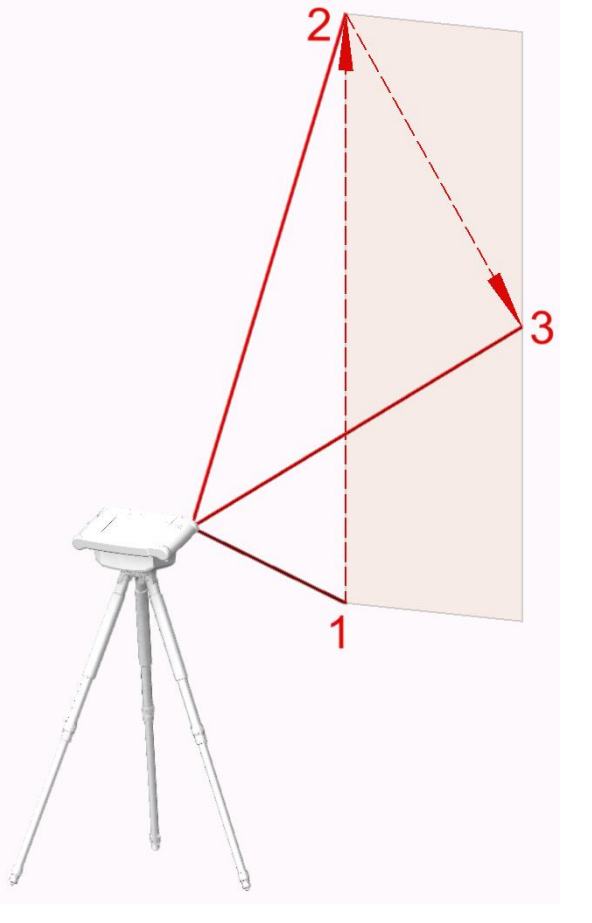

## Hinweis:

Die Werkzeuggruppen "Rechteckte", "Bögen" und "Kreise" müssen immer auf einer Ebene gemessen werden. Sie sind in einem 3D-Ordner nicht sinnvoll einsetzbar.

# Tipp:

Der dritte Messpunkt beim Befehl "Rechteck über 3 Punkte" muss nicht direkt gegenüber von Messpunkt eins und zwei liegen. Er kann auch außerhalb liegen. Wenn du zum Beispiel den Grundriss einer Säule einmessen möchtest, kannst du den dritten Punkt auch an einer Wasserwaage/Rechteckprofil messen. Bedenke dabei, dass die Winkel des Rechtecks immer 90° sind.

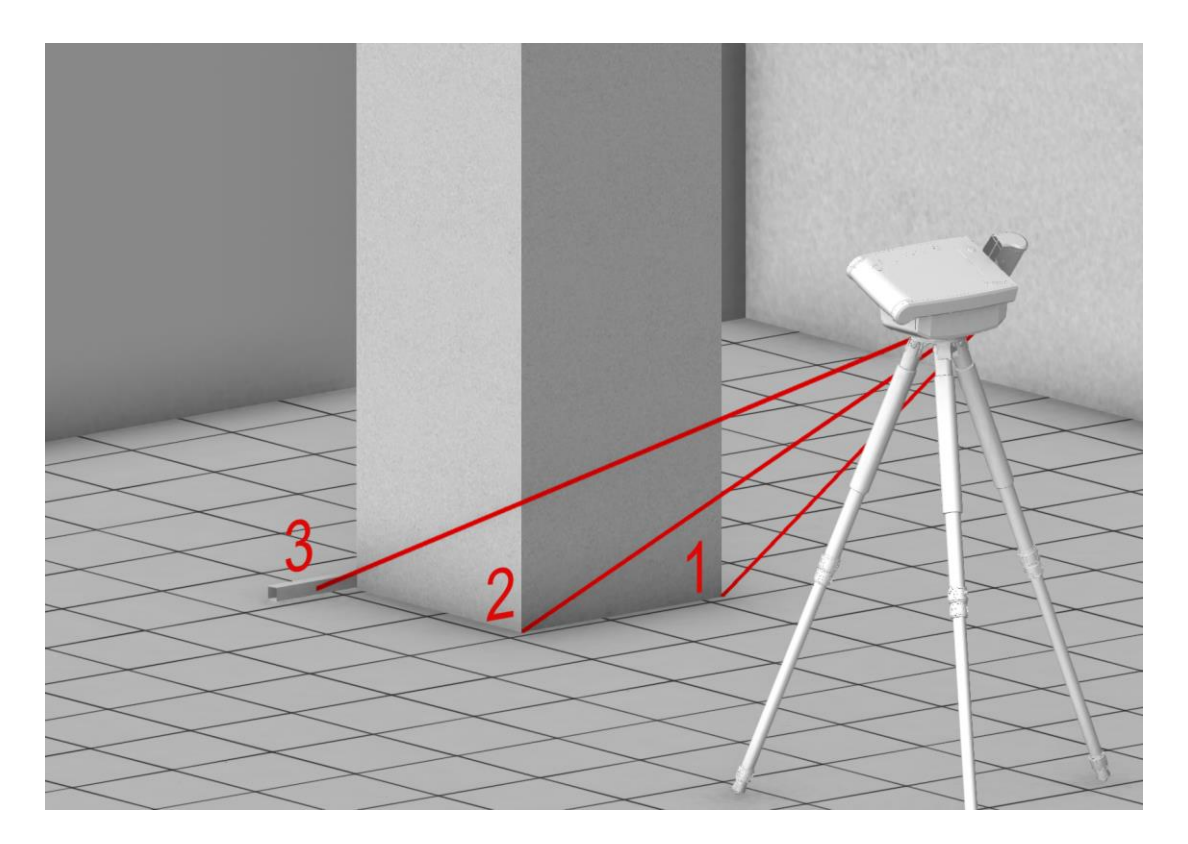

Versuche es mal. Wenn im Schulungsraum keine Säule oder etwas Ähnliches ist, stelle einfach einen Koffer auf den Boden. Damit geht es auch.

Unter dem Reiter "Aufmaß" findest du den Befehl "Säule einmessen". Hiermit kannst du eine komplette Säule im Raum messen.

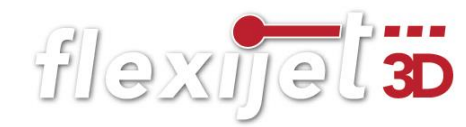

#### $7.3$ Freie Ebene

Eine freie Ebene ist eine beliebig ausgerichtete Ebene, die unendlich groß ist. Um sie anzulegen, benötigst du drei Messpunkte. Die ersten beiden Punkte müssen horizontal möglichst weit auseinanderliegen. Der dritte Messpunkt sollte darüber mittig genommen werden. Du spannst also ein möglichst großes Dreieck auf. Den Vorgang kennst du aus dem Kapitel "Raumaufmaß Ergänzungen>Dachschräge schneiden". Ein gutes Beispiel dafür ist also eine Dachschräge.

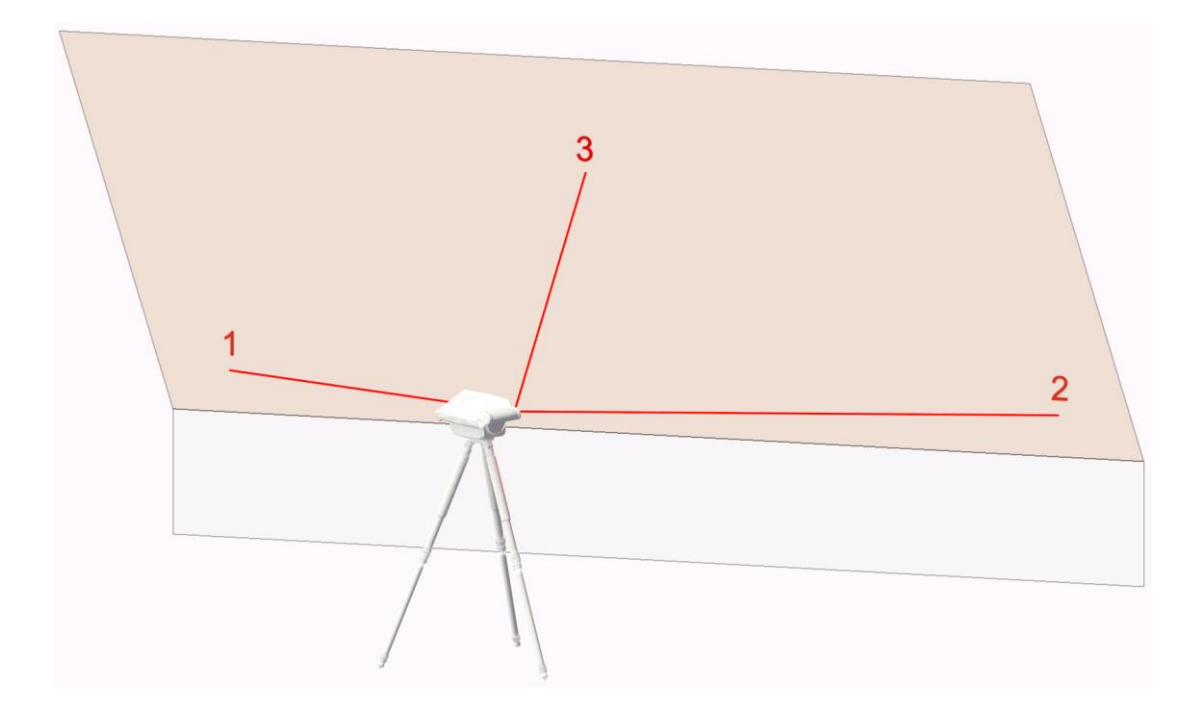

Gehe folgendermaßen vor:

- Lege wieder einen neuen Ordner an. Klicke in FlexiCAD auf "Neuer Ordner". Oder tippe auf deinem Flexijet 3D auf den Befehl "Neuen Ordner anlegen".
- Gib den Namen "Dachschräge" ein.

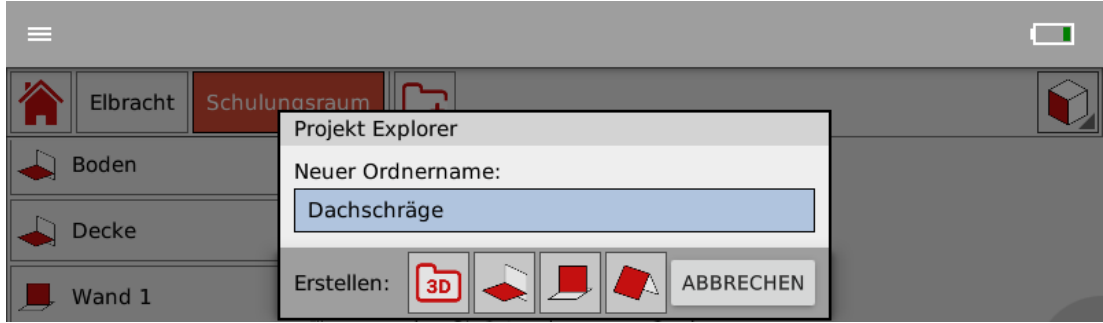

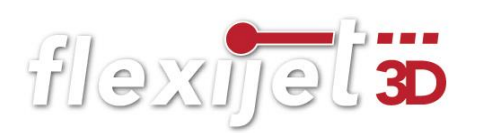

Tippe anschließend auf das Symbol "Freie Ebene". Vielleicht befindet sich im Schulungsraum ein Flipchart, das für diese Übung gut geeignet ist.

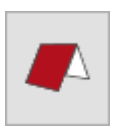

• Jetzt wirst du aufgefordert zuerst einen Messpunkt unten links und dann einen Messpunkt unten rechts auf der Ebene einzumessen. Anschließend einen Messpunkt mittig oben. Halte die Reihenfolge und die gewünschte Position bei.

# Freie Ebene: Punkt 1 auf Ebene (unten links) einmessen:

# Freie Ebene: Punkt 2 auf Ebene (unten rechts) einmessen:

# Freie Ebene: Punkt 3 auf Ebene (mittig oben) einmessen:

- Hinweis: "Ebene wurde angelegt". Damit ist die neue freie Ebene "Dachschräge" angelegt.
- Wenn du die freie Ebene auf dem Flipchart angelegt hast, wäre jetzt eine schöne Übung dort einen Kreis oder Rechteck aufzuzeichnen. Diese kannst du jetzt mit den kennengelernten Werkzeugen auf messen. Bedenke dabei, dass die gemessenen Punkte immer auf die jeweilige Ebene projiziert werden.

#### $7.4$ Ebenen bearbeiten

Du hast eine ganze Reihe von Möglichkeiten Ebenen zu bearbeiten. Klicke dazu im Projekt Explorer mit der rechten Maustaste auf einen Ordner. Das Kontextmenü öffnet sich. Je nachdem, welche Art von Ordner du angeklickt hast, sind einige Funktionen aktiv oder inaktiv. Wenn du zum Beispiel einen Ordner mit einer vertikalen Ebene, wie "Wand 1" anklickst, sind die Befehle "Grundriss vermessen" und "Raum aus Grundriss" ausgegraut. Die meisten Befehle findest du auch in den Menüreitern wieder, hier im Kontextmenü sind sie aber

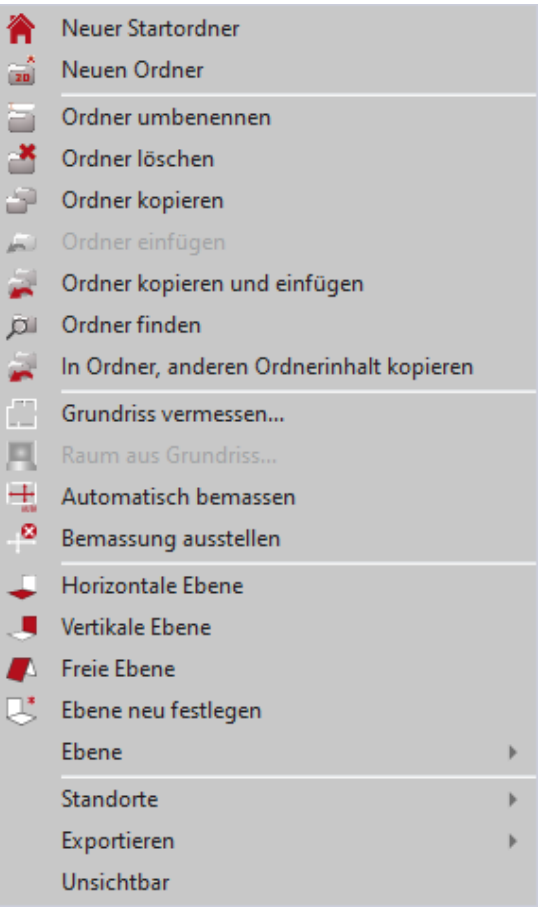

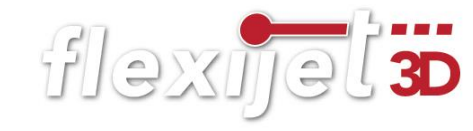

sehr schön zusammengefasst. Einige Befehle wie "Ordner löschen/umbenennen/kopieren" erklären sich von selbst. Die wesentlichen Funktionen erkläre ich nachfolgend.

## Ebene neu festlegen

Mit dem Befehl "Ebene neu festlegen" kannst du die F. Ebene neu festlegen Lage der Ebene korrigieren. Diese Funktion ist das sinn-

voll, wenn du dich beim Festlegen der Ebene vertan hast. Folge den Anweisungen nach Auswahl des Befehls.

#### Hinweis:

Sollten schon Elemente auf der Ebene sein, dann werden diese nicht in der Lage verändert. Daher ist es ratsam diesen Befehl nur zu verwenden, wenn noch keine Elemente auf der Ebene sind.

> Neuer Startordner  $\frac{A}{20}$  Neuen Ordner Ordner umbenennen Ordner löschen  $\Box$  Ordner kopieren

Ordner kopieren und einfügen

Dil Ordner finden

 $\sqrt{m}$  .

## Untermenü Ebene

Wenn du im Kontextmenü auf "Ebene" klickst, öffnet sich das Untermenü mit weiteren Optionen. Wenn du mit dem Mauszeiger auf einer Option kurz stehen bleibst, wird die Funktion erklärt. Folge dann den Anweisungen.

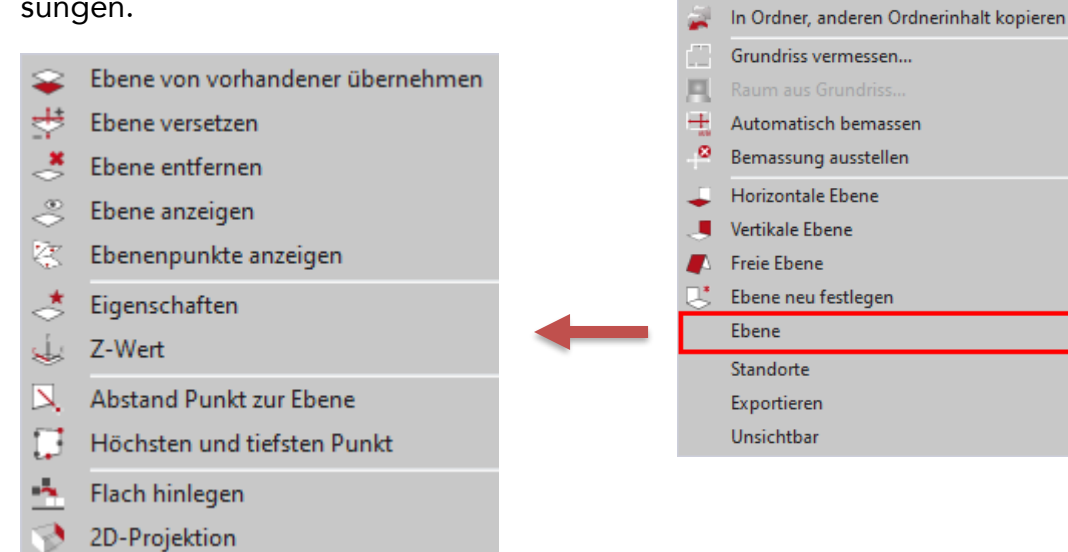

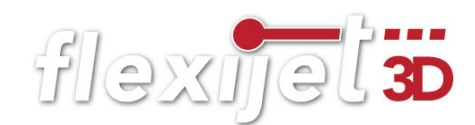

Ich erkläre kurz die für mich wichtigsten Funktionen:

Ebene anzeigen: Bei diesem Befehl wird dir die Ebene als Septene anzeigen großes Rechteck angezeigt. Standardfarbe dabei ist grün. Interessant ist die Funktion zum Beispiel bei einer freien Ebene. Probiere es mal bei unserer Ebene "Dachfläche" aus.

Z-Wert: Bei diesem Befehl wird dir der Z-Wert deiner Ebene im Befehlsfenster angezeigt. Probiere es mal mit der Ebene "Arbeitsplatte" aus. Der Wert wird mit einer Genauigkeit von drei Stellen hinterm Komma ausgegeben.

Abstand Punkt zur Ebene: Für mich eine der ganz  $\Box$ . Abstand Punkt zur Ebene wichtigen Funktionen. Bei diesem Befehl setzt du manuell Messpunkte auf der gewählten Ebene. So kannst du feststellen, ob zum Beispiel die Wand im Lot ist. Ich nehme die Messpunkte gerade bei größeren Einbauschränken auf der Ebene "Grundriss". So sehe ich, in welchem Verstellbereich ich die Sockelblenden herstellen muss. Der höchste und der tiefste Wert werden dir farbig angezeigt. Interessant ist die Funktion auch beim Parkettaufmaß. Ich kann schon Rückschlüsse auf die benötigte Menge an Schüttung bzw. Spachtelmaße nehmen. Probiere es gleich mal im Schulungsraum aus.

Höchsten und tiefsten Punkt: Die Funktionsweise | Höchsten und tiefsten Punkt ist wie bei "Abstand Punkt zur Ebene". Allerdings werden nur die Werte des höchsten und tiefsten Punktes angezeigt. Alle anderen Werte werden gelöscht. Die Funktion werden wir später bei dem einfachen Treppenaufmaß verwenden.

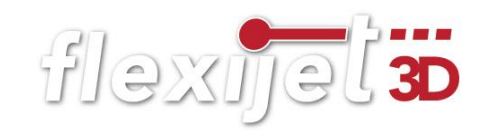

Flach hinlegen: Diese Funktion ist eher etwas für den ge- + Flach hinlegen übteren Anwender. Du hast damit die Möglichkeit Objekte in dem ausgewählten Ordner flach auf den Boden zu legen. Aber Vorsicht, die Funktion kann nicht rückgängig gemacht werden.

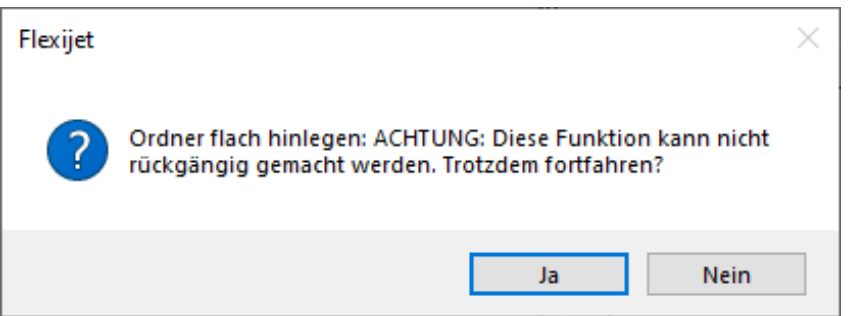

Verwende besser vorher die Funktion "Ordner Dunder beieren und einfügen kopieren und einfügen". Es wird eine Kopie deines Ordners angelegt, eingefügt und der Ordnername mit einem "\_1" ergänzt. Jetzt kannst du zum Beispiel Konturen, die auf einer freien Ebene gemessen wurden, einfacher in deiner CAD-Anwendung weiterbearbeiten. Oder verschnittene Dachflächen als Abwicklung auf den Boden legen.

2D-Projektion: Auch diese Funktion ist eher etwas für den geübteren Anwender. Du hast die Möglichkeit 3D-Objekten in dem ausgewählten Ordner den Z-Wert wegzunehmen. So werden die Objekte also plan als 2D-Objekt auf den Boden projiziert. Bestes Beispiel dafür ist eine Kontur, die du in einem 3D-Ordner angelegt hast und in der Höhe der Messpunkte unterschiedlich ist. Nutze die Funktion, um hieraus eine Fräskontur für deine CNC-Maschine zu generieren.

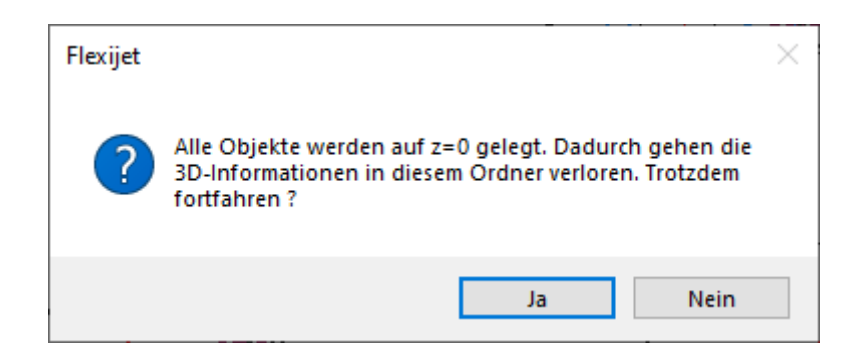

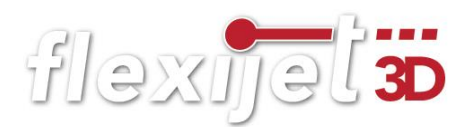

# 8 Raumelemente

Diese Standardelemente werden dein Aufmaß enorm vereinfachen und beschleunigen. Du findest intelligente, parametrische Objekte wie Fenster und Türen bis hin zu einfachen Symbolen wie Steckdosen oder einen Kaltwasser-Anschluss.

#### $\Box$ Raumelemente H J. Н  $\circledcirc$ Blendrahmen Fensterflügel Festverglas... Rollladenka... Rollladengurt 旦 F R **The C** Tür nach innen (nicht Tür nach Fensterbank Heizkörper Säule planungsaußen relevant) 冊 п O T Heizkörper-Durchgang Fliesenspiegel Sockelleiste Nische Nische  $\mathbf{E}$ Blendrahmen Terrassen-/

Darstellung der Raumelemente auf deinem Flexijet 3D.

Darstellung der Raumelemente auf dem PC. Du findest sie unter dem Reiter "Aufmaß".

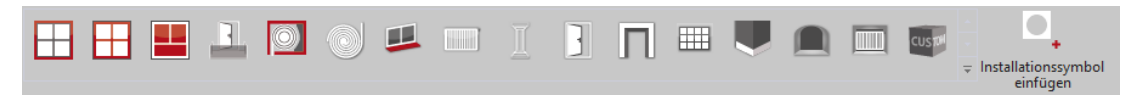

Darstellung der Raumelemente auf dem Surface Go. Aus Platzgründen sind hier die Funktionen in einem Aufklapp-Fenster zusammengefasst.

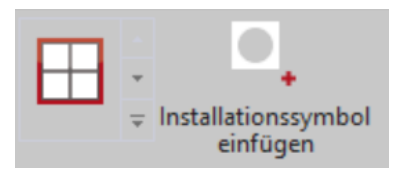

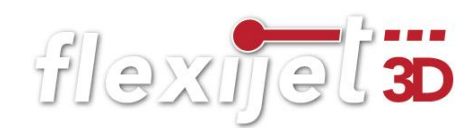

#### 8.1 Allgemeines

Bei allen Elementen oder Symbolen, die du einmessen möchtest, musst du zunächst die zugehörige Ebene im Projektexplorer anwählen. Nutze dazu einfach die Funktion "Ordner finden". Setze einen Messpunkt auf die ge-

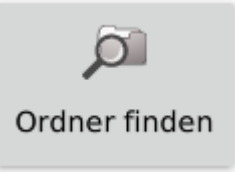

wünschte Ebene und der entsprechende Ordner wird im Projektexplorer automatisch ausgewählt.

Du erhältst klare Anweisungen für den jeweiligen Messvorgang, sowohl in der Befehlszeile als auch per Sprachausgabe. Gerade für Einsteiger ist das eine sehr gute Hilfe. Ich lass die Sprachausgabe immer an. Du musst dich genau an die Anweisungen halten, sonst stimmt dein Messergebnis nicht.

Umfang: Die meisten Raumelemente in FlexiCAD werden durch Messpunkte auf dem Umfang bestimmt. Es müssen mindestens zwei Messpunkte sein, die sich diagonal gegenüber befinden. So wird ein Rechteck definiert, das immer rechte Winkel aufweist und lotrecht ausgerichtet ist. Das habe ich bereits im Kapitel "Vertikale Ebenen" erklärt. Du kannst aber auch beliebig viele Messpunkte pro Kante einmessen. Für die Umfangsberechnung werden dann immer nur die Messpunkte verwendet, die das größtmögliche Rechteck bilden. Messunkte, die mehr als 5mm von dem größtmöglichen Umfang abweichen, werden in dem Raumelement mit einem roten (!) Ausrufezeichen dargestellt.

Tiefenwert: Bei vielen Symbolen muss mindestens ein Tiefenwert eingemessen werden. Auch hier kannst du beliebig viele Tiefenwerte einmessen. Für die anschließende Berechnung bzw. Darstellung des Symbols wird immer der tiefste/höchste Wert aller Tiefenmessungen verwendet.

#### 8.2 Fenster

Nachdem du die zugehörige Ebene gewählt hast, kannst du die Funktion "Blendrahmen" aufrufen. Damit kannst du einen Blendrahmen, ein oder mehrere Fensterflügel

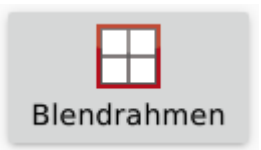

und eine Fensterbank einmessen. Den Ablauf erkläre ich hier etwas genauer.

# Die Funktionsabfolge ist folgende:

## Blendrahmen

· "Blendrahmen: Punkte auf Umfang messen (Beenden mit ESC, oder Doppelmessung)". Du kannst einfach einmal über die Diagonale wie weiter oben beschrieben messen oder jede Fläche für sich. Wo du in der Leibungsfläche misst, ist egal. FlexiCAD projiziert den Messpunkt auf die aktuelle Ebene. Der Hinweis: "Punkte

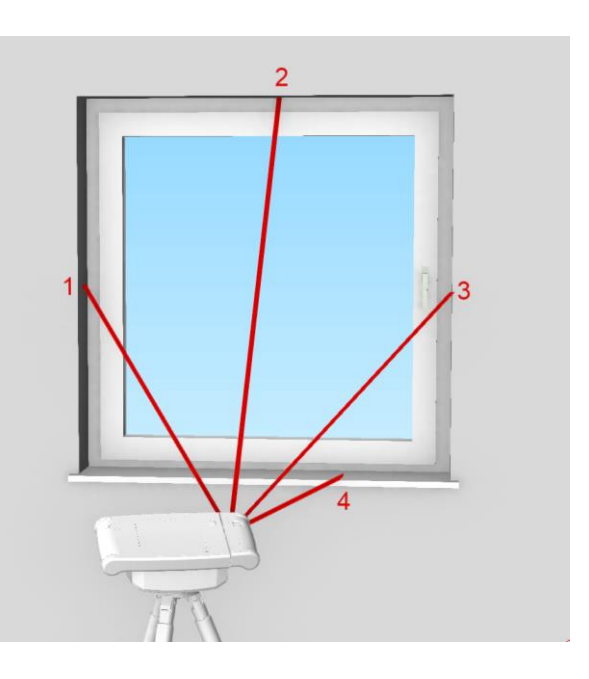

auf Umfang messen" bleibt so lange aktiv, bis du ihn mit "Esc" oder einer Doppelmessung beendest.

## Hinweis:

Doppelmessung = 2x hintereinander an der gleichen Stelle messen.

· "Blendrahmen: Tiefenpunkt einmessen." Setze einen oder mehrere Messpunkte auf den Blendrahmen, dadurch wird die Leibungstiefe bestimmt.

# **Fensterflügel**

"Fensterflügel: Ersten Punkt (bei den Bändern) einmessen." Mit diesem Messpunkt legst du die Anschlagsrichtung und den ersten Punkt auf dem Umfang des Fensterflügels fest. Messe exakt auf die Kante des Flügels auf der Bandseite.

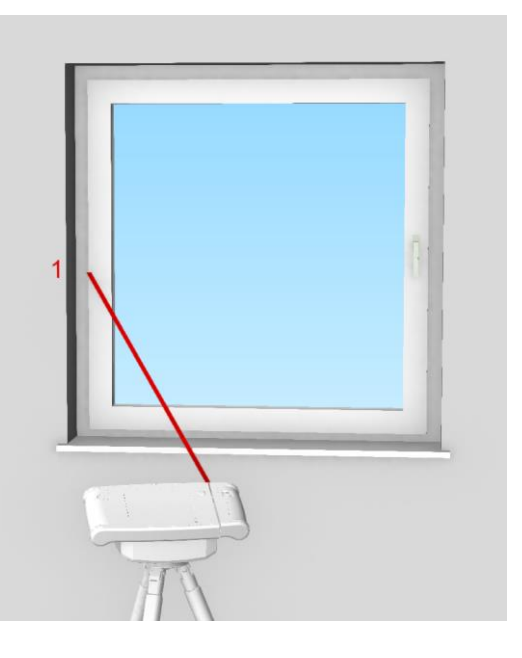

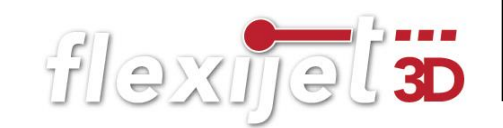

"Fensterflügel: Punkte auf Umfang messen (Beenden mit ESC, oder Doppelmessung)". Du kannst einfach wieder über die Diagonale messen. Genauer und einfacher wird es natürlich jede Kante für sich aufzunehmen. Je nach gewünschter Genauigkeit kannst du die Aluwinkel oder das Klebeband nutzen. Der Hinweis: "Punkte auf Umfang

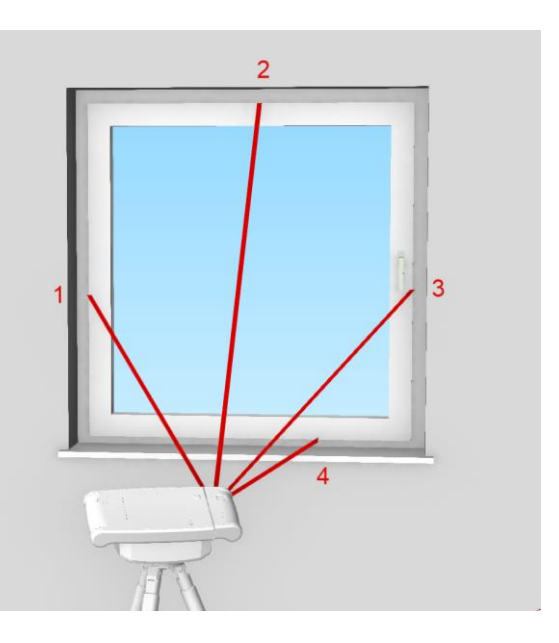

messen" bleibt so lange aktiv, bis du ihn mit "Esc" oder eine Doppelmessung beendest.

"Fensterflügel: Tiefenpunkt einmessen". Einfach einen oder mehrere Messpunkte auf dem Fensterflügel nehmen.

## Weitere Fensterflügel

• Anschließend kommt wieder der Hinweis: "Fensterflügel: Ersten Punkt (bei den Bändern) einmessen". Jetzt hast du die Möglichkeit weitere Fensterflügel in den gleichen Blendrahmen einzumessen. Bei einem einflügeligen Element brichst du die Eingabe mit "Esc" ab.

## Fensterbank

- "Fensterbank: Seitliche Begrenzung links einmessen". Hier legst du die Länge der Fensterbank fest. Messe an der Außenkante der Fensterbank links.
- · "Fensterbank: Seitliche Begrenzung rechts einmessen". Messe an der Außenkante der Fensterbank rechts.

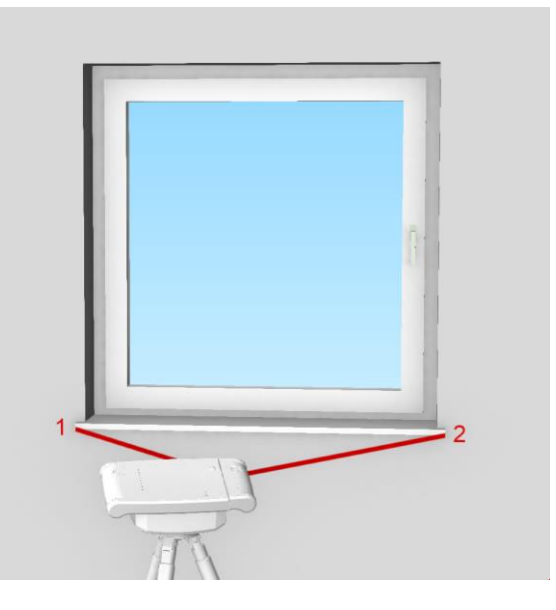

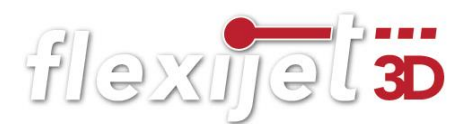

· "Fensterbank: Punkt auf der Vorderkante einmessen". Hier legst du die Tiefe der Fensterbank fest. Messe einen oder mehrere Punkte auf der Vorderkante der Fensterbank. Beende mit "Esc".

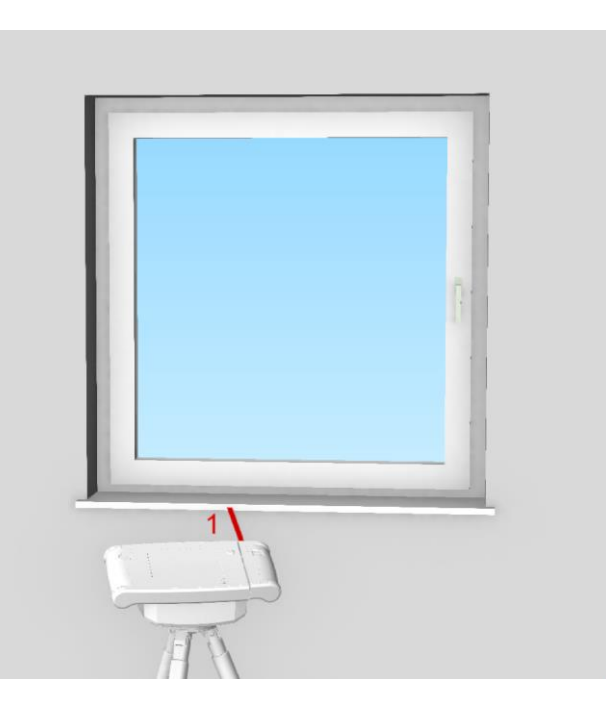

• Die Fensterbank wird mit einer Standardstärke von 20 mm eingefügt und kann durch Anklicken in den Eigenschaften nach Wunsch angepasst werden.

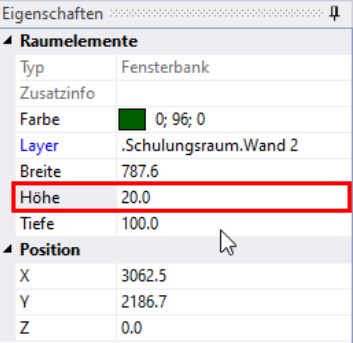

## Weitere Raumelemente

Um dein bereits bestehendes Fensterelement zu

ergänzen, gibt es die Raumelemente "Festverglasung, Fensterflügel, Rolladengurt und Fensterbank". Um diese einzusetzen, muss ein Blendrahmen

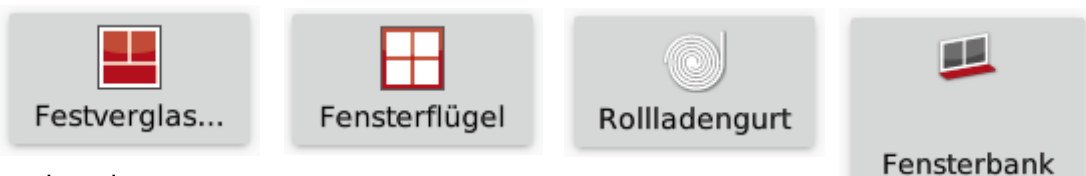

vorhanden

sein.

So kannst du zum Beispiel dein Fensterelement mit einer Festverglasung ergänzen. Die Befehlsabfolge ähnelt sich immer. Folge den Anweisungen.

#### 8.3 Terrassen-/ Balkontür einmessen

Die Befehlsabfolge ist die Gleiche, wie beim Fenster messen. Es fehlt lediglich das Einmessen der Fensterbank.

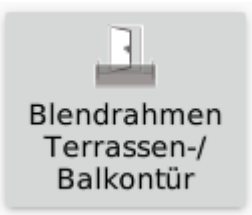

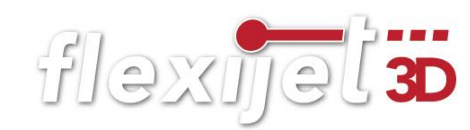

#### 8.4 Türen nicht planungsrelevant

Das Raumelement "Tür" kann in zwei grundlegenden Varianten aufgerufen werden. "Planungsrelevant" und "nicht planungsrelevant". Zusätzlich wird noch zwischen nach "innen auf-

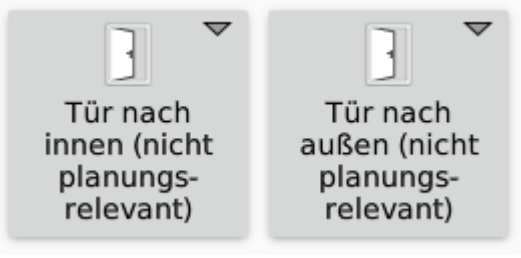

gehend" und nach "außen aufgehend" unterschieden. Die Einstellungen für "nicht planungsrelevante Türen" nimmst du in FlexiCAD vor. Diese Einstellungen gelten dann für alle weiteren nicht planungsrelevanten Türen. So kannst du zum Beispiel in einer Wohnung, in der alle Türen die gleiche Konstruktion aufweisen, einmal die Maße eingeben. Das Messen erfolgt dann wesentlich schneller, da du nur noch das Türblatt misst. Wenn du den Befehl aufrufst, erscheint ein Eingabemenü. In der folgenden Abbildung siehst du, wie die Maße eingegeben werden müssen.

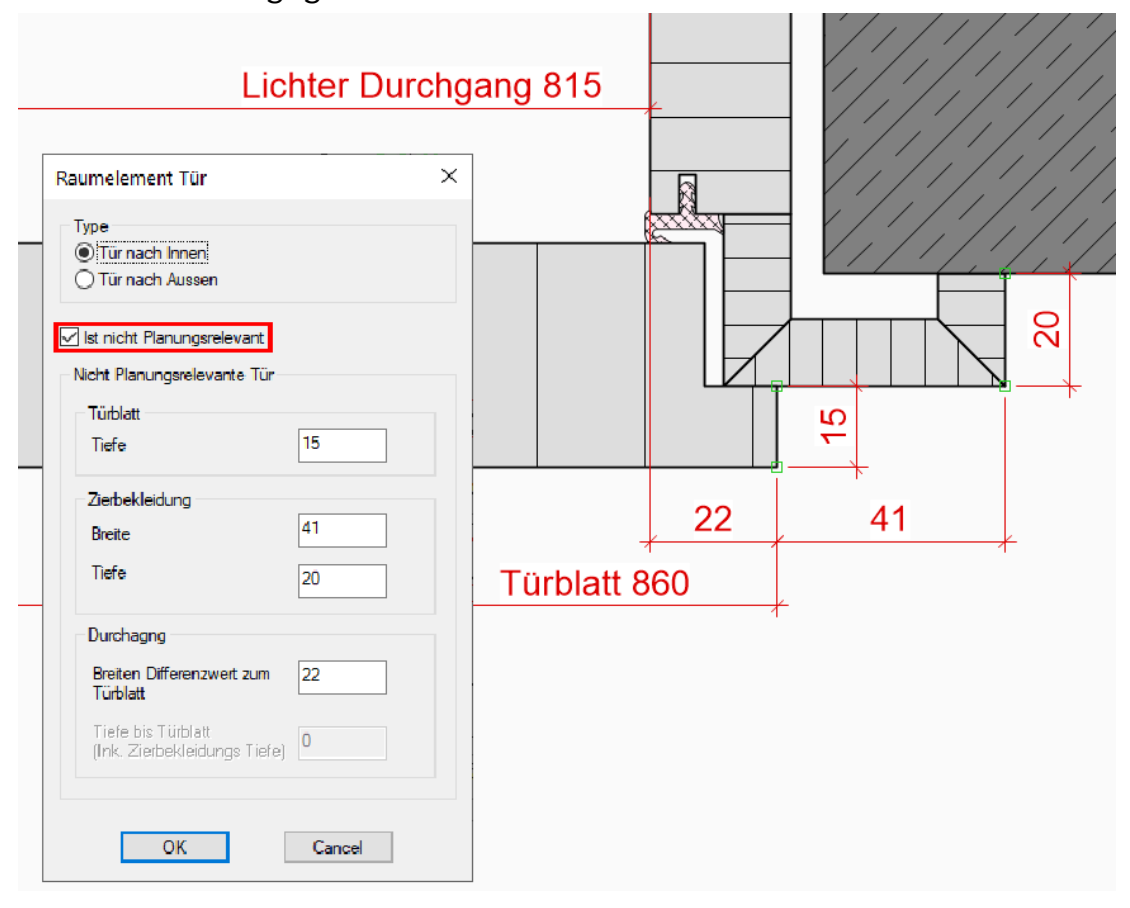

Die "Türblatt Tiefe" ist die Aufdeckstärke. Die "Zierbekleidungsbreite" ist der sichtbare Teil der Zierbekleidung bei geschlossener Türe. Den "Breiten Differenzwert zum Türblatt" ermittelst du am besten, indem du den Aufschlag des geschlossenen Türblattes markierst und dann bis Innenkante Futter misst (lichter Durchgang).

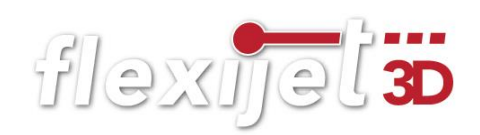

Die Befehlsabfolge für eine "nicht planungsrelevante Türe", die nach innen aufgeht:

- · "Tür: Punkt auf Türblattseite (bei den Bändern) einmessen". Nimm einen Messpunkt nahe den Bändern auf. Hiermit bestimmst du die DIN-Richtung.
- . "Türblatt: Punkte auf Umfang messen (Beenden mit ESC, oder Doppelmessung)". Nimm alle nötigen Messpunkte an der Türblattkante. In der Regel reichen drei Messpunkte. Links, oben und rechts. Unten ist es nicht nötig. Der Befehl bleibt so lange aktiv, bis du entweder "Esc" drückst oder einen Messpunkt doppelt nimmst.
- Drücke "Esc" und es folgt wieder der Hinweis: "Tür: Punkt auf Türblattseite (bei den Bändern) einmessen". Du kannst nun weitere Türen auf dieser Ebene messen oder den Befehl mit "Esc" ganz abbrechen.

Die Befehlsabfolge für eine "nicht planungsrelevante Türe", die nach außen aufgeht:

. "Tür nach Aussen: Durchgangsinnenseite: Punkt auf Durchgangs-Innenseite (bei den Bändern) einmessen". Mit dem ersten Messpunkt auf der Futterinnenseite legst du auch den Anschlag der Türe fest.

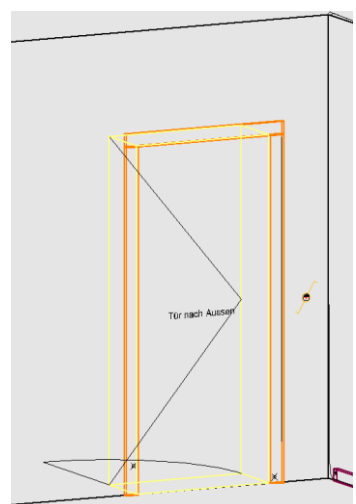

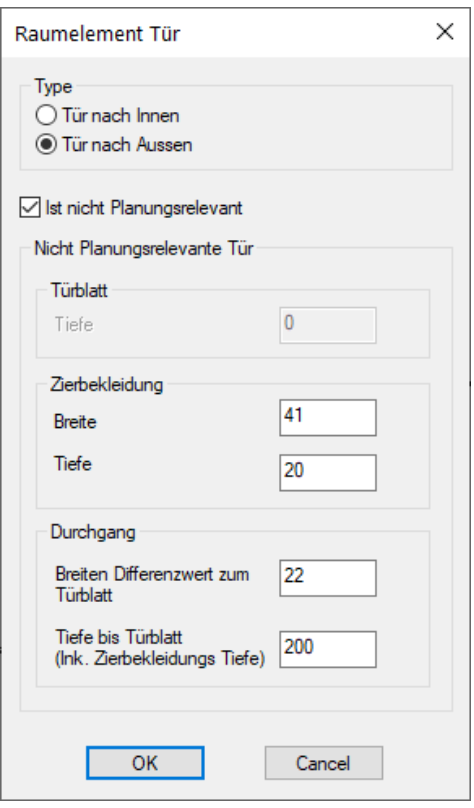

• "Durchgangsinnenseite: Punkte auf Umfang messen (Beenden mit ESC, oder Doppelmessung)" Hier benötigst du auch wieder nur drei Messpunkte. Der Befehl bleibt aktiv, bis du ihn abbrichst.

#### 8.5 Türen planungsrelevant

Beim Einmessen einer "planungsrelevanten Türe" wird jedes Konstruktionsdetail einzeln gemessen. So erhältst du eine größtmögliche Genauigkeit.

Wenn du den Befehl "planungsrelevante Türe" auf deinem Flexijet auswählen möchtest, so kann es sein, dass sich der Befehl unter den "nicht planungsrelevanten Türen" befindet. Einfach den Finger kurz auf dem Button gedrückt halten und du kommst an den darunterliegenden Befehl.

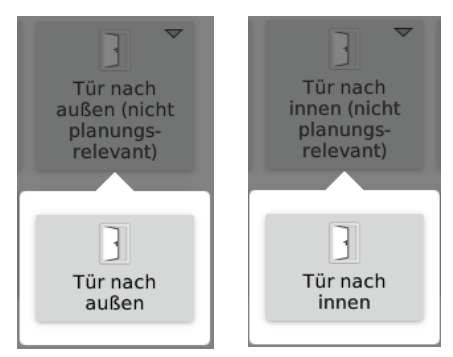

flexijet 3D

Die Befehlsabfolge für eine "planungsrelevante Türe", die nach innen aufgeht:

- · "Tür: Punkt auf Türblattseite (bei den Bändern) einmessen". Nimm einen Messpunkt nahe den Bändern auf.
- . "Türblatt: Punkte auf Umfang messen (Beenden mit ESC, oder Doppelmessung)". Nimm alle nötigen Messpunkte an der Türblattkante. In der Regel reichen drei Messpunkte. Links, oben und rechts. Unten ist es nicht nötig. Drücke anschließend "Esc".
- · "Türblatt: Tiefenpunkt einmessen. Abstand zur Ebene = 36.8". Nimm auf dem Türblatt ein oder mehrere Messpunkte und drücke anschließend "Esc".
- "Zierbekleidung: Punkte auf Umfang messen (Beenden mit ESC, oder Doppelmessung)". Nimm alle nötigen Messpunkte an der Zierbekleidungsaußenkante. Drücke anschließend  $Esc''$ .
- · "Zierbekleidung: Tiefenpunkt einmessen. Abstand zur Ebene = 20.6". Nimm auf der Zierbekleidung ein oder mehrere Messpunkte und drücke anschließend "Esc".
- · "Durchgang: Punkte auf Umfang messen (Beenden mit ESC, oder Doppelmessung)". Nimm alle nötigen Messpunkte an der Innenfläche des Futters. Drücke anschließend "Esc". Du kannst nun weitere Türen auf dieser Ebene messen oder den Befehl mit "Esc" ganz abbrechen.

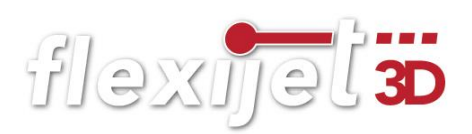

#### 8.6 Selbstdefiniertes Raumelement einmessen

Die selbstdefinierten Raumelemente sollen dir die Arbeit erleichtern. Du kannst mit wenigen Messpunkten 3D-Elemente mit vordefiniertem Namen in dein Aufmaß einfügen. Nachdem

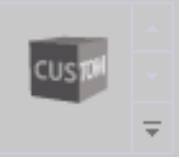

du die gewünschte Ebene gewählt hast, kannst du unter dem Reiter "Aufmaß" die Funktion "Selbstdefiniertes Raumelement einmessen" aufrufen. Diese steht dir zurzeit nur in FlexiCAD zur Verfügung. Hier findest du eine Vielzahl von Raumelementen. Die Vorgehensweise beim Einzeichnen ist immer ähnlich. Es wird eine Grundfläche und eine Tiefe eingemessen. Die Grundfläche wird auf die aktuelle Ebene projiziert und dann anhand des Tiefenwertes in den Raum extrudiert. Grob gesagt gibt es rechteckige und runde Raumelemente, die jeweils in verschiedenen Methoden aufgemessen werden können. Als Beispiel dient uns das Raumelement "Abluft" und "Abluft allgemein (rund).

Wähle die Funktion "Abluft". Jetzt hast du die Wahl das Raumelement über "Umfang" oder über "3 Punkte" einzumessen. Beide Abläufe kennst du bereits. Die "Umfang" Methode aus dem Messen des Blendrahmens. Die "3-Punkte" Methode aus der Übung Türfront einmessen. Dort haben wir die beiden Werkzeuge bereits kennengelernt. Hier nochmal die Befehlsabfolge:

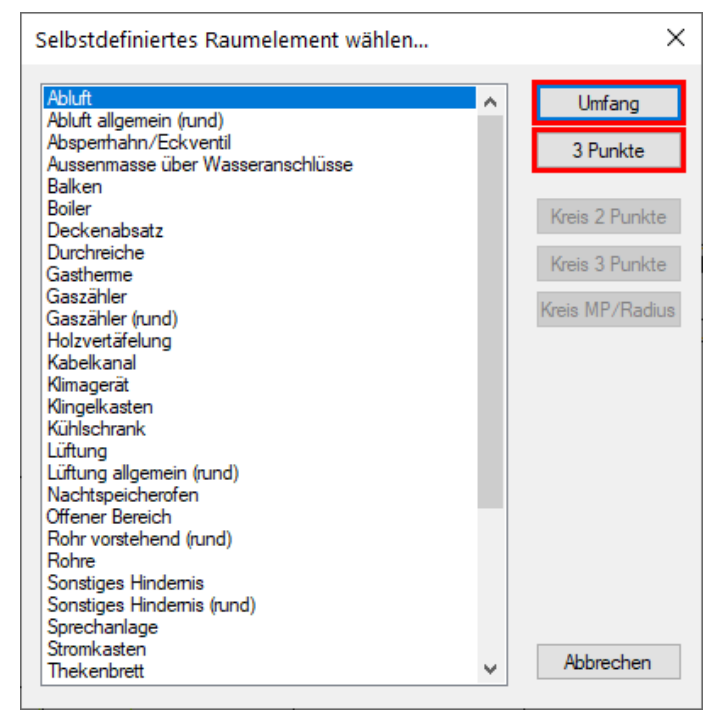

# Abluft Umfang

• "Abluft: Punkte auf Umfang messen (Beenden mit ESC, oder Doppelmessung)". Nimm alle relevanten Messpunkte auf dem Umfang.

- "Abluft: Tiefenpunkt einmessen". Setze einen Messpunkt als Tiefenpunkt.
- "Abstand zur Ebene =  $155.2$ ". Der gemessene Tiefenpunkt wird dir als Wert angegeben. Jetzt wird das Rechteck mit Namen "Abluft" eingefügt.

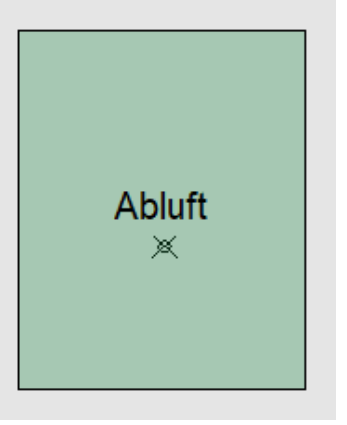

flexijet 3D

## Abluft 3 Punkte

Die Anweisungen in der Befehlszeile erklären sich von selbst.

- "Abluft".
- "Ersten Eckpunkt links einmessen".
- . "Zweiten Eckpunkt rechts einmessen".
- "Punkt auf gegenüberliegender Begrenzung einmessen".
- "Abluft: Tiefenpunkt einmessen".
- Abstand zur Ebene = 123.0

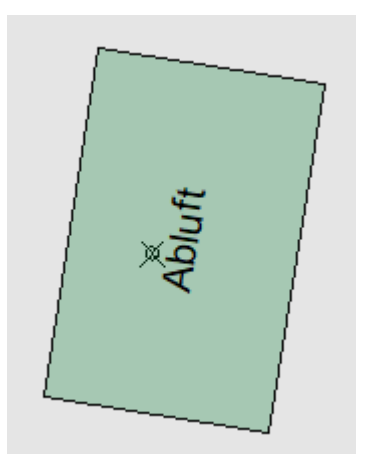

# Abluft allgemein (rund)

Wähle die Funktion "Abluft allgemein (rund)". Jetzt hast du die Wahl das Raumelement über die drei Methoden "Kreis 2 Punkte", "Kreis 3 Punkte" und "Kreis MP/Radius" (MP=Mittelpunkt) einzumessen.

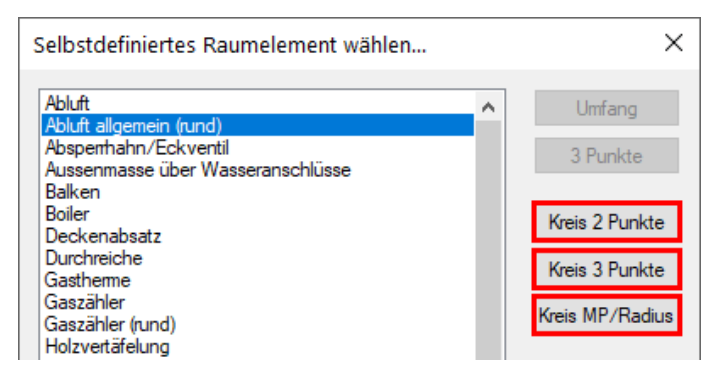

103

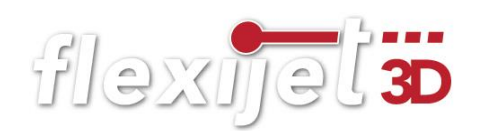

# Abluft allgemein (rund) Kreis 2 Punkte

Bei dieser Methode bestimmst du mit 2 Punkten auf der Außenkante des Kreises den Durchmesser.

- "Abluft allgemein (rund)".
- · "Erster Punkt:"
- · "Zweiter Punkt:"
- . "Abluft allgemein (rund): Tiefenpunkt einmessen".
- "Abstand zur Ebene =  $320.4$ ".

# Abluft allgemein (rund) Kreis 3 Punkte

Bei dieser Methode bestimmst du mit 3 Punkten auf der Außenkante den Kreis.

- "Abluft allgemein (rund)".
- "Erster Punkt:"
- · "Zweiter Punkt:"
- "Dritter Punkt:"
- "Abluft allgemein (rund): Tiefenpunkt einmessen".
- $\bullet$  , Abstand zur Ebene = 281.3".

## Abluft allgemein (rund) Kreis MP/Radius

Bei dieser Methode setzt du zuerst den Mittelpunkt und bestimmst dann mit dem zweiten Punkt den Radius des Kreises.

- "Abluft allgemein (rund)".
- · "Zentrum des Kreises:"
- "Radius des Kreises:"
- "Abluft allgemein (rund): Tiefenpunkt einmessen".
- "Abstand zur Ebene =  $158.9"$ .

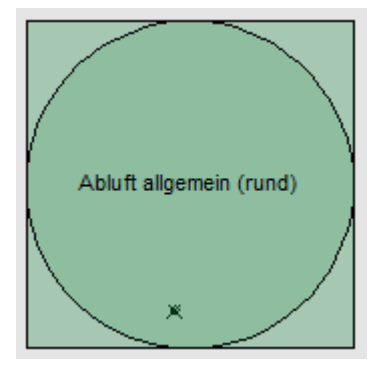

#### 8.7 Installationssymbole

Die Installationssymbole sind, wie die selbstdefinierten Raumelemente Zeichenhilfen, die dich bei Routine-Aufgaben unterstützen sollen. Die Installationssymbole sind allerdings reine 2D-Objekte und werden mit einem einzigen Mess-

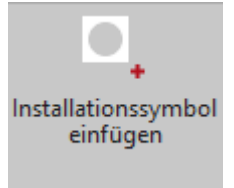

punkt eingefügt. Nachdem du die gewünschte Ebene gewählt hast, kannst du die Funktion "Installationssymbol einfügen" unter dem Reiter "Aufmaß" aufrufen. Diese kannst du zurzeit nur in FlexiCAD aufrufen.

In dem sich öffnenden Auswahlmenü befinden sich vier Kategorien: "Allgemein, Beschriftungen, Elektro und Sanitär".

In dem unteren Auswahlfenster hast du, je nach gewählter Kategorie, eine große Auswahl an Installationssymbolen. Die Kategorie "Allgemein und Beschriftungen" fügt nur eine Beschriftung ein. Die Größe des Textes ist im Allgemeinen "50". Einige Symbole sind in der doppelten Höhe angelegt. Hinter dem Symbolnamen steht dann eine "100".

# Beschriftungen

- Beschrifte die Arbeitsplatte aus dem Kapitel "Vertikale Ebene". Wechsele auf die entsprechende Ebene. Wähle "Arbeitsplatte". Es folgt der Hinweis:
- "Einfügepunkt Installationssysmbol messen ..." Nimm den gewünschten Messpunkt. Die Beschriftungen haben ihren Einfügepunkt immer unten links.
- "Flexijet ein wenig nach rechts, links, oben oder unten drehen und Messungen auslösen, um weitere Installationssymbole einzufügen..."

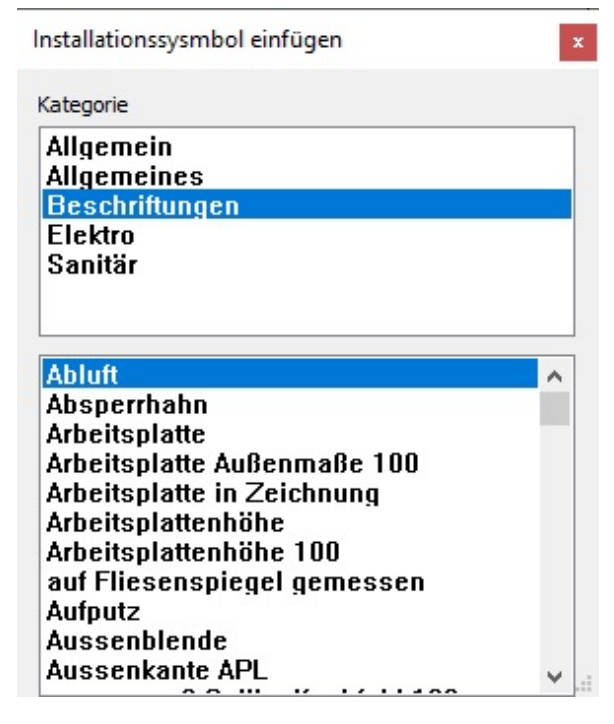

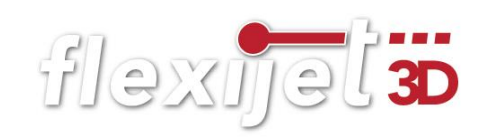

- Du kannst nun weitere Beschriftungen einfügen. Der Befehl bleibt aktiv, bis du diesen mit "Esc" abbrichst.
- Wähle jetzt "Arbeitsplattenhöhe 100" und füge auch diese Beschriftung in deiner Zeichnung ein. Die Schrifthöhe ist doppelt so hoch.

# Hinweis Elektro und Sanitär

Der Einfügepunkt der Installationssymbole "Elektro" und "Sanitär" ist immer Mitte des Symbols. Das Besondere beim Einmessen von "Leerdose, Steckdose, Steckdose Lt Kunde und Tastschalter" ist, dass du nur den ersten Einfügepunkt genau messen musst. Alle weiteren Symbole werden nach DIN 49 075 im genormten Abstand von 71 mm eingefügt. Dazu musst du nur 3-4 Zentimeter weiter in die

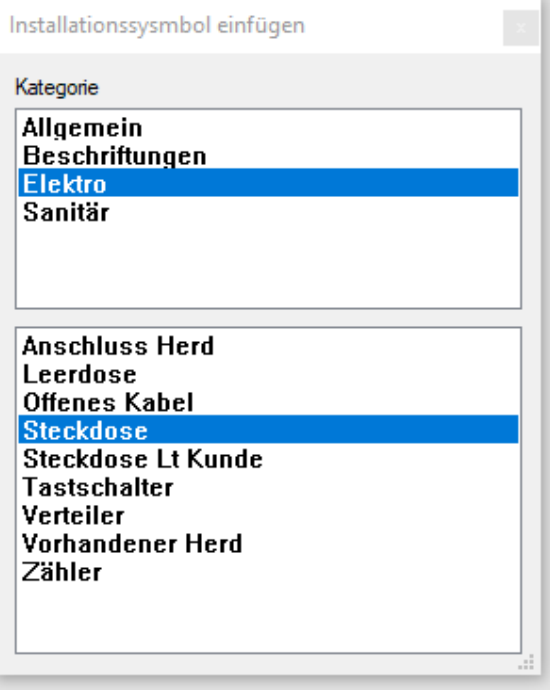

Richtung des nächsten Installationsobjekts messen. Die Funktion bleibt weiter aktiv. Wenn du einen weiteren Abstand als 71 mm einmisst, wird zunächst wieder ein Einzelelement eingefügt.

# **Steckdose**

Die beiden Kategorien "Elektro" und "Sanitär" enthalten Symbole und teilweise Beschriftungen. Das werden wir gleich mal im Schulungsraum mit dem Installationssymbol "Steckdose" ausprobieren.

• Wechsel auf die gewünschte Ebene. Wähle die Funktion "Steckdose". Nimm den Messpunkt der Steckdose auf der mittigen Befestigungsschraube. Solltest du diese nicht messen können, schau im nachfolgenden Kapitel "Messe XY einzeln" nach. Es folgt der Hinweis:

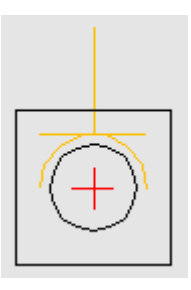

· "Einfügepunkt Installationssysmbol messen..."

- . "Flexijet ein wenig nach rechts, links, oben oder unten drehen und Messungen auslösen, um weitere Installationssymbole einzufügen..." Wenn du eine Mehrfachsteckdose hast, brauchst du nur 3-4 Zentimeter in die Richtung des nächsten Elements zu messen. Um weitere Elemente einzumessen, löse weitere Messungen an der gleichen Stelle aus.
- . "Messung auslösen, um weiteres Symbol einzufügen." Füge alle Steckdosen ein und beende mit  $Esc''$ .

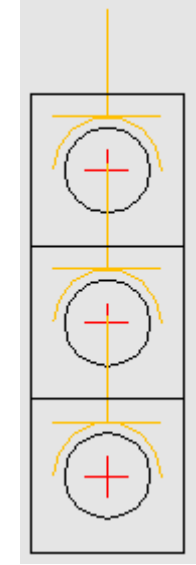

• Probiere auch mal ein paar Installationssymbole aus der Kategorie "Sanitär".

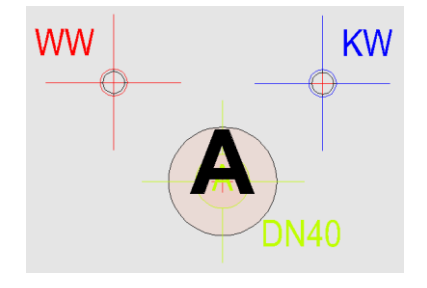

# Installationssymbole ändern

Möchtest du nachträglich ein Installationssymbol oder eine Beschriftung ändern, so kannst du einfach mit der rechten Maustaste auf das Symbol klicken.

Jetzt öffnet sich das Kontextmenü und bietet dir alle möglichen Varianten an.

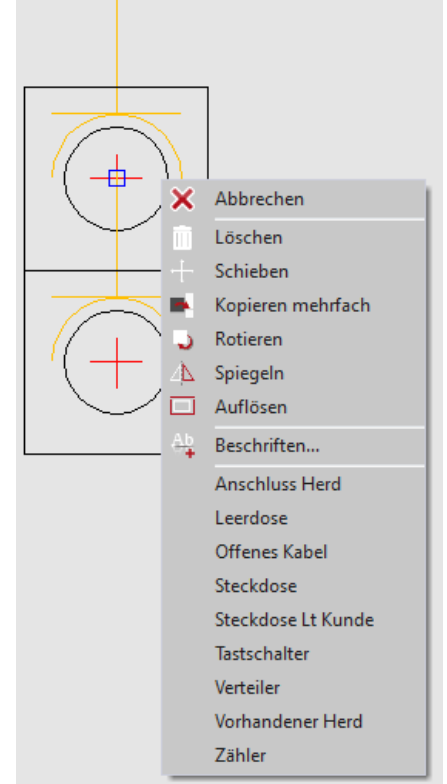

#### 8.8 Raumelemente ändern und anpassen

Wenn der Mauszeiger auf einem Raumelement ruht, erscheint ein Info-Text. Den siehst du sowohl im 3D als auch auf der Ebene des Raumelementes. Dieser gibt dir den Typ und die wesentlichen Maße des Elementes an. Um Änderungen an dem Raumelement vorzunehmen, musst

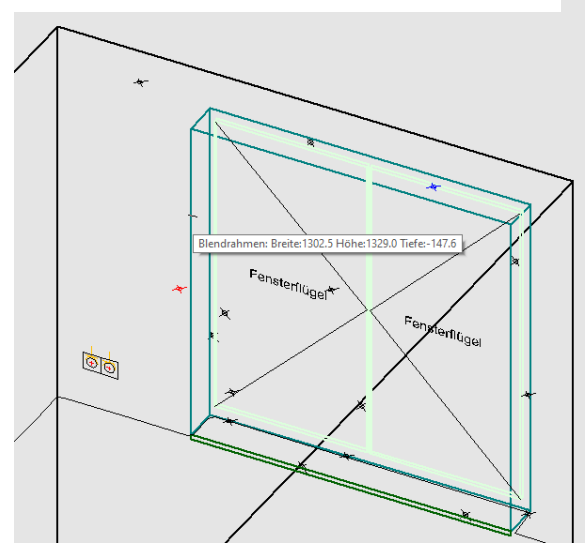

- Wähle zum Beispiel "Höhe" aus. Jetzt wirst du aufgefordert die Höhe erneut zu bestimmen.
- "Höhe klicken..." Nimm den Messpunkt auf oder bestimme den neuen Wert im CAD. Das Element wird entsprechend verändert.

# Hinweis Autodehnen

Die Funktion "Autodehnen" verlängert zum Beispiel eine eingefügte Sockelleiste automatisch beidseitig an

die begrenzenden Raumelemente oder Wände.

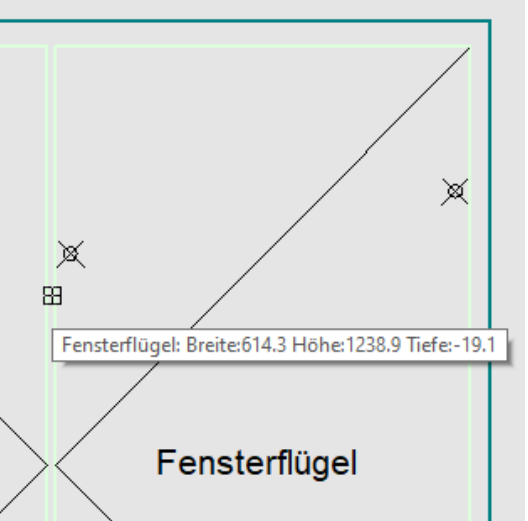

du dich allerdings auf der jeweiligen Ebene befinden. Klicke jetzt mit der rechten Maustaste auf das Element. Es öffnet sich das Objekt-Kontextmenü. Je nachdem, welches Raumelement du anklickst, hast du unterschiedliche Optionen.

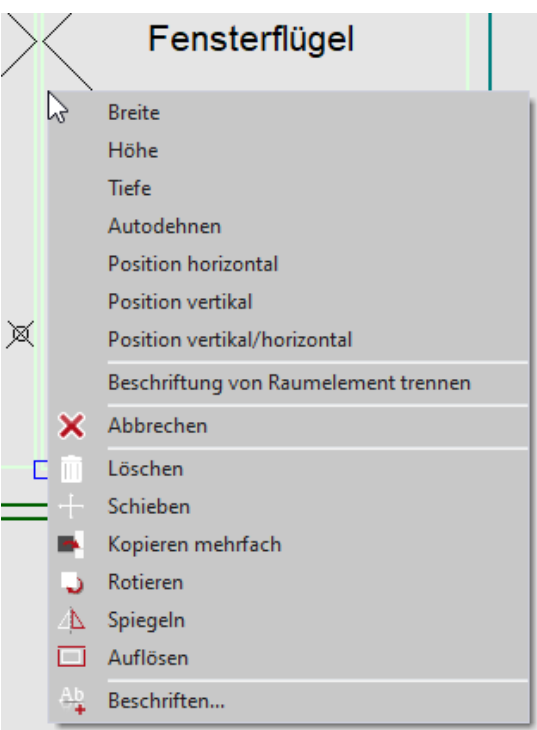
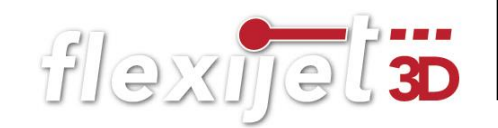

## Menü Eigenschaften

Eine weitere , noch komfortablere Möglichkeit , ist die Änderung des Raumelements über das Menü "Eigenschaften". Die ausgerauten Zeilen sind nicht änderbar. Alle anderen Werte kannst du nach Bedarf ändern. Möchtest du zum Beispiel die Breite des Elements ändern, gibst du in der entsprechenden Zeile den neuen Wert ein. In diesen Feldern kannst du auch mit Rechenoperationen arbeiten. Anschließend öffnet sich ein Dialogfenster, in dem du die Richtung der Verbre iterung angeben musst.

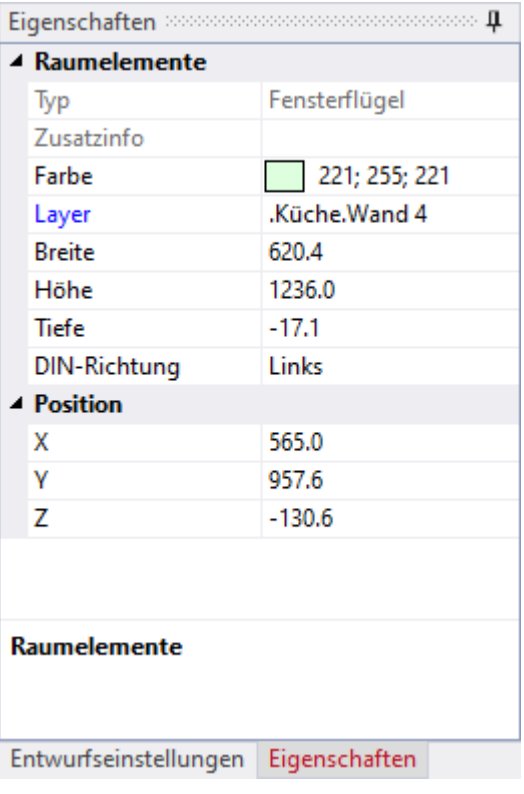

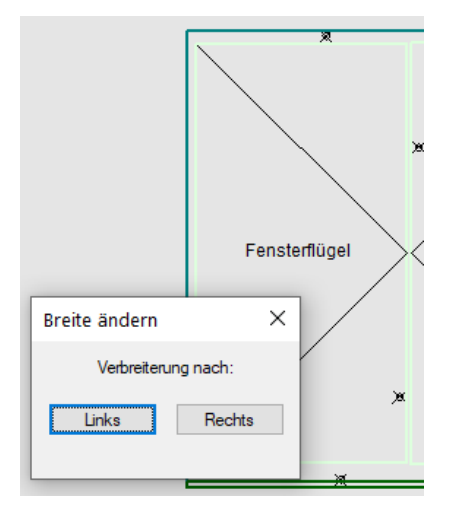

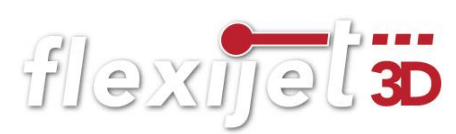

# 9 Bildschirmaufbau

Das Kapitel Bildschirmaufbau soll dir einen Überblick über die Menüs und Anzeigen geben. Dabei gehe ich nur kurz auf die einzelnen Elemente ein.

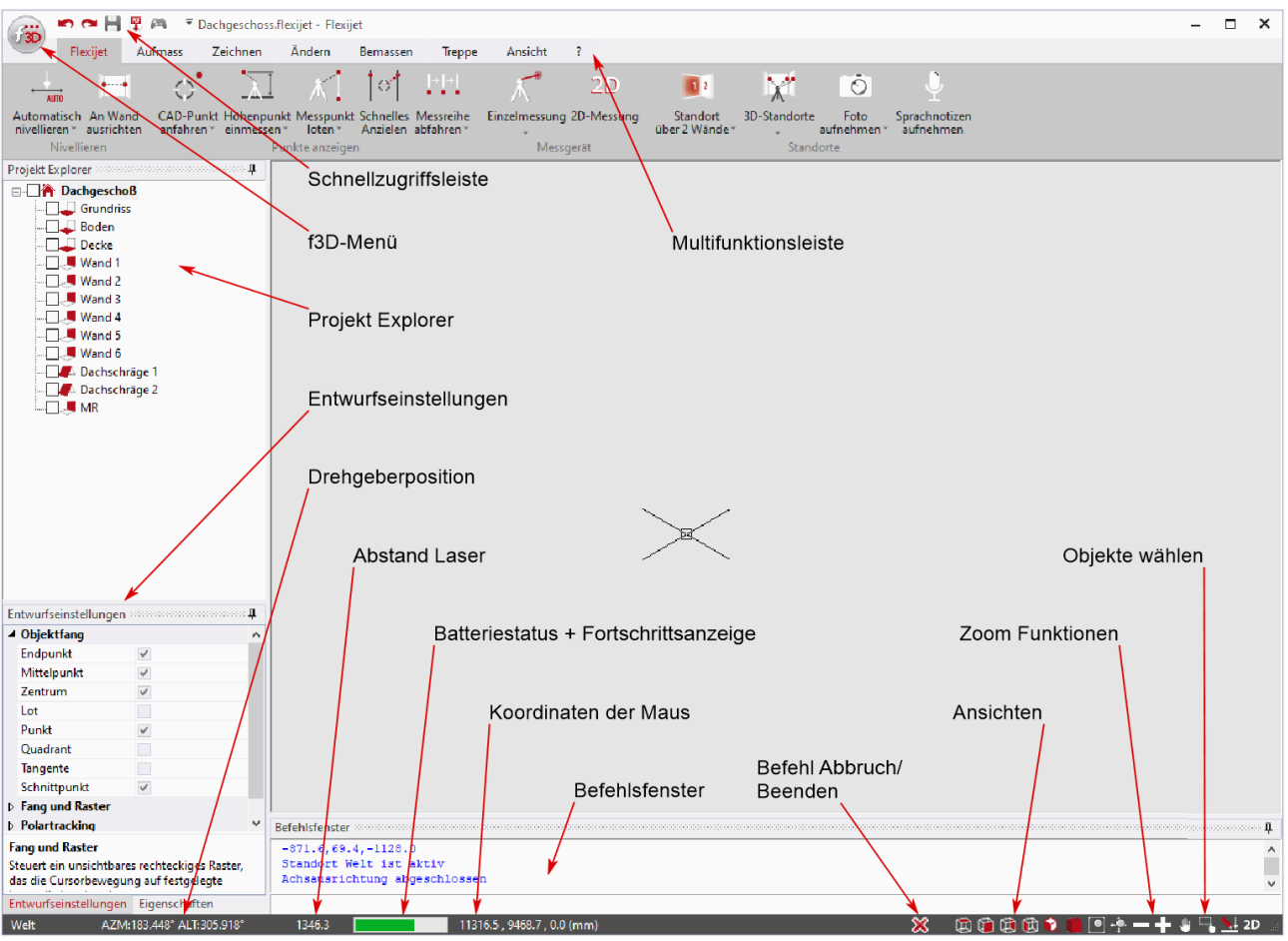

## $9.1$ F3D-Menü

Im "f3D" Menü kannst du zum Beispiel eine neue Zeichnung starten oder eine Sicherungsdatei öffnen, drucken, exportieren, importieren usw.

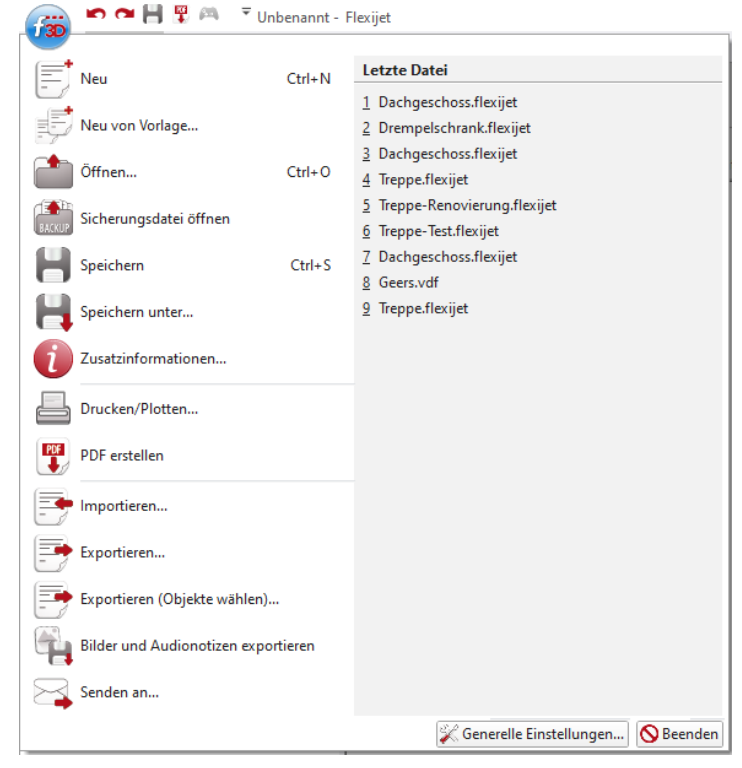

### $9.2$ Schnellzugriffsleiste

In diesem Menü sind die Befehle Rückgängig, Wieder- $\blacksquare$ herstellen, Speichern, PDF erstellen und die virtuelle Fernbedienung abgelegt. Diese Funktionen können immer direkt über die Zugriffsleiste gewählt

werden. Durch einen Linksklick auf das Dropdown Symbol kann die Leiste angepasst werden. Indem man die Checkbox am Anfang entfernt, wird der Befehl aus der Schellzugriffsleiste entfernt. Durch einen Linksklick auf die Schaltfläche "More Commands" kann die Leiste weiter angepasst werden.

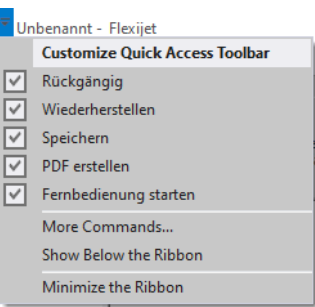

#### Multifunktionsleiste 9.3

In der "Multifunktionsleiste" findest du Reiter zum Aufruf von Untermenüs. Diese enthalten die Befehle und Werkzeuge, mit denen du arbeitest.

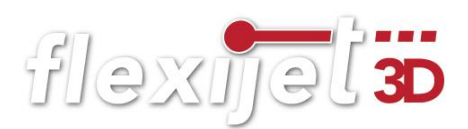

## Reiter Flexijet 9.4

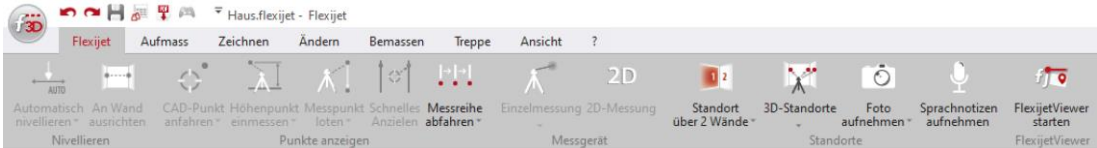

Im Reiter "Flexijet" findest du wichtige Befehle, wie zum Beispiel "Automatisch nivellieren" und "An Wand ausrichten". Außerdem findest du hier auch alle motorischen Befehle, um beispielsweise einen "CAD-Punkt anzufahren" oder eine automatische "Messreihe abfahren" zu lassen. Weiterhin findest du in diesem Menü auch die Funktionen für den Standortwechsel.

## Reiter Aufmaß 9.5

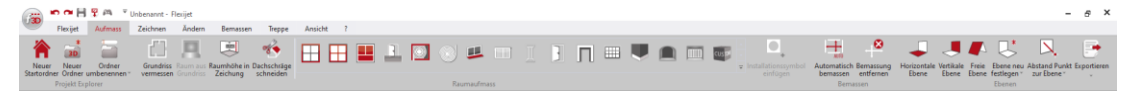

Hier findest du die Funktionen, um dein Aufmaß im Projekt Explorer zu organisieren. Du findest das Raumaufmaßmodul mit Symbolen wie Fenster, Türen, Steckdosen usw., sowie die "Automatische Bemaßung". Weiterhin die Befehle rund um die Ebenen.

## Reiter Zeichnen 9.6

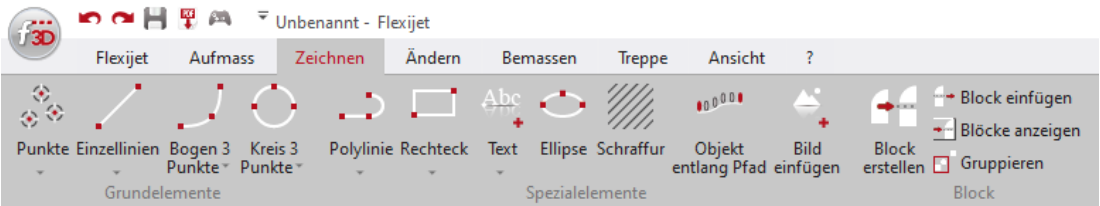

Hier findest du die Standard-CAD-Werkzeuge. Damit kannst du unter anderem planungsrelevante Konturen erfassen. Unter anderem kannst du Texte einfügen und den Textstil bearbeiten.

## Reiter Ändern 9.7

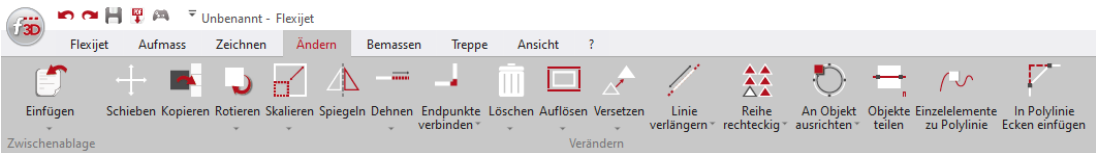

In dem Reiter "Ändern" findest du Befehle, um deine Zeichnung zu ändern. Die häufigsten in FlexiCAD verwendeten Befehle sind Endpunkte verbinden und Löschen. Weiterhin findest du hier Befehle zum Verschieben, kopieren, rotieren, usw. von Elementen.

#### 9.8 Reiter Bemassen

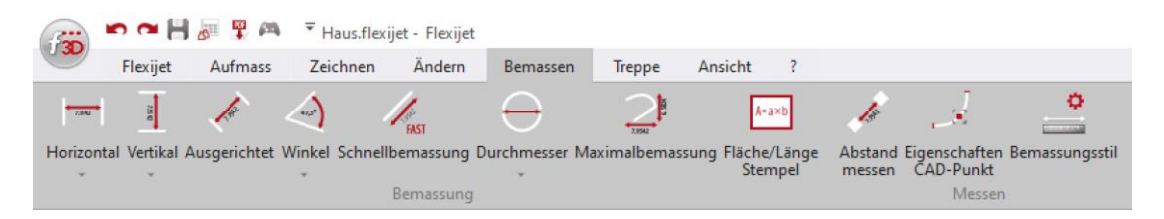

Hier findest du alle Werkzeuge, deine Zeichnung zu bemaßen, Flächen ermitteln sowie die Möglichkeit den Bemaßungsstil einzustellen.

## Reiter Treppe 9.9

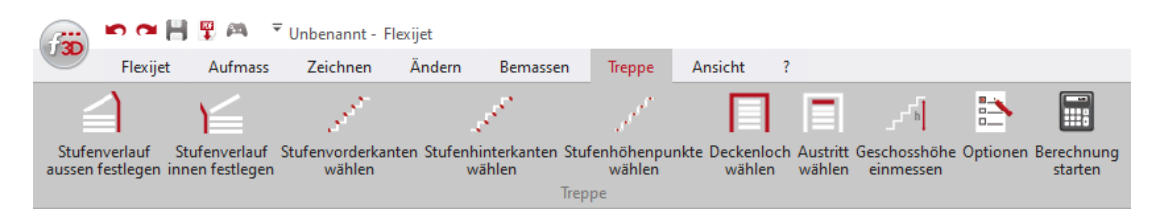

Mit den Befehlen in diesem Reiter wird kein Aufmaß mehr durchgeführt, es werden lediglich die Bauteile der Treppe durch den entsprechenden Befehl zugewiesen. Das eigentliche Aufmaß einer Treppe erfolgt durch die Befehle aus dem Reiter "Flexijet", "Aufmaß", und "Zeichnen". Das Treppenaufmaß, insbesondere der Export in spezielle Treppen-Konstruktions-Programme, ist ein weitreichendes und eigenes Thema. Die Inhalte werden in separaten Schulungen vermittelt. Zum Einstieg habe ich weiter unten ein einfaches Treppenaufmaß in das Schulungsbuch mit aufgenommen.

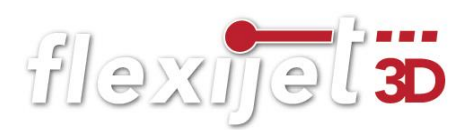

## Reiter Ansicht 9.10

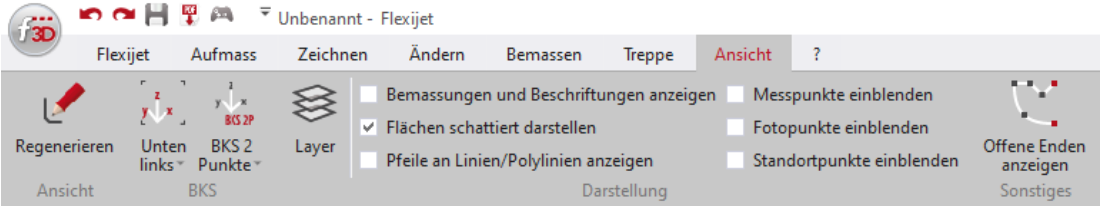

In diesem Reiter hast du die Möglichkeit das BKS (Benutzerkoordinatensystem) in der Zeichnung darzustellen. Du kannst dir die Layer anzeigen lassen und entsprechende Eigenschaften vergeben (Farbe, Linientyp, etc.). Außerdem gibt es verschiedene Darstellungseinstellungen, zum Beispiel kannst du wählen, ob die Bemaßung oder Beschriftung angezeigt werden soll oder ob die Flächen schattiert dargestellt werden sollen. Eine wichtige Funktion ist das Einblenden der Messpunkte und der Fotopunkte. An diesen Punkten sind die Bilder gespeichert, die das Flexijet oder das Tablet aufgenommen haben.

#### 9.11 Reiter ?

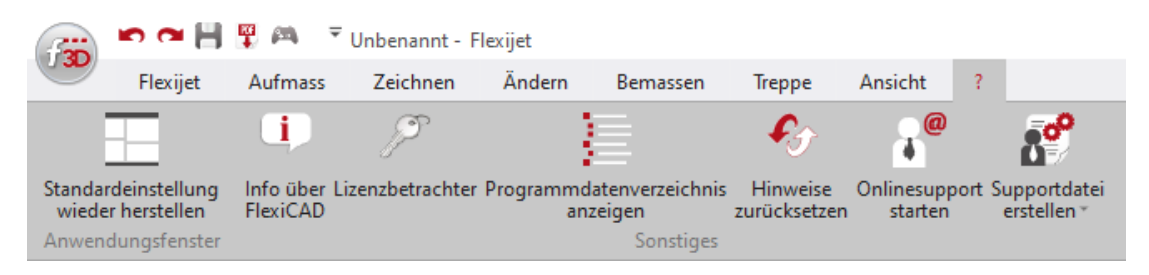

In diesem Reiter kann die Standardeinstellung des Fensters wiederhergestellt werden, Infos wie Updatenews nachgeschaut werden, die Lizenz übertragen und der Onlinesupport gestartet werden. Sollte etwas mal haken, besteht die Möglichkeit eine Supportdatei zu erstellen, was bei der Fehlersuche im Support sehr hilfreich ist. Die Supportdatei beinhaltet die aktuelle Zeichnung, die Logdatei, um die Eingaben in der FlexiCAD Software nachzuvollziehen und die letzten 10 Autosave Dateien. Daher ist es sehr wichtig, die Supportdatei sofort zu erstellen, wenn es zu einer Ungereimtheit kommt. Im Untermenü der Supportdatei kann diese später an den Flexijet Server übertragen werden.

## Projekt Explorer und Entwurfseinstellungen 9.12

Diese beiden Menüs erkläre ich im nachfolgenden Kapitel "FlexiCAD" etwas genauer.

flexijet 3

## 9.13 Drehgeber Position

Die AZM (Azimut) und ALT (Altitude) Positio- AZM:355.720° ALT:11.358° nen geben den Drehwinkel der Drehgeber in Grad an. Ist der Laser gerade nach vorn gerichtet, sollte der ALT etwa 0° sein. Ist der Laser senkrecht nach oben gestellt, sollte ALT etwa 90° sein.

#### 9.14 Abstandsmaß Laser

Dieser Wert zeigt dir die zuletzt gemessene Entfernung vom Distanzmesser zum Objekt in Millimeter an.

#### 9.15 Batteriestatus

Dieser Balken hat zwei Bedeutungen. Vorwiegend dient er dazu den aktuellen Status des Akkus anzuzeigen. Wird aber eine große Zeichnung gespeichert oder importiert, dient der Balken auch als Fortschrittsanzeige.

#### 9.16 Koordinaten der Mausposition

In dieser Anzeige werden die Koordinaten der Maus 1125.9, 277.9, 0.0 (mm) in der Zeichnung, sowie die eingestellte Einheit dargestellt. Ehrlich gesagt, habe ich diese Anzeige noch nie gebraucht.

## Befehl Abbruch/Beenden 9.17

Durch einen Klick auf diese Schaltfläche kannst du den gerade aktiven Befehl abbrechen bzw. beenden.

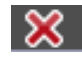

1194.3

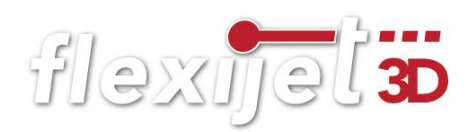

#### 9.18 Ansichten

Über diese Schaltflächen kannst du den Blickwinkel | in in in in in auf die Zeichnung ändern. Die Befehle sind nur im 3D-Ordner verfügbar. Bei den dargestellten Schaltflächen handelt es sich, von links nach rechts, um die "Ansicht von oben", "Ansicht von vorn", "Ansicht von rechts", "Ansicht von links", "Iso Südwest" und die dynamische "3D-Ansicht". Wenn du die dynamische "3D-Ansicht" aktiviert hast, kannst du mit gedrückter linker Maustaste im Zeichenbereich die Zeichnung frei drehen und schwenken.

Weitere Ansichten findest du im Kontextmenü. Klicke dazu mit einem Rechtsklick in den Zeichenbereich.

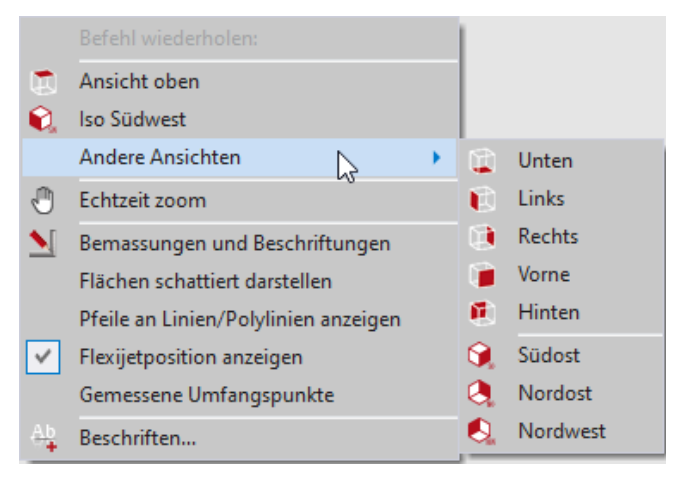

#### Zoom Funktionen 9.19

Mit diesen Schaltflächen kannst du den dargestellten Bereich vergrößern und verkleinern. Bei den dargestellten Befehlen handelt es sich, von links nach rechts, um "Zoom Fenster", "Zoom Grenzen", "Zoom kleiner" und "Zoom größer". Zum Zoomen auf dem Tablet, erst mit dem Finger die Zoom-Position bestimmen.

## Tipp:

Solltest du dich einmal "verzoomt" haben und die Zeichnung nicht mehr finden, hilft ein Klick auf den Befehl "Zoom Grenzen". Dieser Befehl zentriert die Zeichnung in der Mitte des Zeichenbereichs und stellt die Zeichnung in der maximal möglichen Größe dar.

## Objekte wählen 9.20

Mit dieser Schaltfläche kannst du eine Funktion starten, um Objekte besser wählen zu können. Diese Schaltfläche wird hauptsächlich benötigt, wenn die Software im Touch-Mode gestartet wird. Das Menü zur besseren Auswahl von Objekten wird automatisch aktiviert, wenn ein entsprechender Änderungsbefehl gewählt wird, welcher erfordert, dass Zeichenobjekte gewählt werden.

Du hast in diesem Menü die Möglichkeit "Alle" Objekte zu wählen, Objekte durch ein "Fenster" zu wählen oder Objekte mit einer bestimmten

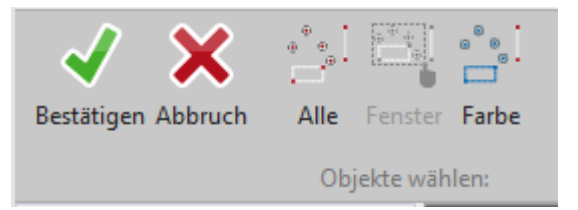

flexijel 3D

"Farbe" zu wählen. Wenn du deine Auswahl mit einer der Optionen zusammengestellt hast, erkennbar durch gestrichelte Linien, musst du die Auswahl mit einem Klick auf "Bestätigen" oder der "Entertaste" abschließen.

flexijel 3D

## 10 FlexiCAD

In jedem CAD-Programm gibt es grundlegende Zeichenbefehle wie kopieren, spiegeln, Linie, Kreis usw. Hier alle Befehle aufzuführen, würde den Rahmen des Basis-Schulungsbuches sprengen.

Ich werde hier nur die wichtigsten Funktionen erläutern.

## $10.1$ **Objektfang**

Mit Hilfe des Objektfanges kannst du Punkte eines Objektes bzw. einzelner Elemente im Anzeigebereich fangen. Wenn du FlexiCAD startest, sind bestimmte Grundeinstellungen vordefiniert. Klicke links unten auf "Entwurfseinstellungen".

Die markierten Fangoptionen sind generell aktiv. Sobald ein Befehl gewählt wurde, bei dem du mit dem Objektfang arbeiten kannst, werden die gewählten Einstellungen verwendet. (z. B. Linie zeichnen, Bemaßen, Abstand messen …).

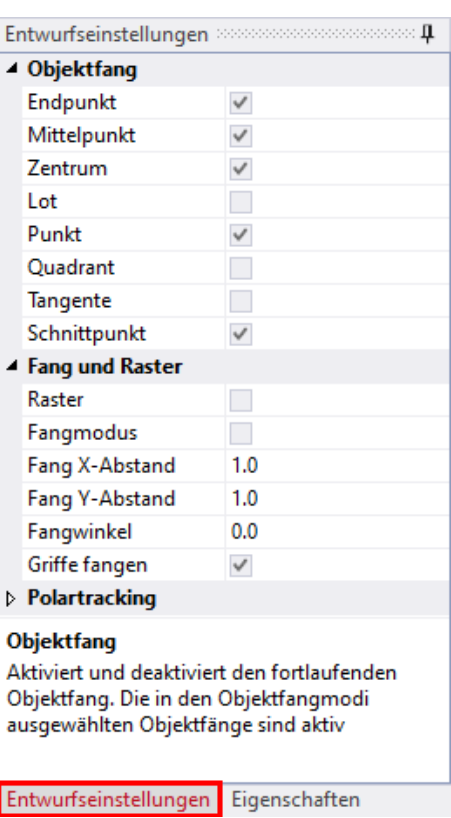

## Hinweis:

Du solltest nicht alle Fangoptionen gleich-

zeitig aktivieren. In der Abbildung sind die empfohlenen Einstellungen dargestellt.

Wenn du mit einer Fangfunktion einen Punkt fangen möchtest, der in den Entwurfseinstellungen nicht markiert ist, kannst du diese in der Menüleiste Fangfunktionen wählen. Die Menüleiste erscheint immer, wenn du einen Befehl aufrufst, der den Punktfang benötigt. Dieser Punktfang ist nur für die nächste Aktion gültig!

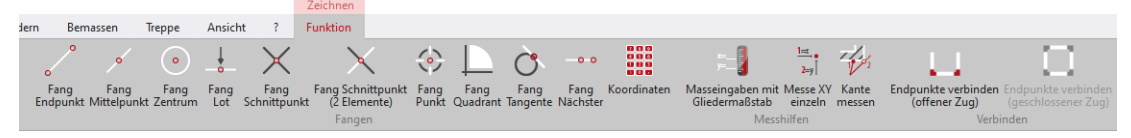

#### Objekte auswählen  $10.2$

Um Objekte auszuwählen hast du folgende Möglichkeiten:

- Einzelne Objekte wählst du aus, indem du daraufklickst.
- Halte die "Shift-Taste" gedrückt, wenn du weitere einzelne Elemente zur Auswahl hinzufügen möchtest.
- Zieh ein Auswahlfenster von links nach rechts auf, um alle Objekte auszuwählen, die sich vollständig innerhalb des Auswahlfensters befinden.
- Zieh Sie ein Auswahlfenster von rechts nach links, um alle Objekte auszuwählen, die von dem Auswahlfenster geschnitten werden oder sich innerhalb des Fensters befinden.
- Drücke die Enter-Taste, um die Objektauswahl zu beenden.

#### 10.3 Objekteigenschaften

Klickst du unten auf "Eigenschaften", öffnet sich das Eigenschaften-Menü. Wenn nichts aktiv ist, steht ganz oben "Zeichnung". Jetzt siehst du die Standardeigenschaften, mit denen neue Objekte dargestellt werden.

Klickst du zum Beispiel auf "Füllfarbe" erscheint ganz unten dazu ein Erklärungstext. Die Füllfarbe wird vom "Layer 0" bestimmt. Um an dieser Standardeinstellung etwas zu ändern, kannst du auf die drei Punkte

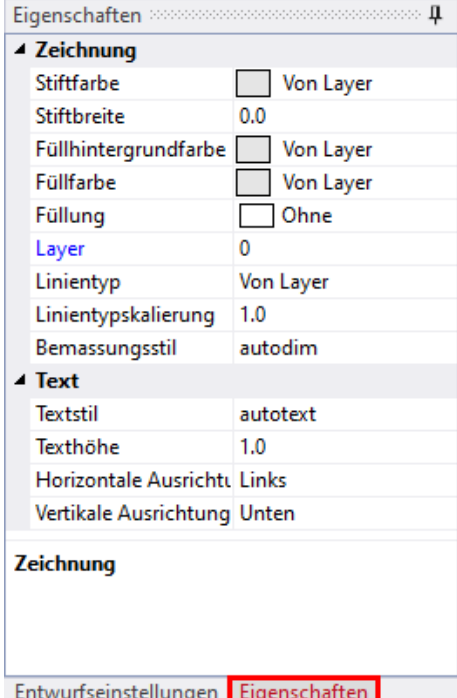

flexijet 3

rechts in der Zeile klicken. Es öffnet sich das Menü "Farben", indem du eine andere Farbe auswählen kannst.

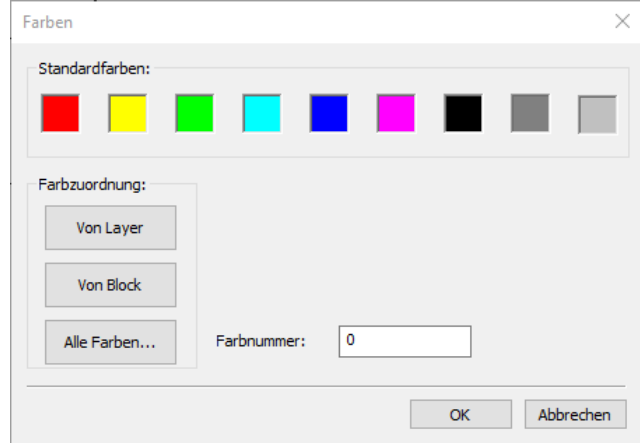

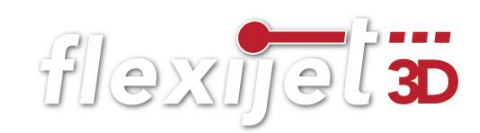

## Einzel-Objekt aktiv

Wenn du ein Objekt aktiviert hast, erscheinen die objektbezogenen Eigenschaften und die Werte. Hier in der Abbildung exemplarisch die Eigenschaften eines Bogens. Du kannst neben der Änderung der Farbe, der Strichbreite, dem Linientyp usw. auch eine Bemerkung zum Objekt hinzufügen.

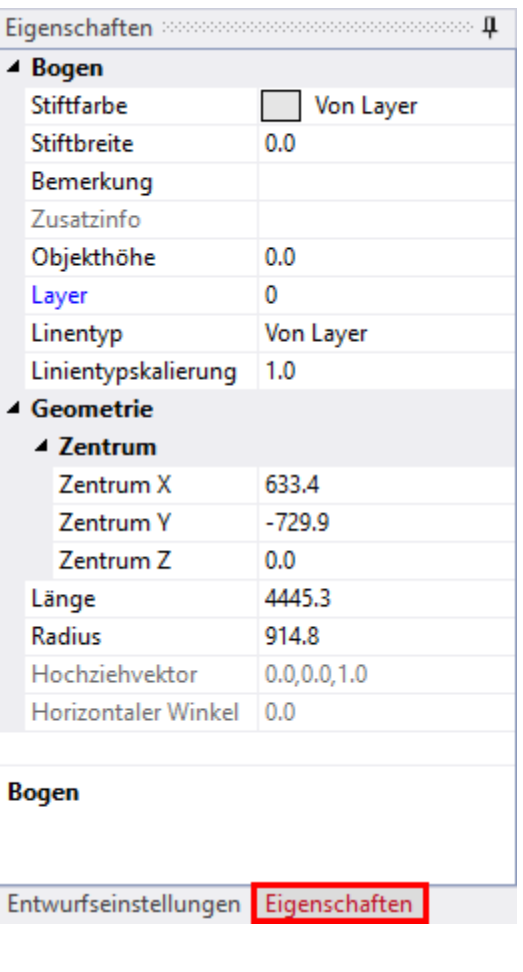

## Mehrere Objekte aktiv

Wenn mehrere Elemente markiert sind, dann sieht das Eigenschaften-Menü wie folgt aus. Änderungen in diesem Bereich wirken sich nun auf alle markierten Elemente aus.

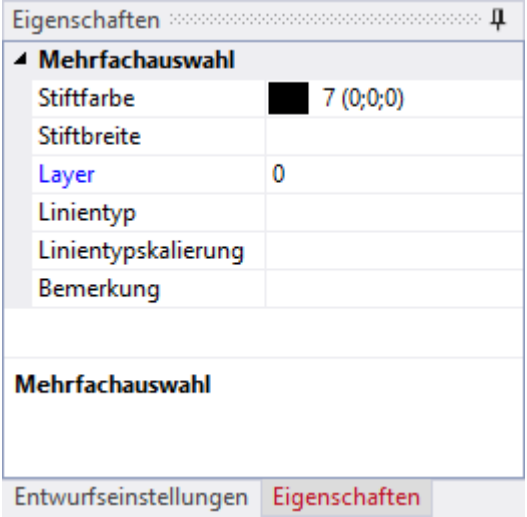

Für die nächste Übung wechseln wir mal die Stiftfarbe in Rot. Dazu darf nichts aktiv sein und in dem "Eigenschaften-Menü" muss "Zeichnung" stehen.

flexijet 3D

## $10.4$ Zeichenbefehle

Alle Installationssymbole, Raumelemente, Wände usw. können über die Tastatur, mit der Maus oder mit dem Flexijet eingefügt, beziehungsweise gezeichnet werden. So ist es auch mit den Zeichenelementen wie Punkte, Linien, Bogen, Kreise, Polylinien usw. Diese Werkzeuge findest du unter dem Reiter "Zeichnen".

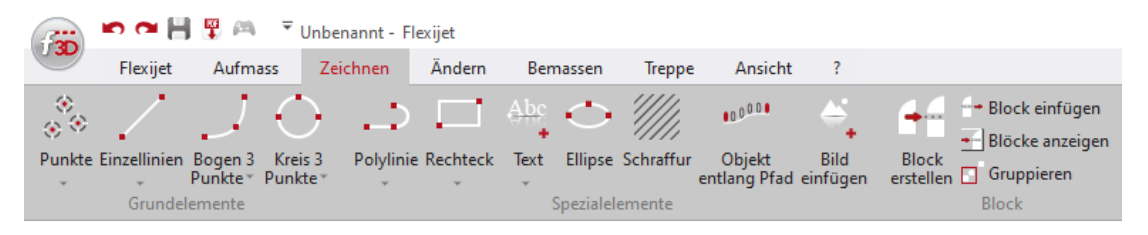

Wenn du auf das kleine graue Dreieck unter den Zeichenwerkzeugen klickst, findest du weitere Methoden des Werkzeuges. Lässt du deinen Mauszeiger auf dem Befehl ruhen, so erscheint auch hier ein hilfreicher Erklärungstext.

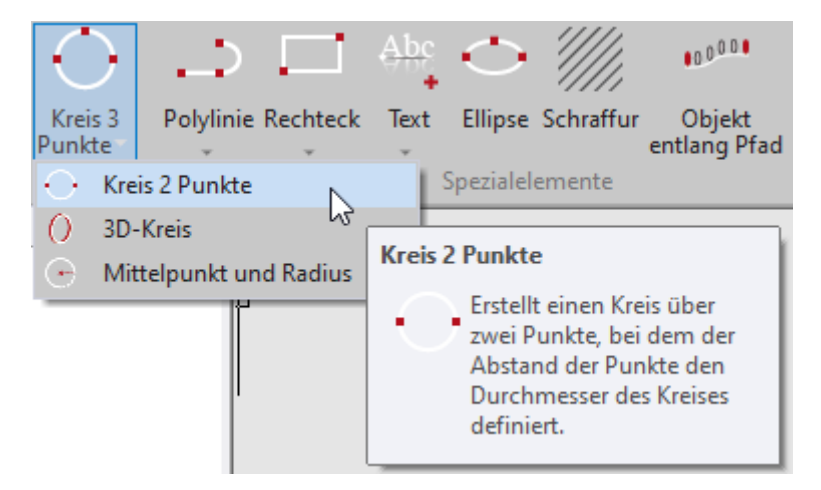

Wähle einfach mal eins der Werkzeuge aus und folgende den Hinweisen in der Befehlszeile. Die Werkzeuge und deren Verwendung erklären sich fast von selbst.

Als Beispiel erkläre ich hier ein paar ganz hilfreiche Werkzeuge:

## "Linie und Versatz mit Maßeingabe"

Öffne für dieses Beispiel die Zeichnung "Dachschräge" aus Kapitel "Raumauf-

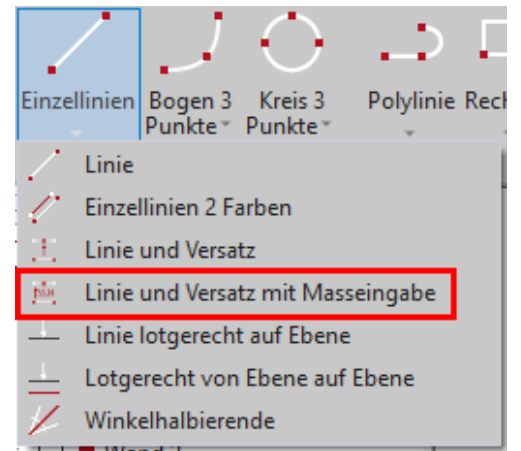

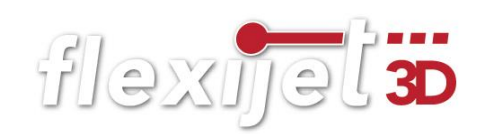

maß Ergänzungen", Absatz "Dachschraege schneiden". Aktiviere den Ordner "Grundriss".

Um, zum Beispiel, parallel zu einer Wand eine Linie in einem bestimmten Abstand zu zeichnen gehst du folgendermaßen vor:

- Rufe das Werkzeug "Linie und Versatz mit Masseingabe" auf und folge den Anweisungen.
- "Versatzmass eingeben: <600.0>". Der letzte eingegebene Wert wird vorgeschlagen.
- Gib den neuen gewünschten Wert ein. Zum Beispiel: "500". Bestätige den Wert mit "Enter".
- "Erster Punkt der Linie...". Klicke die Drempelwand links an.
- "Zweiter Punkt:". Klicke die Drempelwand rechts an.
- "Punkt auf Seite messen, auf die versetzt werden soll:". Klicke jetzt auf die Rauminnenseite. Der Abstand ist egal. Die beiden roten Linien werden eingefügt und haben zueinander einen Abstand von 500 mm.
- "Erster Punkt der Linie...". Der Befehl bleibt aktiv, bis du ihn mit "Esc" beendest. Du kannst also weitere Parallelen einfügen. So kannst du zum Beispiel Kreuzungspunkte einzeichnen. Wechsele auf den Ordner Dachgeschoss und sieh dir das Ergebnis an.

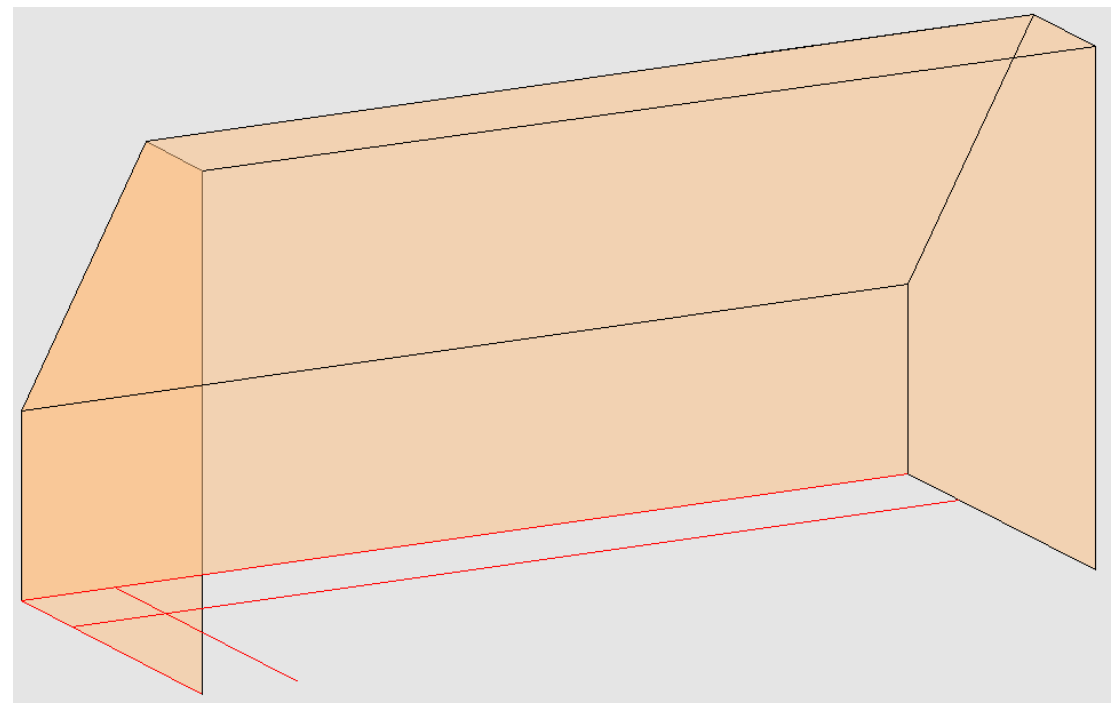

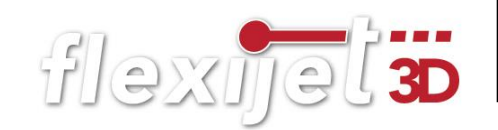

**E-** so Dachgeschoß **Grundriss** Boden Decke  $\Box$  Wand 1  $\Box$  Wand 2

Projekt Explorer □ ● Elbracht

## "Lotgerecht von Ebene auf Ebene" .

Um jetzt eine lotgerechte Linie vom Kreuzungspunkt auf die Dachschräge zu zeichnen, gehst du folgendermaßen vor:

• Aktiviere zunächst die Ebene "Grundriss".

• Rufe jetzt den Befehl "Lotgerecht von Ebene auf Ebene" auf.

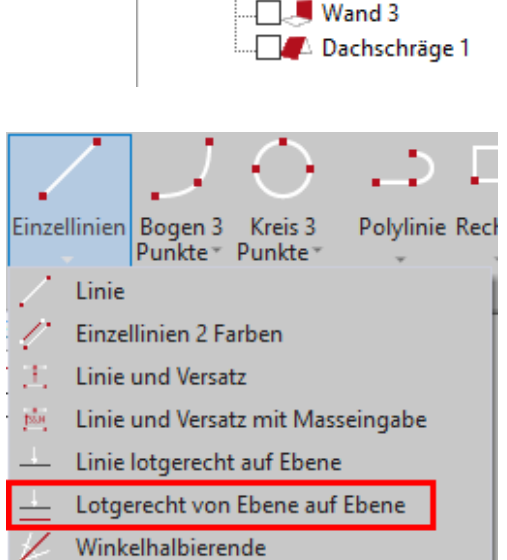

· "Erster Punkt der Linie...". Klicke auf den Kreuzungspunkt. Die Fangoption "Schnittpunkt" muss dafür aktiviert werden.

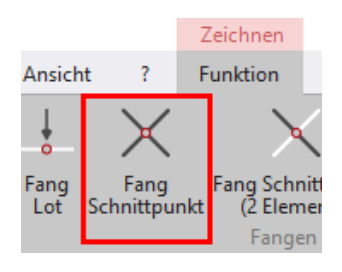

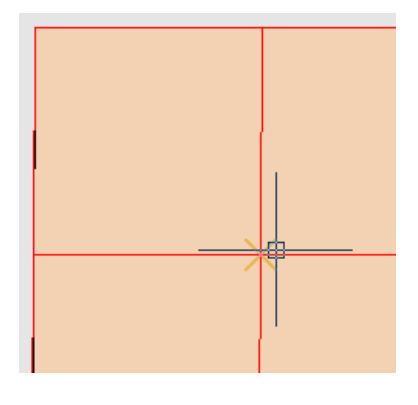

- "Bitte die Zielebene im Projektexplorer anklicken...". Klicke die Ebene "Dachschräge 1" an.
- "Gewählte Zielebene: Dachschräge 1". Es erfolgt die Bestätigung.
- "Wechseln Sie in den übergeordneten 3D-Ordner um die das Ergebnis zu sehen". Im 3D-Ordner siehst du das Ergebnis.

• Fahre jetzt mal mit der Maus auf die Linie. Die Länge der Linie wird dir exakt angezeigt.

So kann man zum Beispiel vor Ort schon die Fronthöhe eines Drempel-Schrankes ermitteln. Oder die Mittelpunkte für Beleuchtungsausschnitte in einer Dachschräge ermitteln. Die Anwendungsmöglichkeiten sind vielfältig.

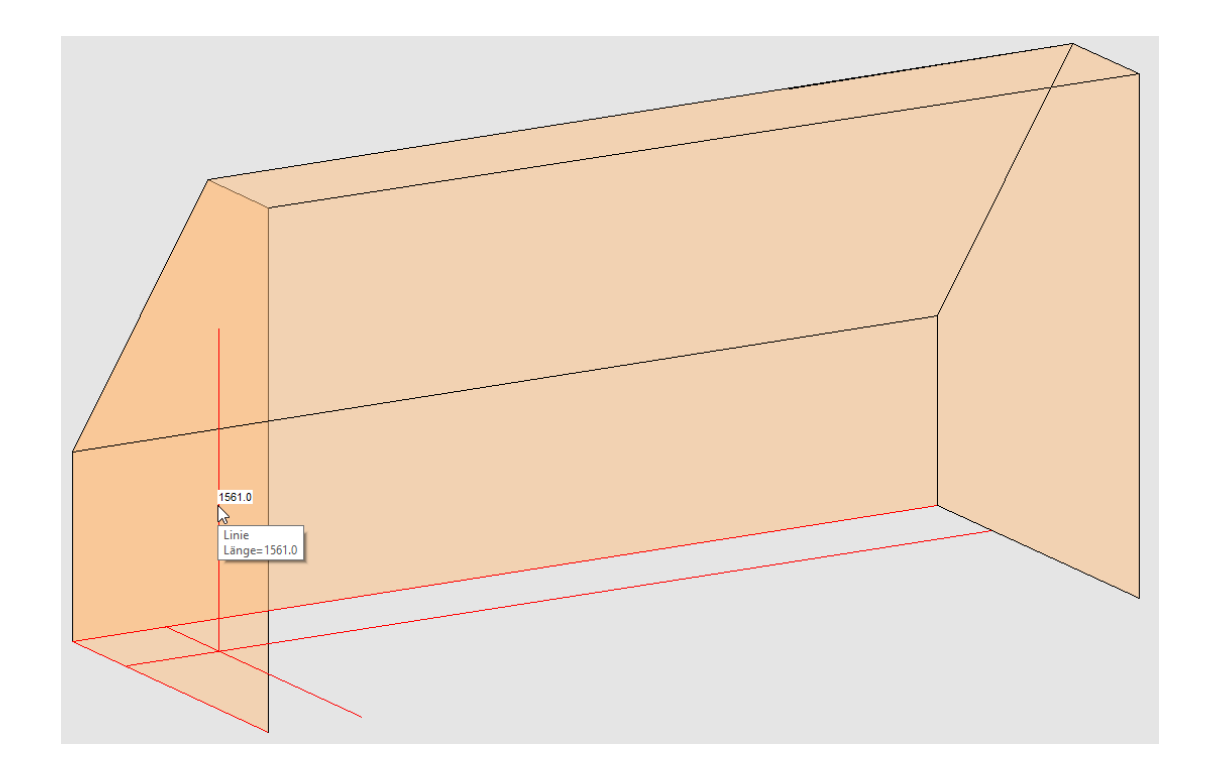

## Zwei besondere Werkzeuge

Ich möchte gerne noch zwei weitere Werkzeuge vorstellen, die es so kaum in anderen CAD-Programmen gibt. Sie sind vor allen dann nützlich, wenn du die auf gemessenen Konturen an die CNC-Maschine bringen möchtest.

## **Maximalwerte**

Das erste Werkzeug findest du unter "Polylinie>Maximalwerte". Nehmen wir an, du hast ein Aufmaß für eine Arbeitsplatte oder einen Waschtisch in einer Nische gemacht. Mit dem Befehl "Maximalwerte" kannst du durch einen Klick die Toleranzen einer Polylinie bestimmen. Wähle den Befehl "Polylinie" und messe eine Kontur mit dem Flexijet auf. Gehe danach folgendermaßen vor:

• Rufe den Befehl "Maximalwerte" auf.

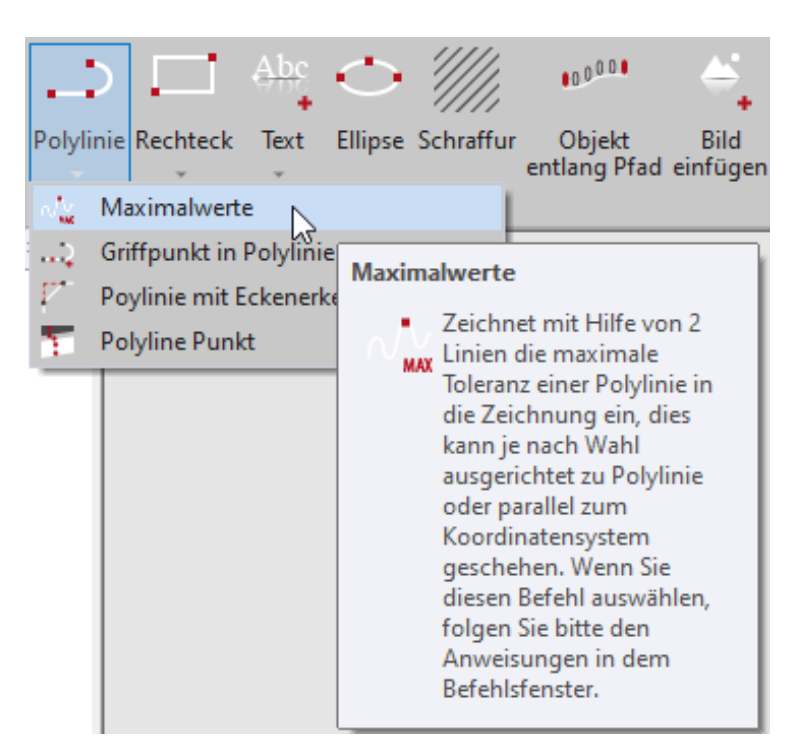

- "1=Ausgerichtet, 2=Parallel zur Achse:<1>". Du hast die Wahl zwischen "Ausgerichtet" und "Parallel zur Achse".
- "1". Nimm zunächst die Auswahl "Ausgerichtet".
- "Objekt wählen:". Klicke jetzt die Polylinie an.
- "Befehl abgeschlossen". Augenblicklich werden zwei farbige Linien mit den jeweiligen Maximalwerten gezeichnet.

## Maximalrechteck

Das zweite Werkzeug findest du unter "Rechteck>Maximalrechteck". Nehmen wir an du hast mehrere Stufen aufgemessen. Mit diesem Werkzeug kannst du mit einem Klick deine Kontur auf ein Werkstück legen. Zeichne mit dem Linienwerkzeug oder mit dem Polylinienwerk-

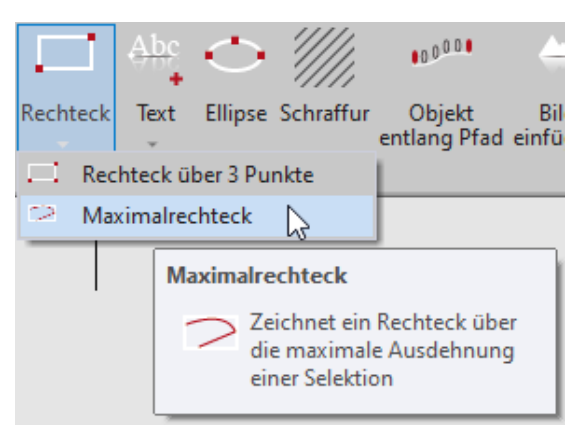

zeug eine ähnliche Kontur wie in der Abbildung.

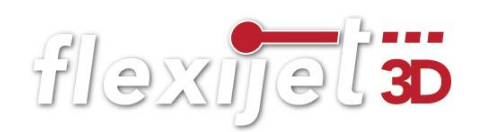

Gehe danach folgendermaßen vor:

- Rufe den Befehl "Maximalrechteck" auf.
- "Objekte wählen". Klicke die Kontur bzw. alle Objekte an, um die das Rechteck gezeichnet werden soll.
- "Maximalrechteck gezeichnet". Augenblicklich wird ein Rechteck um die Kontur gezeichnet.

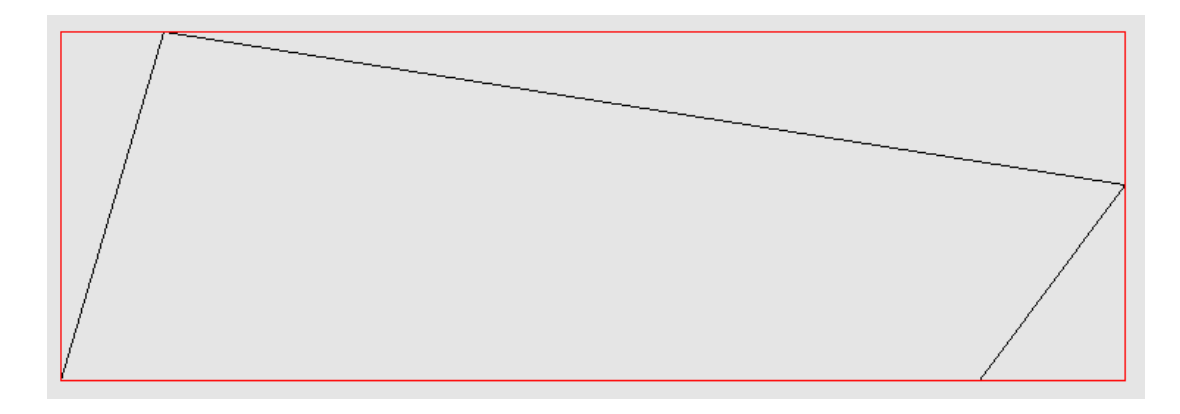

## 10.5 Objekte ändern

Es kommt immer wieder vor, dass einmal gezeichnete Objekte geändert werden müssen. Sei es gelöscht, kopiert, gespiegelt, skaliert oder gedreht usw. Dazu findest du unter dem Reiter "Ändern" alle Standardwerkzeuge, die du auch aus anderen CAD-Programmen kennst.

Wähle die Werkzeuge und folge den Hinweisen im Befehlsfenster.

Ein besonderes Werkzeug möchte ich dir auch hier vorstellen.

## Polylinie in Bögen zerlegen

Mit dem Befehl "Polylinie in Bögen zerlegen" werden Polylinien in tangentiale Bögen zerlegt, so dass diese anschließend auf einer CNC-Maschine gefräst werden können.

Die blau dargestellte Polylinie könnte ein Teil einer Schablone

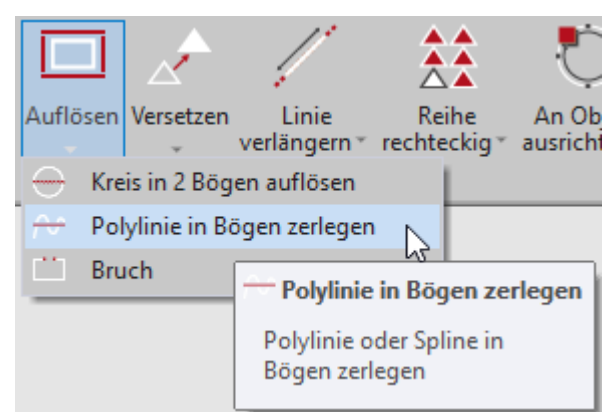

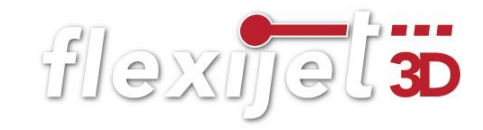

sein, die durch Flexijet mit mehreren Punkten eingemessen wurde. Der Befehl erzeugt nun anhand der blauen Polylinie einen neuen Konturzug, der nur aus tangentialen Bögen besteht. Der neue Konturzug kann auf einer CNC-Maschine gefräst werden.

Zeichne mit dem Polylinienwerkzeuge eine Kontur oder nimm mit deinem Flexijet eine Kontur ab.

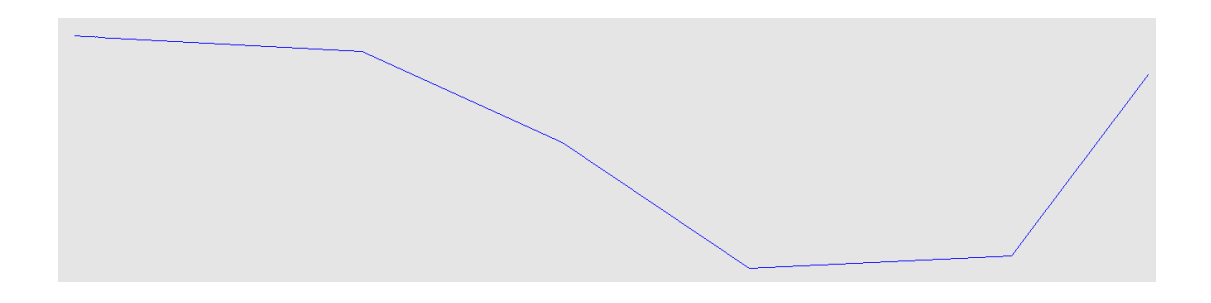

Gehe danach folgendermaßen vor:

- Rufe den Befehl "Polylinie in Bögen zerlegen" auf.
- "Polylinie oder Spline zum Zerlegen wählen...". Klicke die Polylinie an.
- "Maximale zulässige Abweichung von der Originalkontur eingeben: <5.0>". Bestätige die maximale Abweichung von 5 mm.
- . "Die Originalkontur wird gestrichelt dargestellt. Soll die Zerlegung durchgeführt werden? (1=Ja  $0=Nein)$ ". Wähle "1" für "Ja".
- Das fertige Ergebnis sieht dann so aus.

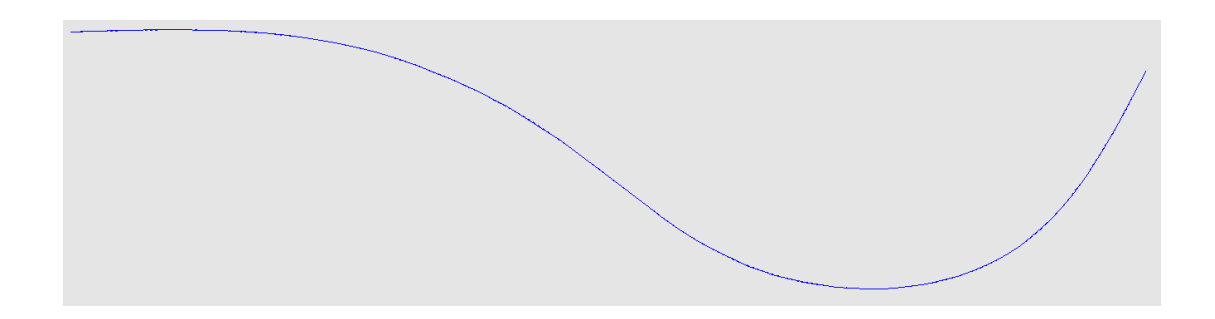

## Tipp:

Je mehr Punkte du an der Polylinie misst, desto genauer wird das Ergebnis.

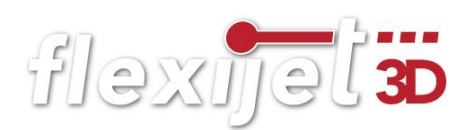

## Zeichnung manuell bemaßen 10.6

Du hast in FlexiCAD zwei Möglichkeiten deine Zeichnung zu Bemaßen. Zum einen Manuel, zum anderen automatisch. In dem Menü "Bemassen" findest du alle Bemaßungsfunktionen, um Einzel- oder Kettenbemaßungen einzufügen. Auch hier gibt es wieder weitere Methoden, klicke dazu auf den kleinen

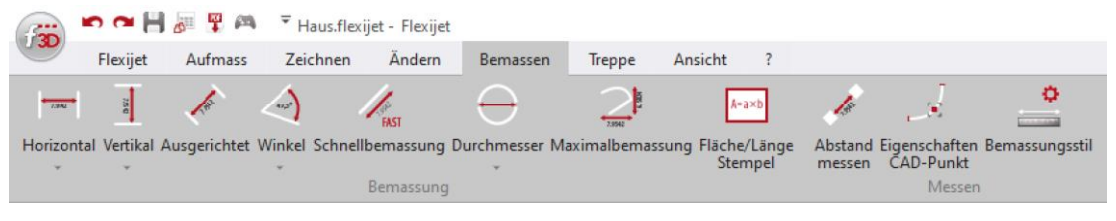

grauen Pfeil.

Als Beispiel für die Befehlsabfolge messen wir zwei Doppelsteckdosen ein.

## Horizontal bemaßen

Sicher hast du einige in der Übung Schulungsraum eingezeichnet. Wenn nicht, füge einfach wie im Kapitel "Raumelemente>Installationssymbole" be-

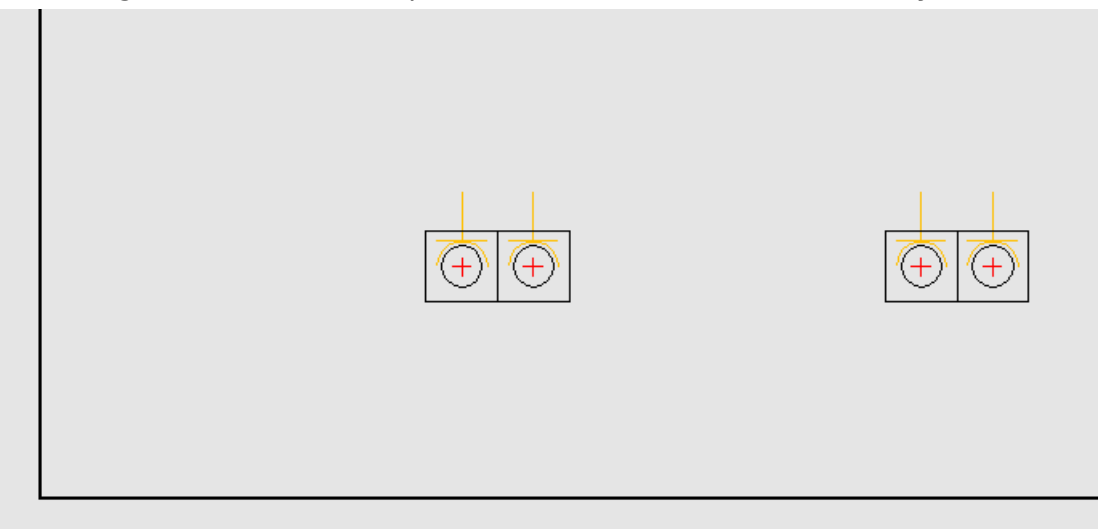

schrieben zwei ein.

- Klicke den Befehl "Horizontal" an.
- Es folgt der Hinweis: "Horizontale Bemassung".
- "Erster Punkt:" Klicke links unten in die Wandecke.
- "Zweiter Punkt:" Klicke das Achsmaß der linken Doppelsteckdose an.
- "Position: " Jetzt erscheint schematisch die Bemaßung. Klicke, um diese einzufügen.

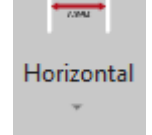

• "Erster Punkt:" Der Befehl bleibt aktiv. Du kannst weitere Einzelbemaßungen einfügen oder mit "Esc" abbrechen.

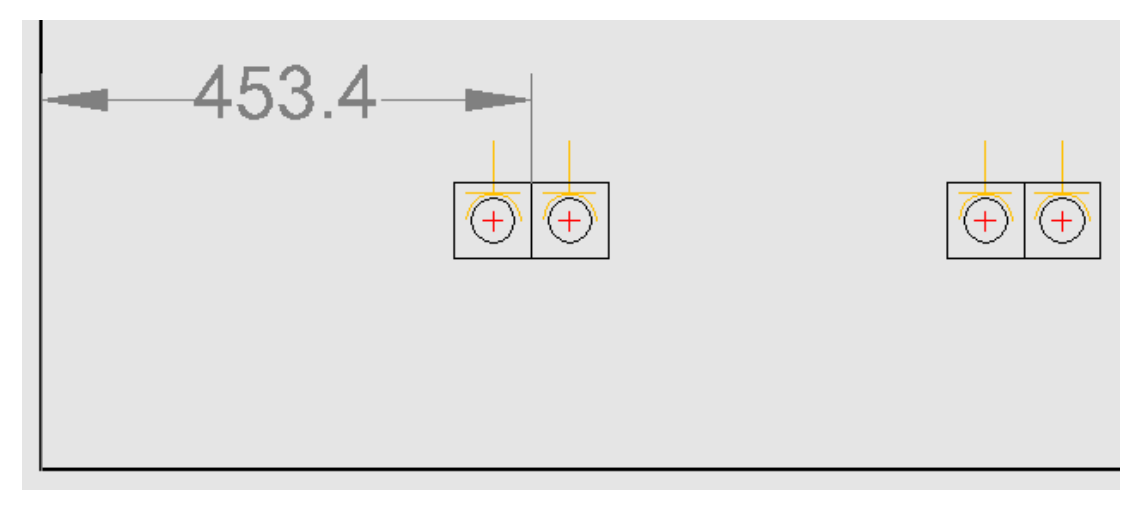

Horizontal halbautomatisch bemaßen: Variante Kettenbemaßung

- Klicke jetzt die Variante "Horizontal halbautomatisch" an.
- · Es folgt der Hinweis: "Horizontale Bemassung".
- "Kettenbemassung?  $(1=Ja 0=Nein)$ " Wähle an dieser Stelle "1" für eine Kettenbemaßung.
- "Basispunkt der Bemassung". Klicke wieder unten die Wandecke an.
- "Position des ersten Masstextes". Klicke etwas oberhalb der Doppelsteckdose, um die Position der Bemaßung festzulegen.
- "Bemassungspunkt". Klicke das Achsmaß der linken Doppelsteckdose an.
- "Bemassungspunkt". Klicke das Achsmaß der rechten Doppelsteckdose an.
- "Bemassungspunkt". Der Befehl bleibt aktiv. Du kannst weitere Bemaßungen einfügen oder mit "Esc" beenden.

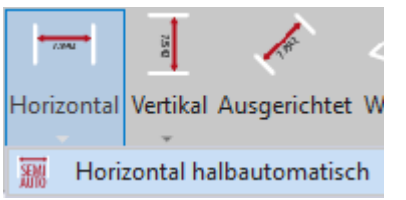

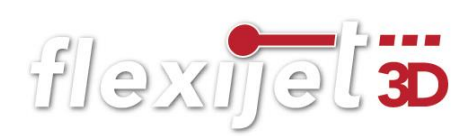

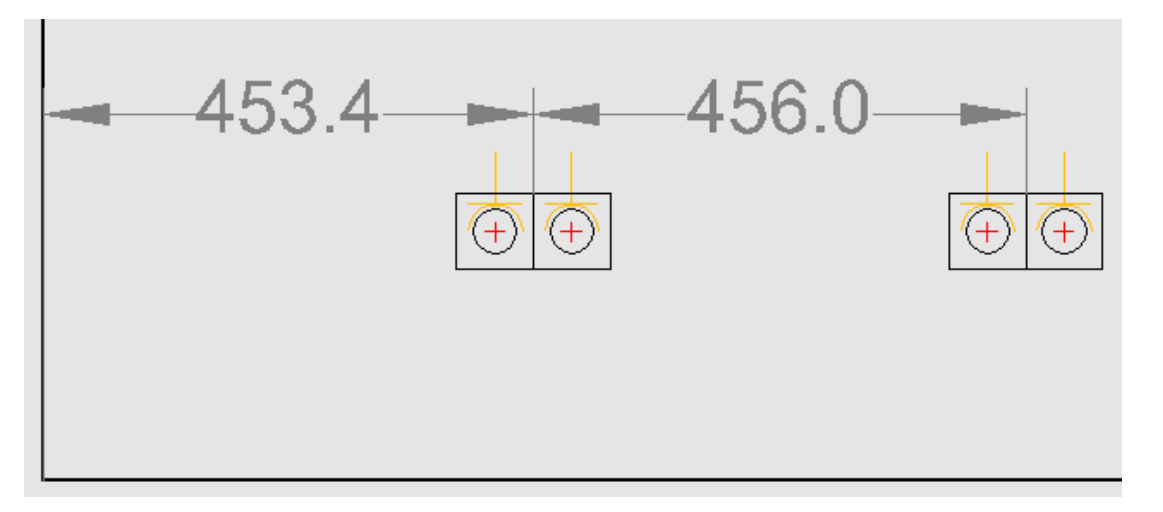

## Horizontal halbautomatisch bemaßen: Variante Einzelbemaßung

Wenn du die Option "Kettenbemaßung" "0=Nein" wählst, werden Einzelbemaßungen eingefügt.

Die weiteren Möglichkeiten deine Zeichnung zu bemaßen, ähneln dieser Befehlsfolge. Wähle die gewünschte Bemaßungsart und folge den Hinweisen.

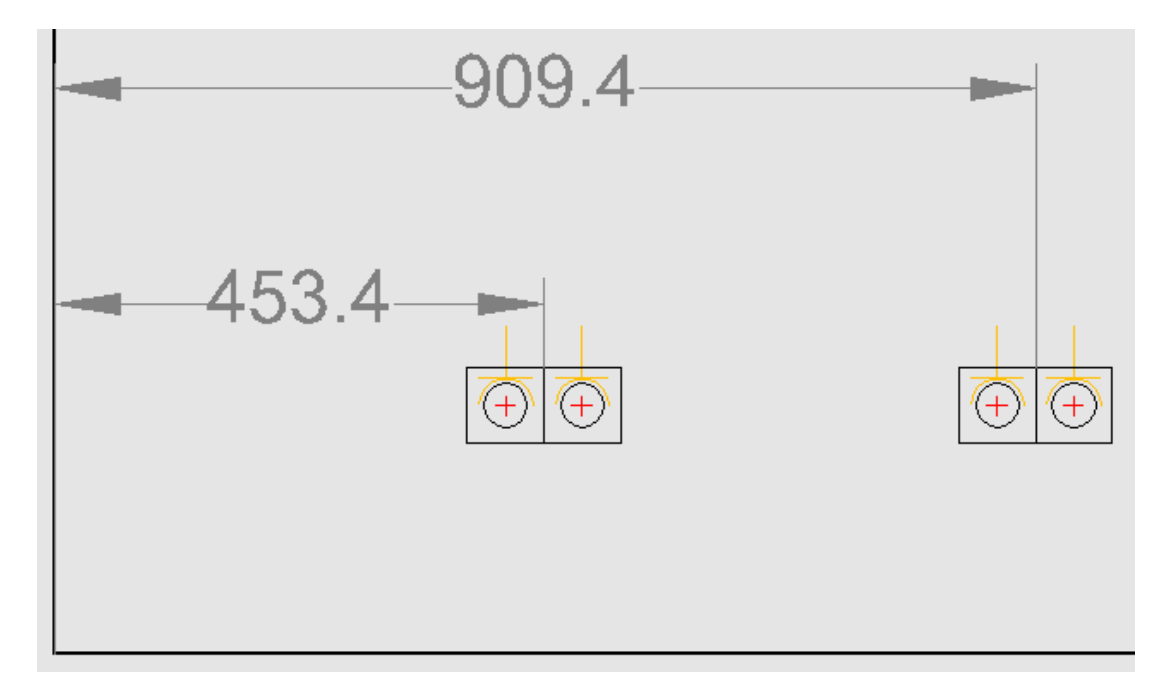

#### Zeichnung automatisch bemaßen  $10.7$

Den Befehl "Zeichnung automatisch bemaßen" findest du in FlexiCAD unter dem Reiter "Aufmaß". Es wird immer der aktive Ordner und seine Unterordner automatisch bemaßt. Ist der

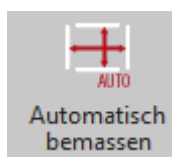

Startordner aktiv, werden alle Ordner/Ebenen automatisch bemaßt. Ist zum Beispiel nur der Ordner "Boden" aktiv, wird nur dieser bemaßt, da er keine

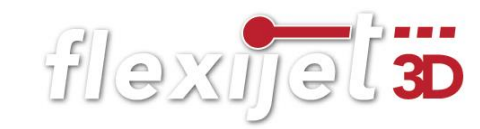

weiteren Unterordner hat. Für die nachfolgende Übung "PDF erzeugen" brauchen wir ein paar bemaßte Ebenen.

Um die Bemaßungen wieder zu entfernen, klickst du einfach auf den gleichnamigen Button.

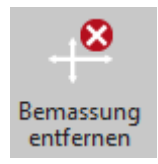

## Hinweis:

Die manuell eingefügten Bemaßungen werden hierdurch nicht gelöscht.

Du kannst die Befehle auch kombinieren. Du kannst die ganze Zeichnung automatisch bemaßen und anschließend durch die Auswahl von einzelnen Unterordner die Bemaßung von einzelnen Ordnern wieder entfernen.

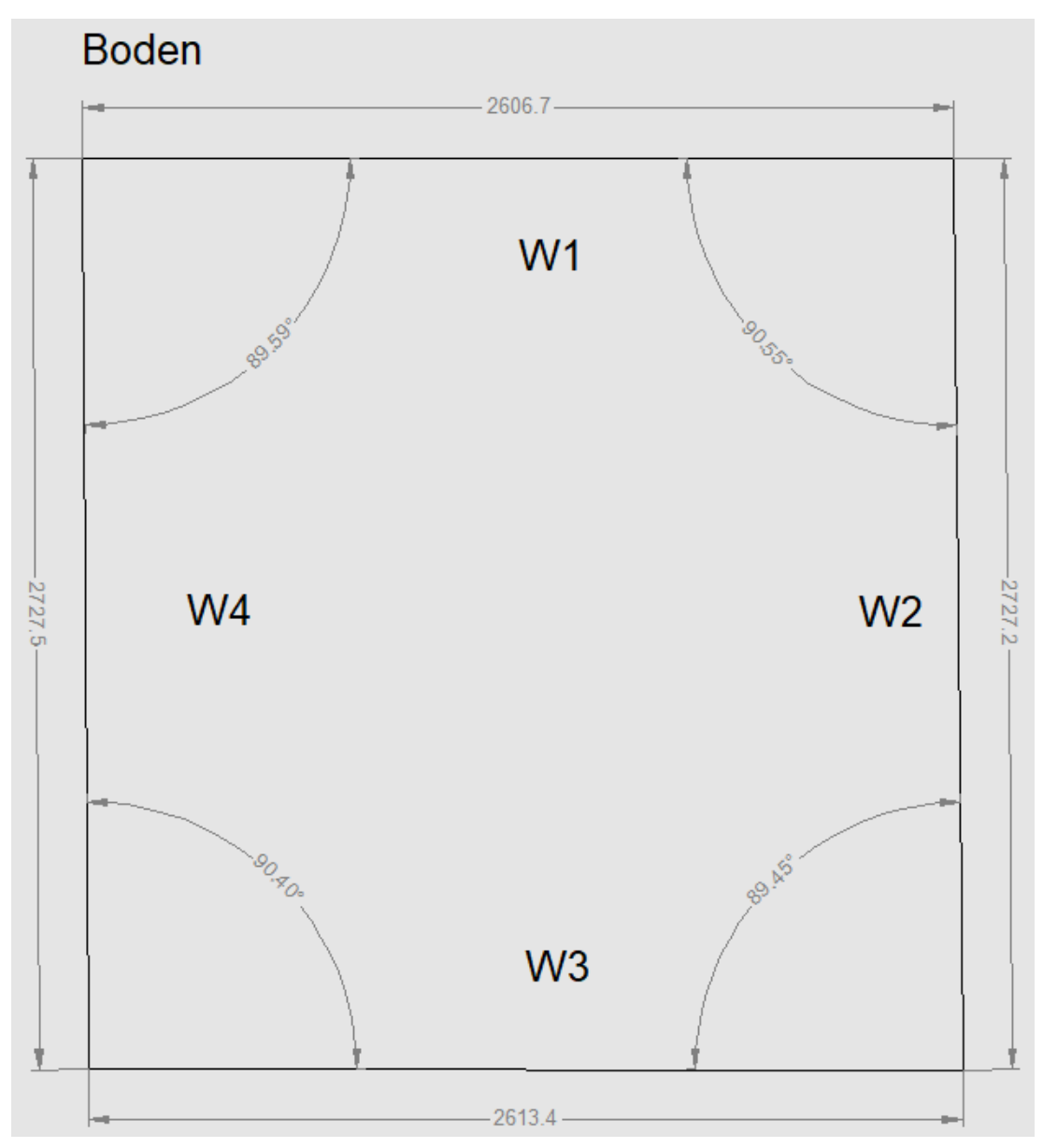

flexijel<sup>3D</sup>

#### Fläche/Länge Stempel 10.8

Mit der Funktion "Fläche/Länge Stempel" kannst du bereits vor Ort mit zwei Klicks Fläche und Umfang bestimmen. Aktiviere am besten zuerst die geschlossene Kontur und rufe anschließend

die Funktion "Fläche/Länge Stempel" auf. Du brauchst nur noch an eine gewünschte Stelle klicken und die Angaben Fläche und Umfang werden exakt "eingestempelt".

Wenn es keine geschlossene Kontur ist, wird nur die Länge ausgegeben.

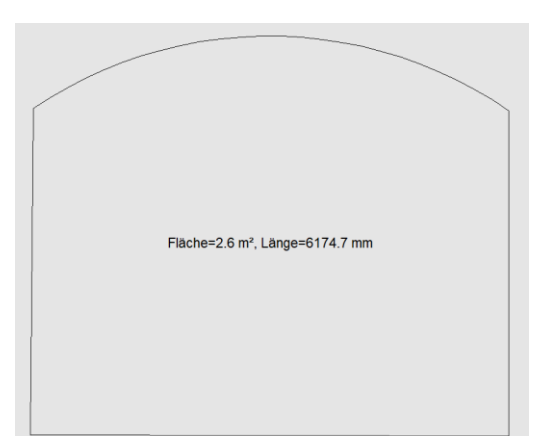

#### 10.9 PDF erzeugen

Du kannst mit dem Befehl "PDF erzeugen" eine komplette Dokumentation deines Aufmaßes erstellen.

• Klicke dazu auf das "f3D" Symbol und wähle "PDF erstellen". Alternativ kannst du den Befehl auch in n o i on der Schnellzugriffs-Aufmas Flexijet leiste auswählen.

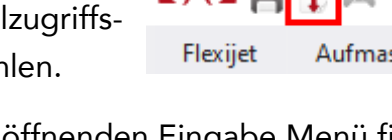

• Im dem sich öffnenden Eingabe Menü findest du sechs Reiter. Im Reiter "Allgemein" gibst du unter anderem alle auftragsrelevanten Angaben ein. In den

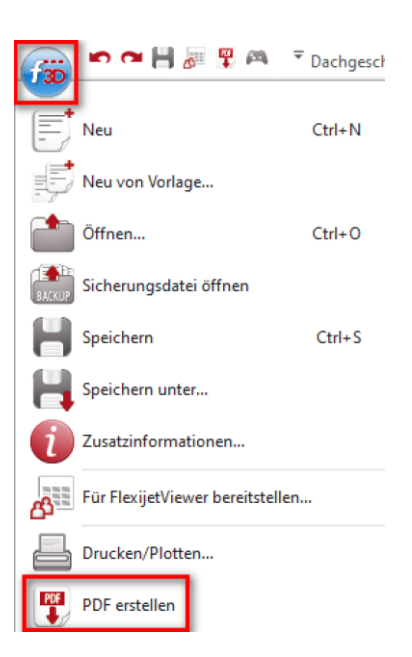

Check-Boxen (zum Beispiel "Fotos in PDF drucken") kannst du bestimmen, ob etwas gedruckt wird oder nicht. Diese Optionen hast du auf allen sechs Eingabeseiten.

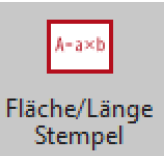

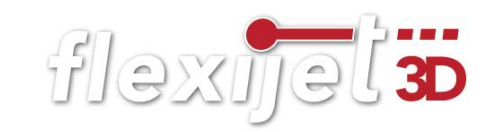

• Im Reiter "Allgemein>Logo-Datei" kannst du zum Beispiel dein Firmenlogo für den Ausdruck bestimmen. Unter "Vertrags-Datei" und "Zusätzliche PDF-Datei" kannst du deiner Aufmaß-Dokumentation weitere Unterlagen hinzufügen. (Zum Beispiel AGB´s).

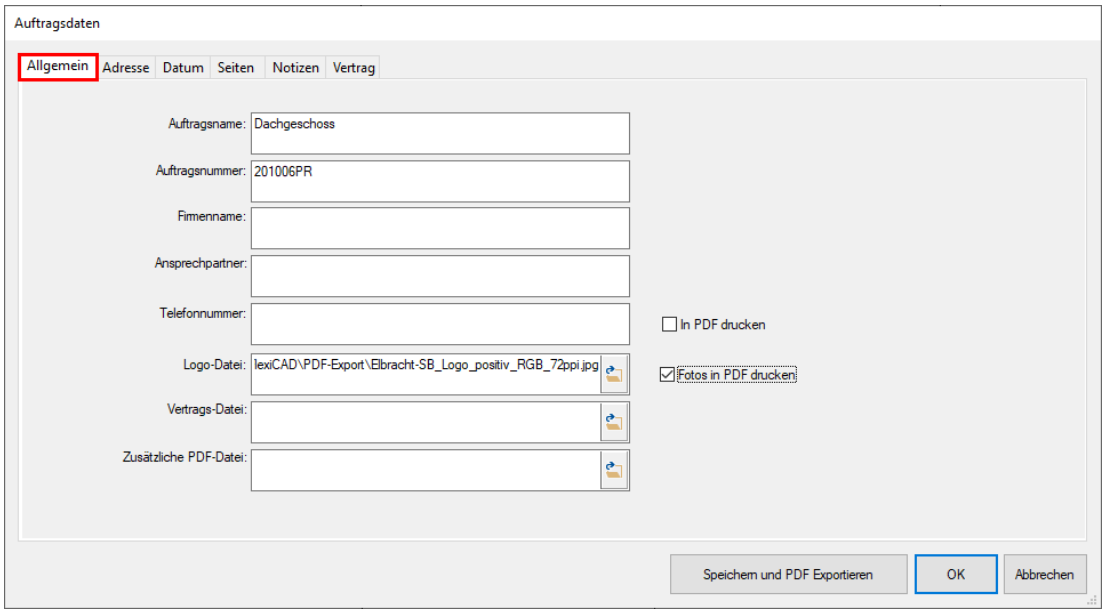

- Der Reiter "Adresse" erklärt sich von selbst.
- Im Reiter "Datum" kannst du dokumentieren wer, wann, was erstellt hat. Die sehr praktische Funktion "Auf alle anwenden" kopiert den einmal eingebenden Namen in alle weiteren Felder.

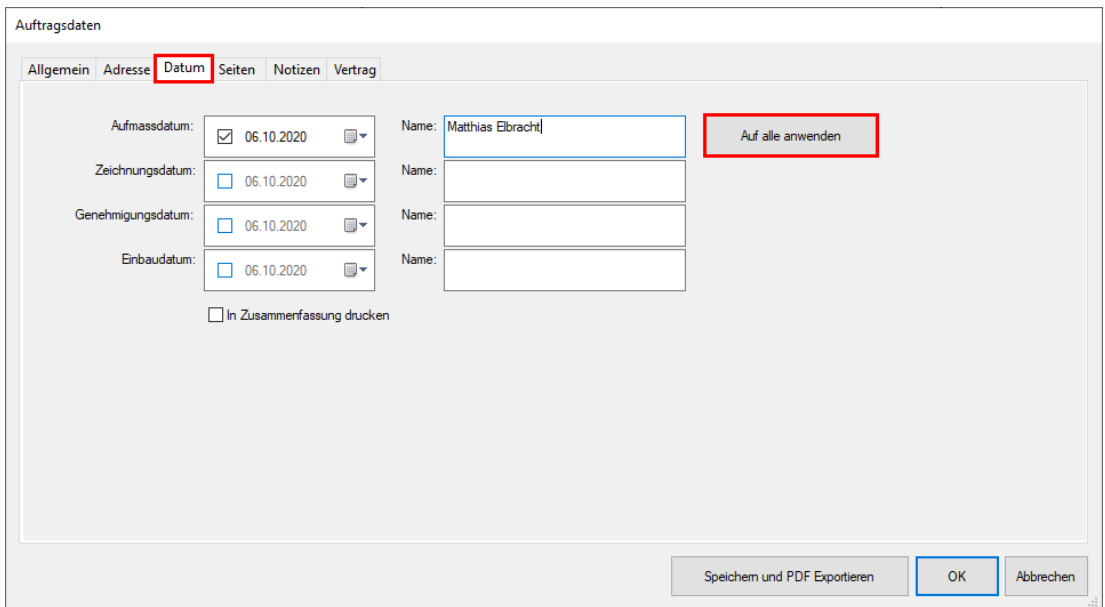

· Im Reiter "Seiten" bestimmt du über die Checkboxen welche Ordner/Ebenen du gedruckt haben möchtest. Zu jeder ausgewählten Seite kannst du Notizen hinzufügen.

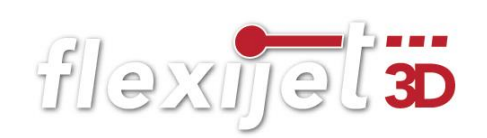

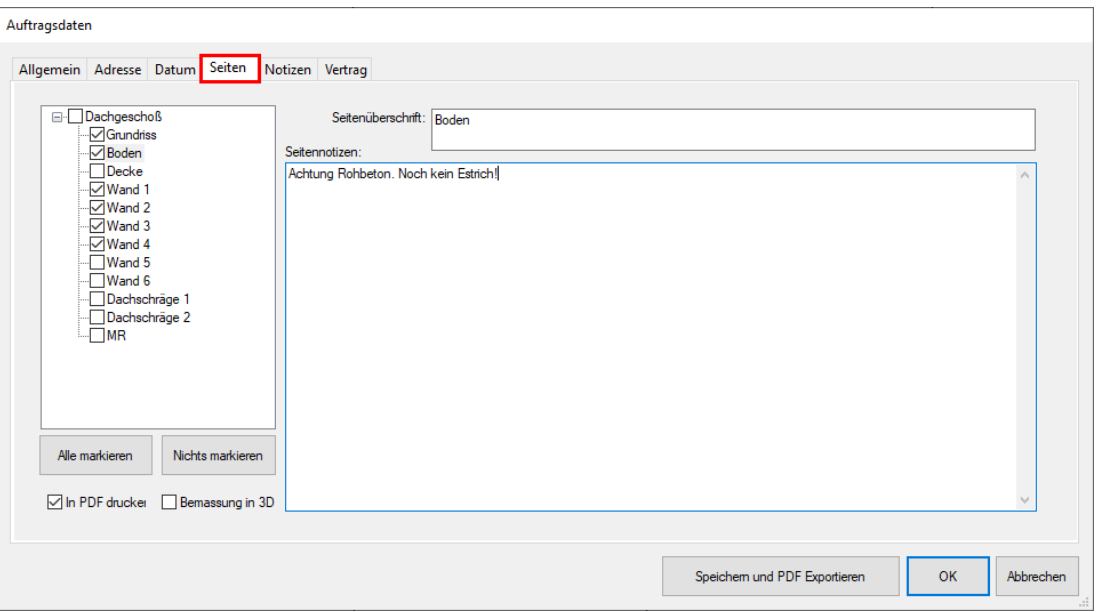

- Im Reiter "Notizen" kannst du allgemeine Informationen hinzufügen.
- Im Reiter "Vertrag" kannst du unter anderem einen Vertrag vom Kunden unterschreiben lassen. Der Pfad zur Vertragsdatei wird unter "Allgemein>Vertrags-Datei" angegeben.

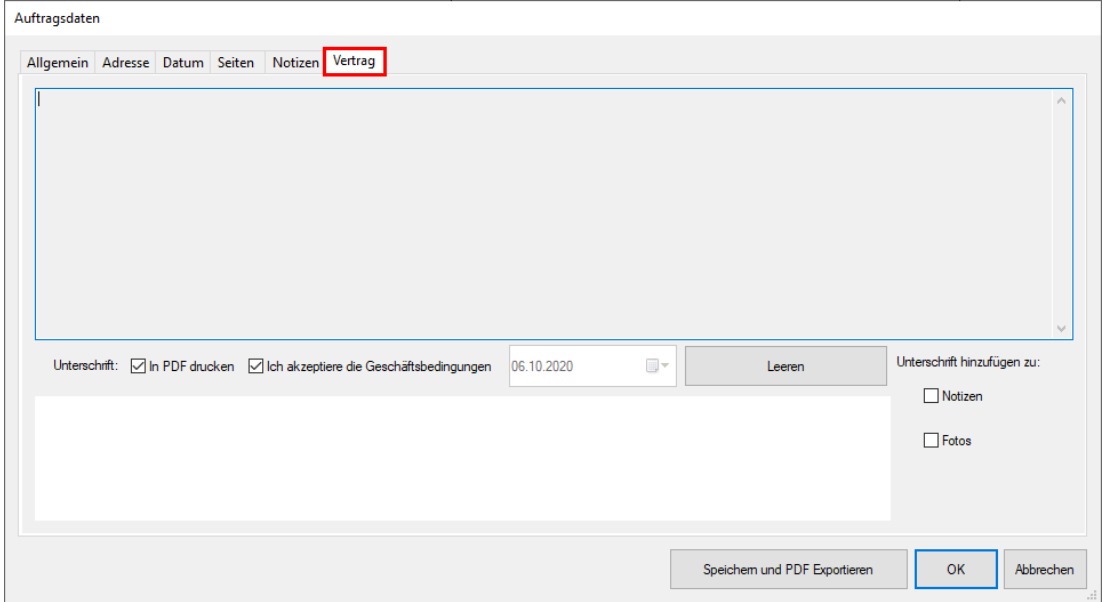

• Wenn du alle notwendigen Einstellungen gemacht hast, kannst du durch klicken auf "Speichern und PDF Exportieren" deine Aufmaß-Dokumentation erstellen.

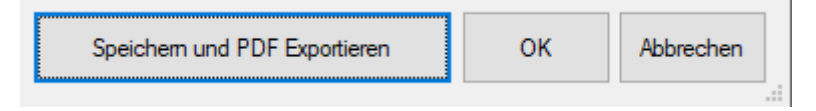

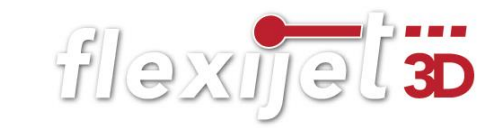

- Im anschließenden Explorer Fenster gibst du den Speicherort an. Nach bestätigen mit "OK" wird die PDF-Datei erstellt. Je nach Umfang der gewünschten Seiten, kann das einen Moment in Anspruch nehmen.
- Bestätige die nachfolgende Abfrage mit "OK" dann wird die PDF-Datei gleich geöffnet.

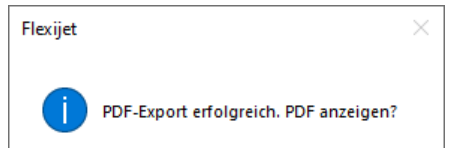

Seite 3

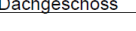

## Wand 4

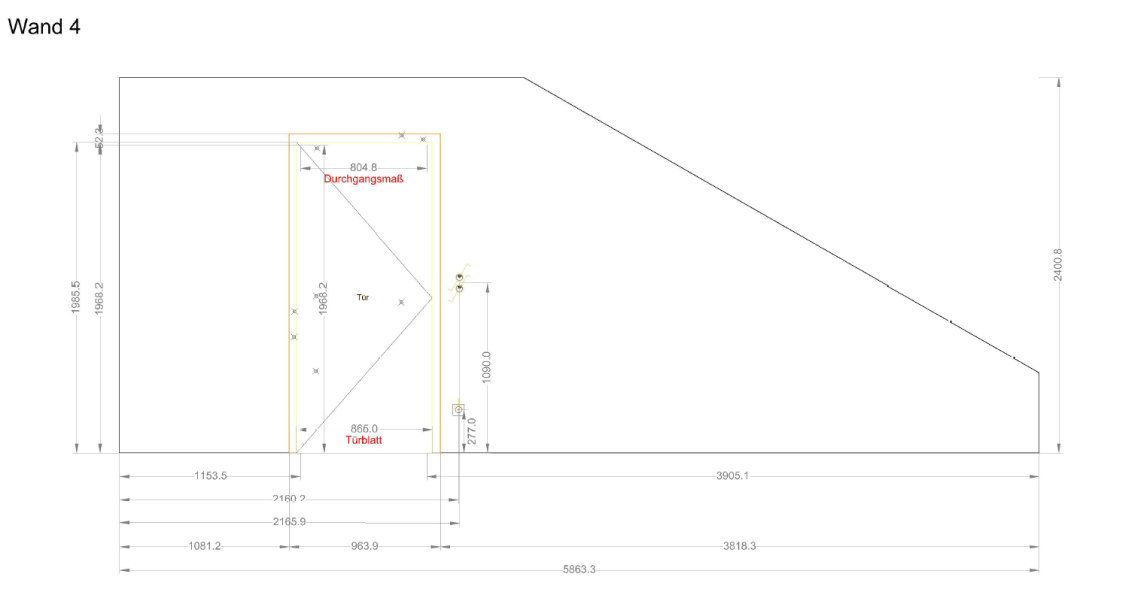

• Möchtest du die PDF-Datei später erstellen klickst du einfach auf "OK" damit deine Eingaben gespeichert werden.

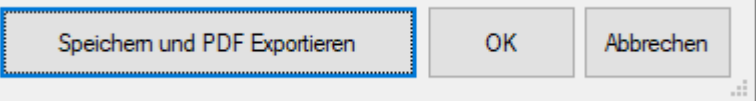

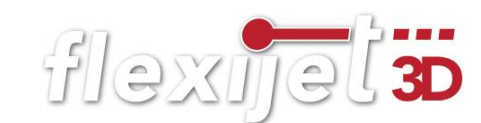

## 10.10 DXF und DWG Export

FlexiCAD bietet dir eine Vielzahl an Exportformaten. Die wichtigsten sind sicherlich "DXF" und "DWG". Gehe folgendermaßen vor:

- Klicke auf das "f3D" Symbol und wähle "Exportieren".
- Der Dateiexplorer öffnet sich. Wähle den gewünschten Speicherort.
- Klicke jetzt in die Zeile "Dateityp:". Alle möglichen Exportformate werden nun zur

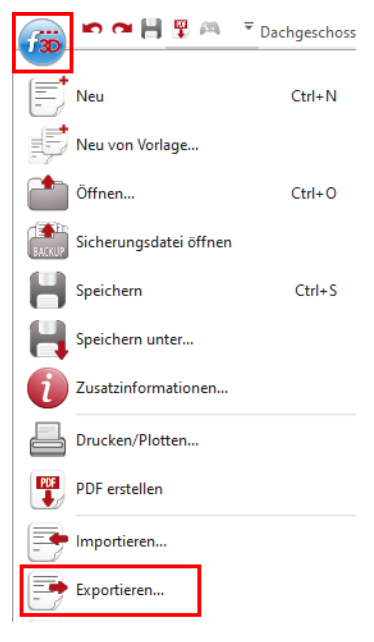

Auswahl angeboten. Wähle das passende Format aus und bestätige mit "Speichern".

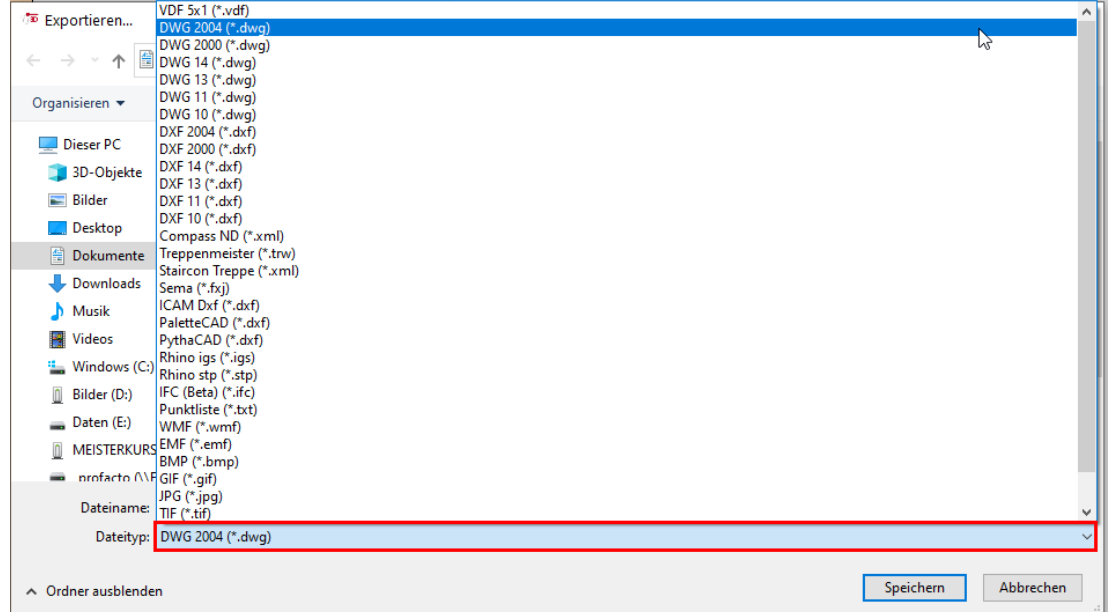

## 11 Besondere Funktionen

#### Messreihen  $11.1$

Mit dem Befehl "Messreihe abfahren" unter dem Reiter "Flexijet", kannst du eine vordefinierte Strecke automatisch von deinem Flexijet, in einem von dir eingestellten Abstand abfahren. Das ist eine extrem praktische Funktion, um Konturen aufzunehmen. Die Art

Messreihe abfahren

flexijet 3

der Messreihe muss zunächst in dem Untermenü definiert werden. Anschließend kannst du sofort die Messreihe starten und dein Flexijet beginnt automatisch mit den Messungen oder du klickst zu einem späteren Zeitpunkt auf "Messreihe abfahren". Wähle jeweils zunächst die gewünschte Ebene.

## Messreihe Horizontal

Mit dem Befehl "Messreihe horizontal" kannst du eine Messreihe parallel zum Horizont abfahren. Diese Messreihe kannst du dazu verwendet, eine Wand mit kleinen Abständen genau zu vermessen. Zum Beispiel zum genauen erfassen der Wand für eine Küchenarbeitsplatte.

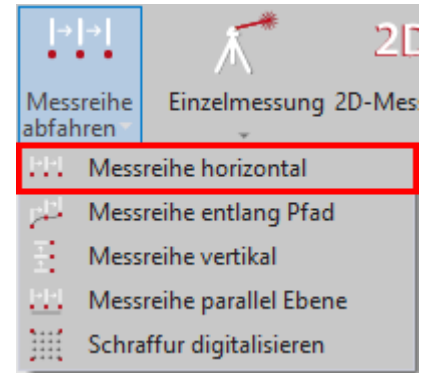

- Wähle aus dem Untermenü des Befehls "Messreihe abfahren" den Befehl "Messreihe horizontal" aus.
- Das Eingabefenster "Messreihe definieren" erscheint. Hier kannst du wählen, ob du Punkte, Linien oder Polylinien gezeichnet haben möchtest. Der "Messpunktabstand" muss an die Gegebenheiten angepasst werden. Hast du eine extrem "buckelige" Wand, so würde ich den Abstand verringern. Misst du an einer

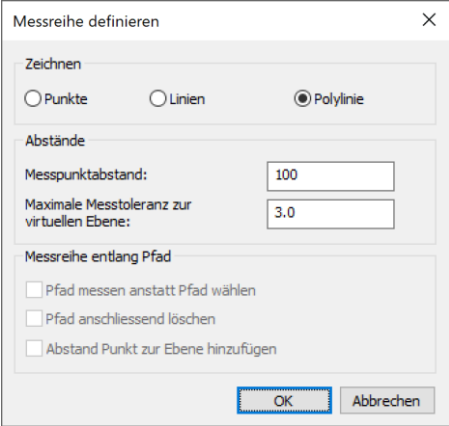

Rigipswand kann der Messpunktabstand größer werden. Die "Maxi-

male Messtoleranz zur virtuellen Ebene" gibt den maximalen Toleranzwert an, mit dem Flexijet über oder unter dem ersten Punkt der Messreihe misst. Bestätige deine Eingaben mit "OK".

- · Es folgt der Hinweis: "Ersten Punkt der Messreihe einmessen...". Messe den Startpunkt deiner Messreihe ein.
- "Punkt in Richtung der Messreihe (Handbreite entfernt vom vorherigen Punkt) einmessen...". Klicke, wie in der Anweisung vorgegeben, ein kleines Stück nach rechts oder links. Dieser Messpunkt gibt die Richtung der Messreihe an.
- "Punkt einmessen, wo die Messreihe aufhören soll...". Jetzt entscheidest du mit dem nächsten Messpunkt, wo die Messreihe aufhört. Klickst du vor den ersten Punkt der Messreihe, misst Flexijet den Raum einmal komplett herum.
- "Messreihe wurde hinzugefügt". Die Messreihe ist richtig angelegt.
- "Ersten Punkt der Messreihe einmessen...". Der Befehl bleibt aktiv. Du hast nun die Möglichkeit, weitere Messreihen mit den gleichen Parametern (Zeichenbefehl, Messabstand, Abstand zur virtuellen Ebene) anzulegen. Beende ihn mit "Esc".
- \*Abbruch\*
- "Messreihe(n) wurde(n) erstellt."
- Im anschließenden Eingabemenü kannst du die Messreihe sofort mit "Ja" starten oder mit "Nein" zu einem späteren Zeitpunkt.

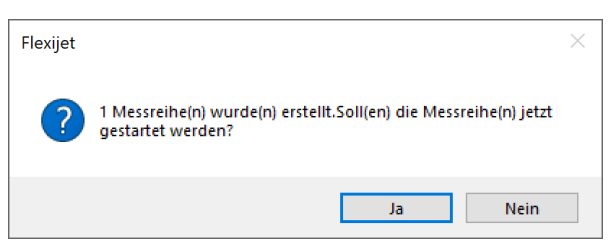

Bestätige deine Eingaben mit "Ja". Dein Flexijet fährt automatisch den ersten Messpunkt an und beginnt die Messreihe.

• Wenn du die Messreihe zu einem späteren Zeitpunkt starten möchtest, klickst du auf den Befehl "Messreihe abfahren".

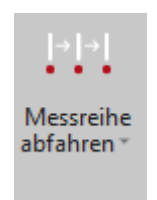

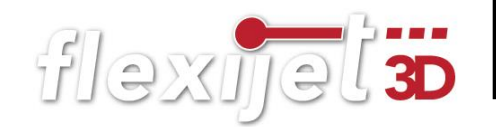

## Messreihe entlang Pfad

Mit dem Befehl "Messreihe entlang Pfad" kannst du eine von dir definierte Strecke vom Flexijet messen lassen.

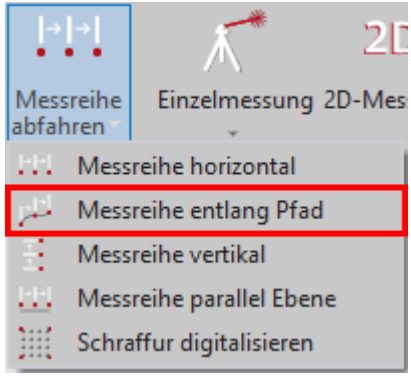

Du kannst entweder einen bestehenden Pfad abfahren oder du misst den Pfad (z.B. eine Polylinie) nach bestätigen der Funktion ein.

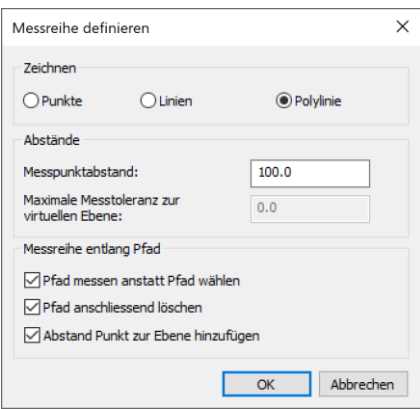

Möchtest du einen bestehenden Pfad verwenden, muss dieser zunächst in der Zeichnung ausgewählt sein. Pfade bestehen am besten aus einer Polylinie. Diese sollte sich in einem 3D-Ordner befinden. Die Messreihe sollte dann auch in dem 3D-Ordner abgefahren werden. Diese Funktion kann z. B. dazu verwendet werden, um Wände, an die eine gewendelte Treppe montiert werden soll, zu messen. Lege den Pfad in dem Bereich der Wände an, an welche die Treppe montiert werden soll. Die Befehlsabfolge ist ähnlich, wie bei "Messreihe horizontal" beschrieben. Nach Aufruf des Befehls, folge den Anweisungen.

## Messreihe Vertikal

Mit dem Befehl "Messreihe vertikal" kannst du eine Messreihe lotrecht zum Horizont abfahren. Diese Messreihe wird beispielsweise dazu verwendet, den Verlauf einer Wand mit einem definierten Abstand zu messen. Damit kannst du feststellen, ob die Wand gerade ist oder

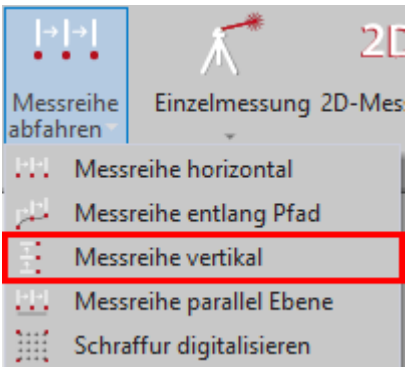

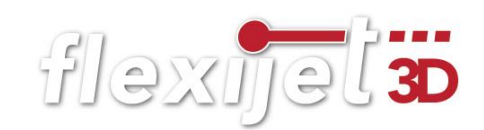

ausgeglichen werden muss. Die Befehlsabfolge ist ähnlich, wie bei "Messreihe horizontal" beschrieben.

Nach Aufruf des Befehls, folge den Anweisungen.

Ersten Punkt der Messreihe einmessen... 2561.5,2178.7,0.0 Weiterer Punkt auf der gleichen Fläche, rechts oder links neben dem ersten Punkt 2605.1,2156.0,0.0 Punkt in Richtung der Messreihe (Handbreite entfernt vom vorherigen Punkt) einmessen... 2589.4,1941.6,0.0 Punkt einmessen, wo die Messreihe aufhören soll... 2586.3,247.1,0.0 Messreihe wurde hinzugefügt Ersten Punkt der Messreihe einmessen... \*Abbruch\*

## Messreihe parallel zu einer Ebene

Mit dem Befehl "Messreihe parallel Ebene" kannst du eine Messreihe parallel zu einer Ebene abfahren. Diese Messreihe kannst du beispielsweise nutzen, wenn du parallel zu einer Wand einen Einbauschrank planst. So kannst du die genauen Maße von Boden, Wänden und Decke aufnehmen. So lassen sich ggf. auch gleich Sockelblenden und Passleisten ver-

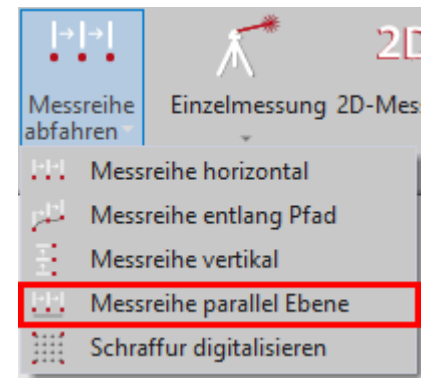

formungsgerecht anfertigen. Nach dem ersten Messpunkt wird dir in der Befehlszeile der Abstand zur Ebene angezeigt. Diesen Wert kannst du durch Eingabe eines anderen Wertes ändern. Die weiter Befehlsabfolge ist ähnlich, wie bei "Messreihe horizontal" beschrieben.

#### $11.2$ Messpunkt loten

Mit dem Befehl "Messpunkt loten" kannst du einen einzigen Messpunkt loten. Diesen Befehl kannst du für die nachfolgende Übung "CAD-Punkte aus Zeichnung anfahren" sehr gut einsetzen.

Gehe dabei folgendermaßen vor:

• Rufe den Befehl "Messpunkt loten" unter dem Reiter "Flexijet" auf.

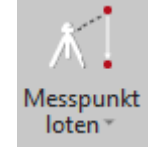

flexijet 3D

- Es folgt der Hinweis: "Schnelles Loten".
- "Lot-Linie in Zeichnung miteinfügen? (1=Ja 0=Nein)". Hier kannst du entscheiden, ob du eine Lotlinie in die Zeichnung einfügen lassen möchtest. Gib eine "1" ein.
- $\bullet$   $\mathbb{1}^n$ .
- "Erster Punkt:". Markiere den Punkt in der Zeichnung oder miss den Punkt mit deinem Flexijet auf, der gelotet werden soll.
- $\bullet$   $\pi$ -477.9,210.8,782.4". Die Koordinaten des Punktes werden angegeben.
- . "Lotpunkt grob anzielen und Messung auslösen". Richte den Laserstrahl in etwa auf den Zielpunkt und löse eine Messung aus.
- "-499.7,232.0,2540.3". Die Koordinaten des Punktes werden angegeben.
- . "Max. Toleranz=0.5. Einstellung mit der Systemvariablen sys\_gotoper".
- "Der Punkt wird angezeigt. Abstand=-0.0". Die Abweichungen werden angezeigt und korrigiert. Der Lotpunkt wird angefahren und die Lotlinie wird eingezeichnet.
- "Punkte aus Zeichnung lotgerecht anfahren abgeschlossen!". Der Befehl ist damit abgeschlossen.

## Hinweis:

Nachdem der Messpunkt erreicht ist, blinkt der Laser dreimal. Dadurch kannst du auch ohne das Display am PC oder Flexijet erkennen, dass der Punkt angefahren wurde.

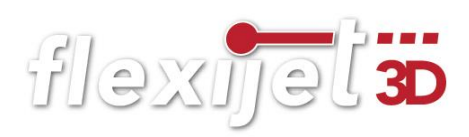

## CAD-Punkt lotgerecht anfahren  $11.3$

Mit dem Befehl "CAD-Punkt lotgerecht anfahren" im Untermenü des Befehls "CAD-Punkt anfahren, kannst du einen Konstruktionspunkt in deiner Zeichnung anfahren. Die Befehle findest du unter dem Reiter "Flexijet".

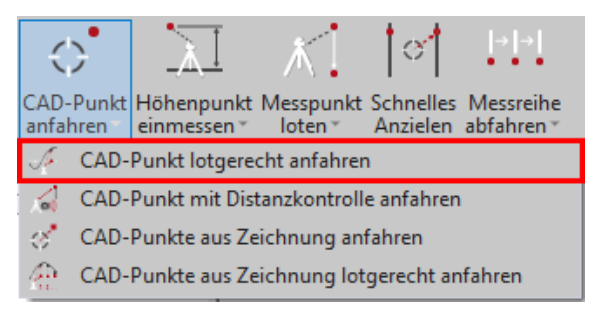

- Wähle den Befehl "CAD-Punkt lotgerecht anfahren".
- Es folgt der Hinweis: "Konstruktionspunkt lotgerecht anfahren". Punkt im CAD anklicken...". Klicke den gewünschten Punkt in der Zeichnung.
- . "Max. Toleranz=0.5. Einstellung mit der Systemvariablen sys gotoper". Dein Flexijet fährt sofort den gewünschten Punkt an.
- "Punkt noch nicht erreicht: Abstand=-2.3".
- Der Punkt wird angezeigt. Abstand=-0.2". Flexijet korrigiert den Laserpunkt solange, bis die Anzeige innerhalb der Toleranz von 0,5 mm liegt.
- · "Punkte aus Zeichnung lotgerecht anfahren abgeschlossen!". Der Befehl ist abgeschlossen.

#### $11.4$ Übung: CAD-Punkte aus Zeichnung anfahren

Aus dem Befehl "CAD-Punkte aus Zeichnung anfahren" in Verbindung mit den Befehlen "Ellipse" und "Objekte teilen" lässt sich eine sehr schöne, praxisnahe Übung ableiten. Du kannst auch den Befehl "Messpunkt loten" mit einbauen.

Aufgabe: Du sollst über einem großen Konferenztisch Bohrungen für LED-Strahler markieren. Es sollen 10 Bohrungen sein, die elliptisch angeordnet sind. Die Ellipse hat die Maße 2000 x 1000 mm. Hierzu kannst du dein Aufmaß vom Schulungsraum nutzen. Öffne die Zeichnung.

• Aktiviere die Ebene "Decke".

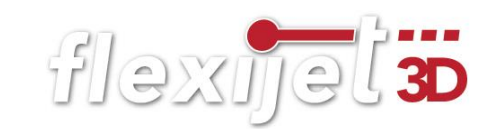

- Rufe das Werkzeug "Ellipse" unter dem Reiter "Zeichnen" auf.
- Es folgt der Hinweis: "Ellipse".

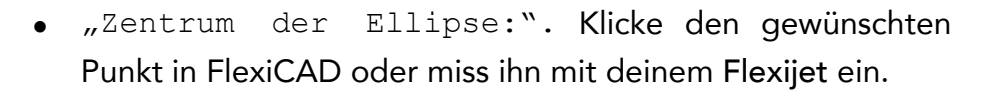

- "Endpunkt der ersten Achse:". Gib "1000" ein. "1000".
- "Abstand zur anderen Achse:". Gib "500" ein. "500".
- Die Ellipse wird gezeichnet.

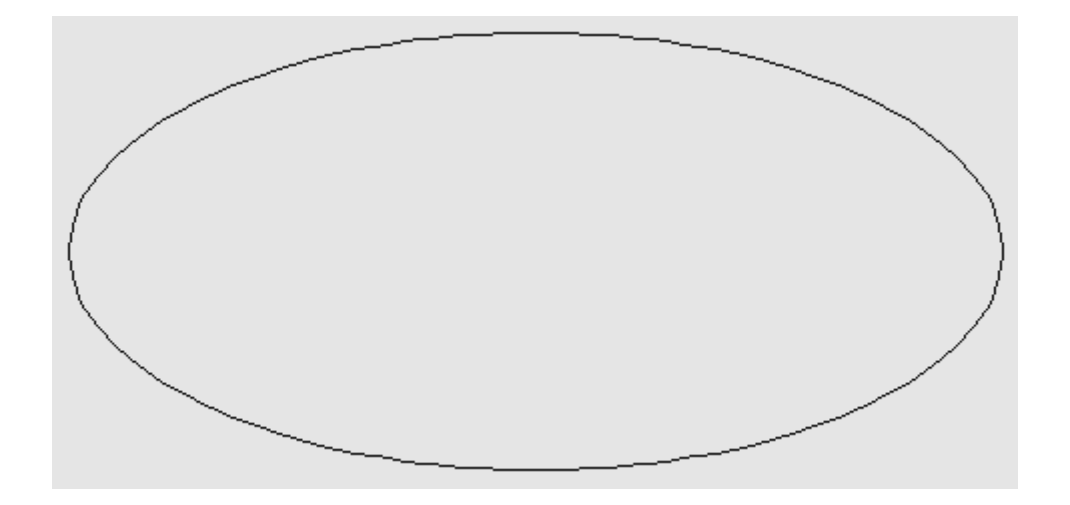

• Rufe jetzt das Werkzeug "Objekte teilen" unter dem Reiter "Ändern" auf. Mit dem Befehl werden Punktobjekte entlang eines beliebigen Objektes platziert.

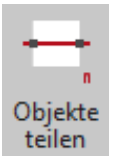

- Es folgt der Hinweis: "Teilen".
- "Objekt wählen:". Klicke die Ellipse an. Sie wird jetzt gestrichelt dargestellt.
- "Anzahl der Segmente:".
- "Anzahl der Segmente: <0.0>". Gib die gewünschte Anzahl 10 ein.

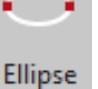

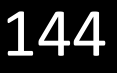

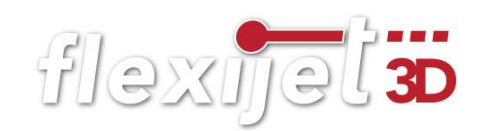

"10". Anschließend wird die Ellipse gleichmäßig mit 10 Punkten unterteilt.

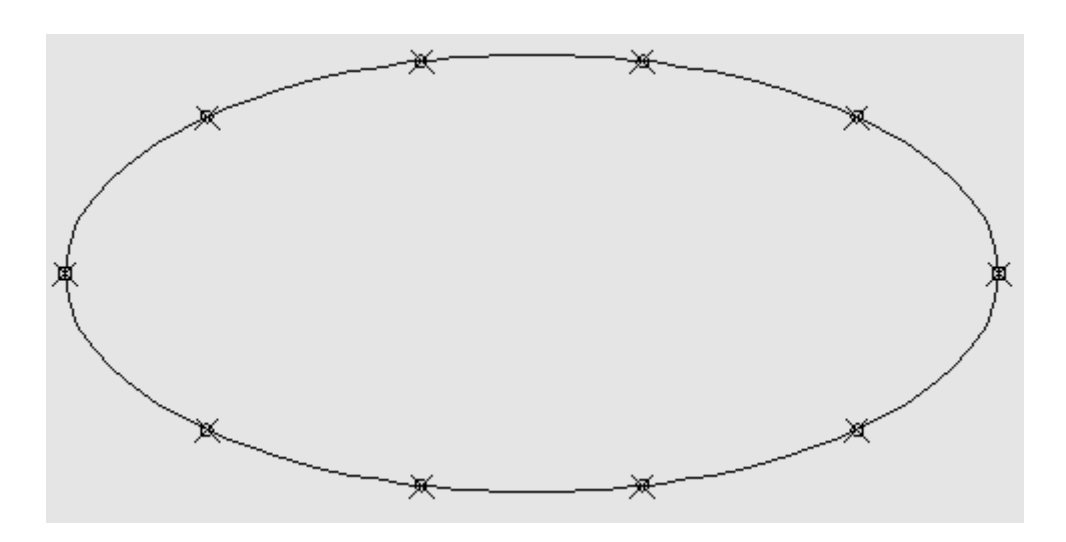

• Wähle aus dem Untermenü des Befehls "CAD-Punkte anfahren" den Befehl "CAD-Punkte aus Zeichnung lotgerecht anfahren".

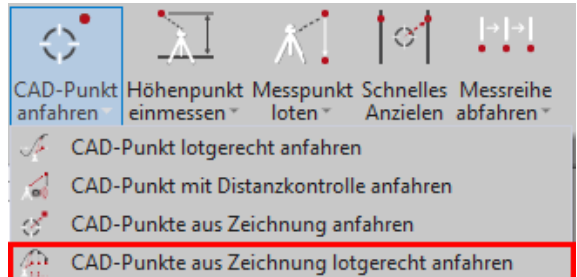

- Es folgt der Hinweis: "Bitte die Punkte wählen, die angefahren werden sollen".
- "Objekte wählen:". Als nächstes musst du alle Punkte auswählen, die du anzeigen lassen möchtest. Dabei kannst du die Auswahl am besten mit einem Auswahl-Rechteck aufziehen. Alle mitmarkierten Objekte, die keine Punkte sind, werden nicht angefahren.
- "Entgegengesetzte Ecke angeben:".
- "Objekte wählen:". Du kannst weitere Punkte hinzufügen. Bestätige die Auswahl.
- · "Wartezeit in Sekunden zwischen den Punkten:". Jetzt kannst du eine Wartezeit zwischen den Punkten angeben.
- "Wartezeit in Sekunden zwischen den Punkten: <5.0>". Die Standard-Vorgabe sind 5 Sekunden. Die kannst du einfach bestätigen.
flexijet 3D

## Tipp:

Wenn du die Zeit auf zum Beispiel 600 Sekunden stellst, hast du genügend Zeit die Leiter oder das Gerüst zu versetzen, um den nächsten Punkt anzuzeichnen. Wenn du den Punkt angezeichnet hast, brauchst du nicht warten bis die 600 Sekunden abgelaufen sind. Durch Auslösen einer Messung fährt dein Flexijet den nächsten Punkt an.

- · "Wie oft hintereinander sollen die Punkte angefahren werden:". Nun kommt noch eine Abfrage, wie oft die Punkte angefahren werden sollen.
- · "Wie oft hintereinander sollen die Punkte angefahren werden:  $\langle 1.0 \rangle$ ". Bestätige die Vorgabe "1".
- . "Max. Toleranz=0.5. Einstellung mit der Systemvariablen sys\_gotoper".
- "Punkt noch nicht erreicht: Abstand=-2.2". Flexijet korrigiert den Laserpunkt solange, bis die Anzeige innerhalb der Toleranz von 0,5 mm liegt.
- "Der Punkt wird angezeigt. Abstand=-0.1".
- "Punkt noch nicht erreicht: Abstand=-2.6".
- "Der Punkt wird angezeigt. Abstand=0.0". Die Punkte werden einzeln angefahren. Das kannst du auch in FlexiCAD verfolgen. Die angezeigten Punkte werden blau eingefärbt. Die restlichen Hinweise überspringe ich hier.
- Zum Abschluss kommt diese Meldung. "Punkte aus Zeichnung lotgerecht anfahren abgeschlossen!".

#### Höhenpunkt einmessen 11.5

Mit dem Befehl "Höhenpunkt einmessen" wird ein beliebiger Punkt eingemessen, von dem die Höhe gespeichert werden soll. Mit diesem Befehl kannst du zum Beispiel sehr komfortabel einen Meterriss übertragen. Du kannst das Flexijet 3D sozusagen wie eine Schlauchwaage nutzen.

• Rufe den Befehl "Höhenpunkt einmessen" unter dem Reiter "Flexijet" auf.

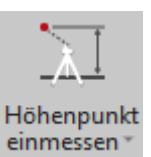

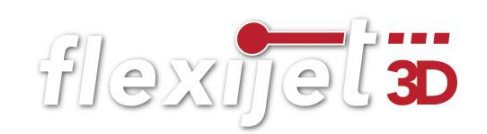

- Es folgt der Hinweis: "Höhenpunkt einmessen: Bitte Messung auslösen".
- "307.3,-1497.9,1059.9". Die Koordinaten des Punktes werden angegeben.
- "Höhe wurde abgespeichert und kann übertragen werden". Der Höhenpunkt wurde gespeichert. Damit ist der Befehl abgeschlossen.

## Höhenpunkt übertragen

Drehe nun dein Flexijet an eine beliebige Stelle, um die Höhe zu übertragen.

• Wähle dazu aus dem Untermenü des Befehls "Höhenpunkt einmessen" den Befehl "Höhenpunkt übertragen".

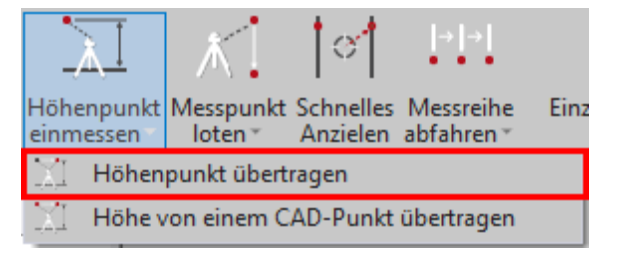

- Es folgt der Hinweis: "Höhe übertragen".
- "Zusätzlicher Höhenoffset: <0.0>". Du wirst nun nach einem zusätzlichen Offset für die Übertragung der Höhe gefragt. Ein positiver Wert verschiebt den Punkt weiter nach oben und ein negativer Wert entsprechend weiter nach unten. Wenn du "0" einträgst und mit der Enter-Taste bestätigst, fährt dein Flexijet den gespeicherten Höhenpunkt an. Wenn du zum Beispiel den Meterriss aufgenommen hast, könntest du im Offset "-1000" eingeben. Flexijet zeigt dir dann die Höhe OKFF (Oberkante Fertig-Fußboden) an.
- $\mu$ d=35.3". Die Abweichungen werden angezeigt und korrigiert.
- $d=0.0"$ .
- "Der Höhenpunkt wird angezeigt". Damit ist der Befehl abgeschlossen.

#### 11.6 Schnelles Anzielen

Mit dem Befehl "Schnelles Anzielen" kannst du durch die Eingabe eines horizontalen und eines vertikalen Abstands angeben, wohin sich dein Flexijet

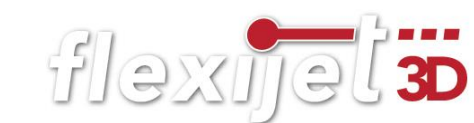

nach dem nächsten Messpunkt bewegen soll. Diese Funktion kannst du beispielsweise nutzen, um Befestigungspunkte zu projizieren, ohne diese vorher gezeichnet zu haben. Nehmen wir an, du möchtest von einem bestehenden Befestigungspunkt einen weiteren Befestigungspunkt einmessen. Dieser soll in einem Abstand von x=250 mm und y=250 mm gesetzt werden.

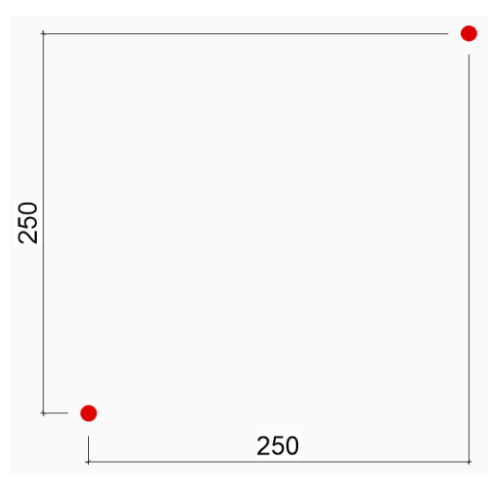

Gehe dabei folgendermaßen vor:

• Rufe den Befehl "Schnelles Anzielen" unter dem Reiter "Flexijet" auf.

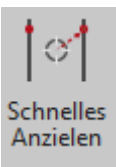

- · Es folgt der Hinweis: "Horizontaler Abstand: <0.0>. " Gib "250" ein.
- $250$ ".
- "Vertikaler Abstand: <0.0>". Gib "250" ein.
- $0.250$ ".
- · "Bezugspunkt einmessen". Klicke/messe jetzt auf den bestehenden Punkt.
- . "Der Punkt wird angezeigt. Horizontaler Abstand: 250.1 Vertikaler Abstand:250.0". Der Punkt wird mit den tatsächlichen Abstandswerten angezeigt. Damit ist der Befehl beendet.

#### Foto aufnehmen  $11.7$

## Eingebaute Farbkamera

Dein Flexijet hat eine eingebaute Farbkamera. Diese dient nicht nur als Anzielhilfe, sondern macht auch automatisch von jedem Messpunkt ein Foto. Mit der Druckfunktion des Scroll-Rads kannst du die Kamera ein- und ausschalten. Mit der Drehfunktion kannst du zoomen. Probiere es einfach mal aus. Durch die Bilder der Messpunkte kannst du jederzeit später nachsehen, wo der Messpunkt genommen wurde. Das ist besonders bei einem arbeitsteiligen Projekt von Vorteil, wenn zum Beispiel dein Kollege dein Aufmaß weiterbearbeitet. So entstehen weniger Rückfragen.

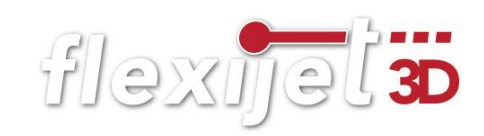

## Hinweis:

Die Bilder werden in der zuletzt eingestellten Zoomstufe aufgenommen.

Die Messpunkte sind normalerweise auf unsichtbar gestellt. Einblenden kannst du sie unter dem Reiter "Ansicht>Messpunkte einblenden".

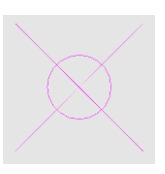

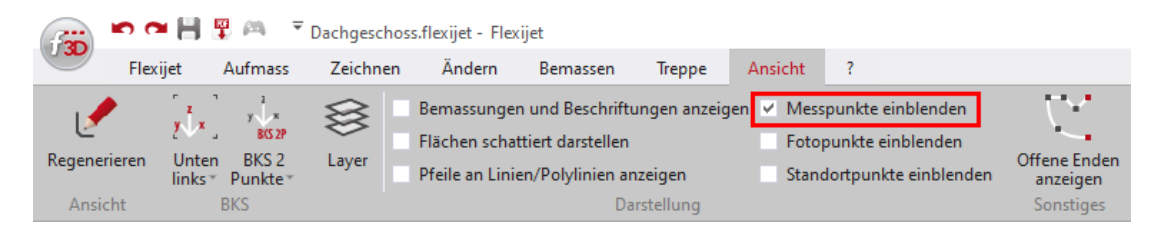

Wenn du jetzt einen Messpunkt mit dem Mauszeiger anfährst, wird das entsprechende Foto eingeblendet. Damit du im Foto den roten Laserpunkt besser erkennst, wird dazu noch ein Achskreuz eingeblendet. Am Mauszeiger erscheint eine Infozeile mit Datum und Uhrzeit der Messung.

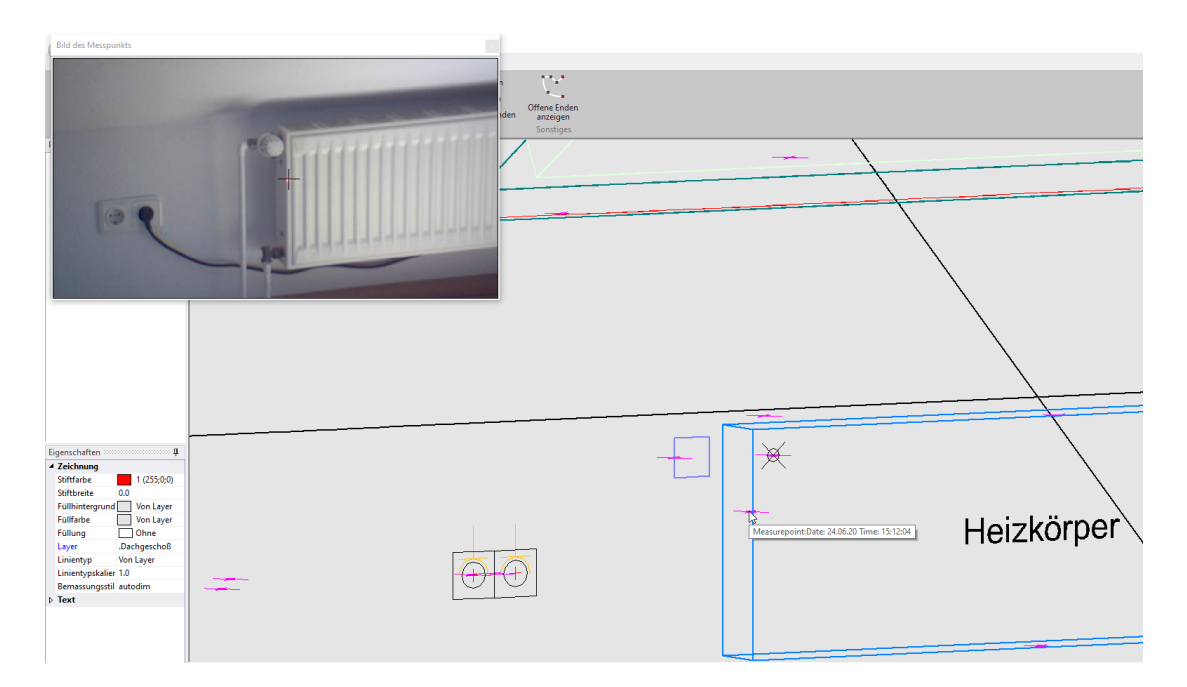

## Foto mit Surface Go oder Handy aufnehmen

Zur Ergänzung deiner Baustellendokumentation oder auch einfach nur als Gedankenstütze bei komplexeren Situationen, kannst du eigene Fotos hinzufügen. Frei nach dem Motto: "Ein Bild sagt mehr als tausend Worte". Um ein Foto aufzunehmen, gehst du folgendermaßen vor:

- Du musst ein Laptop oder ein Tablett mit deinem Flexijet über W-LAN verbunden haben.
- Rufe den Befehl "Foto aufnehmen" unter dem Reiter "Flexijet" auf.

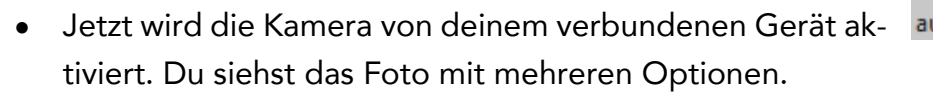

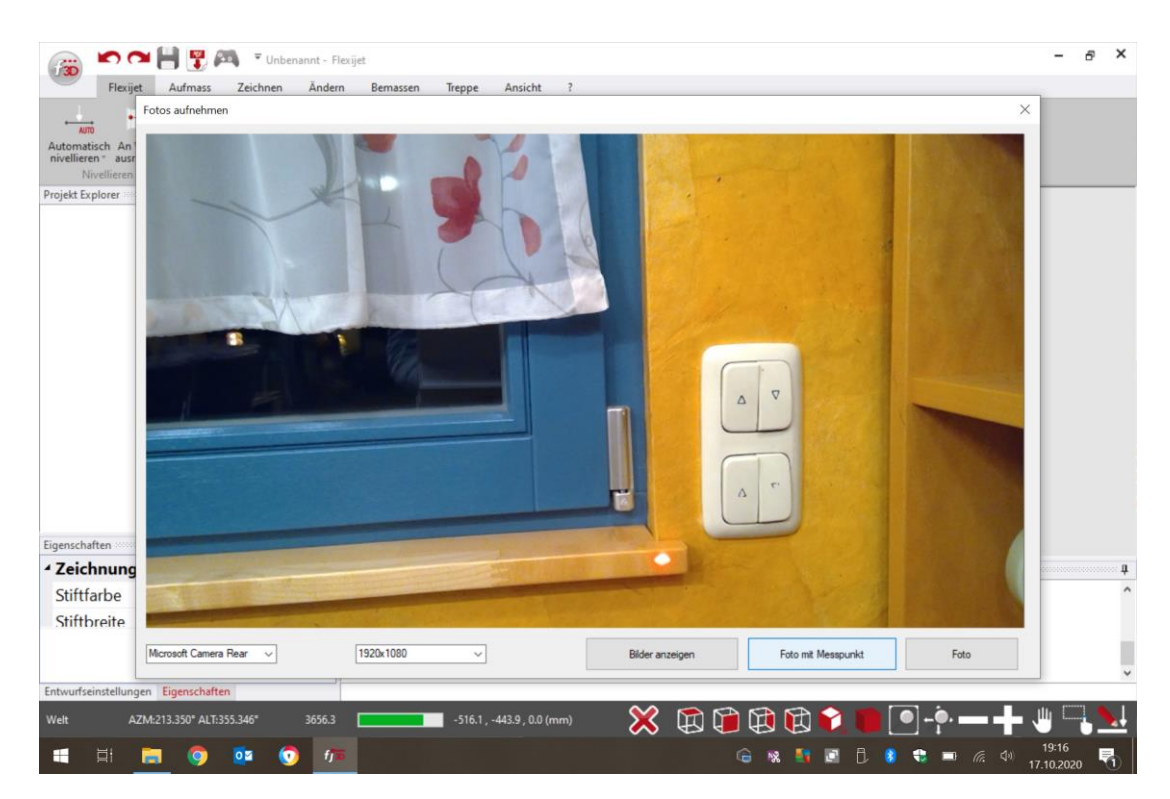

- Du kannst, wenn vorhanden, zwischen der front- und der rückseitigen Kamera wählen. Die Auflösung stellst du in dem nächsten Aufklappmenü ein.
- Wenn du die Smart Remote App verwendest, kannst du auch Bilder mit deinem Handy aufnehmen.
- Mit der Funktion "Bilder anzeigen" kannst du dir die bereits aufgenommenen Bilder ansehen, ändern und löschen.

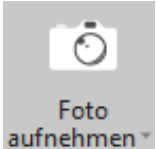

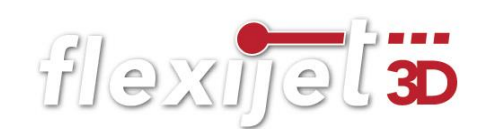

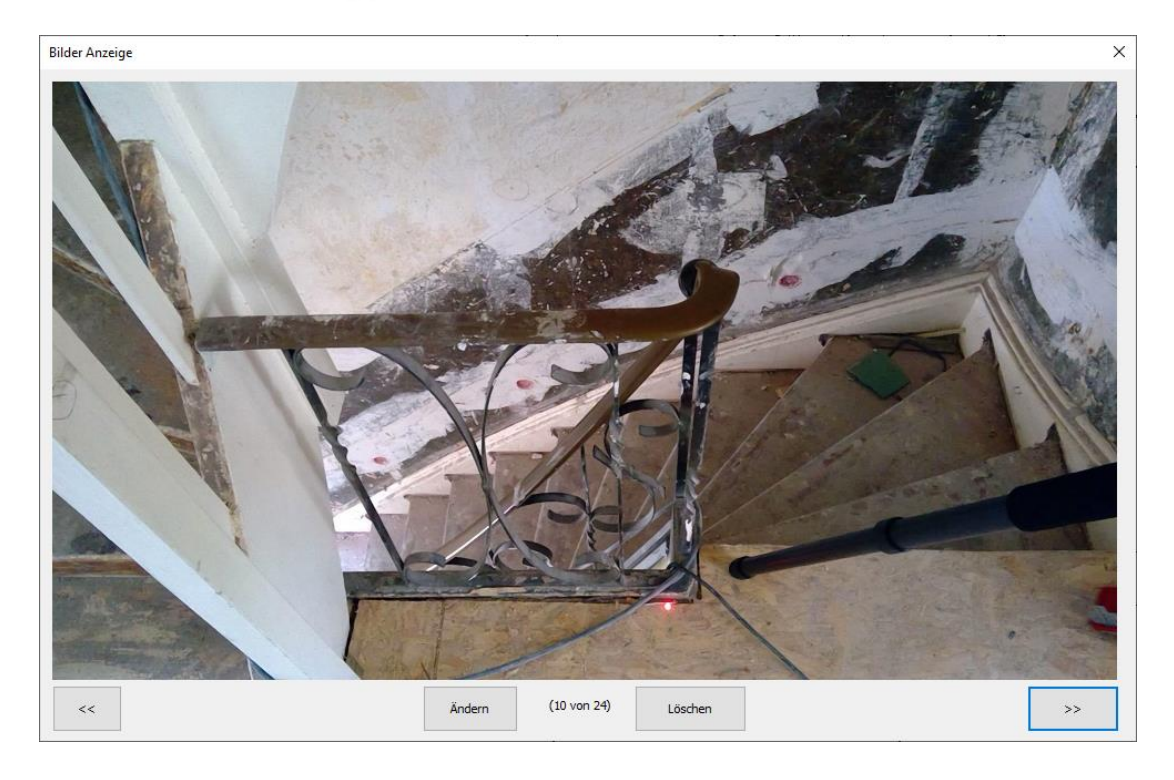

Die Funktion "Foto mit Messpunkt" kannst du folgendermaßen verwenden:

Richte den Laser auf die gewünschte Stelle und klicke auf den Button "Foto mit Messpunkt". Es wird ein Foto und ein Fotopunkt in die Zeichnung eingefügt. Der Fotopunkt ist zunächst nicht sichtbar. Diesen kannst du un-

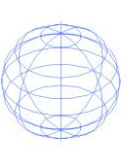

ter dem Reiter "Ansicht>Fotopunkte einblenden" sichtbar machen.

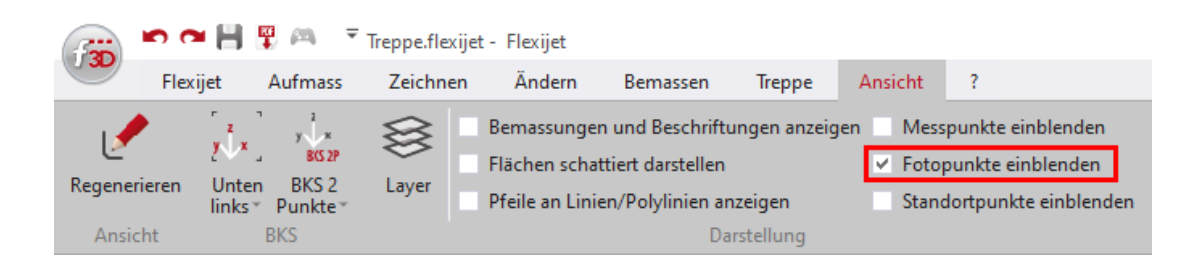

• Wenn du jetzt einen Fotopunkt mit dem Mauszeiger anfährst, so wird das entsprechende Foto eingeblendet. Solltest du die Fotopunkte nicht sofort sehen, schalte die Funktion einmal aus und wieder ein.

## Hinweis:

Die aufgenommenen Bilder können durch einen Klick auf "Ändern" bearbeitet werden.

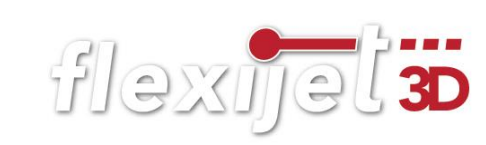

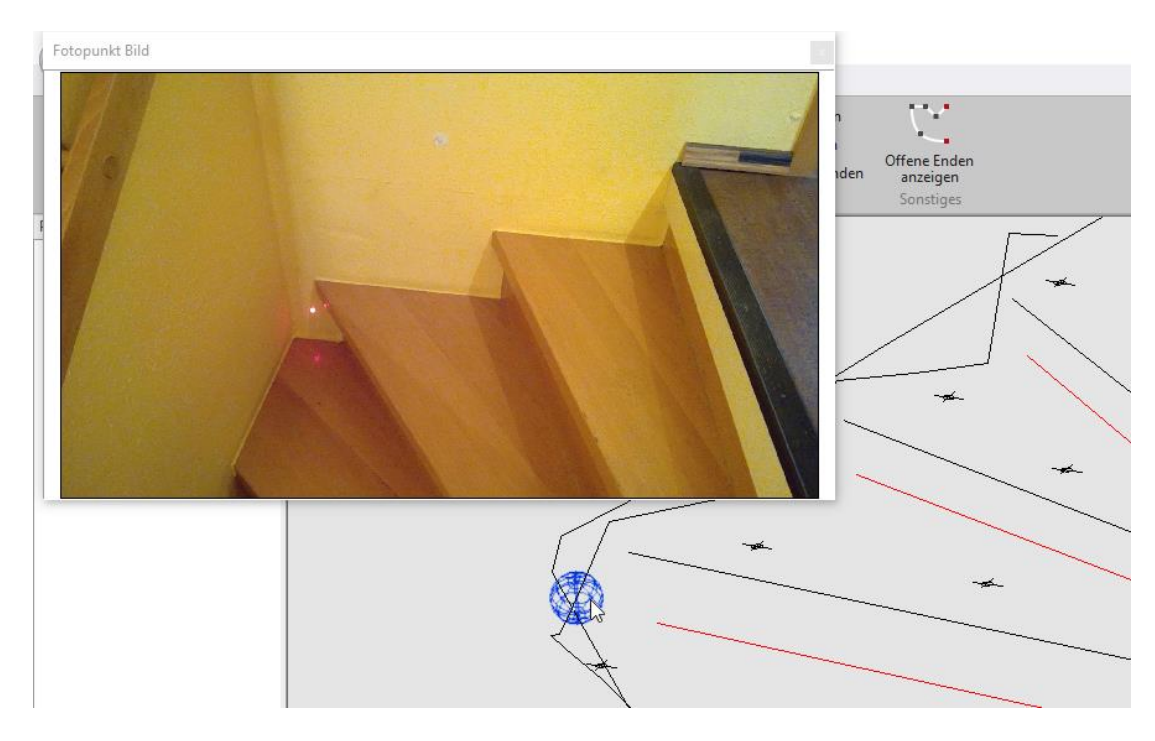

#### Sprachnotizen aufnehmen 11.8

Eine tolle Möglichkeit eine weitgehend lückenlose Baustellendokumentation zu erstellen, ist die Funktion "Sprachnotizen aufzunehmen". Diese Sprachnotizen können besondere Absprachen mit dem Kunden beinhalten oder einfach nur die Information, wie der Baufortschritt an diesem Tag ist. Gehe dabei folgendermaßen vor:

- Du musst ein aufnahmefähiges Handy, ein Laptop oder ein Tablett mit deinem Flexijet über W-LAN verbunden haben.
- Rufe den Befehl "Sprachnotizen aufnehmen" unter dem Reiter "Flexijet" auf.

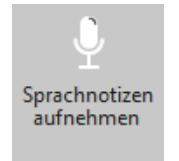

• Es erscheint das Menü "Sprachnotizen. Hier kannst du Sprachnotizen aufnehmen, löschen und abspielen.

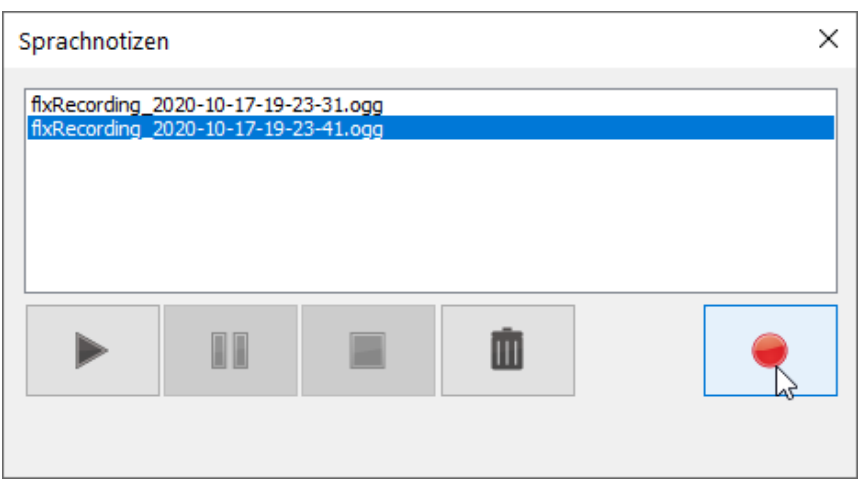

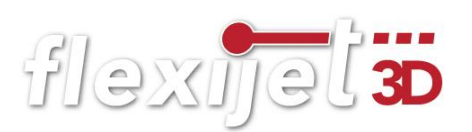

#### Maßeingabe mit Gliedermaßstab 11.9

Es gibt immer wieder Situationen, in denen du den gewünschten Messpunkt nicht direkt anfahren kannst. Du möchtest zum Beispiel den Wasseranschluß im Spülenunterschrank in einer bestehenden Küche messen. Eine sehr gute Hilfe dabei findest du bei den Befehlen aus dem Untermenü des Befehls "Masseingaben mit Gliedermaßstab". Die Befehle stehen immer dann zur Verfügung, wenn eine Maßeingabe oder ein Messpunkt erforderlich ist.

Gehe dabei folgendermaßen vor:

- Rufe mal ein Installationssymbol auf. Beispielsweise unter dem Reiter "Aufmass>Installationssymbole einfügen>Sanitär>Abwasser Din 40".
- Klicke jetzt auf den in der Menüleiste erscheinenden Befehl "Masseingaben mit Gliedermaßstab".

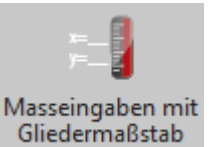

- Es öffnet sich das Untermenü mit einer Auswahl von verschiedenen Befehlen. Da die verschiedenen Methoden so gut wie selbsterklärend sind, erkläre ich diese nachfolgend die wichtigsten nur Stichpunkt artig.
- Beachte auch die erklärenden Abbildungen.

## Vom Laserpunkt aus

• Dieser Befehl ähnelt dem Befehl "Schnelles Anzielen". Einfach ein "Längenmass" und ein "Höhenmass" eingeben. Jetzt auf "Anwenden" klicken und dann einen Messpunkt setzen. Das Symbol wird um die eingegebenen Maße vom Messpunkt entfernt eingefügt. Die beiden nächsten Befehle "Vom letzten Punkt aus" und "Von einem CAD Punkt aus (wählen)" sind ähnlich in der Befehlsabfolge.

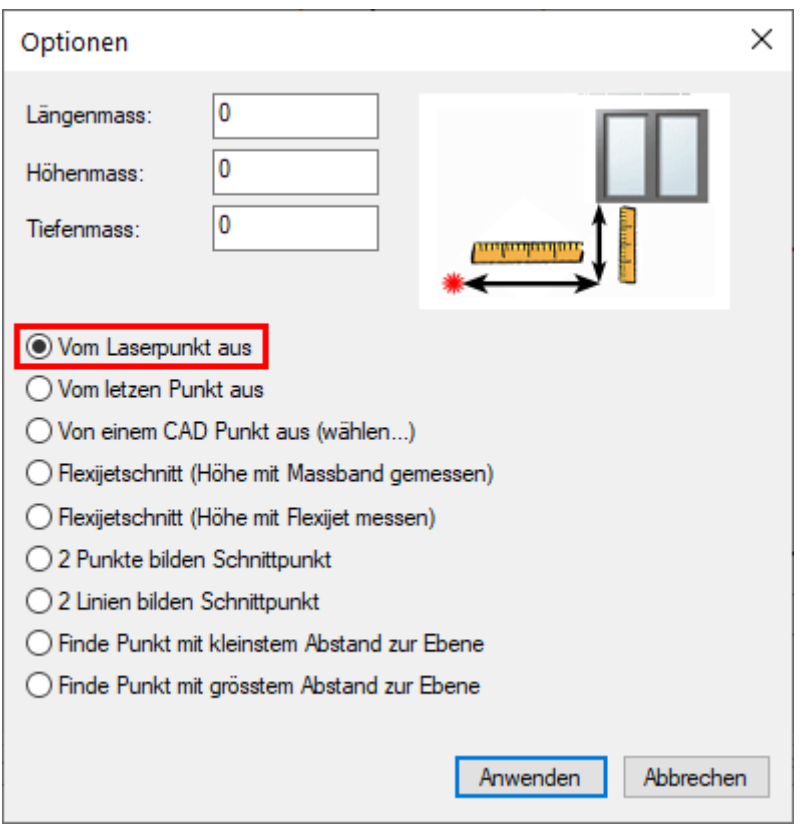

## Flexijetschnitt (Höhe mit Massband gemessen)

Mit diesem Befehl kannst du komplett verdeckte Objekte einmessen oder Symbole einfügen. Dazu braucht du einen Linien- oder Kreuzlinienlaser. Der gehört bei mir zur Standardausrüstung. Gehe dabei folgendermaßen vor.

- Richte den Laser auf das Objekt aus. Siehe Abbildung. Rufe den Befehl "Flexijetschnitt (Höhe mit Massband gemessen)" auf. Messe die gewünschte Höhe mit dem Massband/Zollstock. Trage der Wert bei "Höhenmass" ein und klicke anschließend auf "Anwenden".
- Jetzt klickst du mit zwei Messpunkten die Laserlinie an.

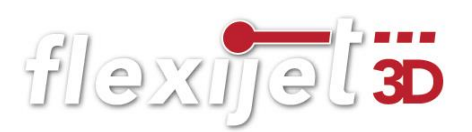

• FlexiCAD verlängert die Linie auf die Wand und berücksichtigt dabei dein eingegebenes "Höhenmass".

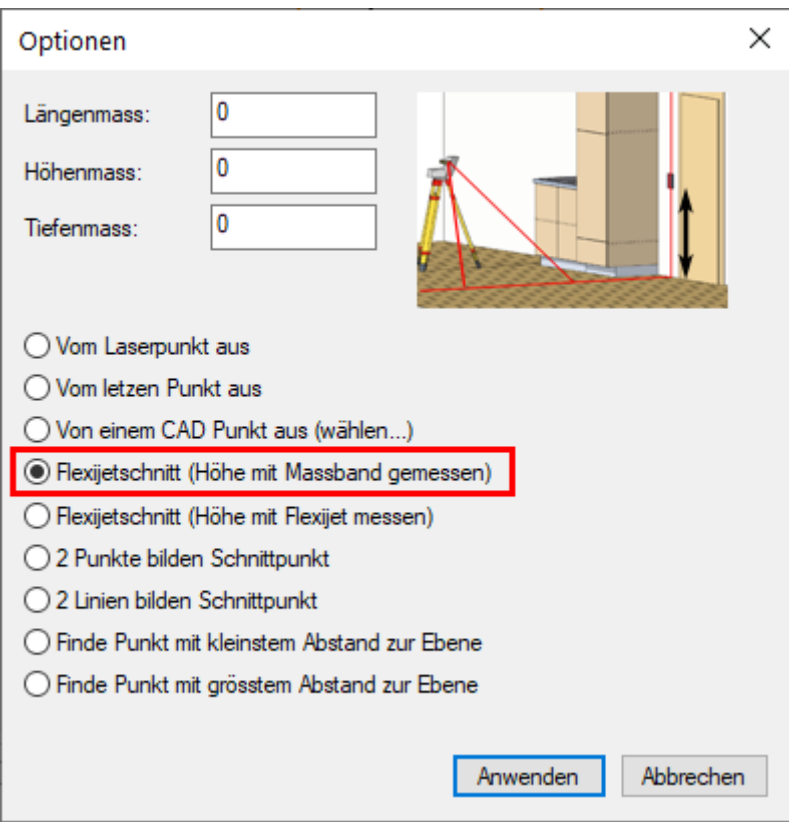

## Flexijetschnitt (Höhe mit Flexijet messen)

Auch mit diesem Befehl kannst du komplett verdeckte Objekte einmessen.

- Rufe den Befehl "Flexijetschnitt (Höhe mit Flexijet messen)" auf. Klicke auf "Anwenden".
- Richte deinen Kreuzlinienlaser auf das Objekt aus.
- Nachdem du die Laserlinie mit zwei Messpunkten eingemessen hast, wirst du aufgefordert das Höhenmass mit deinem Flexijet einzumessen. Fertig.

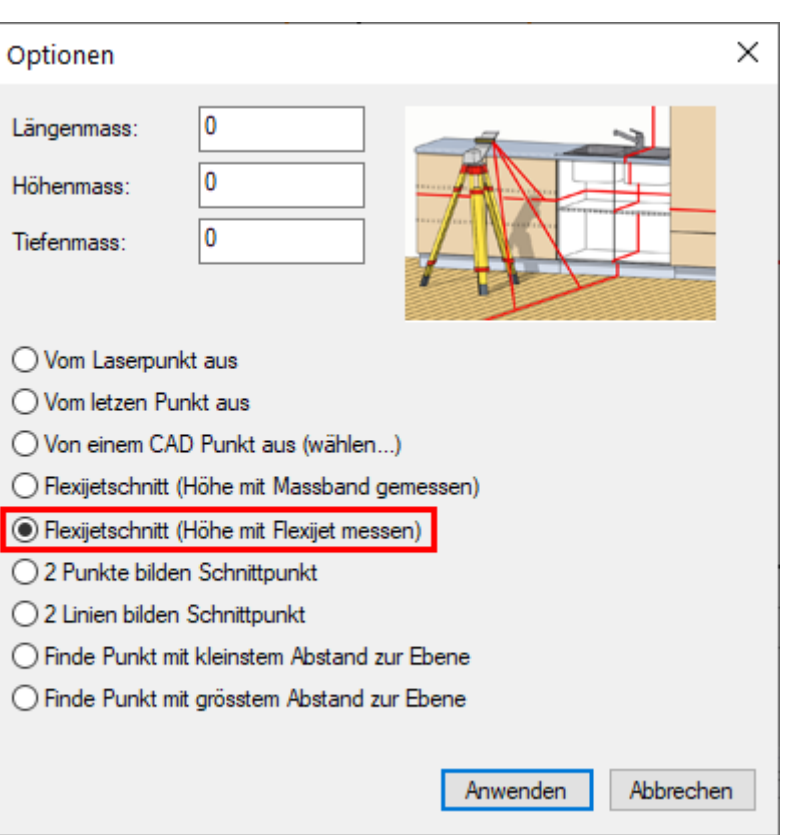

## 2 Linien bilden Schnittpunkt

Dieser Befehl ist komplett selbsterklärend.

• Rufe den Befehl "2 Linien bilden Schnittpunkt" auf. Klicke auf "Anwenden". Folge den Anweisungen.

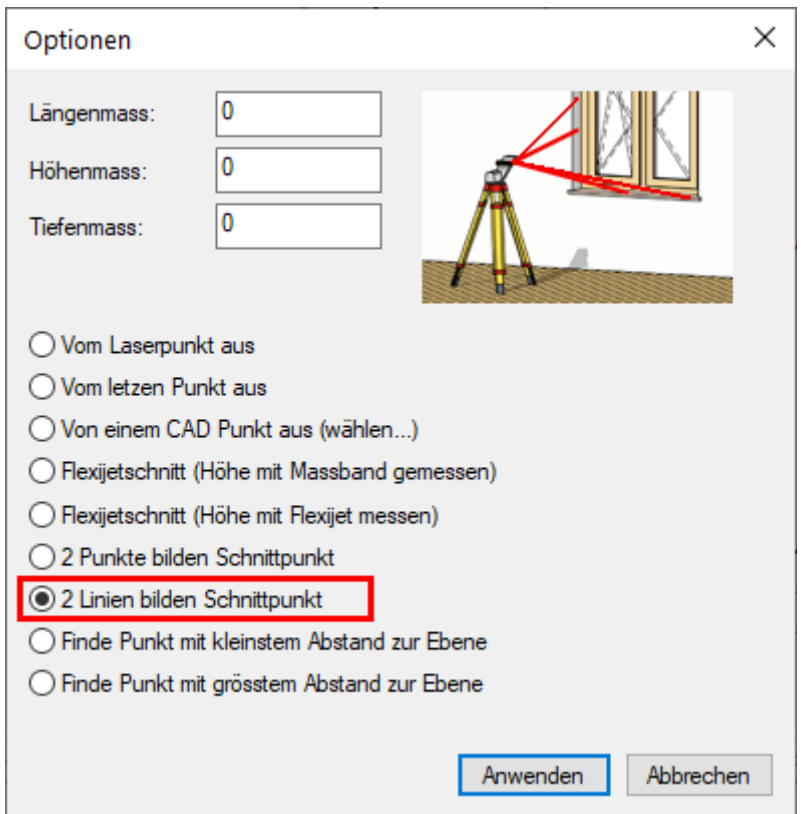

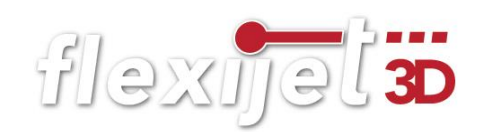

## 2 Punkte bilden Schnittpunkt

Dieser Befehl ist ebenfalls komplett selbsterklärend.

- Rufe den Befehl "2 Punkte bilden Schnittpunkt" auf. Klicke auf "Anwenden".
- Folge den Anweisungen.

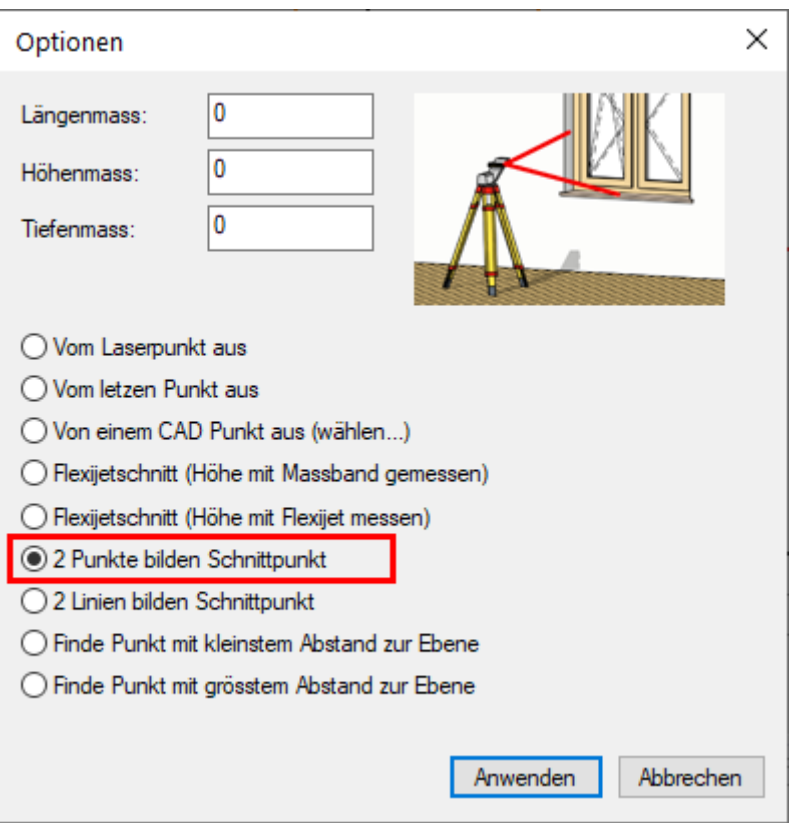

## 12 Einfache Treppe

Das Treppenaufmaß gehört nicht zur Basisschulung. Das digitale Aufmaß für ein Treppenprogramm wie Staircon oder Compass bedarf einer separaten und intensiven Schulung. Hier werden die komplexen Befehlsabläufe vermittelt.

Anders ist es allerdings beim Aufmaß für eine Treppenbelegung. Ob im Renovierungsfall oder im Neubau, die eigentliche Treppe ist dabei bereits vorhanden. Diesen einfacheren Befehlsablauf für das Aufmaß einer Treppenbelegung möchte ich dir hier zeigen. Da es im Schulungsraum meist an einer passenden Treppe mangelt, habe ich dir bereits ein Treppenaufmaß vorbereitet. Diese Datei "Übung-Treppe.flexijet" erhältst du von der Fa. Flexijet zum Down-

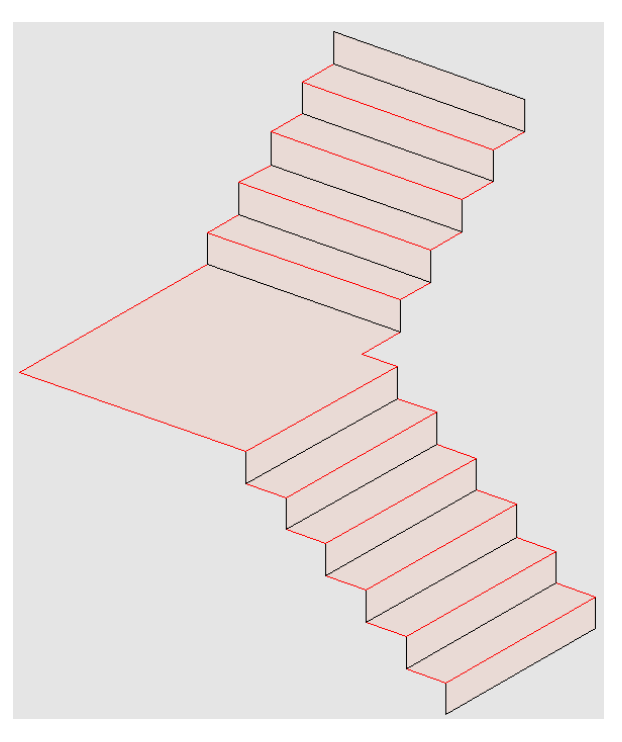

flexijet 3D

load. Es ist ein Treppenlauf mit einem Podest. Ich erkläre kurz was bei diesem Aufmaß zu beachten ist.

Um solch einen Treppenlauf zu messen, reicht es gewöhnlich, wenn du dein Flexijet auf dem Podest einrichtest. Nimm dennoch deinen Standort auf. So kannst du bei Bedarf deinen Standort wechseln und bist sicher beim versehentlichen Verrücken des Flexijets.

#### $12.1$ **Ortbetonkern**

- Öffne die Datei in FlexiCAD.
- Du siehst im Projekt Explorer die relativ einfache Ordnerstruktur. Du brauchst letztendlich nur

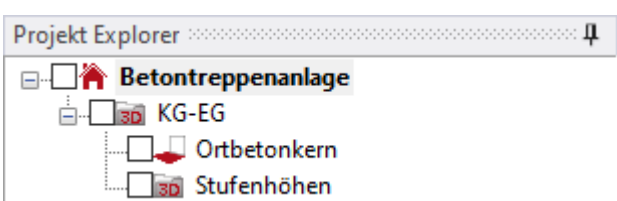

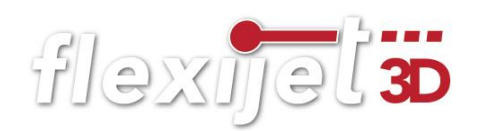

einen Ordner "Ortbetonkern" als horizontale Ebene und einen 3D-Ordner mit den "Stufenhöhen".

## Stufenvorderkanten

• Der Ordner "Ortbetonkern" ist eine horizontale Ebene. Den Messpunkt für die Ebene nimmst du am besten am Antritt. Mit dem Werkzeug "Einzellinien" sind die Stufenvorderkanten eingezeichnet.

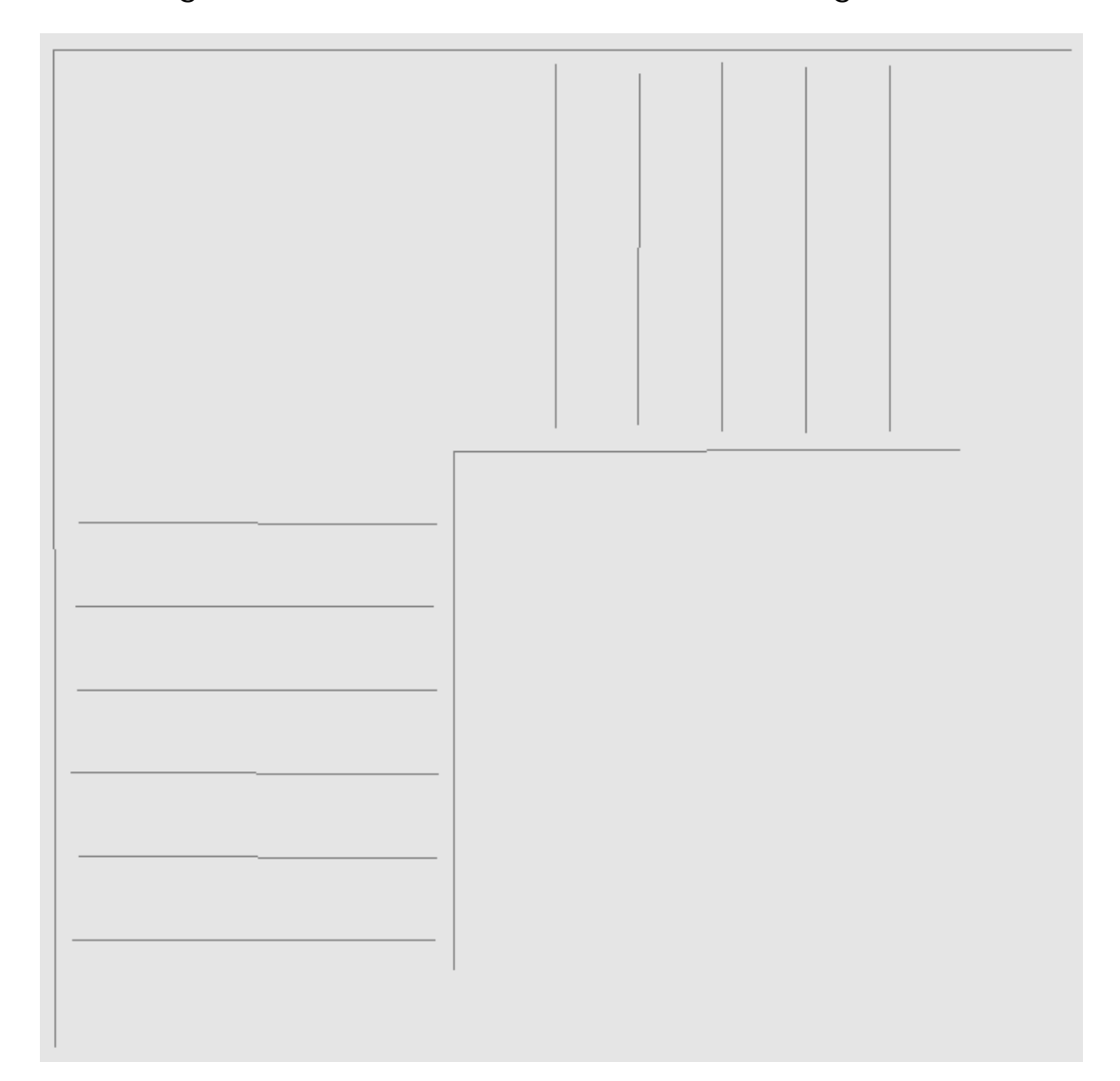

## Stufenverlauf außen und innen

• Beim Stufenverlauf außen und innen musst du schauen, wie gerade die Wände sind. Du arbeitest am besten mit dem "Polylinien" Werkzeug. Je ungleichmäßiger der Wandverlauf ist, desto mehr Messpunkte musst du aufnehmen. Achte darauf, dass sich die Polylinie nicht selbst schneidet.

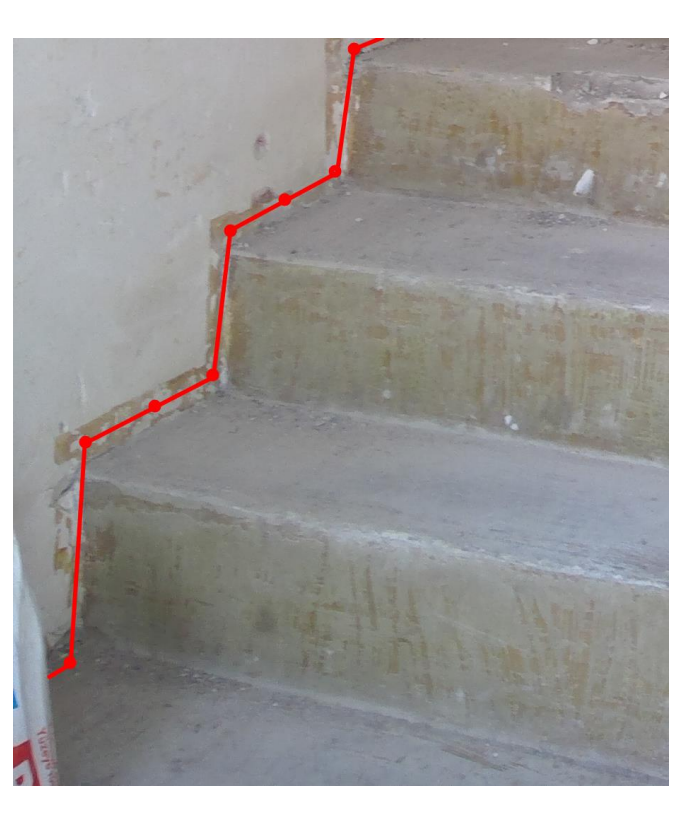

flexijet 3D

• Ganz wichtig ist dabei, dass der Stufenverlauf außen und innen jeweils den Antritt und den Austritt überragen. Ggf. musst du die Linien verlängern. Nutze dazu zum Beispiel den Befehl "Linie verlängern" unter dem Reiter "Ändern".

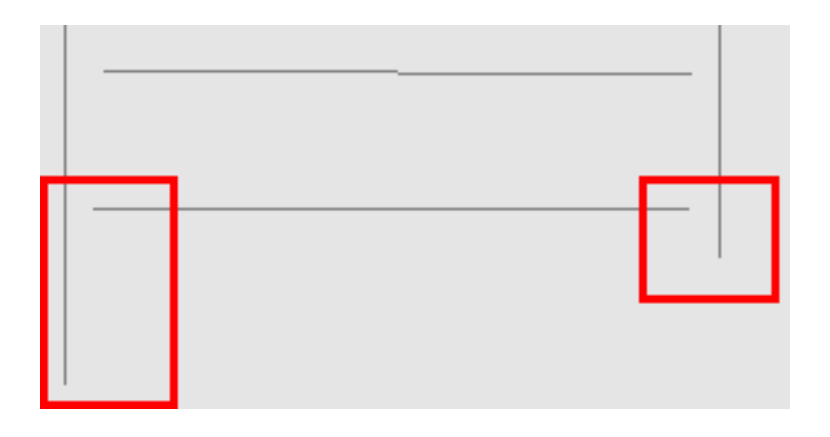

• Die diversen Polylinien musst du anschließend zu einer Polylinie zusammenfügen, auch die von der nächsten Wand. Das machst du mit dem Werkzeug "Endpunkte verbinden". Du findest es unter dem Reiter "Ändern". So ergibt

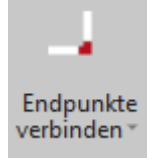

sich ein Stufenverlauf außen und ein Stufenverlauf innen. Die Stufenvorderkanten werden später von FlexiCAD automatisch verschnitten.

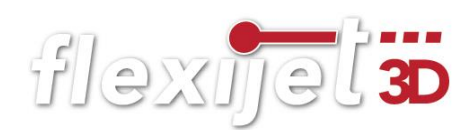

#### Stufenhöhen  $12.2$

Der Ordner "Stufenhöhen" ist ein 3D-Ordner. Mit dem Befehl "Höchsten tiefster Punkt" kannst du hier sehr einfach die Stufenhöhen ermitteln. Du findest den Befehl unter dem Reiter "Aufmass" im Untermenü des Befehls "Abstand Punkt zur Ebene". Ich nehme normalerweise pro Stufe sechs Messpunkte. Mit "Esc" beendest du die Messserie der ersten Stufe. Mit zweimal "Esc" beendest du den Befehl. Anschließend wird nur der höchste und der tiefste Messpunkt angezeigt.

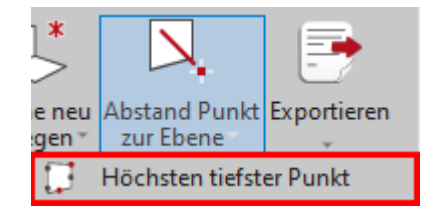

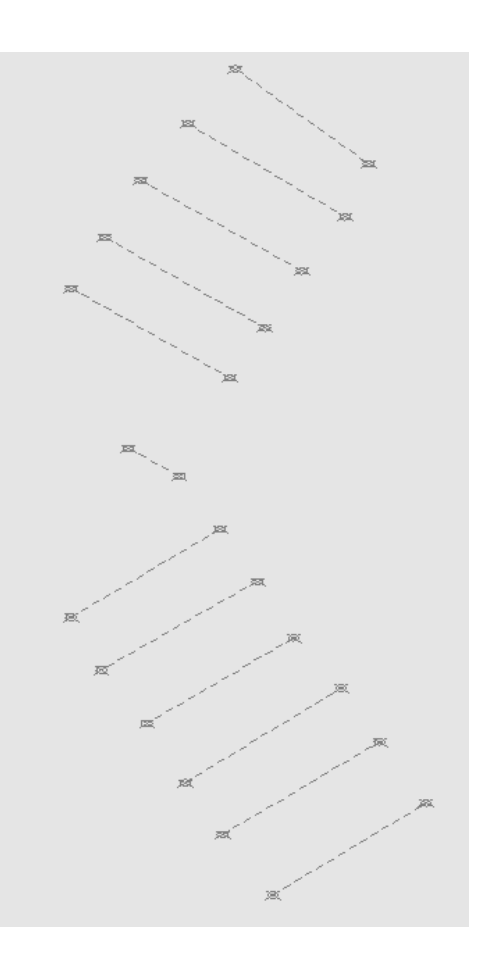

#### $12.3$ Stufenverlauf festlegen

Unter dem Reiter "Treppe" befinden sich die Befehle, die die Treppe generieren.

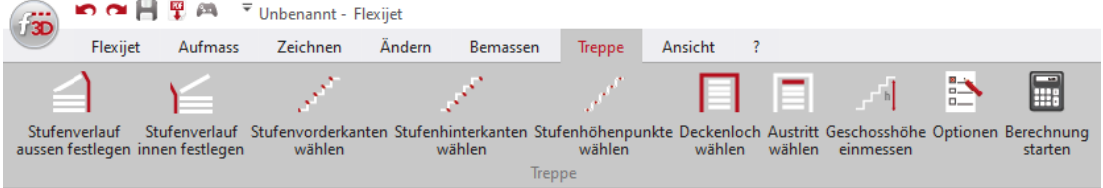

- Wechsel in den Ordner "Ortbetonkern".
- Wähle den Befehl "Stufenverlauf aussen festlegen". Die Befehle sind logisch angeordnet, so dass du von links nach rechts die Befehle abarbeiten kannst.
- Klicke den äußeren Verlauf an. Die Polylinie wird blau. Hinweis: "Stufenverlauf aussen wurde festgelegt".

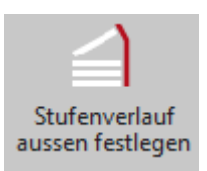

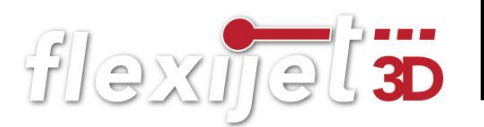

- Wähle den Befehl "Stufenverlauf innen festlegen".
- Klicke den inneren Verlauf an. Die Polylinie wird türkis. Hinweis: "Stufenverlauf innen wurde festgelegt".
- Wähle den Befehl "Stufenvorderkanten wählen".
- · Es folgt der Hinweis: "Bitte die Stufenvorderkanten von unten nach oben per Linienzug schneiden". Klicke vor den Antritt und klicke auf das Podest.

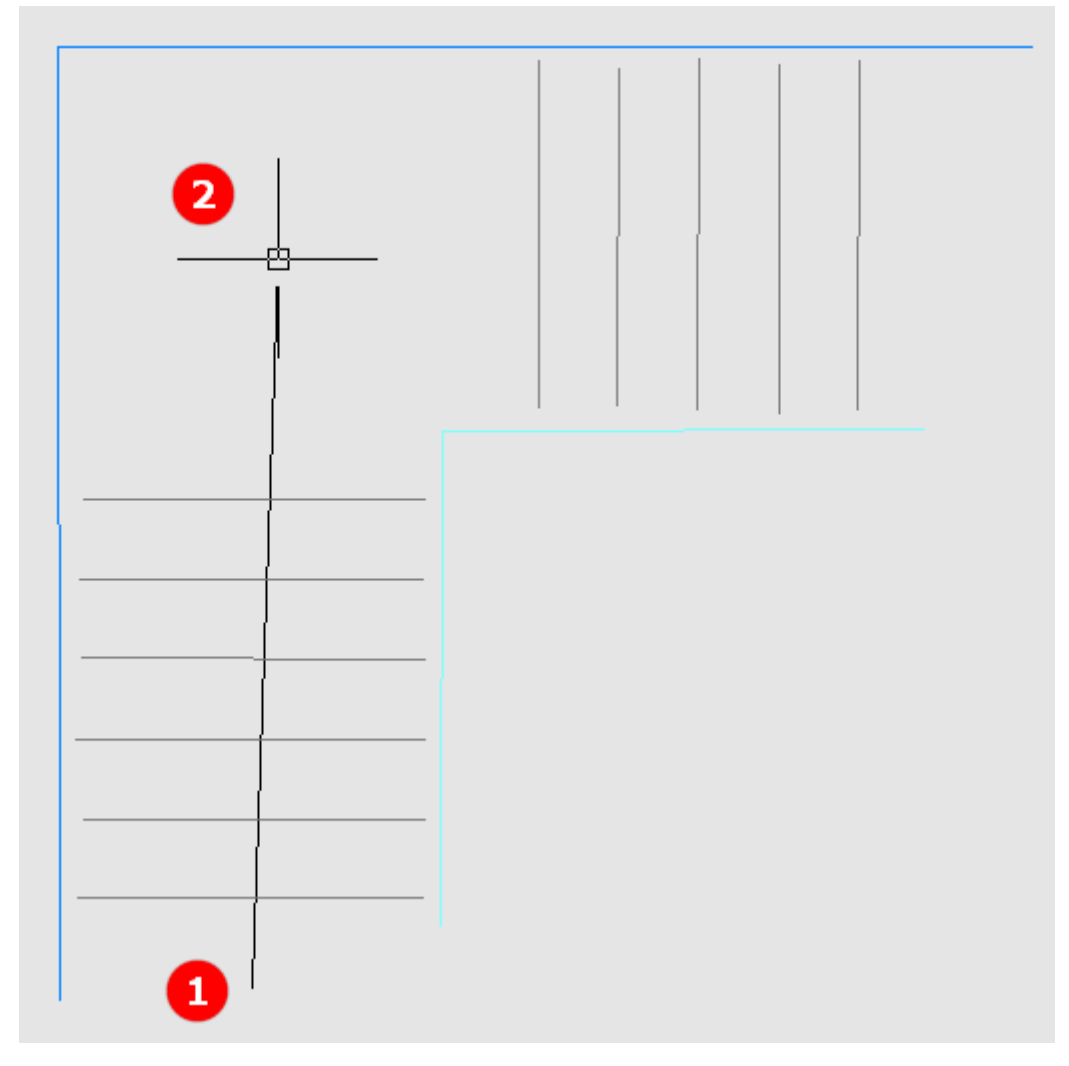

• Klicke jetzt hinter den Austritt und beende den Befehl mit "Esc".

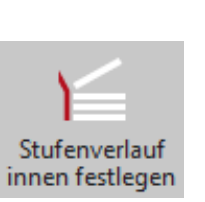

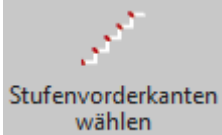

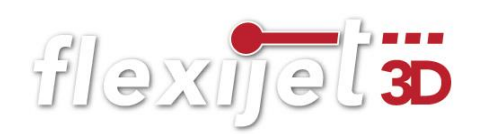

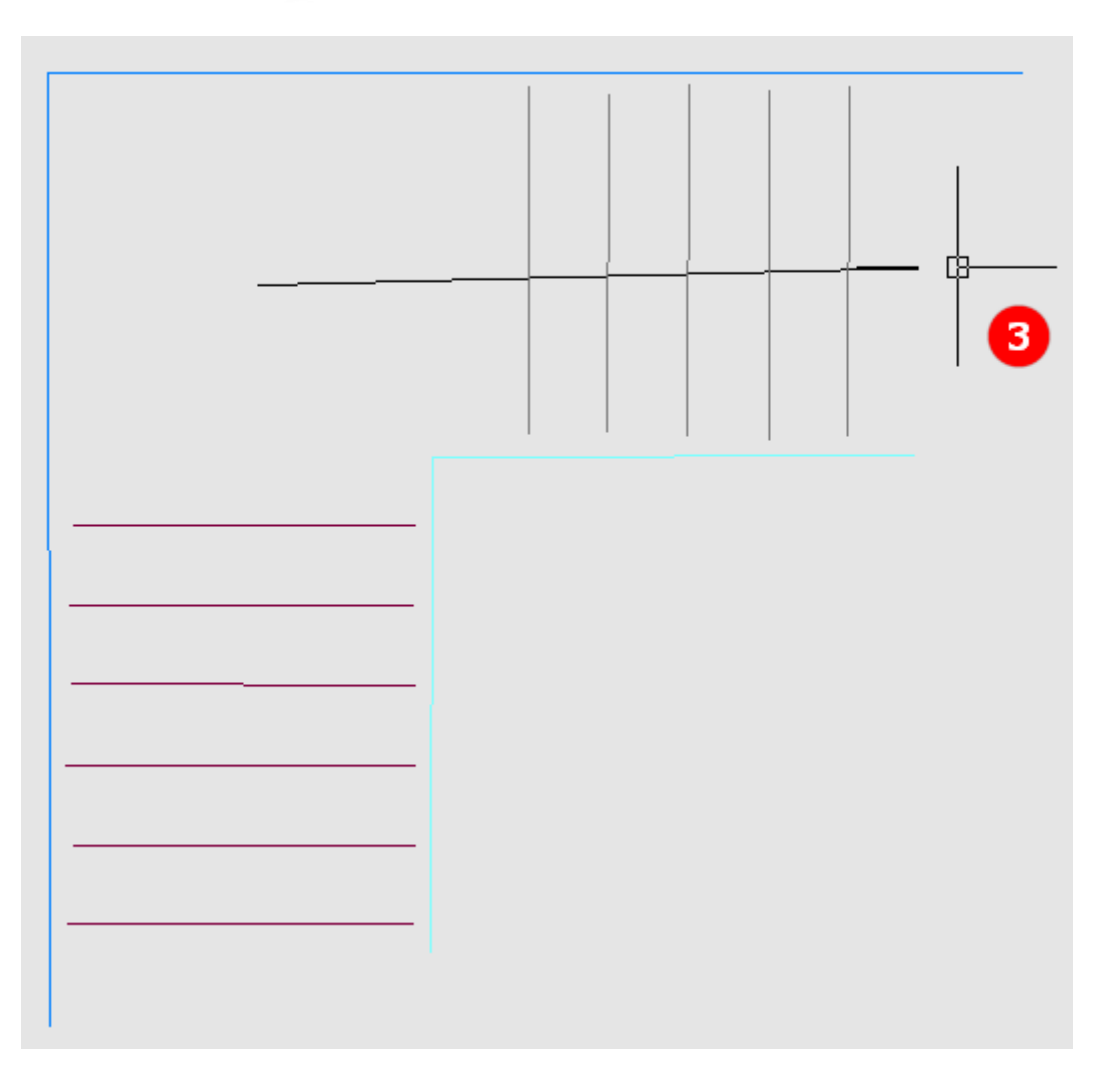

· Es folgt der Hinweis: "Es wurden 11 Stufenvorderkanten festgelegt".

#### $12.4$ Höhenpunkte festlegen

- Wechsele in den Ordner "Stufenhöhen".
- Wähle den Befehl "Stufenhöhenpunkte wählen".

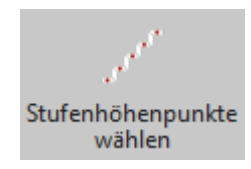

- Es folgt die Abfrage, welche Höhenpunkte zur Berechnung genommen werden sollen: "1=Höchste Punkte, 2=tiefste Punkte, 3=manuell wählen:<1>".
- Gib eine  $.1$ " ein.
- · Hinweis: "Es wurden 12 Höhenpunkte festgelegt".
- Es muss immer ein Höhenpunkt mehr als Stufenvorderkanten sein.

#### $12.5$ Treppe generieren

- Wechsel zum Schluss in den 3D-Ordner "KG-EG".
- Wähle den Befehl "Berechnung starten".
- Sofort wird ein neuer Ordner mit allen Details zur Treppe generiert.
- □ □ Betontreppenanlage <sub>□</sub> an KG-EG -- Ortbetonkern Bo Stufenhöhen **BD**-Treppe Bo Stufen BD Setzstufen **E-** Bo Hinterkanten 2D-Treppe Stufenverlauf aussen Stufenverlauf innen
- Schau dir die einzelnen Ordner an.

Ordner "Stufen".

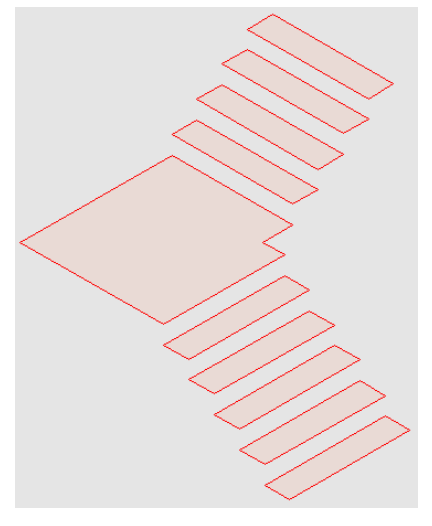

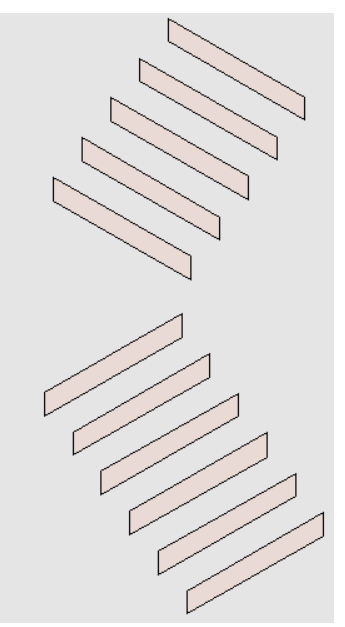

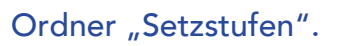

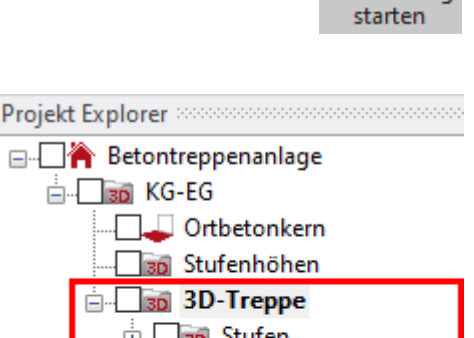

Berechnung

flexijet 3D

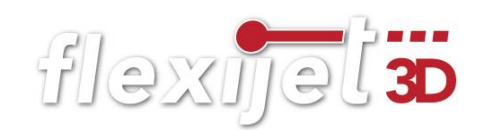

## Ordner "2D-Treppe".

Das ist für meine CNC-Fertigung der interessanteste Ordner. Hier werden die Konturen der Stufen in 2D erzeugt. Selbstverständlich müssen jetzt die Konturen noch nachgearbeitet werden. Sie geben ja nur den Ist-Zustand der Treppe wieder.

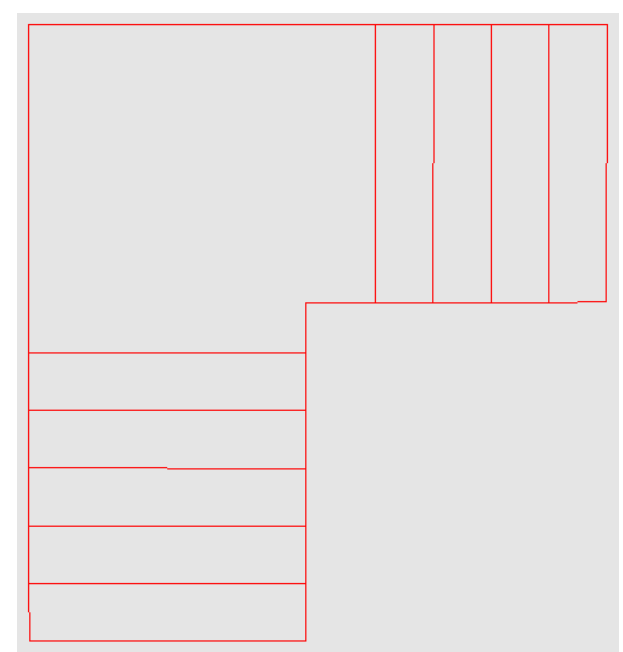

Aber gerade bei verzogenen Treppenläufen ist es eine enorme Arbeitsersparnis. Ich rechne ca. 2–3 mm an den Wandseiten ab und die Stufen passen perfekt!

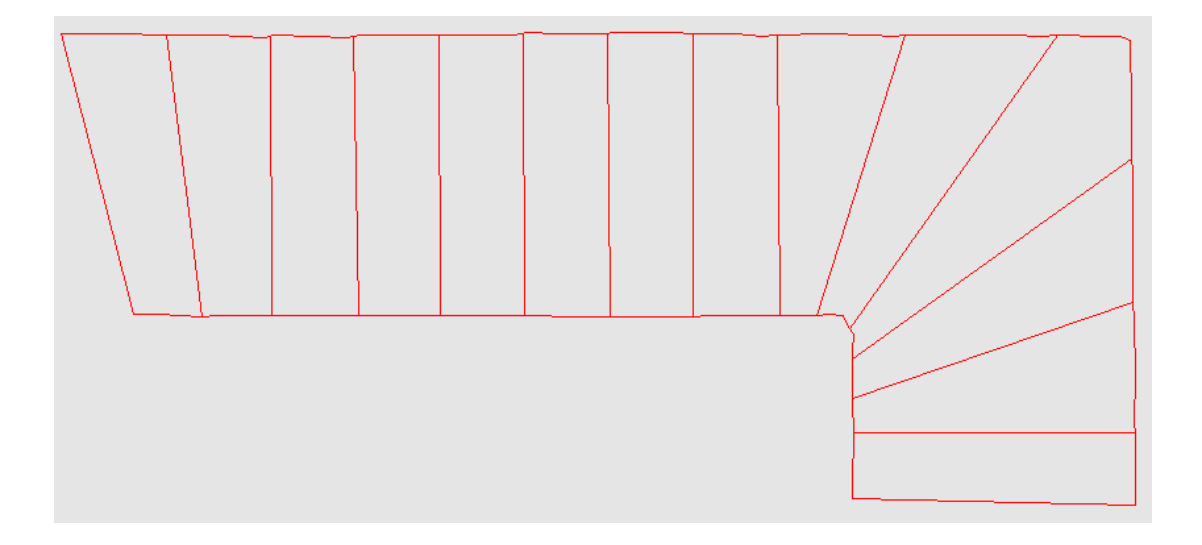

# flexijet 3

## 13 Wissenswertes

#### Technische Daten  $13.1$

- Aufmaßsystem Flexijet 3D Art.-Nr. 710100
- Autonivellierung  $\pm 1.8^\circ$  in beiden Achsen
- Lasertyp Laserklasse 2, p< 1 mW, 635nm nach DIN EN 60825
- Stromversorgung eingebauter Li-Ionen Akku / 14,8V / 5.200 mAh
- Betriebsdauer max. 8 h
- Ladedauer ca. 2,8 h bei vollständig entleertem Akku
- Ladetemperatur 0°C bis +55°C Lagertemperatur -20°C bis +70°C Betriebstemperatur 0°C bis +40°C
- Gewicht 5 kg
- Maße (Länge/Breite/Höhe) 370×180x180mm
- Winkelmessystem (Auflösung) Optische Drehgeber mit einer Auflösung von 19 bit"
- Eingebaute Kamera 5 MPx ( 2.592 x 1.944 px), color

#### 13.2 Funktionsprinzip

Das Flexijet 3D bestimmt anhand zweier Winkel und einer Strecke dreidimensionale Koordinaten. Dazu besitzt das Gerät zwei bewegliche Achsen mit Drehgebern und einen Laser-Entfernungsmesser.

Zur Rückprojektion von Punkten sind Stellmotoren eingebaut, so dass mit Hilfe des eingebauten Lasers Punkte im Raum projiziert werden können.

Rutschkupplungen in beiden motorisierten Achsen vermeiden Beschädigungen. Gemessene Punkte werden im eingebauten Computer verarbeitet und über eine drahtlose Schnittstelle (WLAN) an einen externen Computer übertragen. Die Stromversorgung erfolgt durch einen eingebauten Li-Ionen Akku.

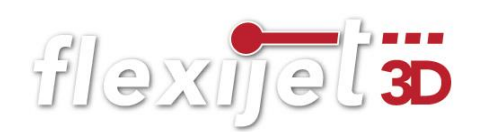

#### Eigene Vorlagenzeichnungen 13.3

Die Vorlagenzeichnung dient in erster Linie dazu, den Arbeitskomfort zu erhöhen und dadurch die Aufmaßzeit zu verringern. Vorlagen können für verschiedene Aufmaß-Situationen erstellt werden. Beispielsweise kannst du eine Vorlage für ein komplettes Hausaufmaß erstellen, in der vorab eine passende Ordnerstruktur angelegt ist.

Ebenso kannst du eine weitere Vorlage für ein Treppenaufmaß erstellen, in der alle relevanten Ordner bereits angelegt sind.

Um deine eigenen Vorlagenzeichnungen anzulegen, gehst du folgendermaßen vor:

- Starte FlexiCAD. Passe die Bemaßungs-, Text- und Punktstile nach deinen Vorstellungen an.
- Leg eine passende Ordnerstruktur an.
- Weise bei Bedarf den Ordnern (Layern) mit dem Befehl "Layer" bestimmte Farben zu. "Menüzeile>Ansicht>Layer".

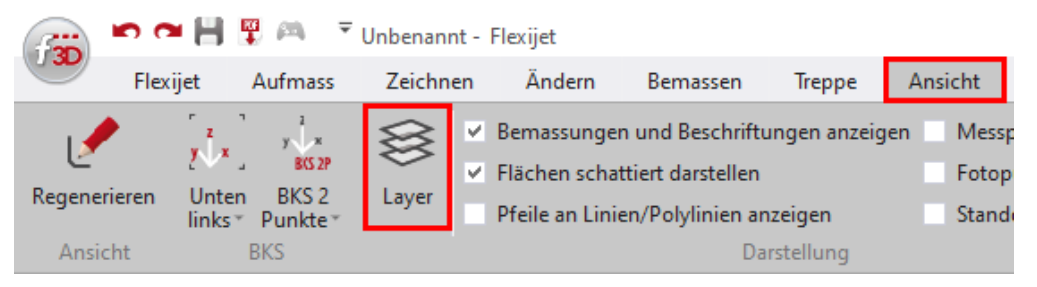

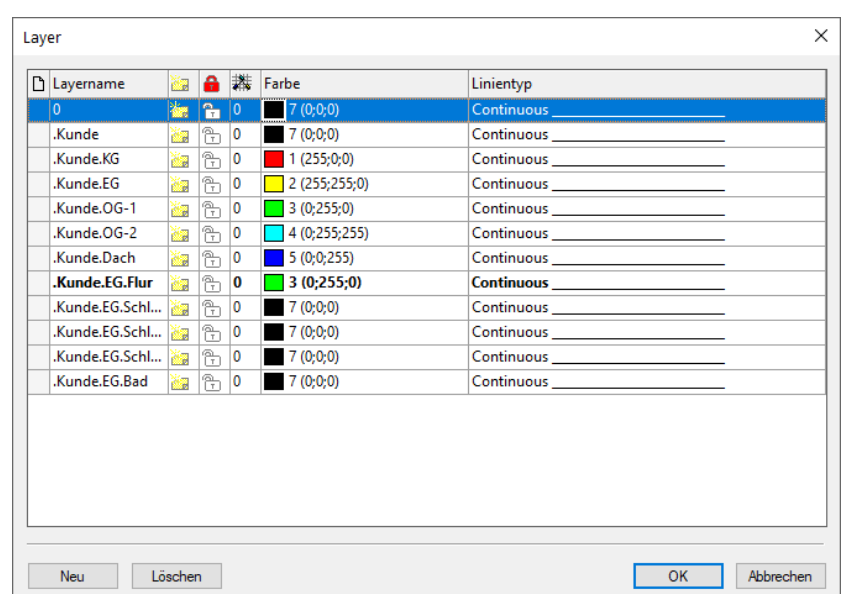

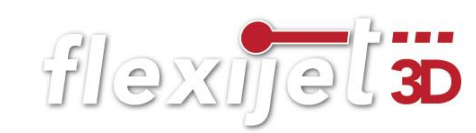

• Sicher die "Zeichnung" als "Vorlage" in deinem Vorlagenverzeichnis. Klicke dazu auf das "f3D-Symbol" und dann auf "Exportieren".

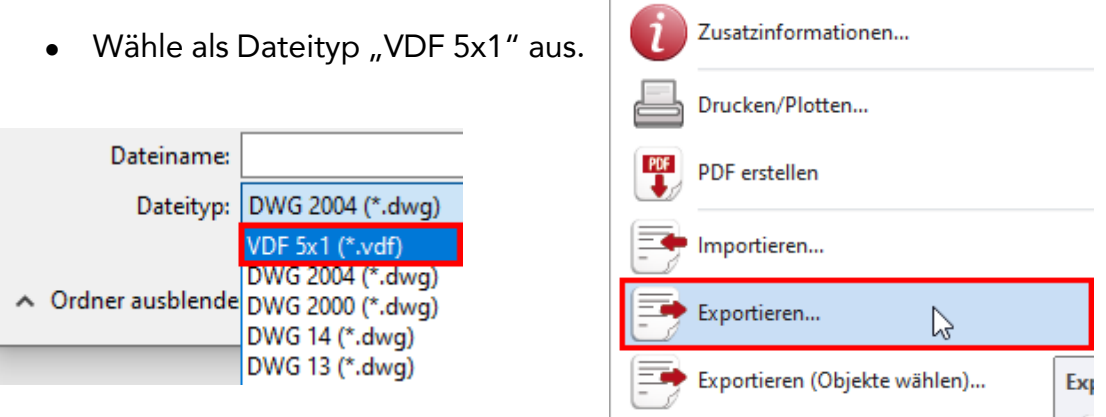

• Wähle den Speicherort für die Vorlagenzeichnung aus. Der Standardordner für die Vorlagen (templates) befindet sich unter folgendem Pfad:

> Dieser PC > Windows (C:) > ProgramData > Flexijet > FlexiCAD > templates

• Wähle einen sinnvollen Namen. Für unser Beispiel oben z.B. "Hausaufmaß". Klicke auf "Speichern".

## Um eine neue Zeichnung von einer Vorlage zu starten, gibt es zwei Möglichkeiten:

- lage wie im Kapitel "Generelle Einstellungen" beschrieben. Diese wird ja immer verwendet, wenn du FlexiCAD startest oder du auf den Befehl "Neu" klickst.
- Zweitens: Hast du mehrere Vorlagenzeichnungen ange-

legt und willst nicht deine Standardvorlage nutzen, klicke auf den Befehl "Neu von Vorlage". Ein Fenster mit den verschiedenen gespeicherten Vorlagen öffnet sich. Wähle die gewünschte Vorlage aus und klicke auf "OK".

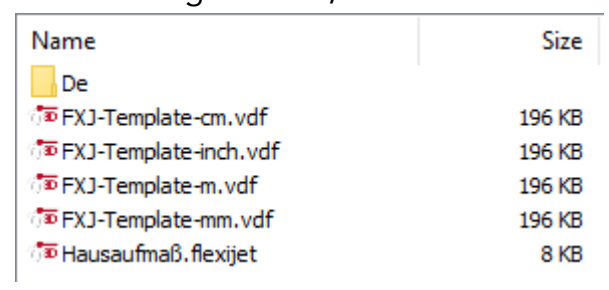

Neu von Vorlage...

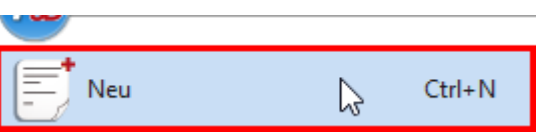

ℕ

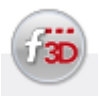

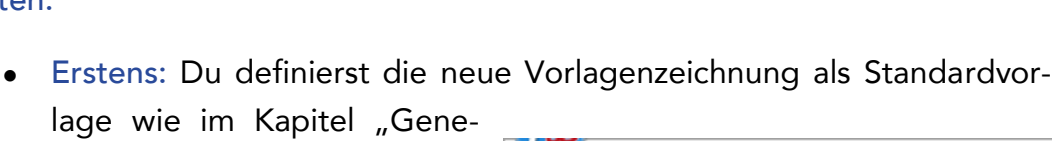

## 14 Sicherheitshinweise

#### Verwendung des Flexijet 3D 14.1

- Den Sicherheitshinweisen des Herstellers und den Weisungen des Betreibers ist Folge zu leisten. Fehlende oder unvollständige Instruktionen können zu Fehlbedienung oder sachwidriger Verwendung führen. Dabei können Unfälle mit schweren Personen-, Sach-, Vermögens- und Umweltschäden entstehen.
- Achte immer auf ausreichende Absicherung Deines Messstandortes (z. B. in öffentlichen Bereichen, auf Baustellen, in der Nähe laufender Maschinen oder offener Maschinenelemente und Anlagen). Beachte die länderspezifischen gesetzlichen Sicherheits- und Unfallverhütungsvorschriften und Straßenverkehrsverordnungen. Ungenügende Absicherung bzw. Markierung Deines Messstandortes kann zu gefährlichen Situationen im Straßenverkehr, Baustellen, Industrieanlagen, etc. führen.
- Achte immer auf einen festen Stand und benutze das Flexijet 3D nur, wenn du auf gefestigtem, sicherem und ebenem Untergrund stehst. Rutschiger oder instabiler Untergrund kann insbesondere bei Benutzung von Leitern zum Verlust der Kontrolle über die Balance und des Flexijet 3D führen.
- Pflege das Flexijet 3D mit Sorgfalt. Kontrolliere, ob bewegliche Teile einwandfrei funktionieren und nicht klemmen, ob Teile gebrochen oder so beschädigt sind, dass die Funktion des Flexijet 3D beeinträchtigt ist. Lass beschädigte Teile vor dem Einsatz des Flexijet 3D reparieren. Ein schlecht gewartetes Flexijet 3D kann eine erhöhte Unfallgefahr zur Folge haben.
- Stell bei Aufstellung des Flexijet 3D sicher, dass dein Zubehör richtig angepasst, eingebaut, gesichert und eingerastet ist. Schütze das Flexijet 3D vor mechanischen Einwirkungen. Bei nicht fachgerechter Anbringung von Zubehör am Flexijet 3D besteht die Möglichkeit, dass durch mechanische Einwirkungen, z. B. Sturz oder Schlag, das Flexijet 3D beschädigt, Schutzvorrichtungen unwirksam oder Personen gefährdet werden.
- Am Flexijet 3D dürfen keine Veränderungen oder Umbauten vorgenommen werden. Sicherheitseinrichtungen dürfen in keinem Fall außer

Funktion gesetzt werden. Manipulationen am Flexijet 3D können eine erhöhte Unfallgefahr zur Folge haben.

flexijet 3

- Warnschilder dürfen nicht unkenntlich gemacht werden.
- Bewahre das Flexijet 3D außerhalb der Reichweite von Kindern auf. Lass Personen das Flexijet 3D nicht benutzen, die mit diesem nicht vertraut sind oder diese Anweisungen nicht gelesen haben. Das Flexijet 3D kann Personen gefährden, wenn das Flexijet von unerfahrenen Personen benutzt wird.
- Es ist sicherzustellen, dass bei Bedarf nur von der Firma Flexijet GmbH freigegebene Ersatzteile und freigegebenes Zubehör verwendet werden. Beim Einsatz von nicht durch die Firma Flexijet GmbH freigegebenen Ersatzteilen bzw. Zubehör sind Geräteschäden und eine erhöhte Unfallgefahr nicht auszuschließen.
- Lass das Flexijet 3D nur von einer Flexijet Servicestelle und nur mit Original-Ersatzteilen reparieren. Damit wird sichergestellt, dass die Sicherheit des Flexijet 3D erhalten bleibt.
- Betreibe das Flexijet 3D mit Bluetooth nicht in der Nähe von Tankstellen, chemischen Anlagen, Gebieten mit Explosionsgefahr und nicht in Sprenggebieten, nicht in der Nähe von medizinischen Geräten und nicht in Flugzeugen. Es besteht die Möglichkeit einer Störung anderer Geräte und Anlagen, medizinischer Geräte (z. B. Herzschrittmacher, Hörgeräte) und in Flugzeugen. Die Möglichkeit einer Schädigung bei Mensch und Tier kann ebenfalls nicht ganz ausgeschlossen werden. Obwohl das Produkt den gängigen Standards und Vorschriften entspricht, die diesbezüglich gefordert sind, kann die Flexijet GmbH die Möglichkeit einer Störung anderer Geräte bzw. Schädigung bei Mensch und Tier nicht ganz ausschließen.

#### Verwendung des Laser-Distanzmessgerätes  $14.2$

- Richte den Laserstrahl nicht auf Personen oder Tiere und blicke nicht in den direkten oder reflektierten Laserstrahl. Dadurch können Personen geblendet, Unfälle verursacht werden oder Augen geschädigt werden.
- Falls Laserstrahlung ins Auge trifft, sind die Augen bewusst zu schließen und der Kopf sofort aus dem Strahl zu bewegen.
- Nimm keine Änderungen an der Lasereinrichtung vor.

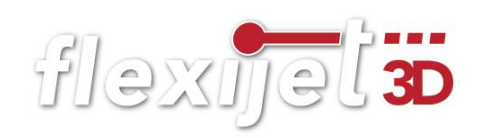

- Lasse das Laser-Distanzmessgerät nur von qualifiziertem Fachpersonal und nur mit Original-Ersatzteilen reparieren. Damit wird sichergestellt, dass die Sicherheit des Laser-Distanzmessgerätes erhalten bleibt.
- Lasse Kinder das Laser-Distanzmessgerät nicht unbeaufsichtigt benutzen. Sie könnten unbeabsichtigt Personen blenden.
- Arbeite mit dem Laser-Distanzmessgerät nicht in explosionsgefährdeter Umgebung, in der sich brennbare Flüssigkeiten, Gase oder Stäube befinden. Im Laser-Distanzmessgerät können Funken erzeugt werden, die den Staub oder die Dämpfe entzünden.

## 14.3 Verwendung des Akku-Ladegerätes

- Verwende zum Laden der Akkus für das Laser-Distanzmessgerät und die Fernbedienung nur Ladegeräte, die von der Flexijet GmbH empfohlen werden. Bei der Verwendung von Ladegeräten, die von der Flexijet GmbH nicht empfohlen sind, können die Akkus beschädigt werden. Dies kann zu Brand- und Explosionsgefahren führen.
- Verwende das Akku-Ladegerät nicht bei Regen oder Nässe. Das Eindringen von Wasser in das Akku-Ladegerät erhöht das Risiko eines elektrischen Schlages.
- Stecke keine Metalldrähte oder leitfähige Gegenstände in die Lüftungsöffnungen des Akku-Ladegerätes. Das Eindringen von leitfähigen Gegenständen in das Akku-Ladegerät erhöht das Risiko eines elektrischen Kurzschlusses.
- Öffne das Akku-Ladegerät nicht. Im Inneren des Akku-Ladegerätes steht auch nach der Trennung vom Netz eine hohe Kondensatorspannung an. Es besteht die Gefahr eines Kurzschlusses und eines elektrischen Schlages.
- Lass ein defektes Akku-Ladegerät immer nur von einem Vertragspartner der Flexijet GmbH reparieren.
- Benutze kein Akku-Ladegerät, dessen Netzkabel defekt ist. Ein beschädigtes Netzkabel erhöht das Risiko eines elektrischen Schlages. Lass den Austausch eines defekten Netzkabels immer von einem Vertragspartner der Flexijet GmbH ausführen.
- Halte das Akku-Ladegerät außerhalb der Reichweite von Kindern.

flexijet 3D

## 15 Surface Go einrichten

Das Surface Go von Microsoft erleichtert dir das Arbeiten mit dem Flexijet 3D enorm. Es ist klein und handlich. Standardmäßig läuft es im sogenannten "S-Mode". Der muss umgestellt werden.

#### $15.1$ Der erste Start

Wenn das Surface zum ersten Mal gestartet wird, sind einige Daten einzugeben. Am besten ist es, wenn du bereits ein Microsoft-Konto hast und du das Surface mit diesem Konto verknüpft. Solltest du noch kein Microsoft-Konto haben, dann solltest du dieses am besten direkt bei der Installation angelegen. Eine Installation ohne ein Microsoft-Konto ist aber auch möglich.

#### $15.2$ Nach dem Starten

- Direkt nach dem Start sollte man in die Einstellungen wechseln (Windowstaste drücken und dann auf das Zahnrad klicken). In den Einstellungen dann den Punkt "Update und Sicherheit" auswählen und dann auf "Aktivierung" klicken. In diesem Menü sollte man sehen in welchem Modus das Tablet ausgeführt wird.
- Hier steht vermutlich Windows 10 im S-Mode.
- Installiere alle aktuellen Windows Updates.
- "Windows Taste drücken>Windows Update-Einstellungen eingeben>Nach Updates suchen" anklicken.
- Update des Microsoft Store und Windows 10 S-Mode verlassen
- Im gerade aufgerufenen Fenster sollte es eine Schaltfläche geben, in der man zu Windows 10 Home wechseln bzw. den S-Mode verlassen kann. Diese bitte anklicken. Es wird vermutlich der Microsoft Store aufgerufen und es kommt die Meldung das ein Verlassen des S-Mode nicht möglich ist, da der Microsoft Store nicht aktuell ist. Hier bitte das Update mit der entsprechenden Schaltfläche in diesem Fenster durchführen.
- Je nach Internetverbindung kann das Update einen Moment dauern.

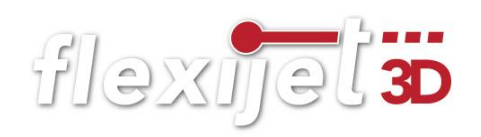

• Nach dem Update des Stores muss man nochmal in das Menü "Aktivierung" wechseln (Windows Taste Zahnrad klicken>Update und Sicherheit>Aktivierung). Hier wieder auf zu Windows 10 Home wechseln bzw. auf S-Mode verlassen klicken (ändert sich leider je nach Updatestand). Der Store sollte aufgerufen werden und hier sollte es nun über eine "Herunterladen" Schaltfläche möglich sein, den S-Mode zu verlassen.

#### Nach dem Beenden des S-Mode  $15.3$

Nachdem der S-Mode verlassen wurde, sollte erneut auf Updates geprüft werden. Da dies nicht zwangsläufig automatisch gestartet wird geht man dazu wie folgt vor:

- "Windows Taste drücken>Windows Update-Einstellungen eingeben>Nach Updates suchen" anklicken.
- Es werden vermutlich einige Update verfügbar sein. Diese sollte man durchlaufen lassen und nach der Installation einen Neustart des Surface durchführen. Nach dem Neustart bitte nochmal auf Updates prüfen.

#### 15.4 Einstellungen am Surface

- Bei abgezogener Tastatur vom linken Rand des Bildschirms nach rechts wischen, um das Menü aufzurufen. Der Tablet Modus sollte aus sein und die Rotationssperre aktiviert. Sollten die Einträge nicht sichtbar sein muss man ggf. auf "Erweitern" tippen.
- Rechtsklick in die Taskleiste und "Bildschirmtastatur anzeigen" wählen (wenn die Tastatur angeschlossen ist).
- Windows Taste drücken und "Darstellung und Leistung von Windows anpassen" eingeben und auswählen. In dem folgenden Fenster den Eintrag "Optimierten Bildlauf für Listenfelder verwenden" deaktivieren.

## 16 Fernbedienung + Zubehör

#### Fernbedienung Xbox One  $16.1$

Die Fernbedienung Xbox One gehört mit zum Lieferumfang. Die Einrichtung der Fernbedienung Xbox One erfolgt über Bluetooth. Vorrausetzung ist dafür ist das Betriebssystem Windows 10 in einer aktuellen Version.

## Gehe bei der Einrichtung folgendermaßen vor:

• Schalte die Fernbedienung durch Drücken der Xbox-Taste ein. Das Symbol sollte nur weiß leuchten.

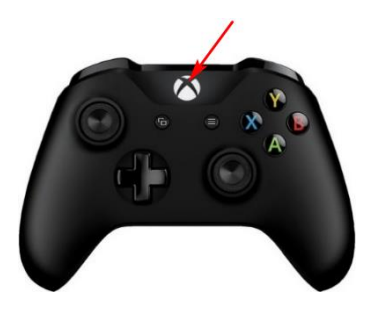

• Halte die Bluetooth Taste an der Stirnseite der Fernbedienung für 3 Sekunden gedrückt. Der Xbox Knopf sollte nun blinken.

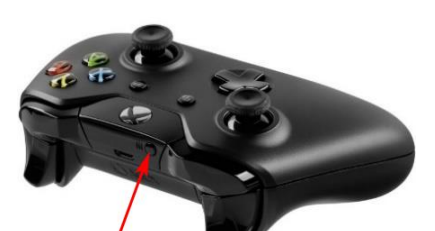

• Klicke in das Windows 10 Suchfeld und gebe "Bluetooth" ein. Wähle dann "Bluetooth- und andere Geräteeinstellungen".

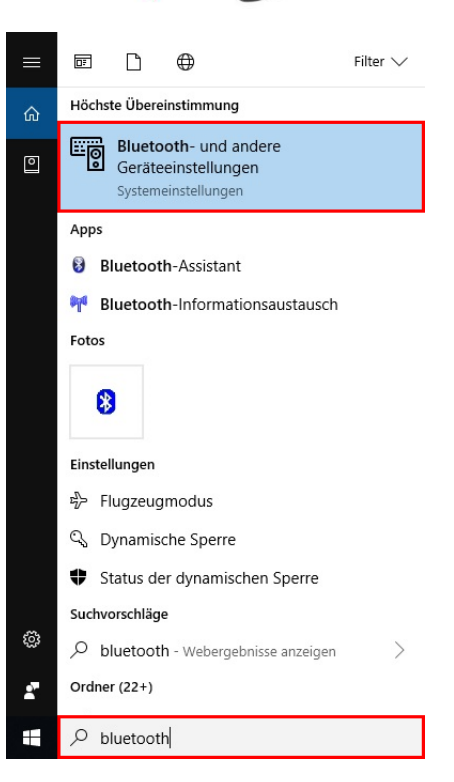

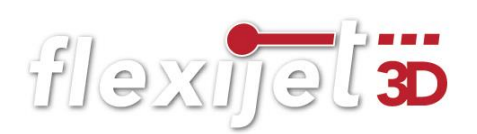

• Wähle in anschließenden Auswahl-Fenster "+ Bluetooth- oder anderes Gerät hinzufügen".

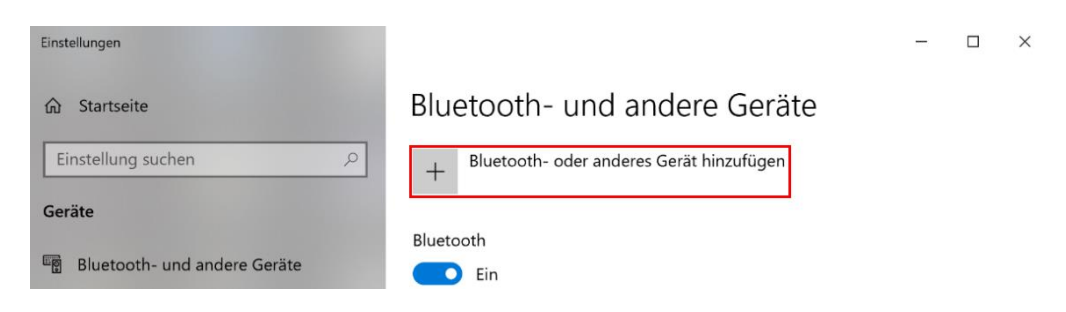

• Wähle in anschließenden Auswahl-Fenster die Option "Bluetooth".

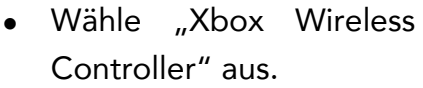

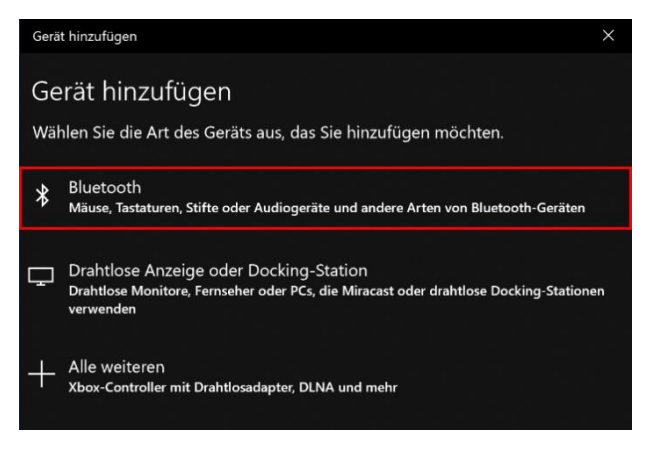

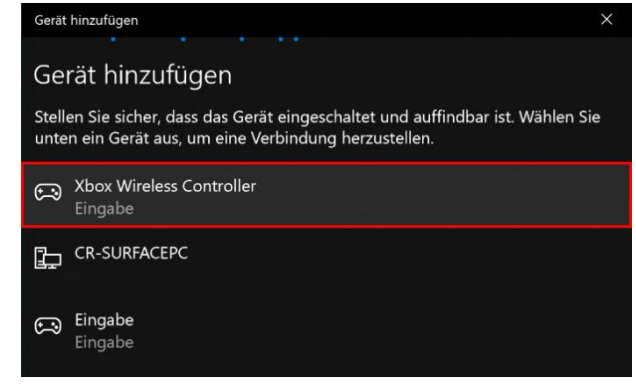

• Wenn das folgende Fenster angezeigt wird, klicke auf "Fertig". Die Einrichtung ist damit abgeschlossen.

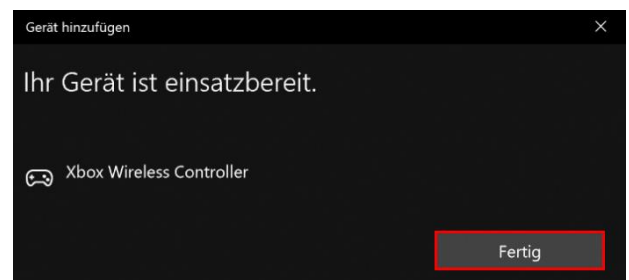

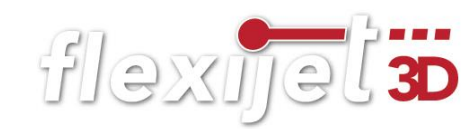

#### $16.2$ Fernbedienung mit PC/Notebook/Surface Go

Das Panel für die Fernbedienung auf PC/Notebook/Surface Go öffnest du durch

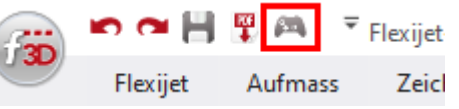

Klicken auf das Controller-Symbol in der Benutzer Toolbar. Du kannst es mit der Maus oder bei einem Touchscreen auch mit den Fingern bedienen.

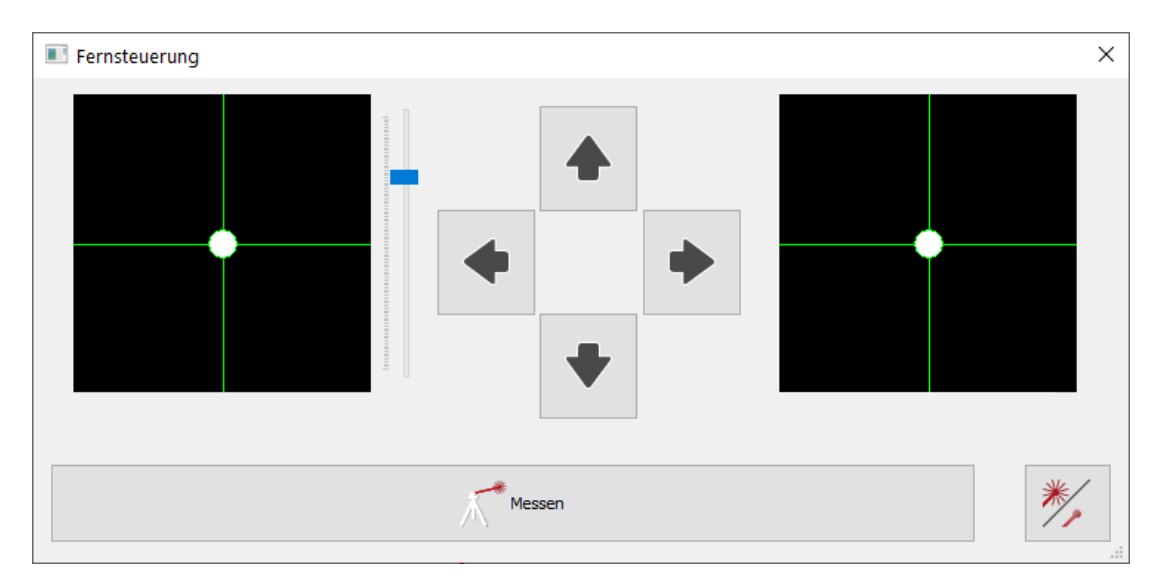

Ganz rechts befindet sich der "Schnell-Gang". Ganz links die mittlere Geschwindigkeit und für das "Fein-Tuning" sind die Pfeiltasten in der Mitte da. Mit dem blauen Schieberegler kannst du zusätzlich die mittlere Geschwindigkeit nochmal anpassen. Schieberegler nach oben erhöht die Geschwindigkeit.

Zum Auslösen der Messung drückst du auf den breiten Button "Messen".

Daneben gibt es einen Button, um den Laser aus- und wieder einzuschalten. Die Funktion ist gerade beim "Standort aufnehmen" ganz praktisch. Man konzentriert sich sehr stark auf den Laser-

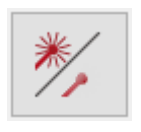

punkt, um das Kreuz auf der Messmarke zutreffen. Ich schalte dann gerne mal kurz den Laserstrahl aus, dass entspannt die Augen.

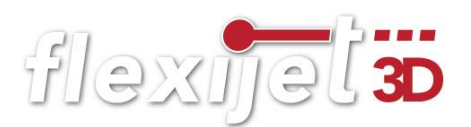

#### Surface Go Hülle  $16.3$

Ich arbeite gerne mit meinem Surface Go. Dazu habe ich mir eine sehr praktische Hülle angeschafft. Diese schützt vor Staub und Stößen. So ist mein Surface Go bestens für den harten Baustelleneinsatz geschützt. Mit dem Schultergurt kann ich mir das Surface Go einfach über die Schulter hängen und bin so sehr flexibel und unabhängig auf der Baustelle unterwegs.

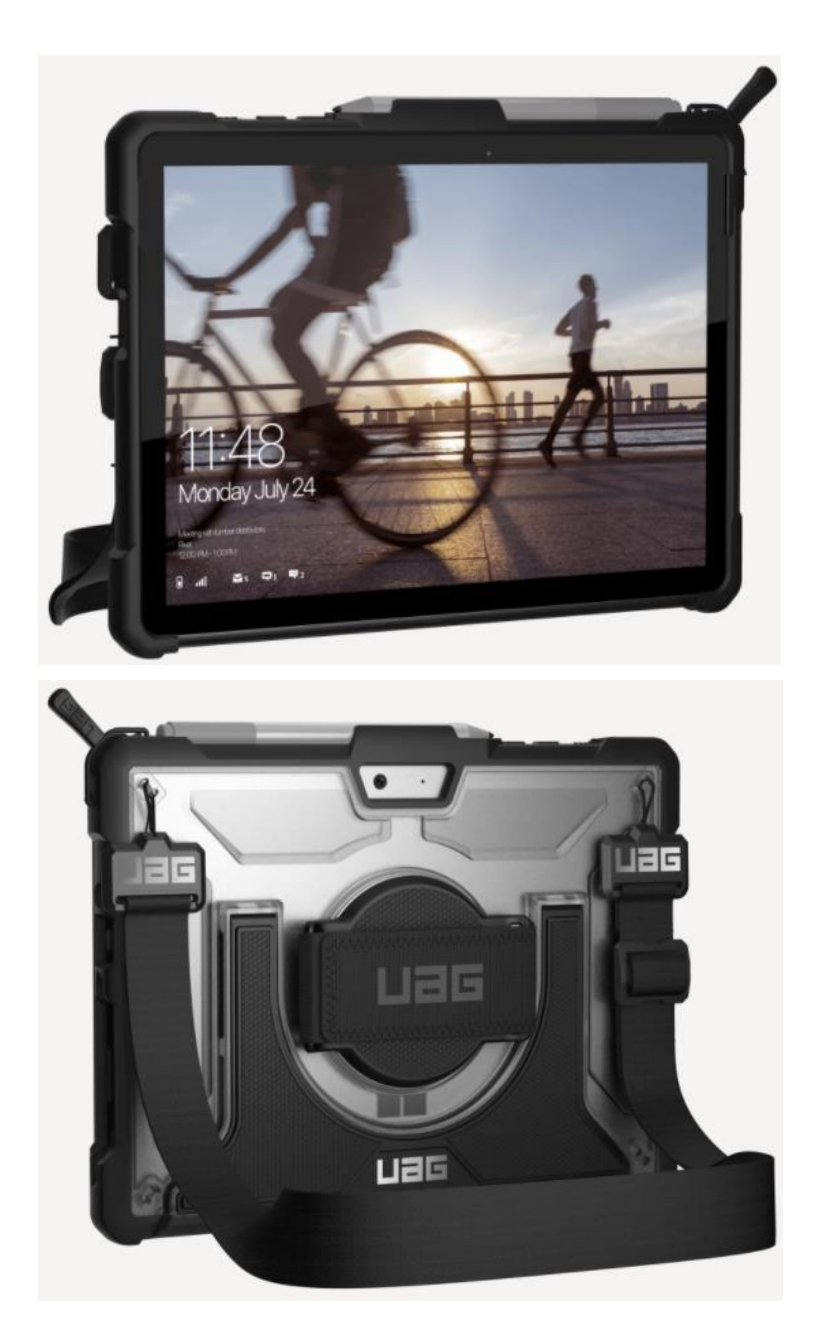

Abbildungen:

[https://www.urbanarmorgear.com/products/plasma-series-microsoft](https://www.urbanarmorgear.com/products/plasma-series-microsoft-surface-go-with-handstrap-and-shoulder-strap-case)[surface-go-with-handstrap-and-shoulder-strap-case](https://www.urbanarmorgear.com/products/plasma-series-microsoft-surface-go-with-handstrap-and-shoulder-strap-case)

#### Fernbedienung mit dem Smartphone 16.4

Wenn dein Smartphone noch nicht mit deinem Flexijet verbunden ist, schaue nochmal im Kapitel "Erste Schritte" nach.

### Startbildschirm

Mit der App "Flexijet-Smart-Remote" kannst du die Motorik deines Flexijet 3D mit nur einer Hand steuern. Extrem klasse, wenn man beim Aufmaß allein ist und in der anderen Hand einen Aluwinkel halten muss. Auch beim Standort definieren ist es eine unverzichtbare Hilfe.

## Schnelleinstellungen

Tippe auf die Schnelleinstellungen (Zahnrad), um die Empfindlichkeit und die Schrittweite einzustellen. Probiere

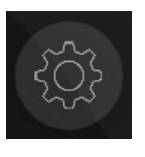

durch Verändern der Schieberegler aus, welche Einstellungen für dich am besten passen. Beende deine Einstellungen mit "Schließen".

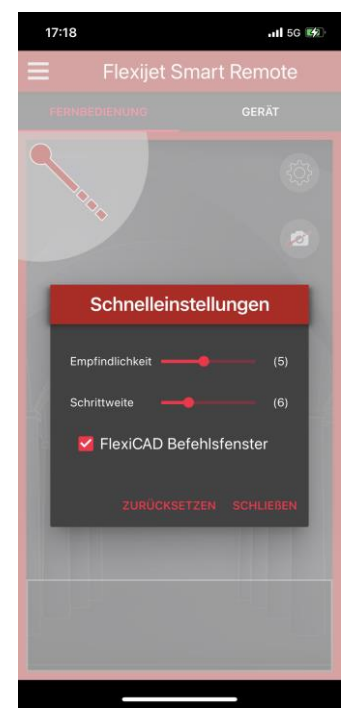

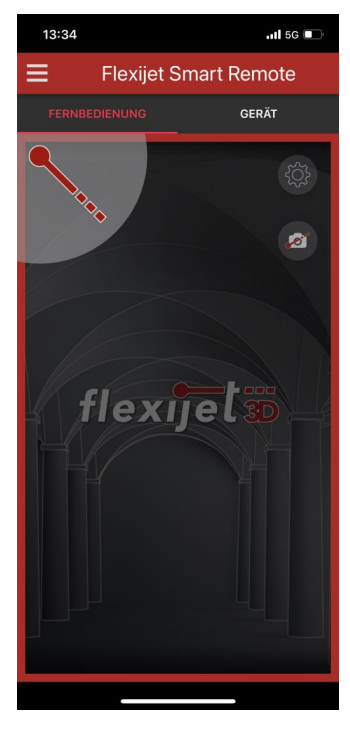

flexijet**3** 

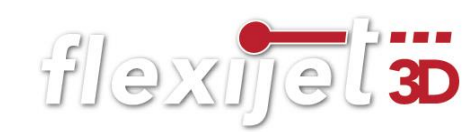

## Einstellungen

Tippe auf die 3 weißen Balken und im anschließenden Menü auf die Einstel-

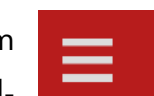

lungen. Hier findest du eine ganze Reihe von möglichen Anpassungen. Die meisten Einstellungen sind

selbsterklärend.

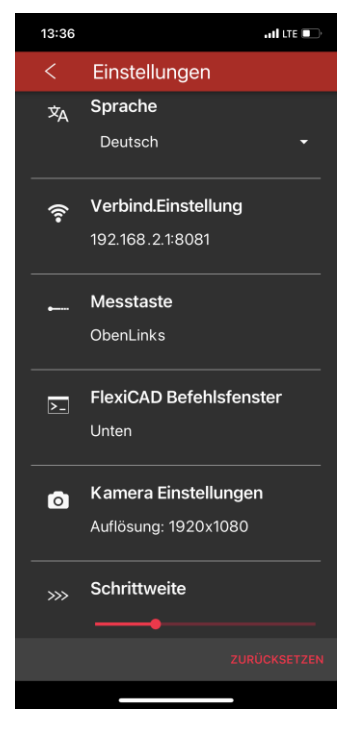

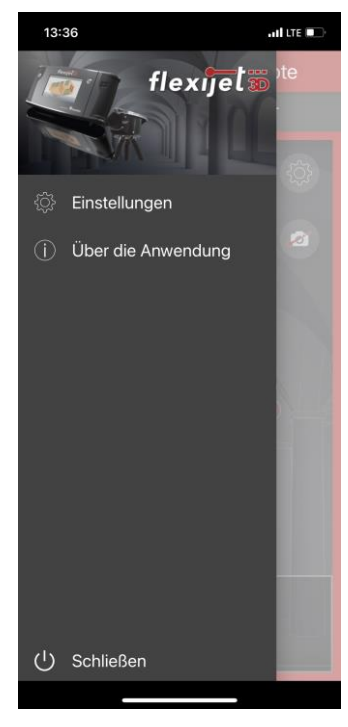

## Weitere Einstellungen

Interessant sind die Einstellungen "Flexijet Befehlsfenster" und "Kameraeinstellungen" . Hier kannst du Fensterposition und Schriftgröße einstellen. Die Kamera-Auflösung und die Blitzeinstellungen verändern. Verlasse die Einstellungsfenster jeweils durch Tippen auf den weißen Pfeil.

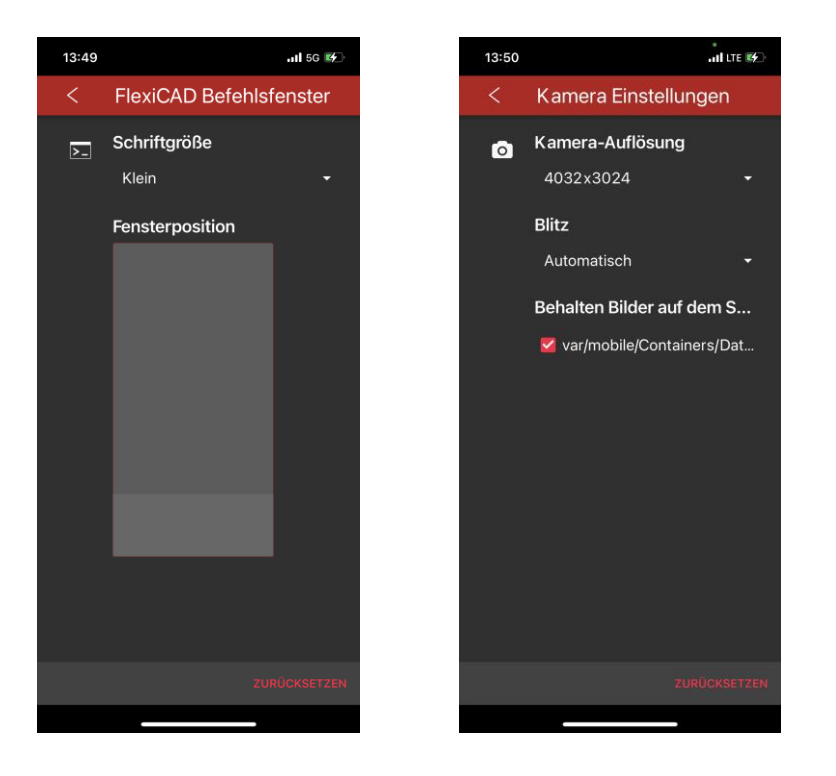

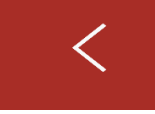

## Bedienung

Halte deinen Daumen in der Mitte auf dem Display gedrückt und schiebe ihn in die Richtung, in der du dein Flexijet bewegen möchtest. Je weiter du den Daumen aus der Mitte schiebst, desto schneller bewegt sich die Motorik.

Wenn du im langsamen Modus in eine Richtung fahren möchtest, gehst du folgendermaßen vor:

Du tippst auf das Display, wischst sofort in die gewünschte Richtung und hältst dabei den Daumen so lange auf dem Display gedrückt, wie du verfahren möchtest.

Wenn du kleine Schritte gehen möchtest, tippe auf dem Display auf die entsprechende Seite. Probiere es einfach mal aus. Du wirst den Bogen schnell raushaben.

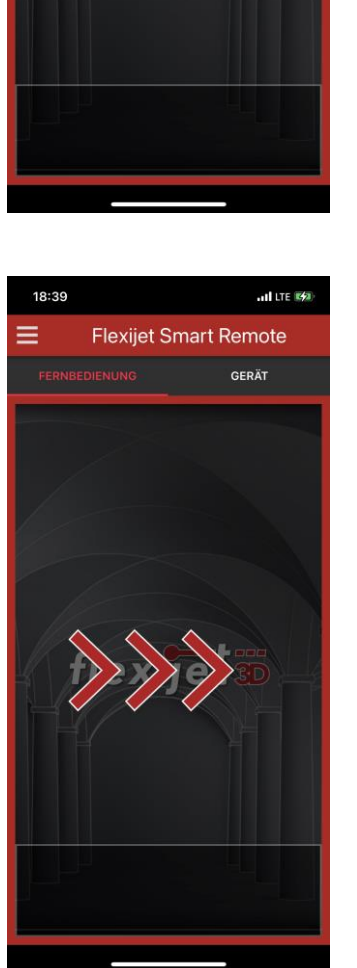

flexinel 3D

 $-156.14$ 

GERÄT

**Flexijet Smart Remote** 

13:52

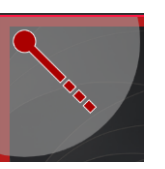

### Messung

Durch Tippen auf den Button kannst du Messungen auslösen.

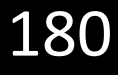

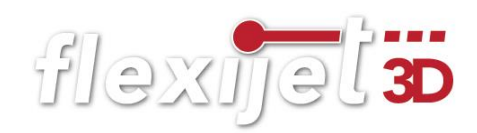

Um Fotos in deine Dokumentation aufzunehmen, tippe auf die Kamera. Du kannst auch Sprachnotizen aufnehmen und so eine umfangreiche Baustellendokumentation sicherstellen.

### Gerät

Im Menü "Gerät" erhältst du diverse Informationen zu deinem Flexijet.

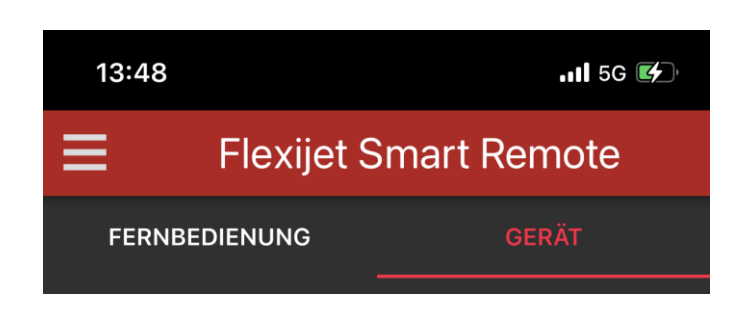

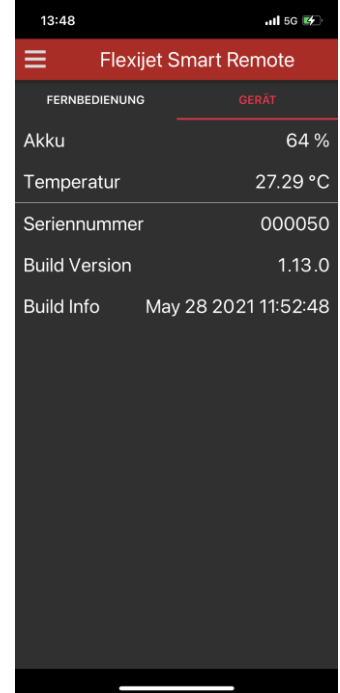
flexijet 3

# 17 Flexijet-Viewer

Der Flexijet-Viewer ist ein kostenfreies Programm zur Betrachtung deiner FlexiCAD Dateien. Hier siehst du in deinem Aufmaß sehr übersichtlich alle aufgenommenen Bilder. Besonders praktisch ist die Verwendung auf einem zweiten Bildschirm. So kannst du parallel in FlexiCAD oder deinem weiterbearbeitenden CAD-Programm arbeiten.

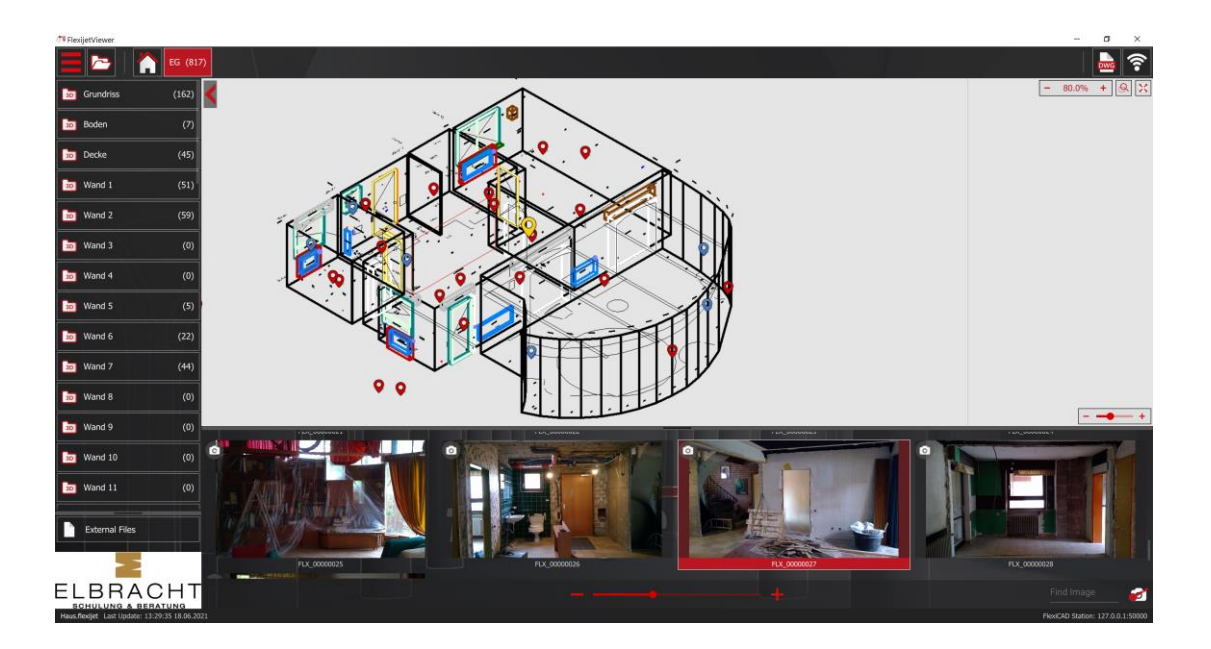

#### $17.1$ Flexijet-Viewer installieren

Den Flexijet-Viewer kannst du unter folgendem Link kostenfrei für Windows und Mac herunterladen:

[https://www.flexijet.info/produkte/flexijetviewer/](https://www.flexijet.info/produkte/Flexijet-Viewer/)

#### 17.2 Flexijet-Viewer starten

Den Flexijet-Viewer kannst du aus FlexiCAD heraus starten oder separat über das Icon auf deinem Desktop. Alle Bilder der aktuell geöffneten Zeichnung werden übersichtlich im

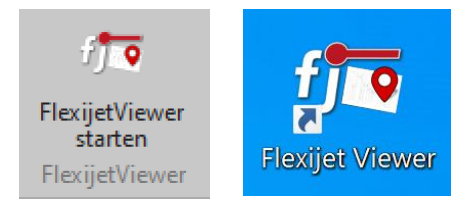

unteren Fenster dargestellt. Wählt man im FlexiCAD einen Ordner oder eine

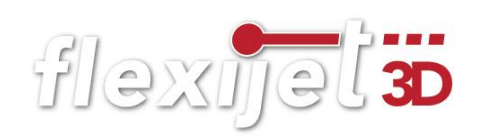

Ebene in der Zeichnung aus, springt auch der Flexijet-Viewer auf den entsprechenden Ordner bzw. die Ebene und zeigt diese mit allen darin enthaltenen Bildern an. Dieser Synchronbetrieb ist auch über ein lokales Netzwerk möglich, so dass du FlexiCAD und den Flexijet-Viewer auch auf verschiedenen PCs betreiben kannst.

Neben der FlexiCAD-Software wird der Synchronmodus auch aus AutoCAD, per exportierter DWG oder DXF-Datei, unterstützt. So lassen sich auch aus AutoCAD heraus Bilder zur Betrachtung im Flexijet-Viewer aufrufen.

#### $17.3$ Flexijet-Viewer bereitstellen

Um deine Flexijet Aufmaße und Bilder unabhängig von FlexiCAD anzeigen zu kön-

nen, kannst du den Befehl "Für Flexijet-Viewer bereitstellen..." nutzen. Du findest den Befehl im "f3D" Menü.

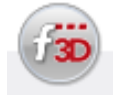

Für FlexijetViewer bereitstellen...

So kannst du deine Aufmaße deinen Kollegen oder Kunden zur Verfügung stellen. Diesen Dateien kannst du deine Visitenkarte oder einfach nur dein Firmenlogo hinzufügen. Auch eine Verlinkung auf deine Webseite ist problemlos möglich. Diese Einstellungen kannst du in den "Generellen Einstellungen" vornehmen.

Weitere Infos zum Flexijet-Viewer findest du auch in unseren Videos.

<https://www.flexijet.info/produkte/flexijetviewer/>

# 18 Stichwortverzeichnis

## 2

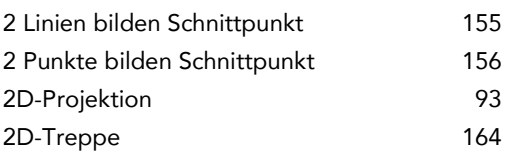

## 3

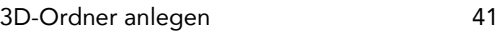

## A

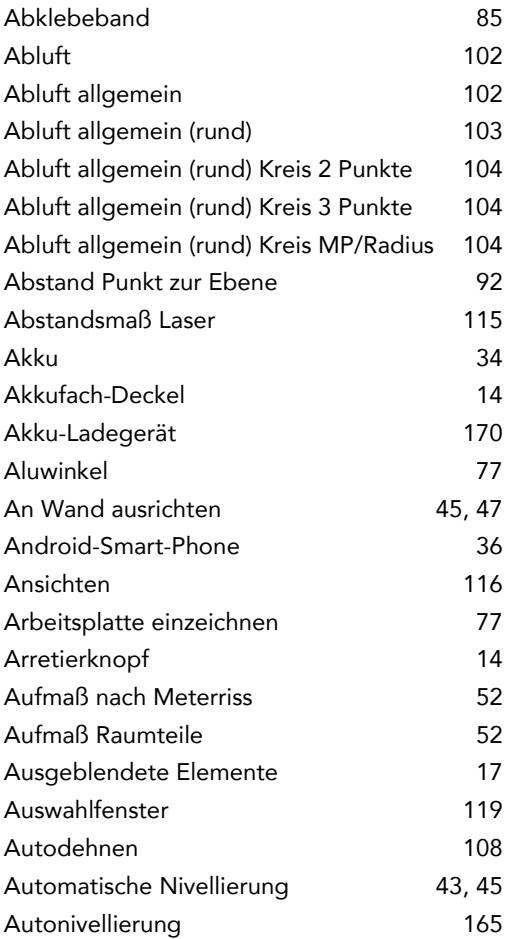

#### B

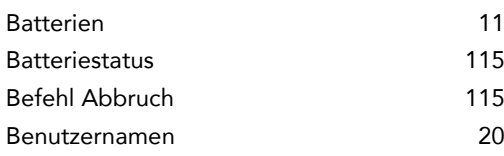

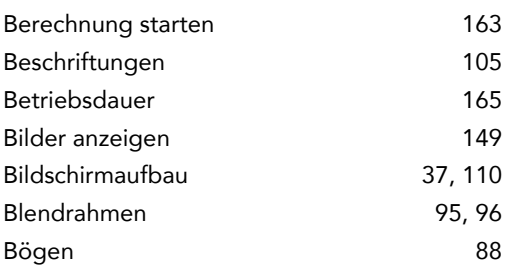

#### C

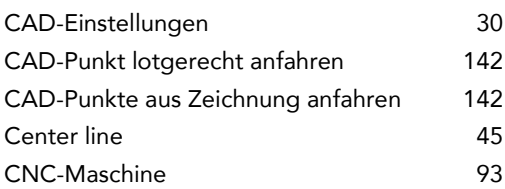

#### D

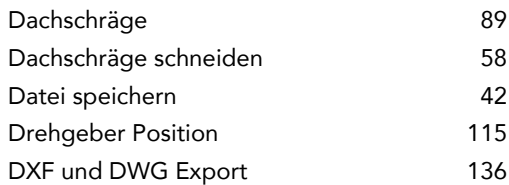

#### E

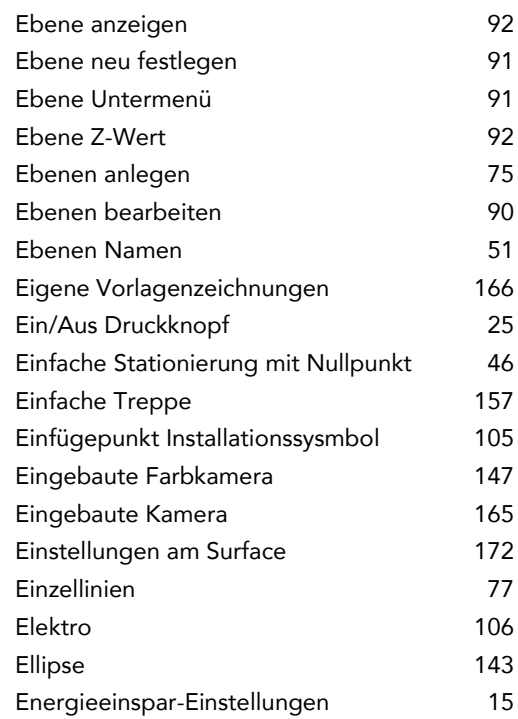

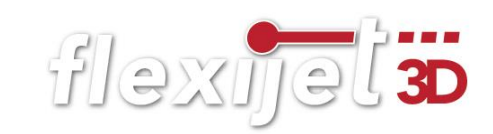

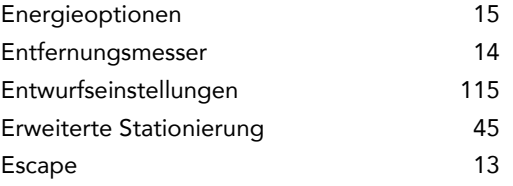

## F

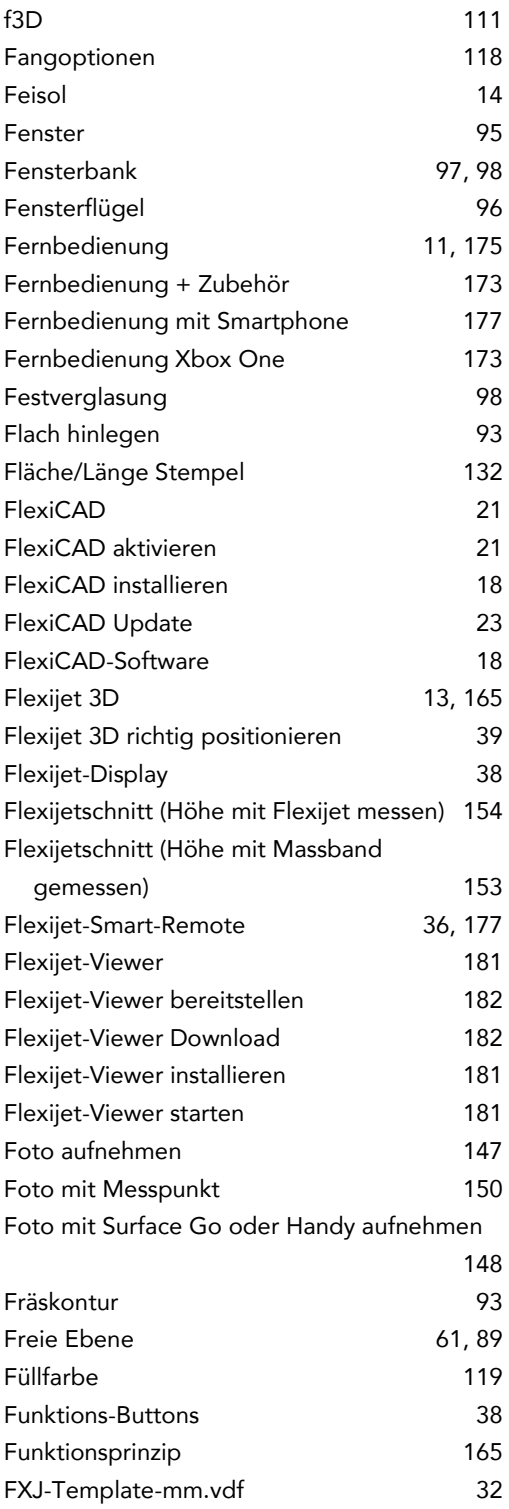

### G

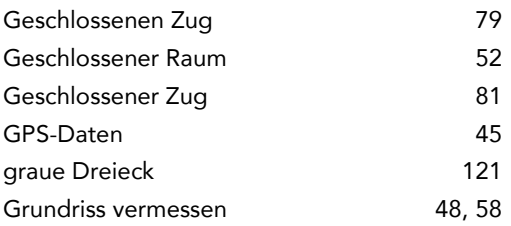

### H

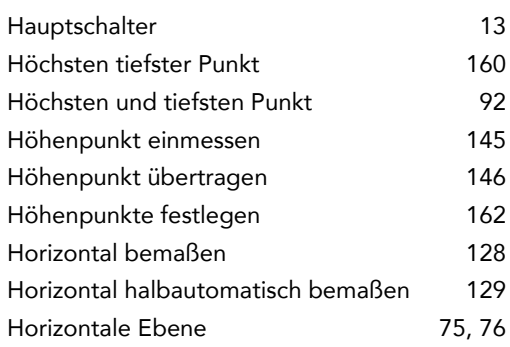

#### I

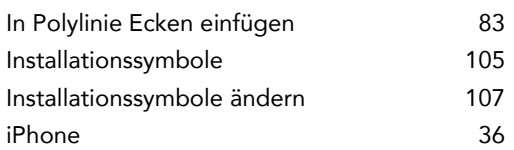

## K

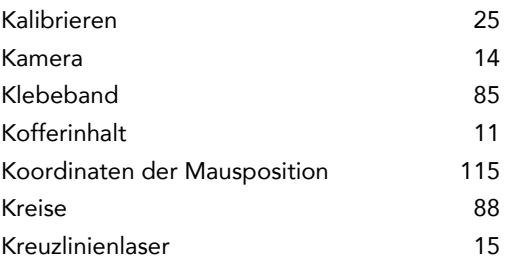

#### L

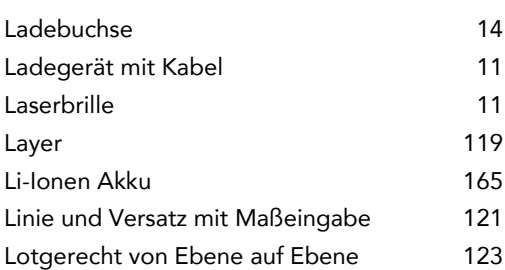

#### M

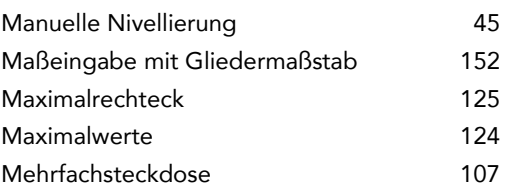

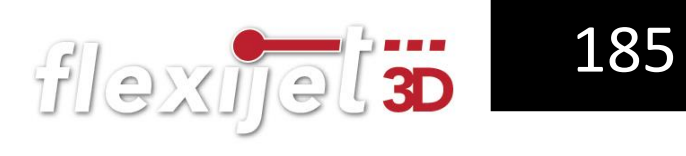

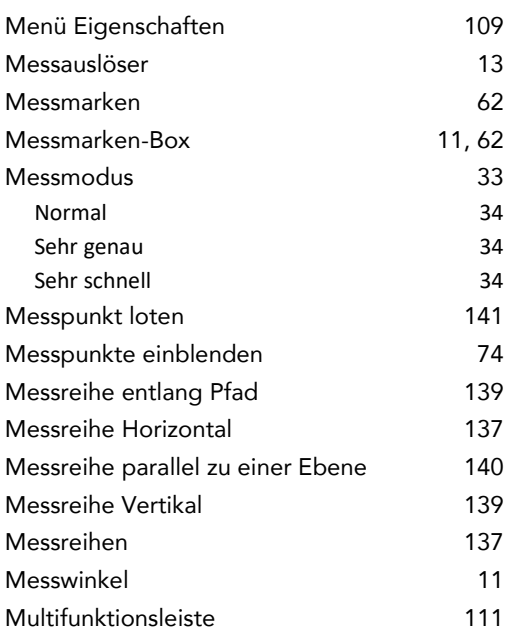

## N

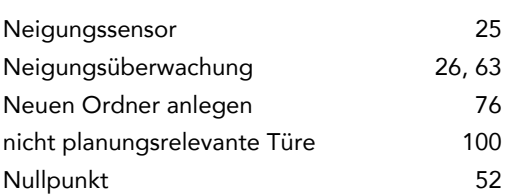

## O

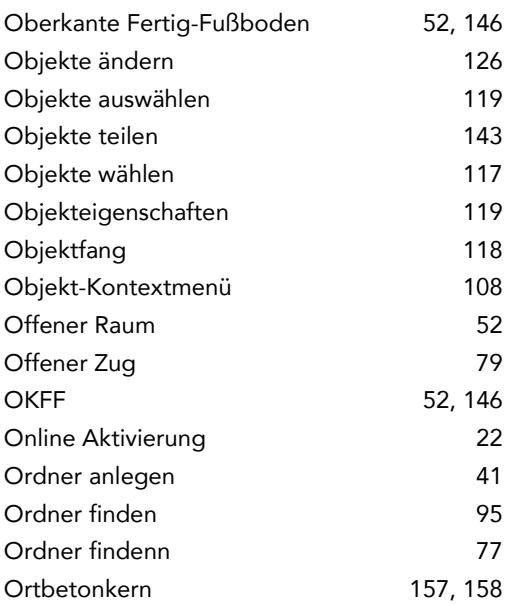

## P

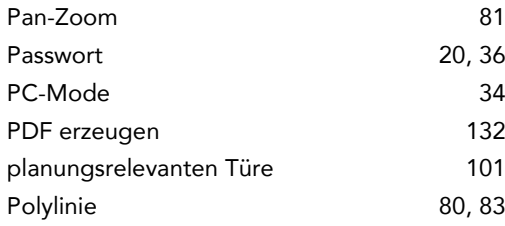

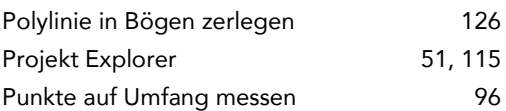

## R

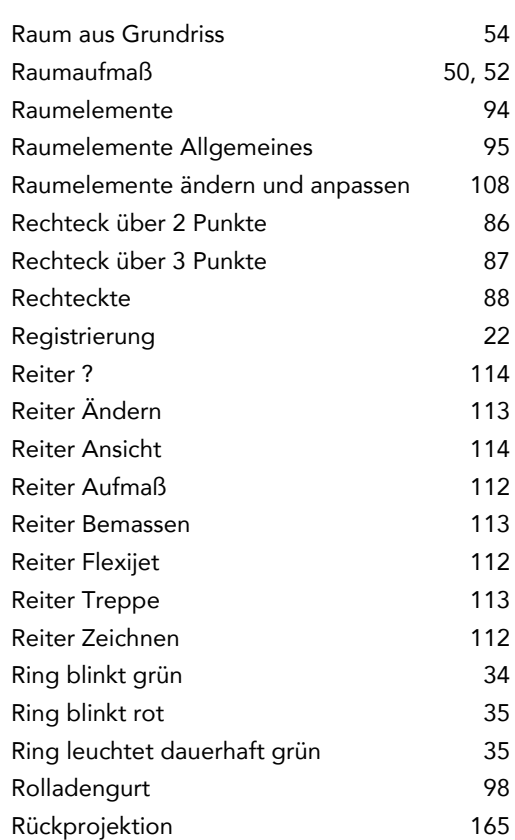

## S

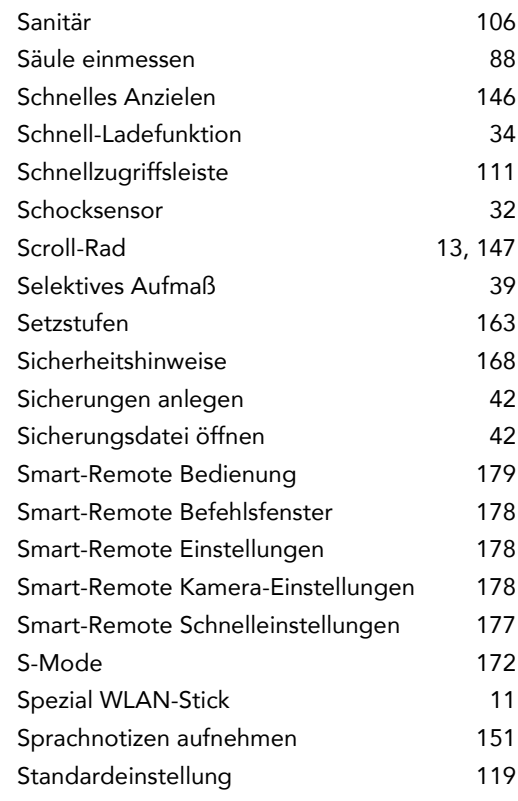

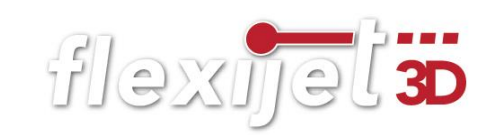

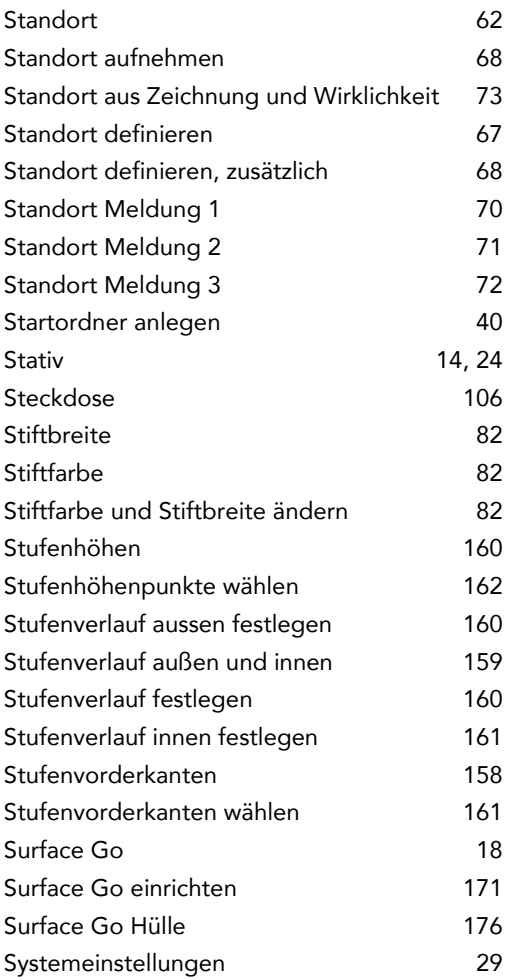

# T

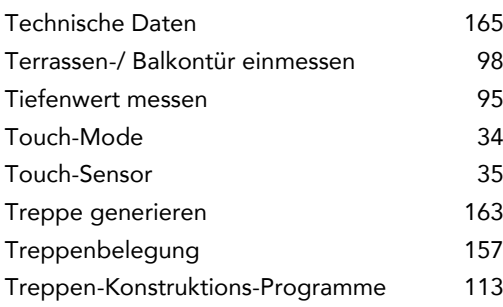

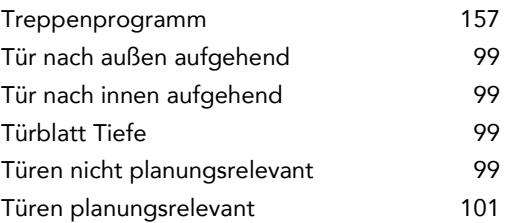

## U

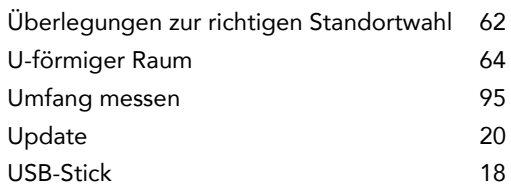

## V

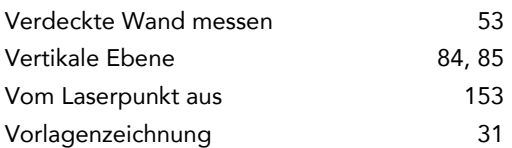

## W

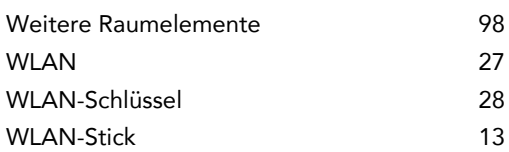

## Z

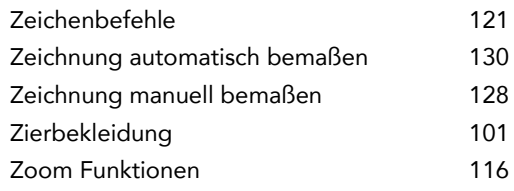

Autor:

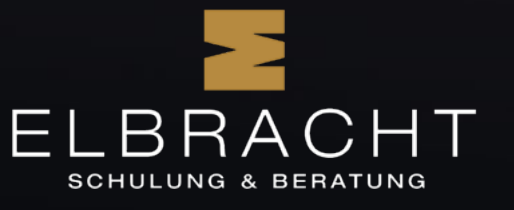

Matthias Elbracht Elbracht Schulung & Beratung, Köln Tischlermeister, Dozent und Autor

 $\begin{array}{r} 16 \ \hline \end{array}$  +49 221 963 61 19 @ info@elbracht-schulung.de

www.elbracht-schulung.de

Herausgeber:

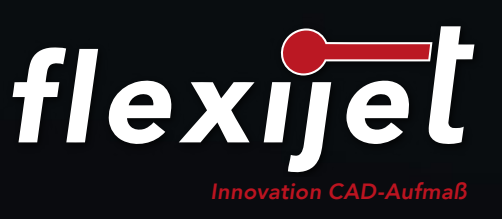

Flexijet GmbH Krellstraße 10 32549 Bad Oeynhausen

 $\frac{1}{2}$  +49 57 31 18 660 60<br>
@ office@flexijet.info @ office@flexijet.info

www.flexijet.info